EDS 600D

# Canon

# **EOS 600D**

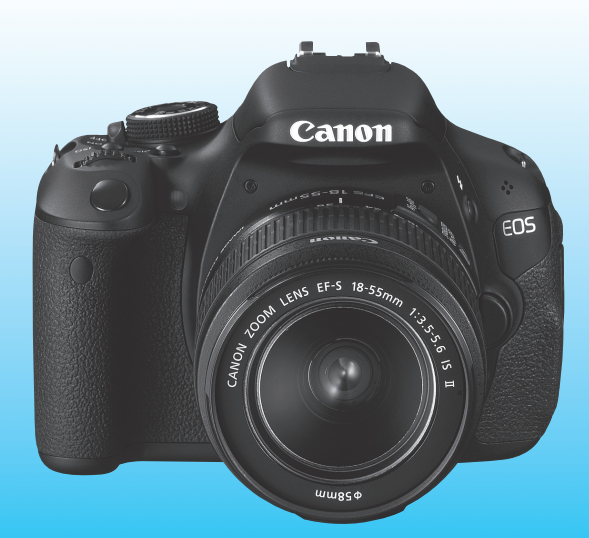

«Вводное руководство по программному обеспечению» и «Краткое справочное руководство приведены» в конце данной инструкции.

**ИНСТРУКЦИЯ ПО ЭКСПЛУАТАЦИИ РУССКИЙ**

# **Введение**

EOS 600D – это высокопроизводительный цифровой однообъективный зеркальный фотоаппарат, оснащенный датчиком CMOS высокого разрешения приблиз. с 18,0 эффективными мегапикселами, процессором DIGIC 4, высокоточной и высокоскоростной 9-точечной системой автофокусировки, режимом серийной съемки со скоростью прибл. 3,7 кадра/с, режимом съемки с использованием ЖКД-видоискателя и режимом видеосъемки с разрешением Full High-Definition (Full HD). Данный фотоаппарат очень хорошо приспособлен для съемок в любое время, в нем предусмотрено большое количество функций для профессиональной съемки и множество других возможностей.

### **Используйте данную инструкцию по эксплуатации при использовании фотоаппарата, чтобы еще больше освоиться с ним**

Цифровая камера позволяет сразу же просмотреть снятое изображение. При чтении данной Инструкции сделайте несколько пробных снимков и оцените результаты. Это поможет лучше изучить камеру.

Во избежание несчастных случаев, а также для получения качественных снимков сначала ознакомьтесь с разделами «Меры предосторожности» (стр. 297, 298) и «Правила обращения» (стр. 14, 15).

# **Проверка фотоаппарата перед использованием и ограничение ответственности**

После съемки просмотрите снятые изображения и убедитесь, что они нормально записались. В случае если из-за неисправности камеры или карты памяти невозможно записать изображения или передать их на компьютер, корпорация Canon не несет ответственности за какие-либо убытки или причиненные неудобства.

# **Авторские права**

Законы о защите авторского права в Вашей стране могут запрещать использование записанных изображений, музыки, защищенной законами об авторских правах, и изображений с музыкой на карте памяти в любых целях, кроме личных. Следует также помнить, что на некоторых общественных мероприятиях, выставках и т.п. фотосъемка может быть запрещена даже для личных целей.

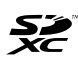

Данный фотоаппарат совместим с картами памяти SD, SDHC и SDXC. В настоящем руководстве для обозначения всех этих карт используется термин «карта».

\* **Карта для записи изображений не входит в комплект камеры.** Ее следует приобрести дополнительно.

# **Контрольный список комплекта поставки**

В первую очередь убедитесь, что в комплект поставки камеры входят все перечисленные ниже компоненты. При отсутствии каких-либо компонентов обращайтесь к своему дилеру.

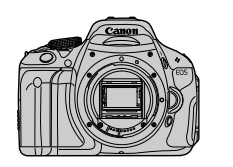

**Камера** (с наглазником и крышкой корпуса камеры)

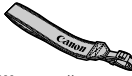

**Широкий ремень EW-100DB III**

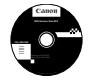

**EOS Solution Disk** (CD-ROM с программным обеспечением)

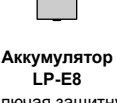

(включая защитную крышку)

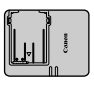

**Зарядное устройство LC-E8E**

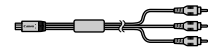

**Интерфейсный кабель**

n en

**Стереофонический аудио/видеокабель AVC-DC400ST**

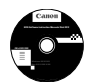

**EOS Software Instruction Manuals Disk** (CD-ROM)

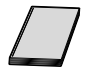

**Инструкция по эксплуатации фотоаппарата** (данный документ)

- При покупке комплекта Lens Kit проверьте наличие объектива.
- В зависимости от типа комплекта Lens Kit в комплект поставки может входить инструкция по эксплуатации объектива.
- Не теряйте перечисленные выше компоненты.

## **EOS Software Instruction Manuals Disk**

Инструкции по эксплуатации программного обеспечения включены на CD-ROM в виде PDF файлов. Информацию о том, как найти отдельные инструкции на диске EOS Software Instruction Manuals Disk, см. на стр. 305.

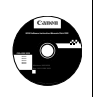

# **Обозначения, используемые в настоящей Инструкции**

# **Значки, используемые в настоящей Инструкции**

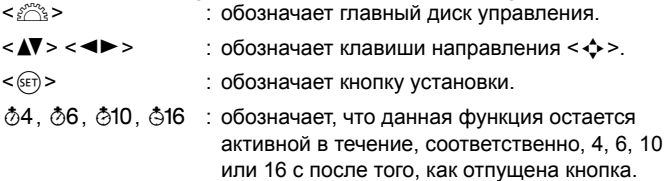

\* Значки и метки, используемые в настоящей Инструкции для обозначения кнопок, дисков и установок камеры, соответствуют значкам и меткам на камере и на ЖК-дисплее.

- **MENU**: обозначает функцию, которую можно изменить, нажав кнопку <MFNU> и изменив настройку.
- $\overleftrightarrow{\mathbf{x}}$  : при отображении в правом верхнем углу страницы означает, что данная функция доступна только в режимах творческой зоны (стр. 22).
- (стр. \*\*):за дополнительной информацией обращайтесь к указанным страницам.
- ⊰ঁ∯≑ : рекомендация или совет для более эффективной съемки.
- $\overline{?}$ : рекомендация по устранению неполадок.
- $\bullet$ : предупреждение для предотвращения неполадок при съемке.
- 围 : дополнительная информация.

# **Основные допущения**

- Во всех операциях, описываемых в данной инструкции, предполагается, что выключатель питания уже установлен в положение  $<$  ON $>$  (стр. 32).
- Предполагается, что для всех параметров меню и пользовательских функций установлены значения по умолчанию.
- Для иллюстрации в приводимых в Инструкции примерах камера показана с установленным объективом EF-S 18-55 mm f/3.5-5.6 IS II.

# **Оглавление**

**В главах 1 и 2 для начинающих пользователей цифровой зеркальной камеры объясняются основные операции с камерой и процедуры съемки.**

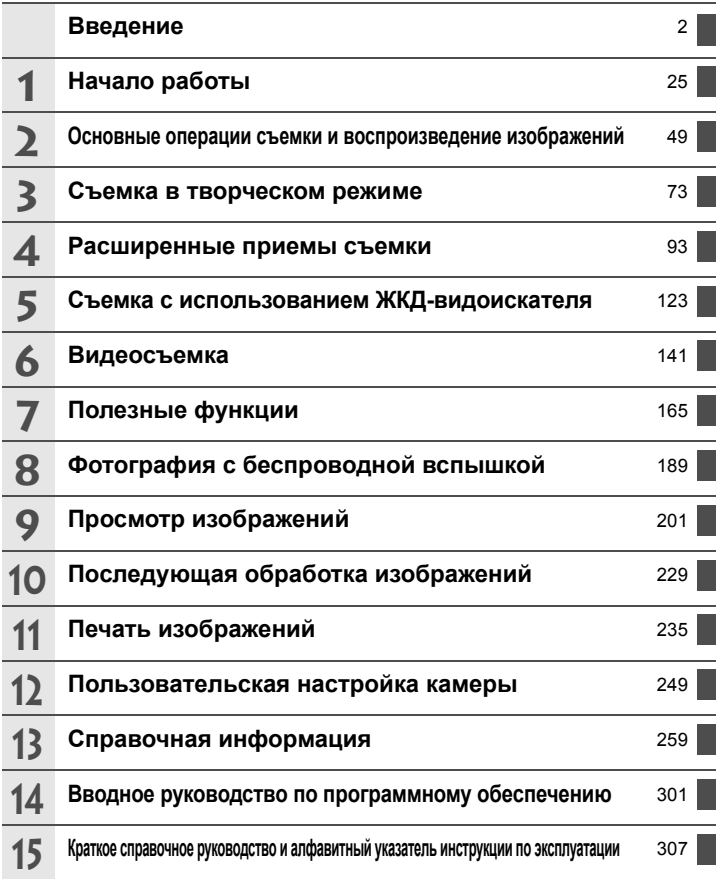

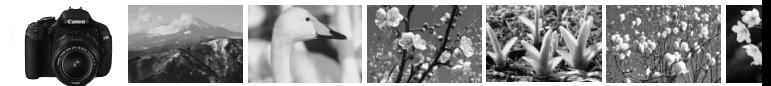

# **Краткое содержание**

# **Съемка**

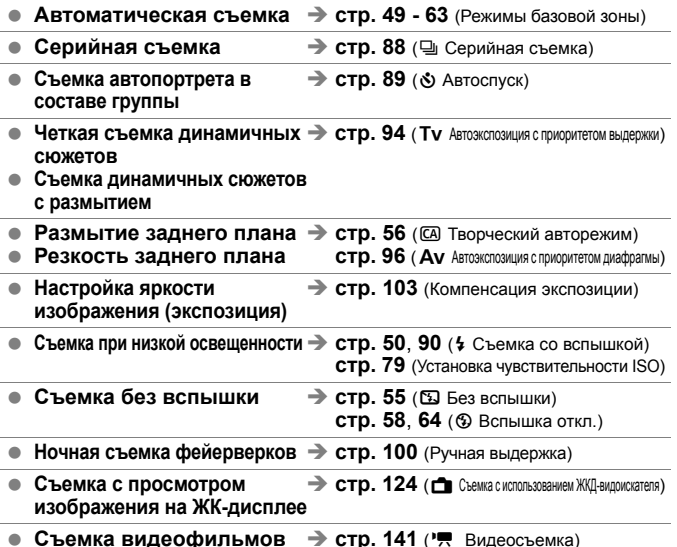

# **Качество изображения**

- **Съемка с эффектами, соответствующими**  $\rightarrow$  **стр. 81 (Выбор стиля изображения) снимаемому объекту**
- $\bullet$  Съемка для получения  $\rightarrow$  стр. 76 (**4** L, **83**) **отпечатков большого формата**

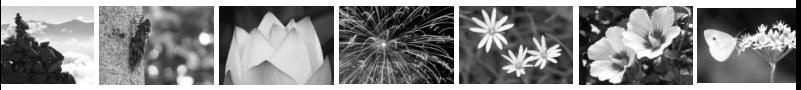

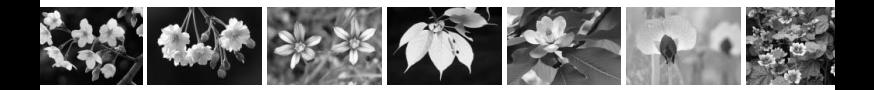

**• Большое количество снимков → стр. 76 (4S1, 4S1, S2, S3)** 

#### **Фокусировка**

- **Изменение точки фокусировки** стр. 85 (**E Выбор точки АF**)
- **Съемка движущегося объекта**  $\rightarrow$  **стр. 62, 84** (AI Servo AF (следящая автофокусовка))

### **Просмотр**

- **Просмотр изображений в**  $\rightarrow$  **стр. 71** ( $\Box$  Просмотр) **камере**
- **Быстрый поиск изображений**  $\rightarrow$  стр. 202 ( $\Xi$  Индексный режим) **стр. 203 ( Поиск изображения)**
- **Оценка изображений**  $\rightarrow$  **стр. 206** (Оценки)
- **Предотвращение случайного**  $\rightarrow$  стр. 222 ( $\boxed{6}$  Защита изображений) **удаления важных снимков**
- **Удаление ненужных**  $\rightarrow$  **стр. 224** ( $\overline{m}$  Удалить) **изображений**
- **Автопросмотр изображений и**  $\rightarrow$  **стр. 215** (Слайд-шоу) **видеозаписей**
- $\bullet$  Просмотр изображений или  $\bullet$  **стр. 218** (Выход видео) **видеозаписей на экране телевизора**
- **Установка яркости • Э стр. 167** (Яркость ЖК-дисплея) **ЖК-дисплея**

### **Печать**

**• Простая печать фотографий**  $\rightarrow$  стр. 235 (Прямая печать)

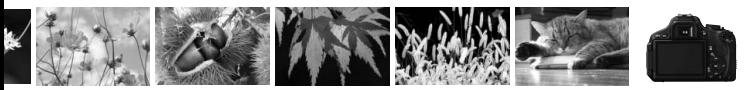

# **Алфавитный указатель функций**

#### **Питание**

#### **Аккумулятор**

- Зарядка аккумулятора  $\rightarrow$  стр. 26
- Установка/Извлечение  $\rightarrow$  стр. 28
- Контроль заряда аккумулятора → **стр. 33**
- **Питание от электросети → стр. 260**
- **Автоотключение → стр. 32**

#### **Карта**

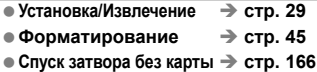

#### **Объектив**

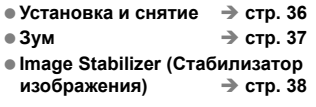

#### **Базовые настройки**

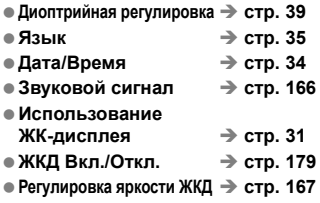

### **Запись изображений**

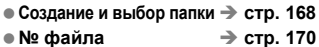

### **Качество изображения**

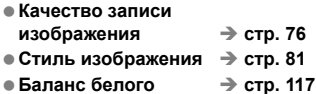

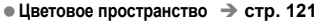

#### **Функции улучшения изображений**

- Auto Lighting Optimizer (Автокоррекция яркости) → стр. 109 • Коррекция периферийного освещения объектива → **стр. 110** • Шумоподавление при
- длительных выдержках  $\rightarrow$  **стр. 253**
- Шумоподавление при высоких значениях чувствительности ISO → стр. 254 • Приоритет светов  $\rightarrow$  стр. 254

### **Автофокусировка**

- **Режим автофокусировки**  $\rightarrow$  стр. 83
- $\bullet$  Выбор точки автофокусировки $\rightarrow$  стр. 85
- **Ручная фокусировка**  $\rightarrow$  стр. 87

#### **Перевод кадров**

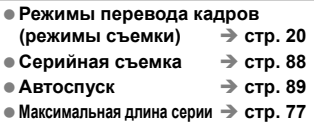

#### **Съемка**

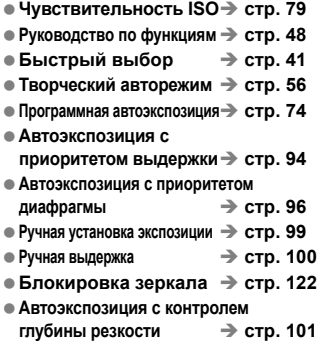

- **Режим замера** → стр. 102
- **Дистанционное управление** → стр. 261

### **Настройка экспозиции**

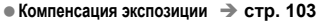

- **Автоматический брекетинг экспозиции (AEB)** Î **стр. 105**
- $\bullet$  **Фиксация автоэкспозиции** $\rightarrow$  стр. 107

### **Вспышка**

- $\bullet$  Встроенная вспышка → стр. 90
	- Компенсация экспозиции вспышки  $\rightarrow$  стр. 104 • Фиксация экспозиции
	- вспышки → **стр. 108**
- $\bullet$  Внешняя вспышка → стр. 263
- **Управление вспышкой** → стр. 180
	- Беспроводная вспышка $\rightarrow$  стр. 189

#### **Съемка с использованием ЖКД-видоискателя**

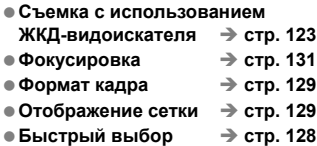

### **Видеосъемка**

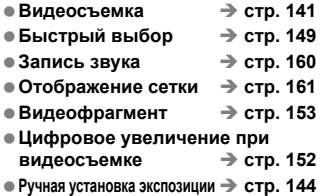

## **Воспроизведение изображения**

● Время просмотра изображения**→ стр. 166** 

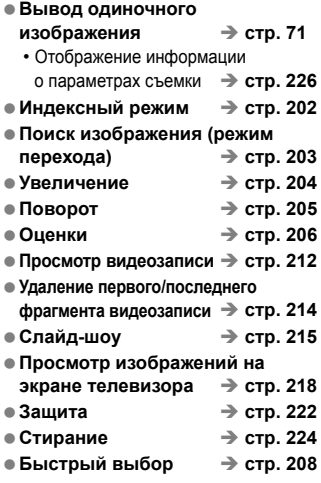

#### **Редактирование изображений**

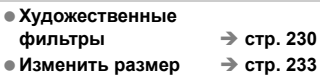

#### **Печать**

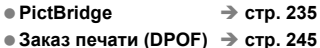

#### **Пользовательская настройка**

 **Пользовательские функции**  $(C.Fn)$   $\rightarrow$   $CTD. 250$  $\bullet$  МОЁ МЕНЮ → стр. 258

#### **Программное обеспечение**

- **Установка** → стр. 303
- **Инструкции по**  $\Rightarrow$  эксплуатации программы  $\Rightarrow$  стр. 305

# **Содержание**

**1**

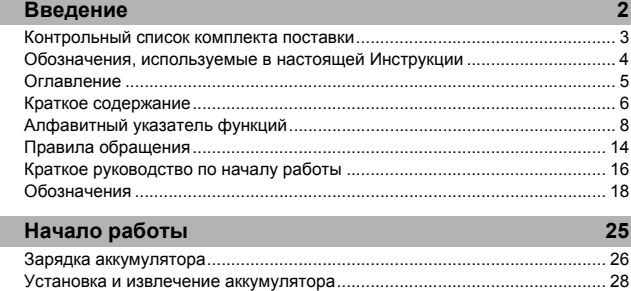

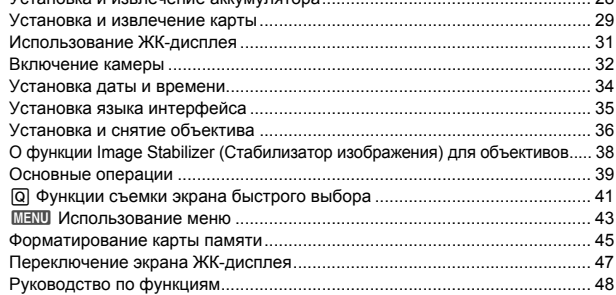

**2 Основные операции съемки и воспроизведение изображений 49** A Полностью автоматическая съемка (Интеллект. сценар. режим) ...... 50 A Приемы съемки в полностью автоматическом режиме (Интеллект. сценар. режим)............................................................................................... 53 7 Отключение вспышки.............................................................................. 55 C Съемка в творческом авторежиме......................................................... 56 2 Съемка портретов .................................................................................... 59 3 Съемка пейзажей .................................................................................... 60 4 Съемка крупным планом.......................................................................... 61 5 Съемка движущихся объектов ............................................................... 62 6 Съемка портретов ночью......................................................................... 63 Q Быстрая настройка .................................................................................. 64 Выбор атмосферы съемки............................................................................ 65 Съемка по освещению или сцене ................................................................ 68 x Воспроизведение изображений ............................................................. 71

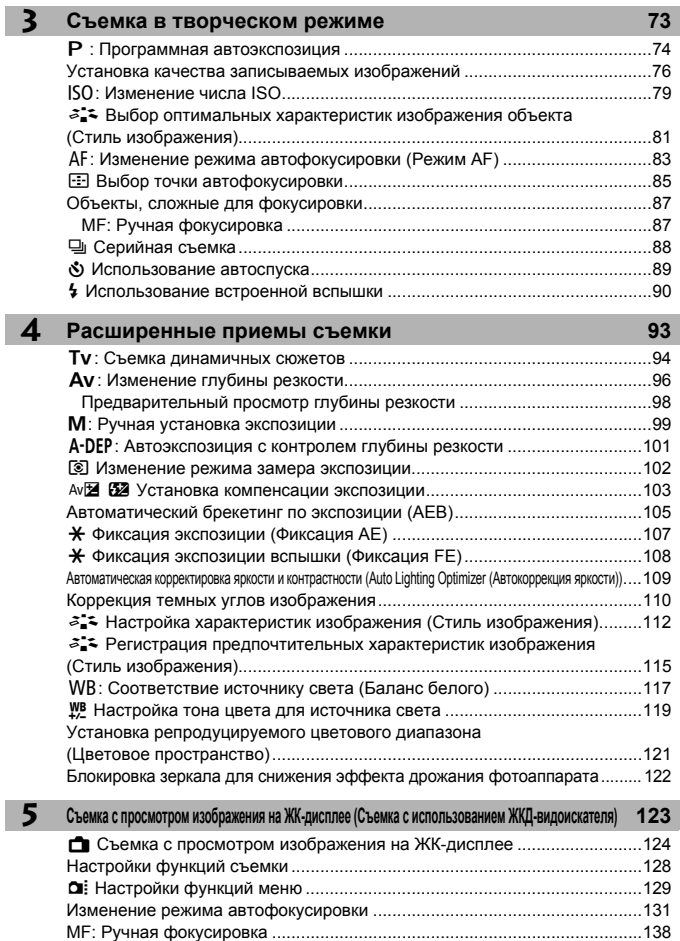

I

I

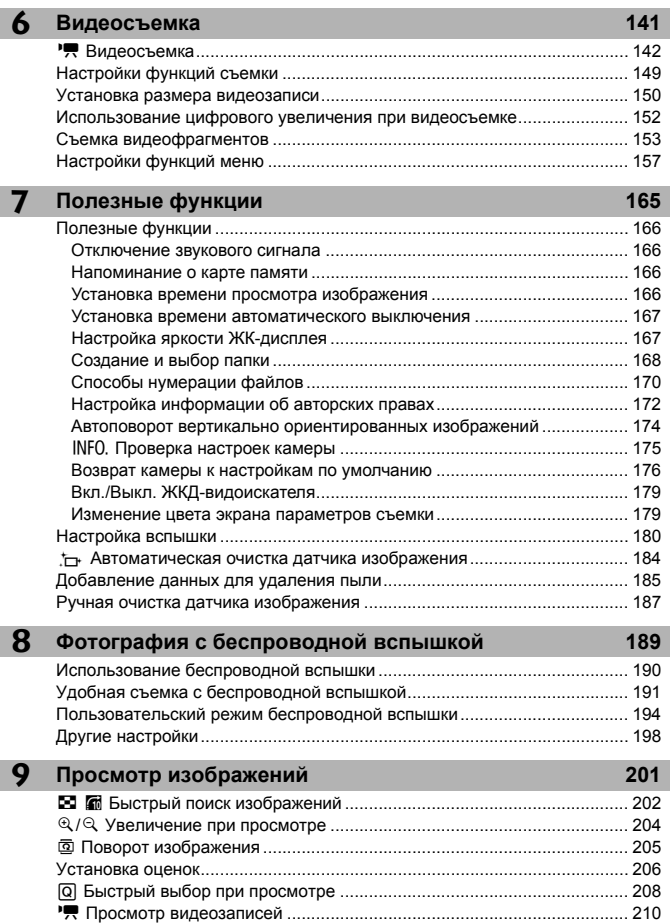

I

I

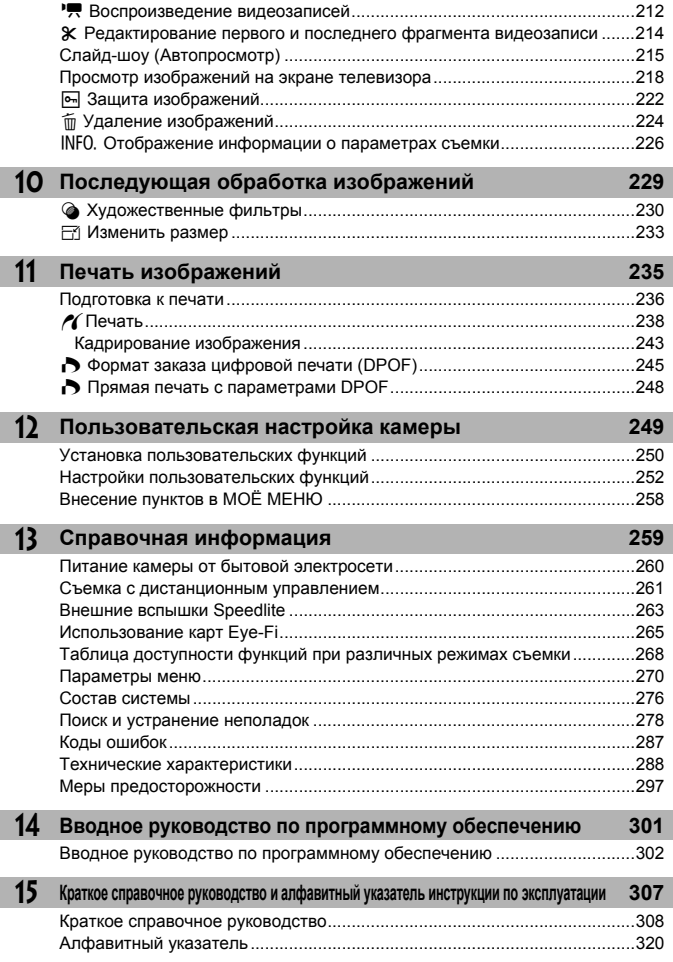

# **Правила обращения**

### **Уход за камерой**

- Камера представляет собой высокоточный аппарат. Избегайте падения камеры и механических воздействий на нее.
- Данная камера не является водонепроницаемой, ее нельзя использовать под водой. Если Вы случайно уронили камеру в воду, незамедлительно обратитесь в ближайший сервисный центр компании Canon. Вытирайте капли воды сухой тканью. Если камера подверглась воздействию соленого воздуха, протрите ее тщательно отжатой влажной тканью.
- Не оставляйте камеру вблизи от устройств, генерирующих сильные магнитные поля, например, рядом с магнитами или электродвигателями. Старайтесь не пользоваться камерой вблизи источников сильных радиоволн, например больших антенн. Сильные магнитные поля могут вызвать сбои в работе камеры или уничтожить данные изображений.
- Не оставляйте камеру в местах с высокой температурой, например в автомобиле, стоящем на открытом солнце. Высокие температуры могут привести к сбоям в работе камеры.
- Камера содержит высокоточные электронные компоненты. Запрещается самостоятельно разбирать камеру.
- Для удаления пыли с объектива, видоискателя, зеркала и фокусировочного экрана пользуйтесь специальным чистящим устройством с грушей. Не используйте для протирки корпуса или объектива камеры чистящие средства, содержащие органические растворители. Для удаления стойких загрязнений обращайтесь в ближайший сервисный центр компании Canon.
- Не прикасайтесь пальцами к электрическим контактам камеры. Это предотвратит их коррозию. Корродированные контакты могут послужить причиной сбоев в работе камеры.
- Если камера быстро переносится с холода в теплое помещение, то на камере и ее внутренних деталях может образоваться конденсат. Во избежание конденсации сначала поместите камеру в закрывающийся пластиковый пакет. Перед извлечением камеры из пакета подождите, пока она нагреется.
- При образовании на камере конденсата не пользуйтесь ею. Это предотвратит повреждение камеры. В случае обнаружения конденсации снимите объектив, извлеките из камеры карту памяти и аккумулятор и подождите, пока конденсат испарится. Камерой можно пользоваться только после испарения конденсата.
- Если вы не планируете использовать камеру в течение длительного времени, извлеките из нее аккумулятор и храните камеру в сухом, прохладном помещении с хорошей вентиляцией. Даже в периоды, когда камера не используется, иногда несколько раз нажимайте кнопку спуска затвора для проверки работоспособности камеры.
- Не храните камеру в помещениях, в которых находятся вызывающие коррозию химические вещества (например, в фотолабораториях и химических лабораториях).
- Если камера не использовалась в течение длительного времени, перед использованием камеры следует проверить все ее функции. В том случае, если камера некоторое время не использовалась или приближается важная съемка, отнесите камеру на проверку своему дилеру Canon или проверьте камеру самостоятельно, чтобы убедиться в ее надлежащей работе.

### **ЖК-дисплей**

- Хотя ЖК-дисплей изготовлен по высокоточной технологии и имеет более чем 99,99% эффективных пикселов, среди оставшихся 0,01% могут быть несколько неработоспособных пикселов. Неработоспособные пикселы, отображающие только черный, красный и т.п. цвет, не означают неисправность. Они не оказывают влияния на записанные изображения.
- Если ЖК-дисплей оставался включенным длительное время, возможно появление остаточного изображения. Однако это временное явление, которое пройдет, если не использовать камеру несколько дней.
- При низких или высоких температурах возможно замедление смены изображений на экране ЖК-дисплея или экран может выглядеть темным. При комнатной температуре обычные свойства экрана восстанавливаются.

#### **Карты памяти**

Для защиты карты и хранящихся на ней данных учтите следующее:

- Не допускайте падения карты памяти, не сгибайте карту и не мочите ее. Не применяйте к ней силу и не допускайте механических воздействий или сотрясений.
- Не прикасайтесь к электрическим контактам карты руками или чемнибудь железным.
- Не храните и не используйте карту памяти вблизи от объектов, создающих сильное магнитное поле, таких как телевизоры, громкоговорители или магниты. Избегайте также мест скопления статического электричества.
- Не оставляйте карты памяти под прямыми солнечными лучами или рядом с нагревательными приборами.
- Храните карту памяти в чехле.
- Не храните карты памяти в жарких, пыльных или сырых помещениях.

#### **Объектив**

После снятия объектива с камеры наденьте крышку объектива или поставьте объектив нижним концом вверх, чтобы не поцарапать поверхность объектива и не повредить электрические контакты.

### **Предупреждения при длительном использовании**

При длительной работе в режимах серийной съемки, съемки с использованием ЖКД-видоискателя или видеосъемки камера может сильно нагреться. Хотя это не является неисправностью, при длительном контакте с камерой возможны незначительные ожоги кожи.

# Контакты

# **О разводах на внешней поверхности сенсора**

Кроме того, что в фотоаппарат может попасть пыль извне, в редких случаях смазка с внутренних деталей фотоаппарата может попасть на переднюю часть датчика. При наличии видимых пятен, остающихся после автоматической очистки сенсора, рекомендуется обратиться в сервисный центр компании Canon для очистки сенсора.

# **Краткое руководство по началу работы**

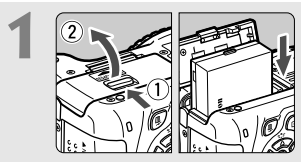

**Вставьте аккумулятор.** (стр. 28) Сведения о зарядке аккумулятора см. на стр. 26.

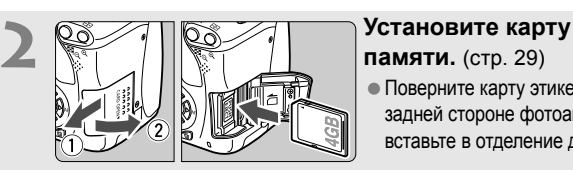

# **памяти.** (стр. 29)

 Поверните карту этикеткой к задней стороне фотоаппарата и вставьте в отделение для карты.

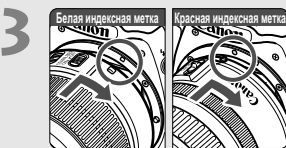

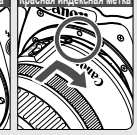

- **3 Установите объектив.** (стр. 36) Совместите белую или красную
	- индексную метку объектива с индексной меткой соответствующего цвета на камере.

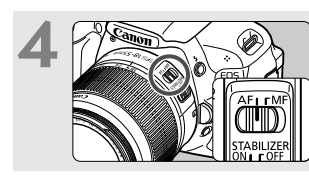

**4 Установите переключатель режима фокусировки на объективе в положение <AF>.**  (стр. 36)

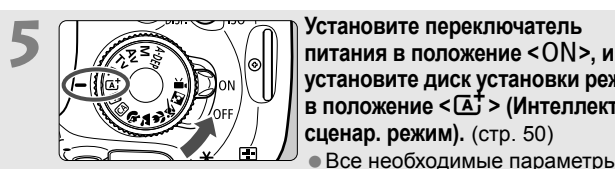

- **установите диск установки режима в** положение < $A^+$ > (Интеллект. **сценар. режим).** (стр. 50)
- Все необходимые параметры камеры устанавливаются автоматически.

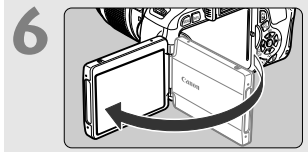

**6 Откиньте ЖК-дисплей.** (стр. 31) При отображении на ЖК-дисплее экрана установки даты/времени см. стр. 34.

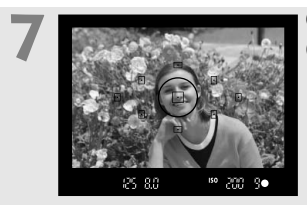

# **7 Сфокусируйтесь на объект.**  (стр. 40)

- Смотря в видоискатель, наведите центр видоискателя на объект.
- Наполовину нажмите кнопку спуска затвора - камера сфокусируется на объект.
- При необходимости автоматически выдвигается встроенная вспышка.

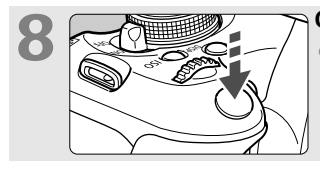

- **8 Сделайте снимок.** (стр. 40)
- Для съемки полностью нажмите кнопку спуска затвора.

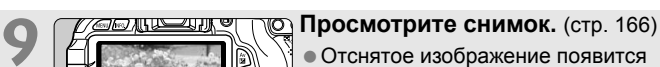

- на ЖК-дисплее примерно на 2 секунды.
	- Для повторного отображения изображения нажмите кнопку  $\leq$   $\blacktriangleright$  (стр. 71).
- Чтобы снимать, глядя на ЖК-дисплей, см. «Съемка с использованием ЖКД-видоискателя» (стр. 123).
- О просмотре отснятых изображений см. главу «Воспроизведение изображений» (стр. 71).
- Об удалении изображений см. раздел «Удаление изображений» (стр. 224).

# **Обозначения**

Жирным шрифтом отмечены названия компонентов, описание которых приводится до раздела «Основные операции съемки и воспроизведения изображений».

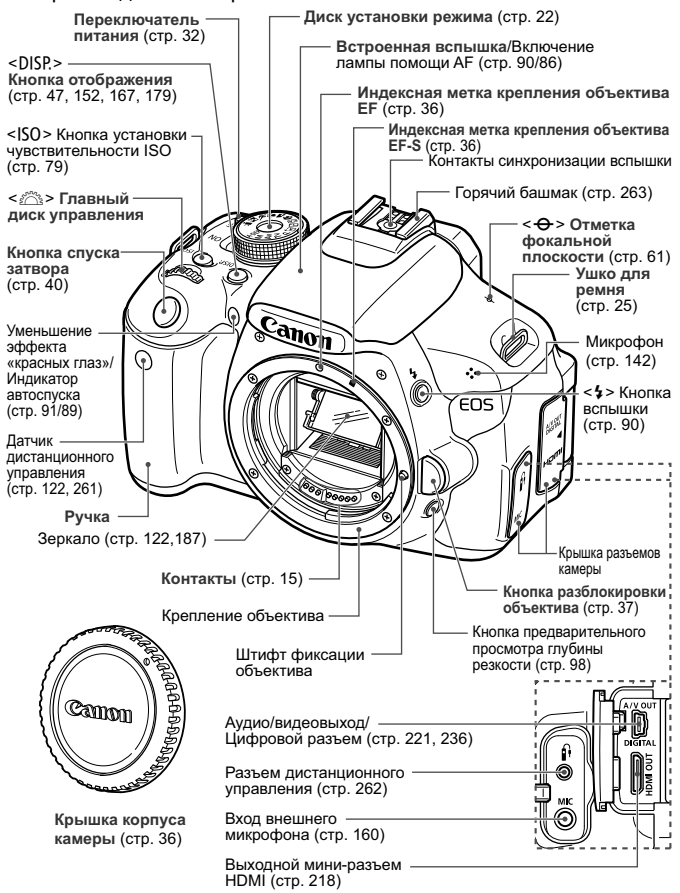

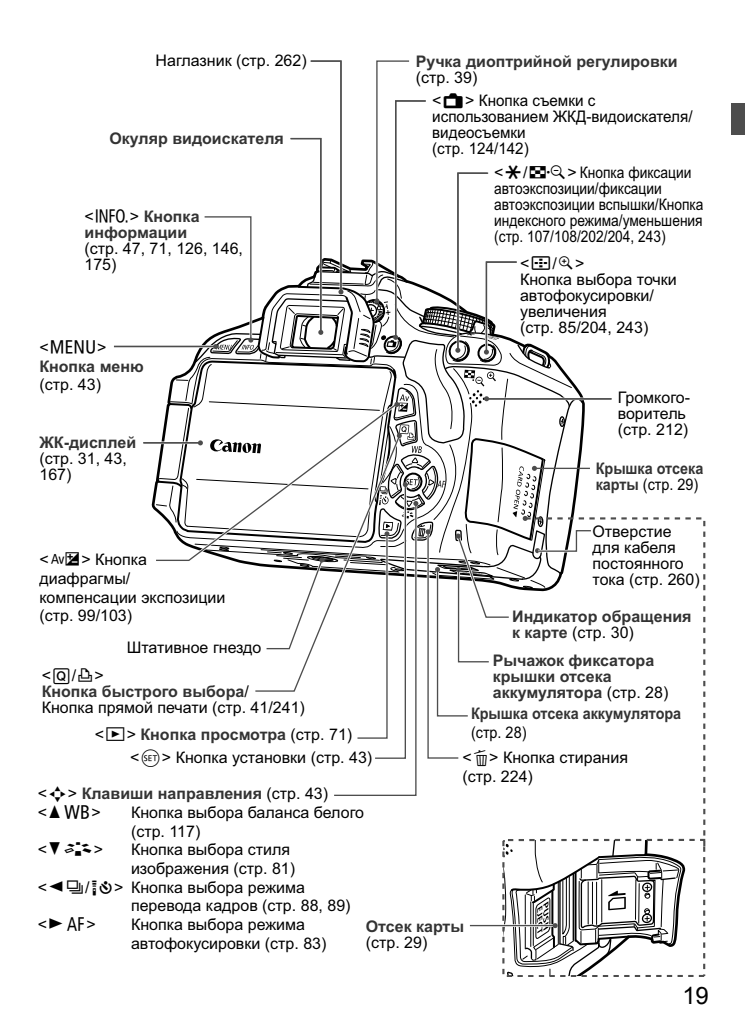

**Отображение параметров съемки** (В режимах творческой зоны, стр. 22)

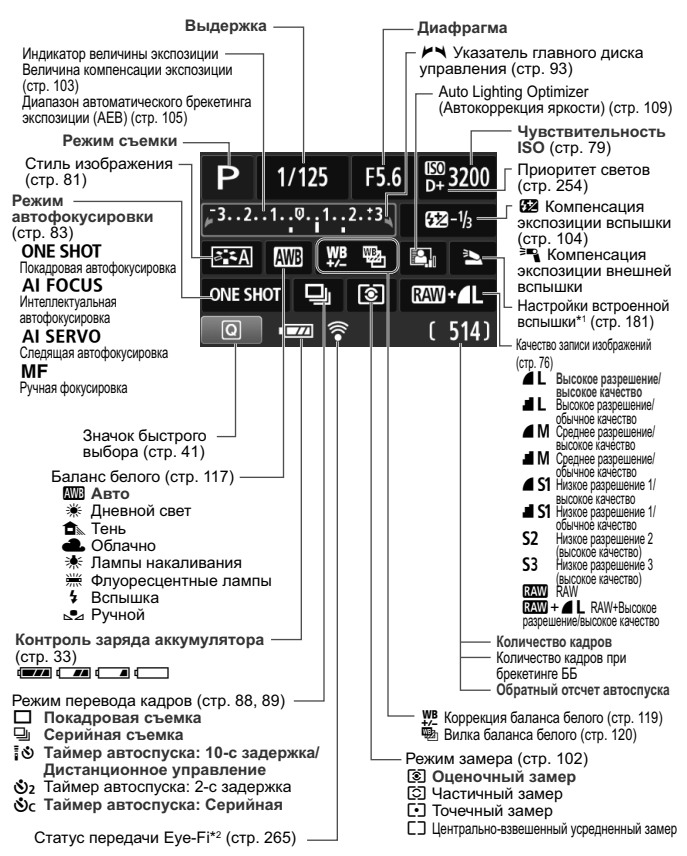

\*1: Отображается при поднятии встроенной вспышки. \*2: Отображается при использовании карты Eye-Fi.

На экране отображаются только установки, применимые к текущему режиму.

#### **Информация в видоискателе**

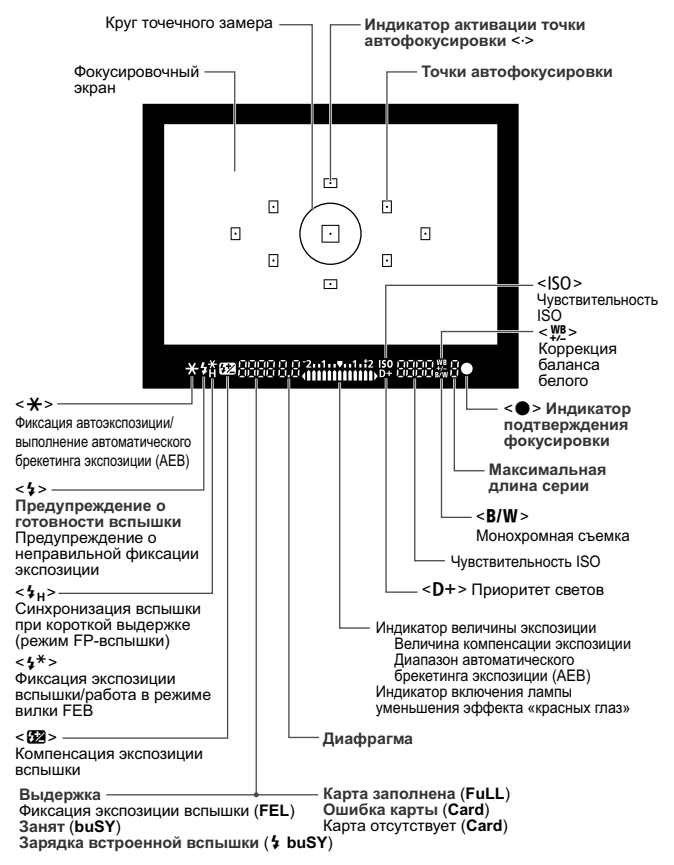

На экране отображаются только установки, применимые к текущему режиму.

#### **Диск установки режима**

На диске установки режима имеются режимы базовой зоны, режимы творческой зоны и режим видеосъемки.

#### **Творческая зона**

Эти режимы расширяют возможности управления камерой при съемке различных объектов.

- d : Программная автоэкспозиция (стр. 74)
- **TV** : Автоэкспозиция с приоритетом выдержки (стр. 94)
- **Av** : Автоэкспозиция с приоритетом диафрагмы (стр. 96)
- M 8: Ручная экспозиция (стр. 99)
- : Автоэкспозиция с контролем глубины резкости (стр. 101)

#### **Базовая зона**

Требуется просто нажать кнопку спуска затвора. Фотоаппарат устанавливает настройки, подходящие объекту.

- A : **Интеллект. сценар. режим** (стр. 50)
- 7 : **Без вспышки** (стр. 55)
- C : **Творческий авторежим** (стр. 56)

#### **Зона автоматических режимов**

- $\odot$  : Портрет (стр. 59)
- $\blacktriangleright$  : Пейзаж (стр. 60)
- 4 : Макро (стр. 61)
- 5 : Спорт (стр. 62)
- 6 : Ночной портрет (стр. 63)

**'興: Видеосъемка** (стр. 141)

### **Объектив**

#### **Объектив без шкалы расстояний**

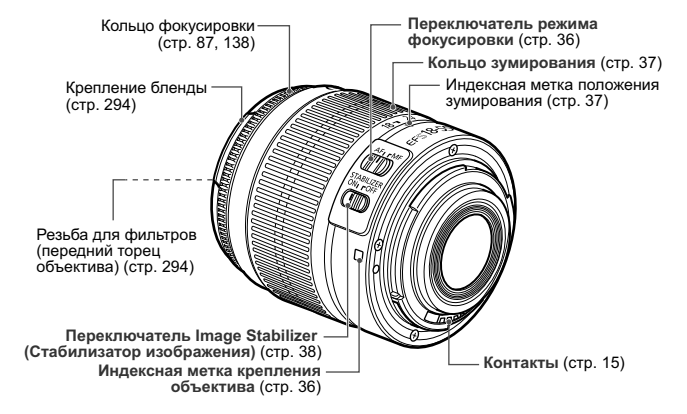

#### **Объектив со шкалой расстояний**

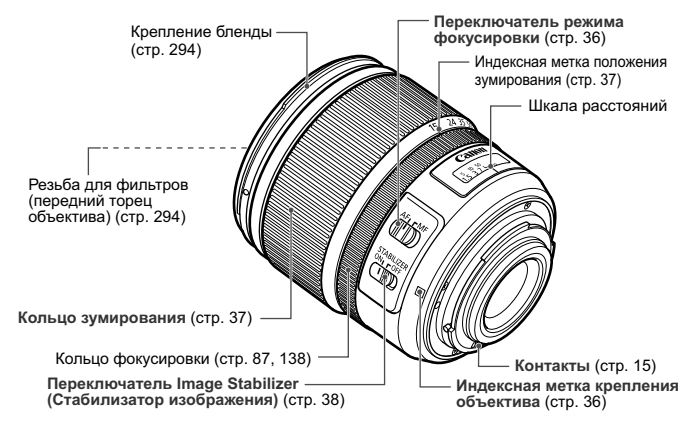

## **Зарядное устройство LC-E8E**

Зарядное устройство для аккумулятора LP-E8 (стр. 26).

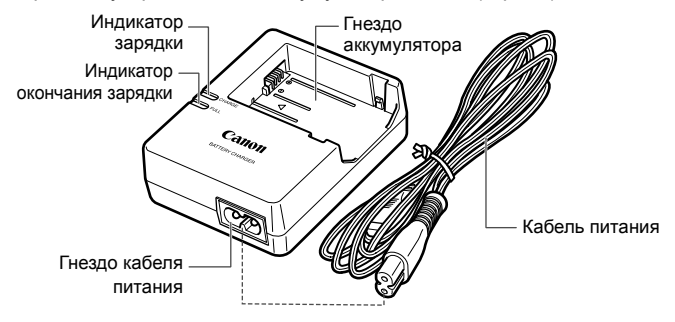

#### **ВАЖНЫЕ МЕРЫ ПРЕДОСТОРОЖНОСТИ: СОХРАНИТЕ ДАННЫЕ ИНСТРУКЦИИ.ВНИМАНИЕ: ВО ИЗБЕЖАНИЕ РИСКА ВОЗГОРАНИЯ ИЛИ ПОРАЖЕНИЯ ЭЛЕКТРИЧЕСКИМ ТОКОМ, ВЫПОЛНЯЙТЕ СЛЕДУЮЩИЕ ИНСТРУКЦИИ.**

При необходимости подсоединения устройства к электрическому питанию во время его эксплуатации за пределами США следует использовать съемный переходник для электрической вилки, подходящий к имеющейся электрической розетке.

# **Начало работы**

**1**

В этой главе рассматриваются подготовительные этапы перед началом съемки и основные операции с камерой.

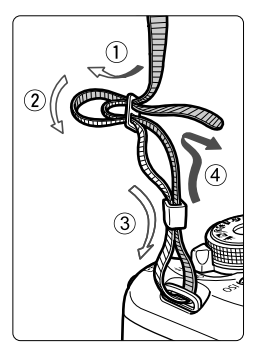

#### **Закрепление ремня**

Проденьте конец ремня через ушко для ремня, предусмотренное на камере с нижней стороны. Затем проденьте ремень через пряжку, как показано на рисунке. Натяните ремень, чтобы убедиться, что он не провисает и не выскочит из пряжки.

 Крышка окуляра видоискателя также закрепляется на ремне (стр. 262).

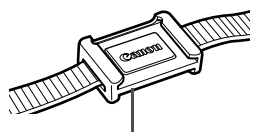

Крышка окуляра видоискателя

# **Зарядка аккумулятора**

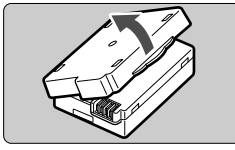

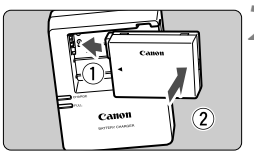

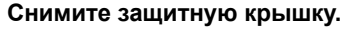

 Отсоедините защитную крышку, поставляющуюся с аккумулятором.

# **2 Подсоедините аккумулятор.**

- Надежно подсоедините аккумулятор к зарядному устройству, так, как показано на рисунке.
- Для снятия аккумулятора выполните описанную выше операцию в обратном порядке.

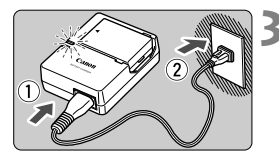

# **3 Зарядите аккумулятор. Для LC-E8E**

- Подсоедините кабель питания к зарядному устройству и вставьте вилку шнура в сетевую розетку.
- **Зарядка начинается автоматически.** и индикатор зарядки загорается оранжевым цветом.
- X После полной зарядки индикатор окончания зарядки загорается зеленым цветом.
- **Для того чтобы зарядить полностью разрядившийся аккумулятор, необходимо примерно 2 часа при температуре 23°C. Время, необходимое для зарядки, зависит от температуры окружающей среды и уровня заряда аккумулятора.**
- В целях безопасности зарядка при низких температурах (6°C 10°C) занимает больше времени (до 4 ч).

# **Рекомендации по использованию аккумулятора и зарядного устройства**

- **Сразу после покупки аккумулятор заряжен не полностью.** Перезарядите аккумулятор перед использованием.
- **Заряжайте аккумулятор накануне или в день предполагаемого использования.**

Даже во время хранения заряженный аккумулятор будет постепенно разряжаться и терять свой заряд.

- **После зарядки аккумулятора снимите его и отсоедините зарядное устройство от электрической розетки.**
- **Если камера не используется, извлеките из нее аккумулятор.** Если аккумулятор в течение длительного времени остается в камере, из-за небольшого потребляемого тока аккумулятор слишком сильно разряжается, что приводит к сокращению срока его службы. Храните аккумулятор с подсоединенной защитной крышкой (прилагается). При хранении полностью заряженного аккумулятора его технические характеристики могут ухудшиться.
- **Зарядным устройством можно пользоваться в других странах.** Зарядное устройство рассчитано на напряжение питания от 100 до 240 В переменного тока частотой 50/60 Гц. При необходимости используйте имеющийся в продаже переходник вилки для соответствующей страны или региона. Не подключайте зарядное устройство к портативным преобразователям напряжения. Это может привести к повреждению зарядного устройства.
- **Если аккумулятор быстро разряжается даже после полной зарядки, это говорит об окончании срока его службы.** Следует приобрести новый аккумулятор.
- После отключения зарядного устройства от сети не дотрагивайтесь до его контактов по крайней мере 3 сек.
	- Заряжать любые аккумуляторы, кроме LP-E8, запрещено.
	- Аккумулятор LP-E8 предназначен только для изделий марки Canon. Компания Canon не несет ответственности за неполадки или повреждения, возможные при использовании несовместимых аккумуляторов, зарядных устройств или других изделий.

# **Установка и извлечение аккумулятора**

# **Установка аккумулятора**

Установите в камеру полностью заряженный аккумулятор LP-E8.

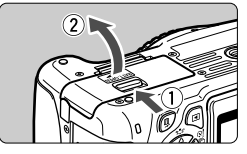

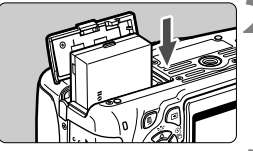

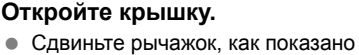

стрелками, и откройте крышку.

## **2 Вставьте аккумулятор.**

- Вставьте его концом с контактами.
- Вставьте аккумулятор до фиксации со щелчком.

# **3 Закройте крышку.**

 Нажмите на крышку до характерного щелчка.

# **Извлечение аккумулятора**

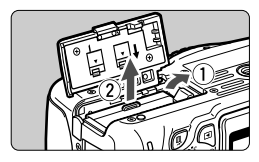

# **Откройте крышку и извлеките аккумулятор.**

- Нажмите рычаг фиксатора аккумулятора в направлении, показанном стрелкой, и извлеките аккумулятор.
- Для предотвращения короткого замыкания контактов аккумулятора обязательно подсоединяйте защитную крышку (прилагается, стр. 26) к аккумулятору.

Открыв крышку отсека аккумулятора, не пытайтесь открывать ее еще больше. Это может привести к поломке шарнира.

# 29

# **Установка и извлечение карты**

Могут использоваться карты памяти (продается отдельно) SD, SDHC или SDXC. Снятые изображения записываются на карту.

**Убедитесь, что язычок защиты карты установлен в верхнее положение, позволяющее запись/удаление.**

# **Установка карты**

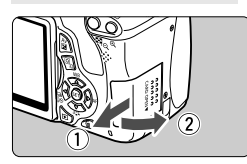

Переключатель защиты от записи

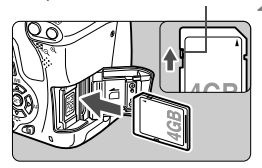

Возможное количество кадров

 $\mathbf{I}$ 

 $(514)$ 

# **1 Откройте крышку.**

 Сдвиньте крышку, как показано стрелками, чтобы открыть ее.

## **2 Установите карту памяти.**

 **Поверните карту стороной с этикеткой к себе, как показано стрелками, и вставьте ее до фиксации со щелчком.**

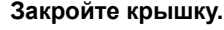

- Закройте крышку и сдвиньте ее в направлении стрелок до закрытия с характерным щелчком.
- При установке переключателя питания в положение <0N> на ЖКдисплее отображается количество оставшихся кадров (стр. 33).
- $\overline{S}$  Количество оставшихся кадров зависит от наличия свободного места на карте памяти, качества записи изображений, чувствительности ISO и т.п.
	- Установка [1 **Спуск затвора без карты**] на [**Запрещён**] сделает съемку без карты памяти невозможной (стр. 166).

# **Извлечение карты**

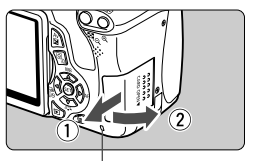

Индикатор обращения к карте

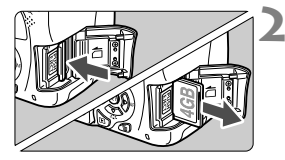

# **1 Откройте крышку.**

- Установите переключатель питания в положение <0FF>.
- **Убедитесь, что индикатор обращения к карте не горит, и откройте крышку.**
- Если отображается «Производится запись...», закройте крышку.

# **2 Извлеките карту памяти.**

- Слегка нажмите на карту и отпустите. Карта памяти выдвинется наружу.
- Выньте карту памяти и закройте крышку.
- **Горящий или мигающий индикатор обращения к карте означает, что изображения записываются на карту, считываются с нее или удаляются или производится передача данных. Не открывайте отсек карты в это время.**

**Также, никогда не делайте ничего из нижеперечисленного пока лампа доступа горит или мигает. Иначе данные изображений, карта или фотоаппарат могут повредиться.**

- **Не извлекайте карту.**
- **Не извлекайте аккумулятор.**
- **Не встряхивайте камеру и не стучите по ней.**
- Если карта памяти уже содержит изображения, нумерация изображений может начаться не с номера 0001 (стр. 170).
- Не прикасайтесь к контактам карты пальцами или металлическими предметами.
- Если на ЖК-дисплее отображается сообщение об ошибке, связанное с картой, выньте карту и вставьте ее снова. Если ошибка не устранена, используйте другую карту. Если есть возможность переписать все изображения с карты на компьютер, перепишите все изображения, а затем отформатируйте карту (стр. 45). Нормальная работа карты может восстановиться.

# **Использование ЖК-дисплея**

После того как Вы откините ЖК-дисплей, можно будет настраивать функции меню, использовать съемку с ЖКД-видоискателем, видеосъемку, а также просматривать изображения и видеозаписи. Можно менять направление и угол ЖК-дисплея.

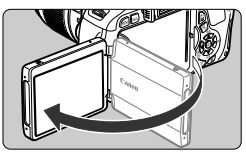

# **1 Откиньте ЖК-дисплей.**

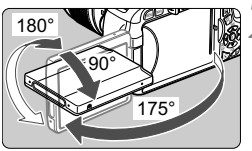

# **2 Поверните ЖК-дисплей.**

- Когда ЖК-дисплей открыт, его можно поворачивать вверх и вниз либо направить в сторону объекта.
- На рисунке указан приблизительный угол наклона.

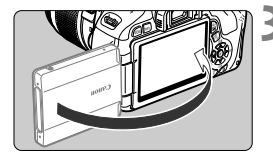

# **3 Поверните <sup>к</sup> себе.**

 Для обычной съемки поверните ЖК-дисплей к себе.

Будьте осторожны, чтобы не сломать крепление ЖК-дисплея при его повороте.

- R. Когда фотоаппарат не используется, закрывайте ЖК-дисплей экраном вовнутрь. Так экран будет защищен.
	- Если во время съемки с использованием ЖКД-видоискателя или видеосъемки ЖК-дисплей повернут в сторону объекта, изображение будет отображаться на нем зеркально.
	- В зависимости от угла ЖК-дисплея экран может отключиться непосредственно перед тем, как ЖК-дисплей будет закрыт.

# **Включение камеры**

**Если при включении питания появляется экран настройки даты/времени, настройте дату и время, как показано на странице 34.**

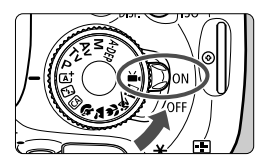

- <0N> : Камера включается.
- < OFF > : Камера выключена и не работает. Установите переключатель питания в это положение, если камера не используется.

# **Об автоматической очистке датчика изображения**

- Каждый раз при установке переключателя питания в положение <0N> или <0FF> автоматически выполняется очистка датчика изображения. Во время очистки датчика изображения на ЖКдисплее отображается < $\pm$  >. Даже во время очистки датчика изображения можно фотографировать, наполовину нажав кнопку спуска затвора (стр. 40) для прекращения очистки датчика и выполнения съемки.
- Если в течение короткого промежутка времени несколько раз изменить положение переключателя питания <0N>/<0FF>, значок < $t_{\text{min}}$  > может не появиться. Это нормально и не является неполадкой.

# 3**О функции автоотключения**

- Если камера не использовалась в течение приблизительно 30 с, она автоматически выключается для экономии заряда аккумулятора. Для повторного включения камеры просто наполовину нажмите кнопку спуска затвора (стр. 40).
- Задержку автоматического выключения можно изменить с помощью параметра [5 **Автоотключение**] (стр. 167).
- $\boxed{1}$  Если установить переключатель питания в положение <OFF> во время записи изображения на карту памяти, отображается сообщение [**Производится запись...**], и питание выключается после завершения записи изображения на карту памяти.

### z**Проверка уровня заряда аккумулятора**

Когда переключатель питания установлен в положение <0N>, индикатор заряда аккумулятора показывает одно из четырех значений:

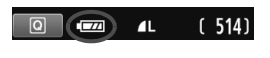

- **• Достаточный уровень заряда** аккумулятора.
- **II** : Уровень заряда аккумулятора низкий, но еще достаточный.
	- $\Box$  : Аккумулятор скоро полностью разрядится. (Мигает)
- n : Необходимо зарядить аккумулятор.

### **Запас заряда аккумулятора**

R

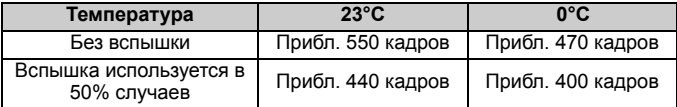

- Приведенные выше цифры относятся к следующему случаю: полностью заряженный аккумулятор LP-E8, режим съемки с использованием ЖКД-видоискателя отключен, используются стандарты тестирования CIPA (Camera & Imaging Products Association/ Ассоциация производителей камер и устройств обработки изображения).
- При использовании двух аккумуляторов LP-E8 в ручке-держателе аккумуляторов BG-E8 возможное количество снимков увеличивается приблизительно в два раза. При установленных элементах питания типоразмера-AA/LR6, количество возможных снимков при температуре 23°C составляет прибл. 470 без использования вспышки и прибл. 270 снимков при использовании вспышки в 50% случаев.
	- При выполнении перечисленных ниже действий количество возможных снимков сокращается:
		- Длительное нажатие кнопки спуска затвора наполовину.
		- Частая активация только функции автофокусировки без выполнения съемки.
		- Частое использование ЖК-дисплея.
		- Использование функции Image Stabilizer (Стабилизатор изображения) для объектива.
	- Объектив получает питание от аккумулятора камеры. В зависимости от используемого объектива количество возможных снимков может сокращаться.
	- Количество оставшихся кадров в режиме съемки с использованием ЖКД-видоискателя см. на стр. 125.

# 3**Установка даты и времени**

При первом включении питания или в случае сброса даты и времени открывается экран установки Даты/Времени. Для установки даты и времени выполните шаги 3 и 4. **Учтите, что дата и время, добавляемые к записываемому изображению, будут основаны на указанных значениях параметра дата/время. Обязательно установите правильные дату и время.**

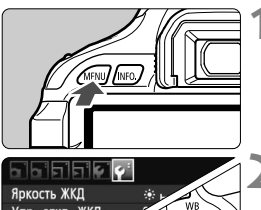

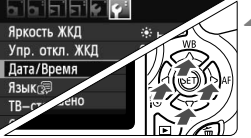

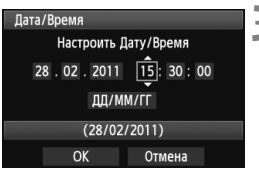

# **1 Отобразите экран меню.**

 Для отображения экрана меню нажмите кнопку <MENU>.

# **2 На вкладке [**6**] выберите пункт [Дата/Время].**

- $\bullet$  Клавишами < $\blacktriangleleft\blacktriangleright$ > выберите вкладку меню [ $\blacklozenge$ ].
- $\bullet$  Клавишами < $\blacktriangle$  $\blacktriangledown$  > для выбора [**Дата/ Время**], затем нажмите кнопку < $(SET)$ >.

# **3 Установите дату <sup>и</sup> время.**

- $\bullet$  Нажмите клавиши  $\lt \blacktriangle$  > для выбора даты или времени.
- $\bullet$  Нажмите кнопку < $\langle \overline{\text{sp}} \rangle$ > для отображения символа < $\dot{\square}$ >.
- $\bullet$  Нажмите клавиши < $\blacktriangle$  $\blacktriangledown$  >, чтобы установить номер, затем нажмите  $\langle \sin \rangle$  (Снова отображается  $\Box$ .)

# **4 Выйдите из режима настройки.**

- $\bullet$  Клавишами < $\bullet$  > выберите [**OK**], затем нажмите  $\leq$   $\left(\frac{1}{2}$  $\right)$  >.
- **Дата и время будут установлены.**

При хранении камеры без аккумулятора или в случае разрядки аккумулятора в камере значения даты/времени могут быть сброшены. В этом случае заново установите дату и время.

Отсчет даты и времени начнется после нажатия на шаге 4 кнопки < (SET) >.

# 3**Установка языка интерфейса**

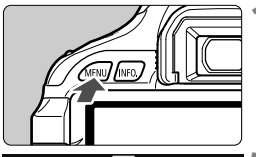

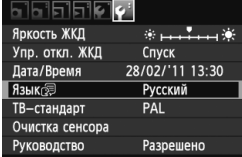

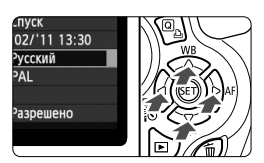

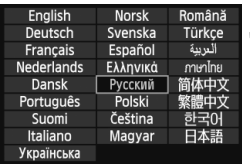

# **1 Отобразите экран меню.**

 Для отображения экрана меню нажмите кнопку <MENU>.

# **2 На вкладке [**6**] выберите пункт [Язык**K**].**

- $\bullet$  Клавишами < $\blacktriangleleft$  > выберите вкладку меню [ $\blacklozenge$ ].
- $\bullet$  Клавишами < $\blacktriangle$  > выберите пункт **[Язык** $\circ$ ] (четвертый сверху), затем нажмите кнопку < $(SET)$ >.

# **3 Задайте нужный язык.**

- $\bullet$  Клавишами < $\diamondsuit$  > выберите язык, затем нажмите кнопку  $\leq$   $(51)$  >.
- **> Язык интерфейса будет изменен.**

# **Установка и снятие объектива**

# **Установка объектива**

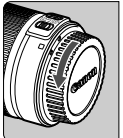

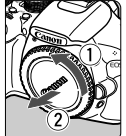

Белая индексная метка

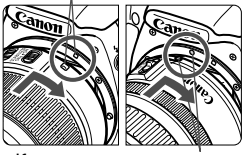

Красная индексная метка

### **1 Снимите крышки.**

 Снимите заднюю крышку объектива и крышку корпуса камеры, повернув их в направлении стрелок, как показано на рисунке.

# **2 Установите объектив.**

 Совместите красную или белую индексную метку объектива с индексной меткой соответствующего цвета на фотоаппарате. Поверните объектив в направлении, указанном стрелкой, до фиксации со щелчком.

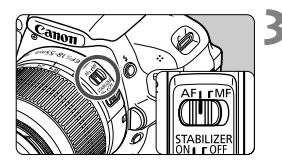

# **3 Установите переключатель режима фокусировки на объективе в положение <AF> (автофокусировка).**

 Если переключатель режима фокусировки установлен в положение <**MF**> (ручная фокусировка), функция автофокусировки работать не будет.

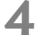

# **4 Снимите переднюю крышку объектива.**

#### **Сведение к минимуму количества пыли**

- При смене объективов делайте это в местах с минимальной запыленностью.
- При хранении камеры без объектива обязательно устанавливайте на корпус камеры крышку.
- Перед установкой крышки корпуса камеры удалите с нее пыль.
### **О зумировании**

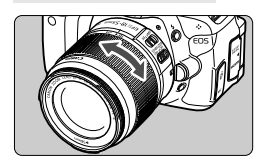

Для зумирования поверните пальцами кольцо зумирования.

**Зумирование следует производить до выполнения фокусировки. При повороте кольца зумирования после наводки на резкость возможно небольшое нарушение фокусировки.**

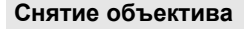

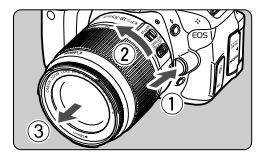

**Удерживая нажатой кнопку разблокировки объектива, поверните объектив так, как показано стрелкой.**

- Поверните объектив до упора, затем снимите его.
- Наденьте на снятый объектив заднюю крышку объектива.

 Не смотрите прямо на солнце через какой-либо объектив. Это может вызвать потерю зрения.

 Если передняя часть объектива (кольцо фокусировки) вращается во время автофокусировки, не прикасайтесь к вращающейся части.

### **Коэффициент преобразования изображения**

Поскольку размер сенсора изображения меньше, чем формат 35 мм пленки, будет казаться, что фокусное расстояние объектива увеличилось приблиз. в 1,6 раза.

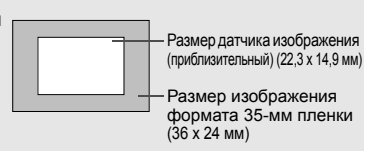

# **О функции Image Stabilizer (Стабилизатор изображения) для объективов**

При использовании встроенной функции Image Stabilizer (Стабилизатор изображения) объектива IS производится компенсация дрожания фотоаппарата для получения более резкого снимка. Для примера здесь рассматривается порядок действий с объективом EF-S 18-55 mm f/3.5-5.6 IS II. \* IS означает Image Stabilizer (Стабилизатор изображения).

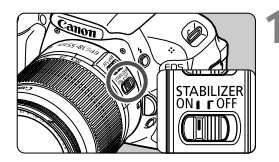

### **1 Установите переключатель IS <sup>в</sup>**  $n_{\text{OD}}$  **положение** < $0$ N>.

 Установите переключатель питания фотоаппарата в положение <0N>.

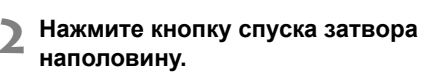

**• Включается функция Image Stabilizer** (Стабилизатор изображения).

# **3 Сделайте снимок.**

- Когда изображение в видоискателе стабилизируется, полностью нажмите кнопку спуска затвора, чтобы сделать снимок.
- Функция Image Stabilizer (Стабилизатор изображения) может быть неэффективна, если объект двигается во время настройки экспозиции.
	- Функция Image Stabilizer (Стабилизатор изображения) может быть неэффективна при слишком сильных сотрясениях, например на качающейся лодке.
- **■** Функция Image Stabilizer (Стабилизатор изображения) может работать в том случае, если переключатель режима < $AF$  > или < $MF$  >.
	- Если камера установлена на штатив, для экономии заряда аккумулятора можно установить переключатель IS в положение <OFF>.
	- Функция Image Stabilizer (Стабилизатор изображения) эффективна даже в том случае, если камера установлена на монопод.

 Некоторые объективы со стабилизацией изображения IS позволяют вручную переключать режим IS в соответствии с условиями съемки. Однако нижеперечисленные объективы включают режим IS автоматически:

- EF-S 18-55 mm f/3.5-5.6 IS II EF-S 18-135 mm f/3.5-5.6 IS
	-
- $\cdot$  EF-S 15-85 mm f/3.5-5.6 IS USM
- 
- $\cdot$  FF-S 55-250 mm f/4-5 6 IS II

# **Основные операции**

### **Настройка четкости видоискателя**

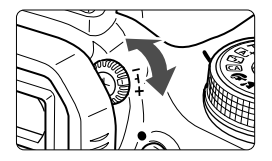

# **Вращайте ручку диоптрийной регулировки.**

 Поворачивая ручку влево или вправо, добейтесь резкого изображения девяти точек автофокусировки в видоискателе.

**ЕЛ** Если диоптрийная регулировка камеры не позволяет обеспечить четкое изображение в видоискателе, рекомендуется использовать линзы диоптрийной регулировки серии E (10 типов, продаются отдельно).

#### **Как правильно держать камеру**

Для получения четких фотографий держите камеру неподвижно, чтобы свести к минимуму ее дрожание.

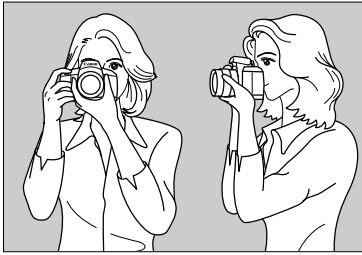

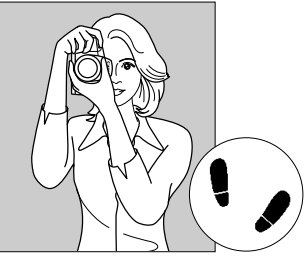

Съемка в горизонтальном положении Съемка в вертикальном положении

- 1. Плотно обхватите правой рукой ручку камеры.
- 2. Левой рукой поддерживайте объектив снизу.
- 3. Положите указательный палец правой руки на кнопку спуска затвора.
- 4. Слегка прижмите руки и локти к груди.
- 5. Для обеспечения устойчивости поставьте одну ногу немного впереди другой.
- 6. Прижмите камеру к лицу и посмотрите в видоискатель.

#### **Кнопка спуска затвора**

Кнопка спуска затвора срабатывает в два этапа. Можно нажать кнопку спуска затвора наполовину. Затем кнопка спуска затвора нажимается до упора.

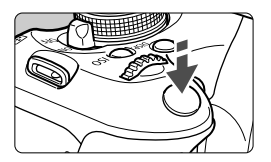

### **Нажатие наполовину**

Этим нажатием активизируется функция автофокусировки и автоматического экспозамера, которая устанавливает выдержку и величину диафрагмы. Значение экспозиции (выдержка и диафрагма) отображается в видоискателе ( $\ddot{\lozenge}4$ ). При нажатии кнопки спуска затвора наполовину ЖК-дисплей отключается (стр. 179).

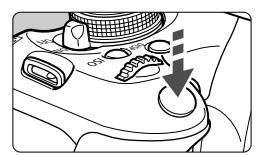

#### **Полное нажатие**

Этим нажатием осуществляется спуск затвора, и производится съемка.

#### **Предотвращение сотрясения камеры**

Движения фотоаппарата, который держат руками, во время настройки экспозиции называется сотрясением камеры. Из-за этого снимки могут получиться смазанными. Во избежание сотрясения камеры обратите внимание на следующее:

- Держите камеру неподвижно, как показано на предыдущей странице.
- Нажмите кнопку спуска затвора наполовину для автофокусировки, затем медленно нажмите полностью кнопку спуска затвора.
- ∏a
- Если сразу полностью нажать кнопку спуска затвора или нажать ее наполовину, а затем сразу же до упора, камера производит съемку с некоторой задержкой.
- Даже во время отображения меню, воспроизведения или записи изображения можно немедленно вернуться в режим готовности к съемке, наполовину нажав кнопку спуска затвора.

# Q **Функции съемки экрана быстрого выбора**

Вы можете непосредственно выбирать и устанавливать функции съемки, отображенные на ЖК-дисплее. Это называется экраном быстрого выбора.

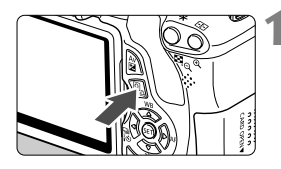

# **1 Нажмите кнопку <**Q**>.**

• Отображается экран быстрого выбора (\$10).

# **2 Установите нужную функцию.**

- $\bullet$  Клавишами < $\diamond$  > выберите функцию, которую требуется установить.
- **Появится выбранная функция и** Руководство по функциям (стр. 48) .
- Для изменения настройки поверните диск < $\mathcal{E}$ >.

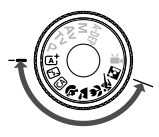

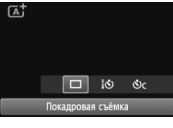

#### **Режимы базовой зоны Режимы творческой зоны**

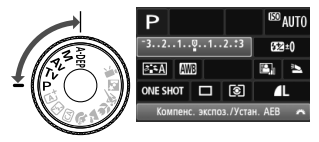

# **3 Сделайте снимок.**

- Для съемки полностью нажмите кнопку спуска затвора.
- X Будет отображено отснятое изображение.

**В** функции, которые можно установить в режимах базовой зоны, и процедуру установки см. на странице 64.

### **Функции экрана быстрого выбора**

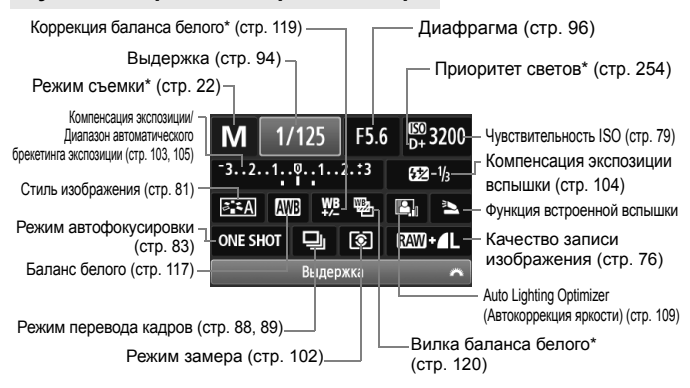

Функции, отмеченные звездочкой, невозможно установить с помощью экрана быстрого выбора.

### **Экран настроек функций**

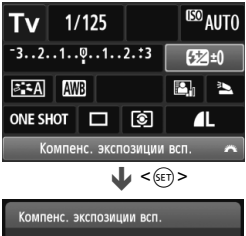

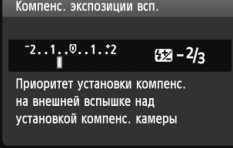

- Выберите нужную функцию и нажмите < GET) >. Появляется соответствующий экран настройки.
- Нажмите клавиши <<**W**> или поверните диск < $\mathcal{E}^{\text{max}}$ >, чтобы изменить настройку. Также имеются функции, устанавливаемые кнопкой <INFO.>.
- Нажмите кнопку < (set) > для завершения настройки и возврата к экрану быстрого выбора.

# 3**Использование меню**

С помощью меню можно настраивать разнообразные функции: качество записи изображений, дату/время и т.п. Глядя на ЖК-дисплей, используйте  $k$ нопку <MENU>, клавиши направления < $\triangle$ > и кнопку < $\sin$ > на задней панели фотоаппарата, чтобы управлять меню.

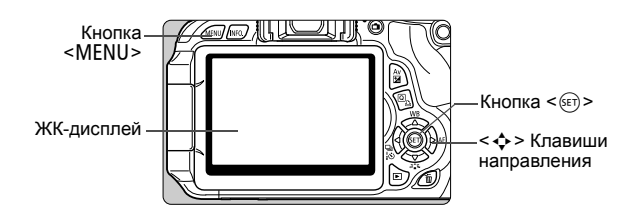

### **Экран меню**

В режимах базовой зоны, видеосъемки и творческой зоны вкладки и отображаемые пункты меню будут отличаться.

#### **Режимы базовой зоны Режим видеосъемки**

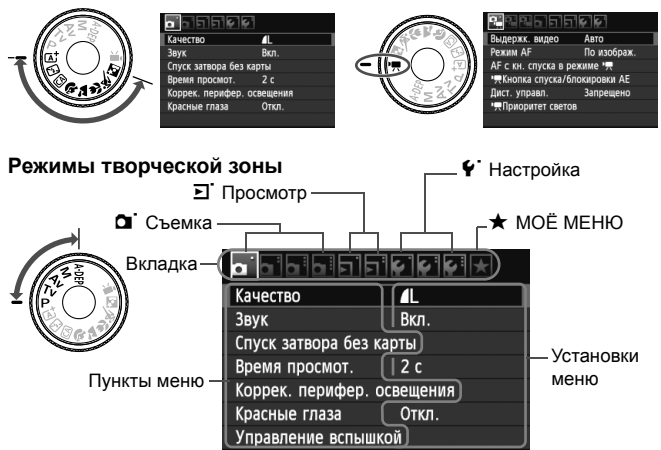

#### **Порядок работы с меню**

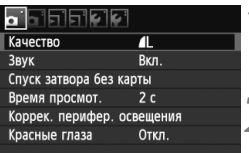

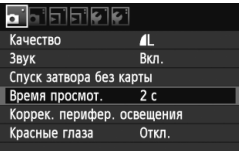

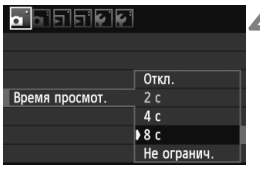

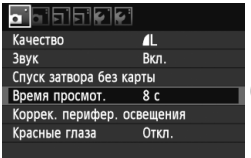

#### **1 Отобразите экран меню.**

 Для отображения экрана меню нажмите кнопку <MENU>.

# **2 Выберите вкладку меню.**

 $\bullet$  Нажмите клавиши < $\blacktriangleleft\blacktriangleright$ , чтобы выбрать вкладку меню.

# **3 Выберите требуемый вариант.**

Клавишами < $\blacktriangle$  > выберите пункт, затем нажмите кнопку < (ser) >.

### **4 Выберите значение.**

- $\bullet$  Используйте клавиши  $\lt\mathbf{N}$  > или <U>, чтобы выбрать требуемую установку. (Для выбора некоторых значений необходимо нажать или клавиши  $\langle \sqrt{V} \rangle$ , или  $\langle \sqrt{V} \rangle$ .)
- Текущая настройка указана синим цветом.

### **5 Задайте требуемое значение.**

 $\bullet$  Для этого нажмите кнопку <  $\left(\sin\theta\right)$  >.

### **6 Выйдите из режима настройки.**

- Для возвращения к экрану параметров съемки нажмите кнопку <MENU>.
- $\bullet$  На Шаге 2 Вы также можете повернуть диск < $\hat{\ell}^{\text{th}}_{\text{2}}$ >, чтобы выбрать вкладку меню.
	- В приводимых далее описаниях функций меню предполагается, что была нажата кнопка <MENU> для отображения экранных меню.
	- Подробные сведения по каждому пункту меню см. на странице 270.

# 3**Форматирование карты памяти**

Новую карту памяти или карту памяти, ранее отформатированную в другой камере или на компьютере, необходимо отформатировать в этой камере.

**При форматировании карты памяти с нее стираются все данные. Стираются даже защищенные изображения, поэтому убедитесь, что на карте нет важной информации. При необходимости перед форматированием карты перенесите изображения на компьютер и т.п.**

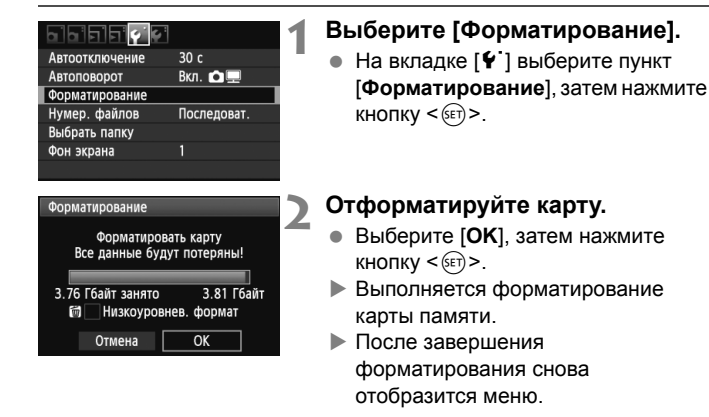

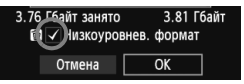

### Для выполнения низкоуровневого форматирования нажмите кнопку < $m$ , чтобы установить в пункте [**Низкоуровнев. формат**] флажок  $<$   $\sqrt{>}$ , затем выберите [OK].

**Выполняйте [Форматирование] в перечисленных ниже случаях.**

- **Используется новая карта.**
- **Карта была отформатирована в другой камере или на компьютере.**
- **Карта заполнена изображениями или данными.**
- **Отображается сообщение об ошибке, связанное с картой** (стр. 287)**.**

#### **Низкоуровневое форматирование**

- Низкоуровневое форматирование следует выполнять в том случае, если скорость записи или чтения карты кажется низкой или если Вы хотите удалить все данные с карты.
- Поскольку низкоуровневое форматирование удаляет все секторы записи на карте памяти, такое форматирование может занять больше времени по сравнению с обычным.
- Низкоуровневое форматирование можно остановить, выбрав [**Отмена**]. Даже в этом случае обычное форматирование будет завершено, и карта может быть использована как обычно.
- При форматировании карты памяти или удалении с нее данных изменяется только информация о размещении файлов. Полное стирание фактических данных не производится. Помните об этом, продавая или выбрасывая карту. При утилизации карты памяти выполните низкоуровневое форматирование или уничтожьте карту физически, чтобы исключить утечку личных данных с карты.
	- **Перед использованием новой карты Eye-Fi находящаяся на карте программа должна быть установлена на Ваш компьютер. Затем отформатируйте карту с помощью фотоаппарата.**
	- Емкость карты памяти, отображаемая на экране форматирования карты, может быть меньше емкости, указанной на карте.
		- Данное устройство содержит технологию exFAT, залицензированную от компании Microsoft.

# **Переключение экрана ЖК-дисплея**

На ЖК-дисплее могут быть показаны экран параметров съемки, экран меню, отснятые изображение и т.п.

#### **Параметры съемки**

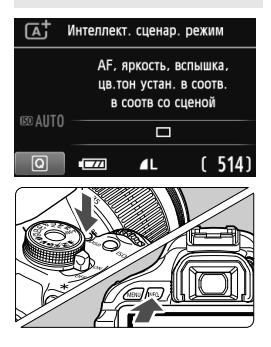

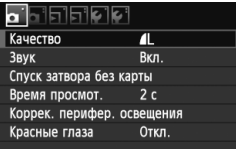

 Появляется при нажатии кнопки <MENU>. Нажмите кнопку снова, чтобы вернуться на экран настроек съемки.

- Когда Вы включите фотоаппарат, будут отображены настройки съемки.
- **При нажатии кнопки спуска затвора наполовину ЖКД будет выключен. Когда Вы отпустите кнопку спуска затвора, ЖКД включится.**
- **Вы также можете выключить видоискатель, нажав кнопку <**B**>.** Нажмите кнопку снова, чтобы включить видоискатель.
- Нажатие кнопки <INF0, > переключает между экраном настроек съемки (стр. 20) и экраном настроек фотоаппарата (стр. 175).

#### **Функции меню Снятое изображение**

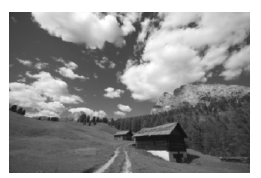

 Появляется при нажатии кнопки  $\leq$   $\blacktriangleright$  >. Нажмите кнопку снова. чтобы вернуться на экран настроек съемки.

- R Вы можете установить [5 **Упр. откл. ЖКД**], чтобы отображение настроек съемки не отключалось (стр. 179).
	- Даже если отображен экран меню или отснятое изображение, нажатие кнопки спуска затвора позволит Вам фотографировать немедленно.

# **Руководство по функциям**

Данное руководство является простым описанием соответствующей функции или опции. Оно отображается, когда меняется режим съемки либо когда используется экран быстрого выбора для установки функции съемки, съемки с использованием ЖКД-видоискателя, видеосъемки или просмотра. Описание из руководства отображается, когда выбрана функция или опция на экране быстрого выбора. Руководство по функциям отключается, когда Вы начинаете выполнять какую-либо операцию.

**Режим съемки** (Пример)

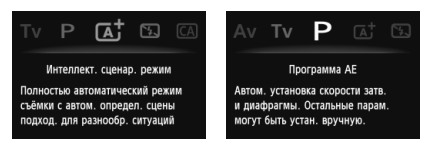

**Быстрый выбор** (Пример)

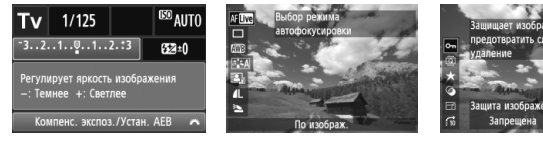

Функция съемки Съемка с использованием ЖКД-видоискателя

изображений щена Разрешена

### 3**Отключение Руководства по функциям**

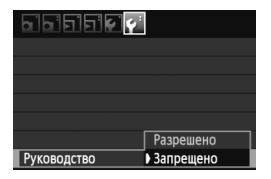

### **Выберите [Руководство].**

 $\bullet$  На вкладке  $[4:]$  выберите пункт [**Руководство**], затем нажмите кнопку < GET) >. Выберите вариант [**Запрещено**], затем нажмите кнопку  $\lt$  ( $\sqrt{\text{SE}}$ ) >

Просмотр

# **Основные операции съемки и воспроизведение изображений**

**2**

В этой главе рассматривается использование режимов базовой зоны на диске установки режима, которые обеспечивают оптимальные результаты, а также способы воспроизведения изображений.

В режимах базовой зоны фотографу достаточно навести камеру и нажать кнопку затвора – все параметры устанавливаются камерой автоматически (стр. 64, 268). Кроме того, во избежание получения испорченных снимков по причине ошибочных операций изменение основных параметров съемки в полностью автоматических режимах невозможно.

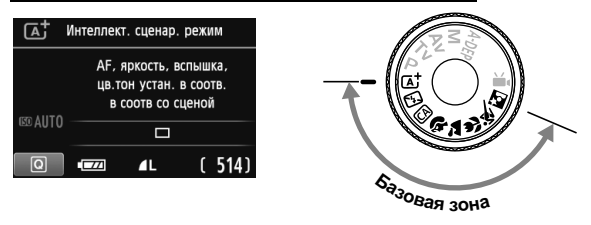

**О функции Auto Lighting Optimizer (Автокоррекция яркости)** В режимах базовой зоны функция Auto Lighting Optimizer (Автокоррекция яркости) (стр. 109) автоматически настраивает изображение для получения оптимальной яркости и контрастности. Она также включена по умолчанию в режимах творческой зоны.

# A**Полностью автоматическая съемка (Интеллект. сценар. pежим)**

**Фотоаппарат анализирует сцену и устанавливает оптимальные настройки автоматически. Это — полностью автоматический режим.** Даже при съемке объектов в движении фотоаппарат будет постоянно автоматически фокусироваться на объекте (стр. 53).

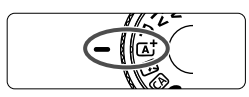

Точка автофокусировки

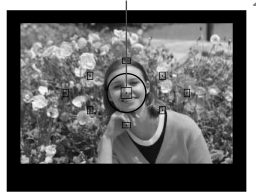

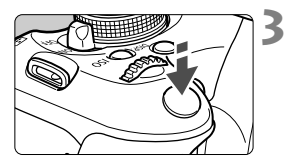

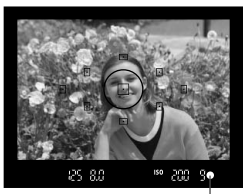

Индикатор подтверждения фокусировки

### **1 Поверните диск установки режима в положение <**A**>.**

### **2 Направьте любую из точек автофокусировки на объект.**

- Для наведения на резкость используются все точки автофокусировки, и фокусировка обычно производится на ближайшем объекте.
- Фокусировка упрощается, если навести на объект центральную точку автофокусировки.

# **3 Сфокусируйтесь на объект.**

- Наполовину нажмите кнопку спуска затвора – фокусировочное кольцо объектива поворачивается для наведения на резкость.
- $\blacktriangleright$  Точка автофокусировки, обеспечившая наводку на резкость, кратковременно подсвечивается красным цветом. Одновременно подается звуковой сигнал, и в видоискателе загорается индикатор < • >, подтверждающий фокусировку.
- X При необходимости автоматически выдвигается встроенная вспышка.

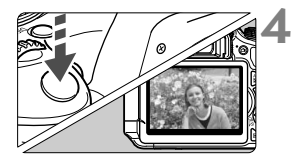

### **4 Сделайте снимок.**

- Для съемки полностью нажмите кнопку спуска затвора.
- X Отснятое изображение появится на ЖК-дисплее примерно на 2 секунды.
- Если поднялась встроенная вспышка, ее можно опустить рукой.

 $\boxed{3}$  В режиме < $\boxed{4}$  > цвета выглядят более выразительными в сценах на природе, вне помещения и в сценах заката. Если нужный тон цвета не получен, используйте режимы творческой зоны и выберите подходящий стиль изображения (стр. 81).

### **Часто задаваемые вопросы**

 $\bullet$  Индикатор подтверждения фокусировки <●> мигает, и **фокусировка не производится.**

Наведите точку автофокусировки на зону с хорошим контрастом, затем наполовину нажмите кнопку спуска затвора (стр. 40). Если расстояние до объекта слишком мало, отодвиньтесь от него и повторите попытку.

 **Иногда одновременно мигают несколько точек автофокусировки.** Это означает, что резкость достигнута во всех этих точках автофокусировки. Если мигает точка автофокусировки, перекрывающая требуемый объект, можно производить съемку.

 **Продолжает подаваться негромкий звуковой сигнал. (Индикатор**  $n$  **подтверждения** фокусировки < $\bullet$  > не загорается.) Это означает, что камера работает в режиме непрерывной фокусировки на движущийся объект. (Индикатор подтверждения фокусировки <  $\bullet$  > не загорается.) Вы можете выполнять съемку сфокусированного движущегося объекта.

 **При нажатии кнопки спуска затвора наполовину фокусировка на объект не производится.**

Если переключатель режима фокусировки на объективе находится в положении <**MF**> (ручная фокусировка), установите его в положение <**AF**> (автофокусировка).

- **Хотя объект ярко освещен, поднимается вспышка.** Для объектов, освещенных сзади, может подниматься вспышка для освещения темных областей объекта.
- **При низкой освещенности встроенная вспышка выдает серию вспышек.**

При нажатии кнопки спуска затвора наполовину встроенная вспышка может выдавать серию вспышек, облегчающих автофокусировку. Эта функция называется подсветкой для автофокусировки. Она эффективна на расстоянии до прибл. 4 м.

 **Хотя использовалась вспышка, изображение получилось темным.**

Объект расположен слишком далеко. Объект должен находиться на расстоянии не более 5 м от камеры.

 **При использовании вспышки нижняя часть изображения получилась неестественно темной.**

Объект находился слишком близко от камеры, и в кадр попала тень от оправы объектива. Объект должен находиться не ближе 1 м от камеры. Если на объектив была установлена бленда, перед съемкой со вспышкой снимите бленду.

# A**Приемы съемки <sup>в</sup> полностью автоматическом режиме (Интеллект. сценар. pежим)**

#### **Изменение композиции кадра**

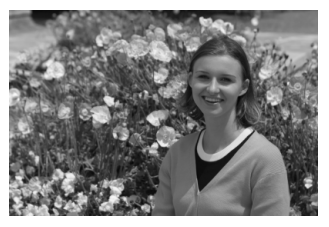

Для некоторых сюжетов сдвиг объекта влево или вправо позволяет получить сбалансированный фон и хорошую перспективу. В режиме <A> (Интеллект. сценар. pежим) при нажатии наполовину кнопки спуска затвора для фокусировки на неподвижный объект фокусировка фиксируется. Затем можно изменить композицию кадра и сделать снимок, полностью нажав кнопку спуска затвора. Это называется «фиксацией фокусировки». Фиксация фокусировки возможна и в других режимах базовой зоны (кроме режима < $\&$  > Спорт).

# **Съемка движущегося объекта**

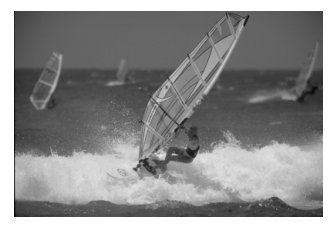

Если при съемке в режиме < $A^+$ > (Интеллект. сценар. режим) объект перемещается (изменяется расстояние до камеры) во время или после фокусировки, включается режим AI Servo AF (следящая автофокусировка), обеспечивающий непрерывную фокусировку на объект. Пока точка автофокусировки наведена на объект при наполовину нажатой кнопке спуска затвора, производится непрерывная фокусировка. Когда захотите сделать снимок, полностью нажмите кнопку спуска затвора.

### A **Съемка с использованием ЖКД-видоискателя**

Съемка с использованием ЖКД-видоискателя позволяет снимать отсматривая изображения на ЖК-дисплее. Подробные сведения см. на стр. 123.

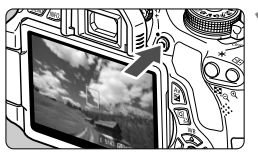

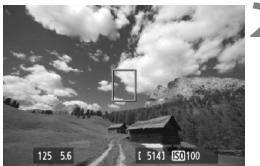

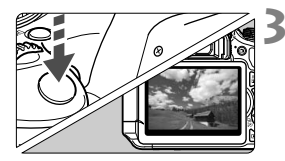

## **1 Отобразите изображение на ЖК-дисплее.**

- $\bullet$  Нажмите кнопку  $\leq \bullet$  >.
- **На ЖК-дисплее появится** снимаемое изображение.

# **2 Сфокусируйтесь на объект.**

- Направьте центральную точку автофокусировки <  $\Box$  на объект.
- Нажмите кнопку спуска затвора наполовину, чтобы произвести фокусировку.
- $\blacktriangleright$  После завершения наводки на резкость точка автофокусировки загорится зеленым цветом, и прозвучит звуковой сигнал.

# **3 Сделайте снимок.**

- Полностью нажмите кнопку спуска затвора.
- **Производится съемка, и снятое** изображение отображается на ЖК-дисплее.
- $\blacktriangleright$  После завершения просмотра изображения камера автоматически возвращается к режиму съемки с использованием ЖКД-видоискателя.
- $\bullet$  Нажмите кнопку < $\bullet$  >, чтобы выйти из режима съемки с использованием ЖКД-видоискателя.

Вы также можете поворачивать ЖК-дисплей в разных направлениях (стр. 31).

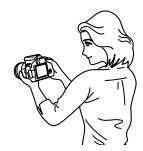

Нормальный угол Низкий угол Высокий угол

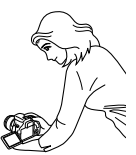

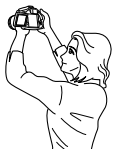

# 7 **Отключение вспышки**

В местах, в которых съемка со вспышкой запрещена, используйте режим <7> (Без вспышки). Этот режим подходит, когда требуется запечатлеть естественное освещение определенной сцены, например, во время съемки при свечах.

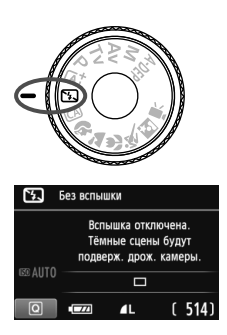

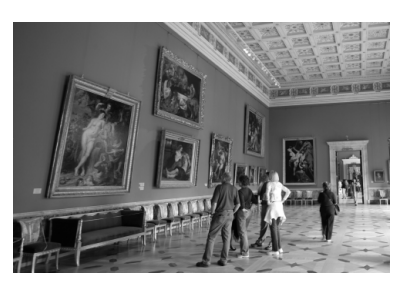

# **Рекомендации по съемке**

 **Если цифровая индикация в видоискателе мигает, примите меры по предотвращению дрожания фотоаппарата.**

В условиях низкой освещенности, когда более вероятно сотрясение камеры, в видоискателе мигает индикация выдержки. Держите камеру неподвижно или используйте штатив. Если используется зум-объектив, установите его в широкоугольное положение для уменьшения размытия, вызванного сотрясением камеры.

#### **Съемка портретов без вспышки.**

При низкой освещенности снимаемый объект не должен двигаться до завершения съемки. Если человек начнет двигаться во время экспонирования, его изображение может получиться смазанным.

# **СА Съемка в творческом авторежиме**

В отличие от  $\leq$   $\sqrt{\mathbf{A}^+}$  > Интеллектуального сценарного режима, где фотоаппарат задает все, <C> Творческий автоматический режим позволяет легко менять глубину резкости, режим перевода кадров и работу вспышки.

Вы также можете выбрать атмосферу, которую хотите придать Вашим изображениям. Настройки по умолчанию такие же, как для режима  $\leq$  $\overline{A}$ ;

\* CA означает «Творческий авторежим».

# **1 Поверните диск установки режима в положение <**C**>.**

**Нажмите кнопку** < $\boxed{Q}$  >. ( $\textcircled{3}10$ )

**• Отображается экран быстрого** выбора.

### **3 Установите нужную функцию.**

- $\bullet$  Клавишами < $\blacktriangle$  $\blacktriangledown$  > выберите функцию.
- **Будут отображены выбранная функция** и Руководство по функциям (стр. 48).
- Подробную информацию по настройкам каждой функции см. на страницах 57-58.

### **4 Сделайте снимок.**

 Для съемки полностью нажмите кнопку спуска затвора.

Если изменяется режим съемки либо отключается питание путем перевода переключателя питания в положение < OFF >, функции, установленные на данном экране, будут возвращены к настройкам по умолчанию. Однако настройки параметров автоспуска и дистанционного управления сохраняются.

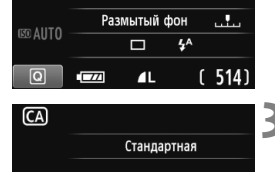

Фон:Размытый<->Чёткий

 $2.111$  $4A$ 

Творческий авто режим Стандартная

 $\overline{CA}$ 

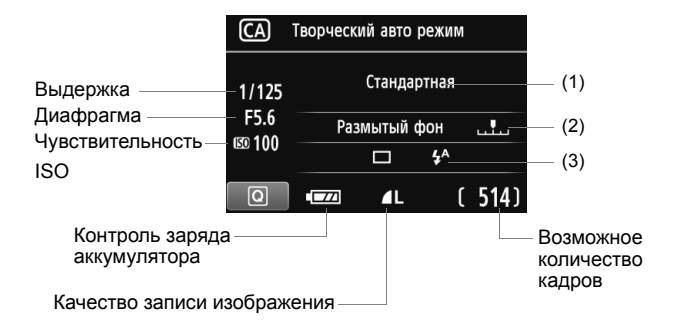

#### **Нажав кнопку <**Q**>, Вы сможете установить следующие опции:**

#### **(1) Выбор атмосферы съемки**

Вы можете установить атмосферу, которую Вы хотите придать Вашим изображениям. Нажмите клавиши <<**>>** <**>** или поверните << وَلَكْتَنْ > диск, чтобы выбрать нужную атмосферу. Вы также можете выбрать ее из списка нажатием кнопки < $\S$ Подробные сведения см. на стр. 65.

#### **(2) Размытие/повышение резкости фона**

#### $\overline{2}$ ,  $\overline{1}$ ,  $\overline{2}$

Если переместить метку указателя влево, фон будет выглядеть более размытым. Если переместить ее вправо, фон будет выглядеть более резким. Если фон требуется размыть, см. раздел «Съемка портретов» на стр. 59. Нажмите клавиши <<**I>** или поверните < $\frac{2}{3}$ > диск, чтобы выбрать нужную Вам настройку.

В зависимости от объектива и условий съемки фон может выглядеть не таким размытым. Эту настройку невозможно задать (настройка недоступна), пока поднята встроенная вспышка в режиме < $4$  > или < $4$  >. При использовании вспышки эта настройка не применяется.

#### **(3) Режим съемки/Вспышка**

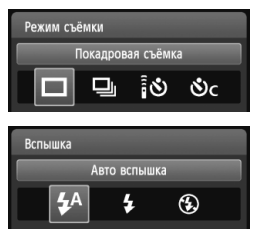

Если Вы нажмете < (sET) >, появится экран режима перевода кадров или экран настройки вспышки. Установите как необходимо и затем нажмите <  $\sqrt{s}$ ) >, чтобы завершить настройку и вернуться к экрану быстрого выбора.

**Режим съемки:** Нажмите клавиши <<**>> <** > или поверните диск

<<<<<<<<<>>
Установить нужный параметр.

- <u> **Покадровая съёмка**: Съемка за раз одного изображения.
- <i> **Серийная съёмка** : При полном нажатии кнопки спуска затвора производится серийная съемка. Можно снимать со скоростью примерно до 3,7 кадра/с.
- <Q> **Таймер:10сек./Дист. управление**:

Съемка производится спустя 10 сек. после того, как Вы нажали кнопку спуска затвора. Также может использоваться дистанционное управление.

#### <q> **Таймер автосп.: Cерийная**:

Клавишами < $\blacktriangle$  > установите количество кадров (2-10), которые требуется снять с использованием автоспуска. Спустя 10 секунд после того, как Вы нажали кнопку спуска затвора, будет произведено установленное количество снимков.

**Вспышка**: Нажмите клавиши <<>> или поверните диск < $\frac{2}{3}$ >, чтобы установить нужный параметр.

- $\langle 4^4 \rangle$  **Авто вспышка** : Вспышка срабатывает автоматически, когда это необходимо.
- $\langle 4 \rangle$  **Вспышка вкл.** : Вспышка срабатывает всегда.
- <b> **Вспышка откл.** : Вспышка отключена.

⊡ В случае использования < $\circ$  > или < $\circ$   $\circ$  см. заметки  $\boxed{7}$  на странице 89.

• В случае использования <  $\circledA$  > см. «Отключение вспышки» на странице 55.

# 2 **Съемка портретов**

В режиме < $\circ$  > (Портрет) размывается задний план, благодаря чему акцентируется внимание на снимаемом человеке. Кроме того, в этом режиме телесные тона и волосы выглядят мягче.

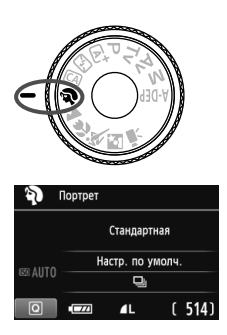

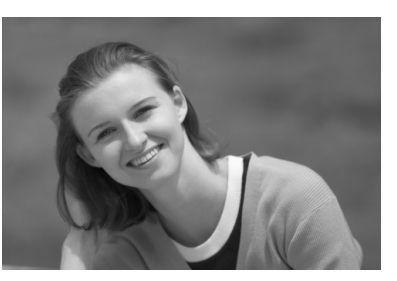

# **Рекомендации по съемке**

 **Чем больше расстояние между объектом и фоном, тем лучше.** Чем больше расстояние между объектом съемки и задним планом, тем более размытым будет выглядеть задний план. Кроме того, объект лучше выделяется на равномерном темном фоне.

#### **Используйте телеобъектив.**

В случае зум-объектива используйте диапазон телефото и скомпонуйте кадр таким образом, чтобы поясной портрет объекта занимал весь кадр. При необходимости подойдите ближе.

#### **Сфокусируйтесь на лицо.** Убедитесь, что направленная на лицо точка автофокусировки мигнула красным цветом.

- $\boxed{5}$  Если нажать кнопку спуска затвора и удерживать ее нажатой, производится серийная съемка, позволяющая запечатлеть различные позы и выражения лиц. (макс. прибл. 3,7 кадра/с.)
	- При необходимости автоматически поднимается встроенная вспышка.

# **24 Съемка пейзажей**

Используйте режим < $\geq$  > (Пейзаж) для съемки широких пейзажей и ночных сюжетов или для обеспечения фокусировки как на ближние, так и на удаленные объекты. Этот режим обеспечивает яркие синие и зеленые цвета, а также очень резкие и четкие изображения.

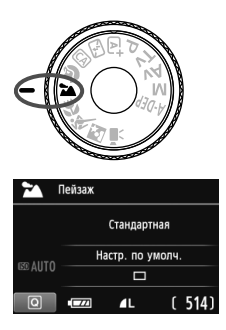

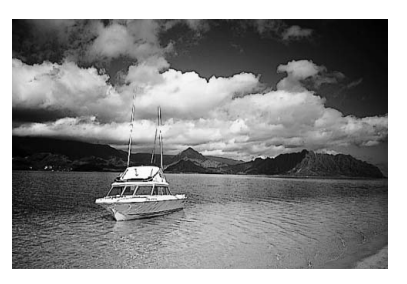

# **Рекомендации по съемке**

#### **Если вы используете зум-объектив, снимайте пейзажи в широкоугольном положении.**

При использовании широкоугольного положения зум-объектива ближние и дальние объекты получаются более резкими, чем при использовании телеположения. Это также увеличит ощущение простора.

#### **Съемка ночных сюжетов.**

Так как встроенная вспышка отключается, этот режим <21> хорошо подходит для съемки ночных сюжетов. Во избежание сотрясения камеры установите камеру на штатив.

Если требуется сделать снимок человека на фоне ночной сцены, переведите диск установки режима в положение <**8** > (Ночной портрет) и используйте штатив (стр. 63).

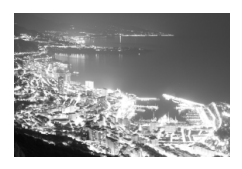

# 4 **Съемка крупным планом**

Если вы хотите сфотографировать цветы или другие мелкие объекты крупным планом, используйте режим < - (Макро). Чтобы мелкие объекты выглядели намного крупнее, используйте макрообъектив (продается отдельно).

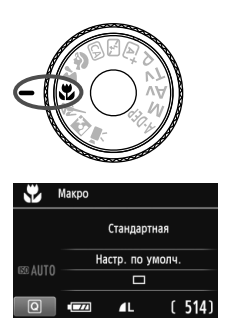

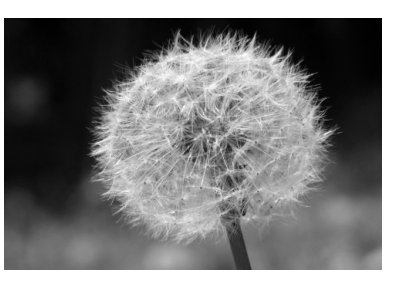

# **Рекомендации по съемке**

## **Используйте простой задний план.**

Простой фон позволяет лучше выделить цветок или другой объект.

#### **Приблизьтесь как можно ближе к объекту.**

Проверьте минимальное расстояние фокусировки объектива. На некоторые объективы нанесена специальная маркировка, например <4**0,25 м**>. Минимальное расстояние фокусировки для объектива измеряется от отметки < $\Theta$  > (фокальная плоскость) в левом верхнем углу фотоаппарата до объекта. Если расстояние до объекта слишком мало, мигает индикатор подтверждения фокусировки < • При низкой освещенности срабатывает встроенная вспышка. Если при слишком маленьком расстоянии до объекта нижняя часть изображения получается темной, отодвиньтесь от объекта.

 **Если вы используете зум-объектив, снимайте в телеположении.** Если вы используете зум-объектив, при съемке в телеположении объект получается крупнее.

# 5 **Съемка движущихся объектов**

Для съемки движущегося объекта (это может быть бегущий ребенок или движущийся автомобиль) используйте режим <5> (Спорт).

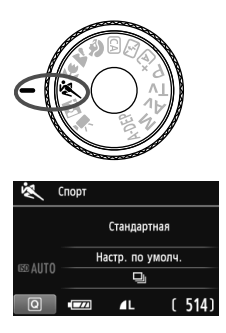

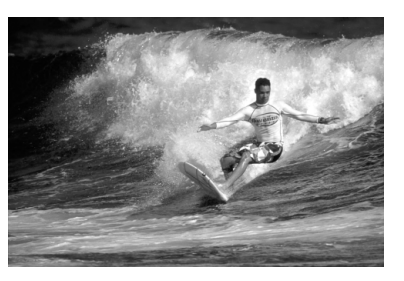

### **Рекомендации по съемке**

#### **Используйте телеобъектив.**

Рекомендуется использовать телеобъектив, чтобы можно было снимать с большого расстояния.

 **Для фокусировки используйте центральную точку автофокусировки.** Наведите центральную точку автофокусировки на объект, затем наполовину нажмите кнопку спуска затвора для автофокусировки. Во время автофокусировки постоянно подается негромкий звуковой сигнал. Если фокусировка невозможна, индикатор подтверждения фокусировки < • начинает мигать.

Когда захотите сделать снимок, полностью нажмите кнопку спуска затвора. При удерживании нажатой кнопки спуска затвора производится серийная съемка (макс. прибл. 3,7 кадра/с) и выполняется автофокусировка.

В условиях низкой освещенности, когда более вероятно сотрясение камеры, в нижней левой части видоискателя мигает индикация выдержки. Держите камеру неподвижно и сделайте снимок.

# 6 **Съемка портретов ночью**

Для съемки объектов ночью и получения естественно выглядящего заднего плана используйте режим < $\bullet$  > (Ночной портрет).

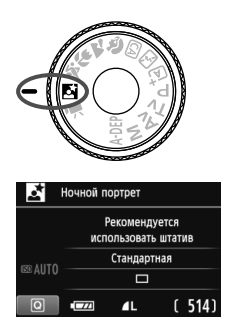

h

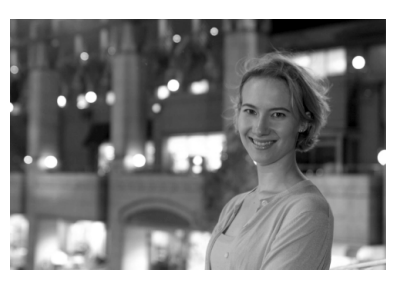

### **Рекомендации по съемке**

 **Используйте широкоугольный объектив и штатив.** Если вы используете зум-объектив, установите его в широкоугольное положение для получения более широкого ночного вида. Кроме того, для предотвращения сотрясения камеры используйте штатив.

 **Фотографируемый человек должен находиться на расстоянии не более 5 м от камеры.** При низкой освещенности автоматически срабатывает встроенная вспышка для получения правильной экспозиции объекта. Эффективная дальность действия встроенной вспышки составляет 5 м от фотоаппарата.

- **Снимайте также в режиме <**A**> (Интеллект. сценар. pежим).** Так как при съемке ночью вероятно сотрясение камеры, рекомендуется также снимать в режиме  $\leq$  $A^+$  > (Интеллект. сценар. режим).
	- Попросите вашу модель не двигаться даже после срабатывания вспышки.
	- Если автоспуск используется вместе со вспышкой, то индикатор автоспуска мигнет при съемке.

# Q **Быстрая настройка**

Пример: Режим портрет

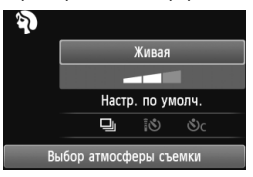

В режимах базовой зоны, когда отображены настройки съемки Вы можете нажать клавишу < Q >, чтобы отобразить экран быстрого выбора. В таблице, приведенной ниже, обозначены функции, которые могут быть установлены на экране быстрого выбора в каждом из режимов базовой зоны.

**1 Выберите режим базовой зоны <sup>с</sup> помощью диска установки режима.**

# **2 Нажмите кнопку <** $@$ **>.** (@10)

X Открывается экран быстрого выбора.

# **3 Установите функцию.**

- $\bullet$  Клавишами < $\blacktriangle$  > выберите функцию. (Этот шаг можно пропустить в режимах  $\overline{A}^{\dagger}/\overline{3}$ .)
- **Будут отображены выбранная функция и Руководство по функциям (стр. 48).**
- $\bullet$  Нажмите клавиши < $\blacktriangleleft\blacktriangleright$  или поверните < $\frac{1}{2}$  или поверните < $\frac{1}{2}$  или поверните < $\frac{1}{2}$  или поверните изменить настройку.

### **Функции, которые можно установить в режимах базовой зоны**

 $\bullet$ : Устанавливается автоматически  $\circ$ : Выбирается пользователем  $\Box$ : Выбор невозможен

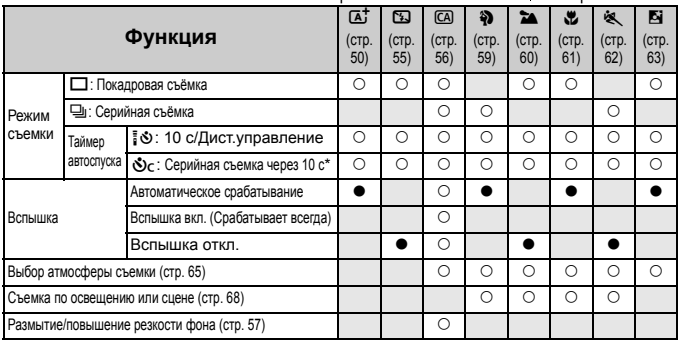

\* Используйте клавиши < $\blacktriangle$ , чтобы установить количество кадров для серийной съемки.

# **Выбор атмосферы съемки**

Вы можете установить атмосферу для съемки, за исключением режимов < $\overline{A}^+$ > (Интеллект. сценар. режим) и < $\overline{2}$ > (Без вспышки).

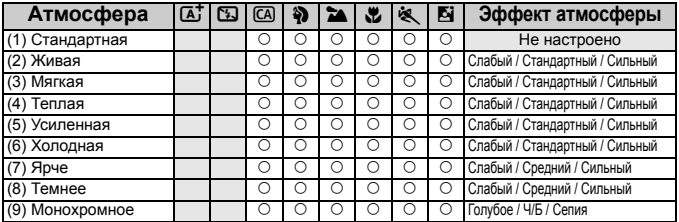

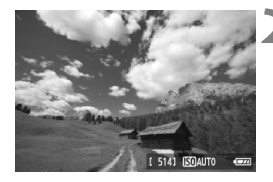

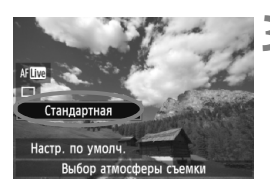

**1 <sup>C</sup>помощью диска установки режима выберите один из**  $C$ ледующих режимов: < $C$ <sup>2</sup>>, < $D$ >, <2**4**>, < $4$ >, < $6$ > <  $6$  > или < $6$ i>.

# **2 Выведите изображение на ЖКДвидоискатель.**

- Вы можете наблюдать эффект атмосферы, когда изображение отобразится на ЖКД-видоискателе.
- $\bullet$  Нажмите клавишу < $\bullet$  >, чтобы переключиться в режим съемки с использованием ЖКД-видоискателя.

# **3 На экране быстрого выбора выберите нужную атмосферу.**

- $\bullet$  Нажмите кнопку < $\overline{Q}$ > ( $\overline{Q}$ 10).
- $\bullet$  Нажмите клавишу < $\blacktriangledown$  >, чтобы выбрать [**Стандартная**]. [**Выбор атмосферы съемки**] появится внизу экрана.
- $\bullet$  Нажмите клавиши  $\lt \blacktriangle$  > или поверните диск < $\frac{6}{3}$ >, чтобы выбрать нужную атмосферу.
- **На ЖК-дисплее будет видно, как будет выглядеть** изображение в выбранной атмосфере.

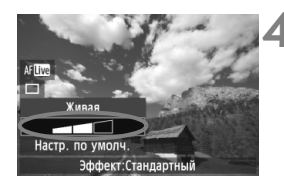

# **4 Установите эффект атомосферы.**

- $\bullet$  Нажмите клавиши < $\blacktriangle$  $\blacktriangledown$  > для выбора панели эффектов, чтобы внизу появилось [**Эффект**].
- $\bullet$  Нажмите клавиши  $\leq$   $\blacktriangle$  > или поверните диск < $\frac{6}{3}$ >, чтобы выбрать нужный эффект.

### **5 Сделайте снимок.**

- Чтобы выполнить съемку, когда изображение отображено в ЖКДвидоискателе, нажмите кнопку спуска затвора.
- Для возвращения к съемке с помощью видоискателя нажмите клавишу < $\blacksquare$ >, чтобы выйти из режима съемки с использованием ЖКД-видоискателя. Затем полностью нажмите кнопку спуска затвора, чтобы выполнить съемку.
- Если изменяется режим съемки либо отключается питание путем перевода переключателя питания в положение <0FF>, настройка вернется обратно к [**Стандартная**].
- Изображение, которое показывается в ЖКД-видоискателе с примененными настройками атмосферы, будет немного отличаться от реальной фотографии.
	- Использование вспышки может минимизировать эффект атмосферы.
	- При съемке в ярком свете вне помещения яркость и атмосфера изображения, которое показывается в ЖКД-видоискателе, может немного отличаться от реальной фотографии. Установите [6 **Яркость ЖКД**] на 4 и смотрите на изображение в ЖКД-видоискателе, когда экран не подвержен влиянию случайного света.

Если Вы не хотите, чтобы изображение показывалось в ЖКД-видоискателе при установке функций, нажмите клавишу < $\overline{Q}$  > после шага 1. Когда Вы нажмете клавишу < $\overline{Q}$  >, отобразится экран быстрого выбора, и Вы сможете установить [**Выбор атмосферы съемки**] и [**Съемка по освещению или сцене**] и затем снимать с помощью видоискателя.

### **Настройки атмосферы**

#### (1) **Стандартная**

Стандартные характеристики изображения для соответствующего режима съемки. Имейте в виду, что <2> имеет характеристики, приспособленные для портретов, а < $\blacktriangleright$ - для пейзажей. Каждая атмосфера является изменением характеристик изображения соответствующего режима съемки.

#### (2) **Живая**

Объект будет выглядеть резко и живо. Фотография будет выглядеть более впечатляюще, чем при настройке [**Стандартная**].

#### (3) **Мягкая**

Объект будет выглядеть более мягко и изящно. Хорошо подходит для портретов, фотографий домашних животных, цветов и пр.

#### (4) **Теплая**

Объект будет выглядеть более мягко с теплыми цветами. Хорошо подходит для портретов, фотографий домашних животных и других объектов, которым Вы хотите придать более теплую атмосферу.

#### (5) **Усиленная**

При том, что общая яркость немного приглушена, на объекте делается акцент, чтобы он выглядел более насыщенным. Человек или живой объект выдается еще больше.

#### (6) **Холодная**

Общая яркость немного приглушена, а цветовая гамма более холодная. Объект в тени будет выглядеть более спокойным и впечатляющим.

#### (7) **Ярче**

Фотография будет выглядеть ярче.

#### (8) **Темнее**

Фотография будет выглядеть темнее.

#### (9) **Монохромное**

Фотография будет монохромной. Вы можете установить монохромный цвет на черно-белый, сепия или синий. Если выбрана установка [**Монохромное**], в видоискателе появляется значок  $\langle$ **B/W** $>$ 

# **Съемка по освещению или сцене**

В режимах базовой зоны <3> (Портрет), <2> (Пейзаж), <2> (Макро), и << > (Спорт) Вы можете выполнять съемку, когда настройки соответствуют освещению или сцене. Обычно [**Настр. по умолч.**] является адекватной настройкой, но если настройки соответствуют освещению или сцене, фотография будет выглядеть более естественно для зрителя.

При съемке с использованием ЖКД-видоискателя, если Вы установите одновременно [**Съемка по освещению или сцене**] и [**Выбор атмосферы съемки**] (стр. 65), Вы должны сначала установить [**Съемка по освещению или сцене**]. Так будет легче увидеть результат эффекта на ЖК-дисплее.

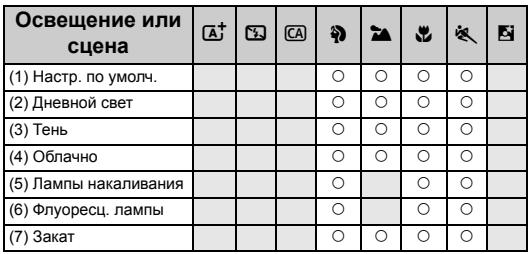

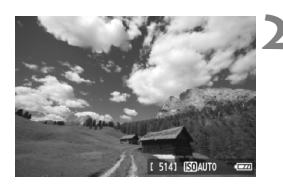

**1 <sup>C</sup>помощью диска установки режима выберите один из следующих режимов: <**2**>,**  <2**а**>, <№>, или <& >.

# **2 Выведите изображение на ЖКДвидоискатель.**

- При отображении изображения на ЖКД-видоискателе Вы можете увидеть результат эффекта.
- $\bullet$  Нажмите клавишу < $\bullet$  >, чтобы переключиться в режим съемки с использованием ЖКДвидоискателя.

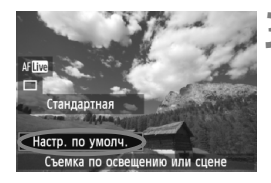

### **3 На экране быстрого выбора выберите освещение или сцену.**

- $\bullet$  Нажмите кнопку < $\overline{Q}$  > ( $\overline{Q}$ 10).
- $\bullet$  Нажмите клавиши < $\blacktriangle$  $\blacktriangledown$  >, чтобы выбрать [**Настр. по умолч.**] (показано на примере). Внизу экрана появится [**Съемка по освещению или сцене**].
- $\bullet$  Нажмите клавиши < $\blacktriangleleft\blacktriangleright$  или поверните < السلاح = диск, чтобы выбрать нужное освещение или сцену.
- **На ЖК-дисплее будет показано, как** будет выглядеть изображение при выбранном освещении или сцене.

# **4 Сделайте снимок.**

- Чтобы выполнить съемку, когда изображение отображено на ЖКД-видоискателе, нажмите кнопку спуска затвора.
	- Для возвращения к съемке с помощью видоискателя, нажмите клавишу < $\Box$ >, чтобы выйти из режима съемки с использованием ЖКДвидоискателя. Затем полностью нажмите кнопку спуска затвора, чтобы выполнить съемку.
	- Если изменяется режим съемки либо отключается питание путем перевода переключателя питания в положение < $\overline{O}$ FF > настройка вернется обратно к [**Настр. по умолч.**].
- При использовании вспышки настройка переключится на [**Настр. по умолч.**]. (Но в информации о съемке будет отображаться освещение или сцена, которые были установлены.)
	- Если Вы хотите установить это вместе с настройкой [**Выбор атмосферы съемки**], установите настройку [**Съемка по освещению или сцене**], которая лучше всего подходит к установленной атмосфере. Например, в случае настройки [**Закат**] теплые цвета будут более заметны, поэтому установленная атмосфера может не сработать должным образом.

Если Вы не хотите, чтобы изображение отображалось на ЖКДвидоискателе при установке функций, нажмите клавишу < $\boxed{Q}$  > после шага 1. Когда Вы нажмете клавишу <  $\boxed{Q}$ >, отобразится экран быстрого выбора. Вы можете установить [**Съемка по освещению или сцене**] и снимать с помощью видоискателя.

### **Настройки освещения и сцены**

#### (1) **Настр. по умолч.**

Настройка по умолчанию.

#### (2) **Дневной свет**

Для объектов в солнечном свете. Дает более натуральное голубое небо и зелень, а также лучше воспроизводит светлоокрашенные цветы.

#### (3) **Тень**

Для объектов в тени. Подходит для передачи оттенков кожи, которые могут выглядеть синеватыми, а также для светлоокрашенных цветов.

#### (4) **Облачно**

Для объектов при облачности. Делает оттенки кожи и пейзажи, которые могут иначе выглядеть тусклыми в облачный день, более теплыми. Также подходит для светлоокрашенных цветов.

#### (5) **Лампы накаливания**

Для объектов в свете ламп накаливания. Уменьшает краснооранжевый цветовой оттенок, появляющийся из-за света ламп накаливания.

#### (6) **Флуоресц. лампы**

Для объектов в свете флуоресцентных ламп. Подходит для всех типов флуоресцентного освещения.

#### (7) **Закат**

Подходит, когда Вы хотите запечатлеть выразительные цвета заката.

# **• Воспроизведение изображений**

Далее объясняется самый простой способ воспроизведения изображений. Более подробную информацию о процедуре воспроизведения см. на стр. 201.

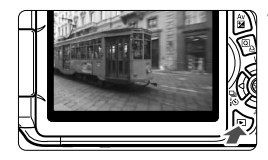

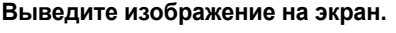

При нажатии кнопки  $\leq$   $\blacktriangleright$  > будет отображено последнее отснятое изображение.

# **2 Выберите изображение.**

- Для просмотра изображений, начиная с последнего, нажмите клавишу < $\blacktriangleleft$  >. Для просмотра изображений начиная с первого (самого раннего) нажмите клавишу  $\langle\rightharpoonup$  >.
- $\blacksquare$  При каждом нажатии кнопки <INFO.> формат отображения будет меняться.

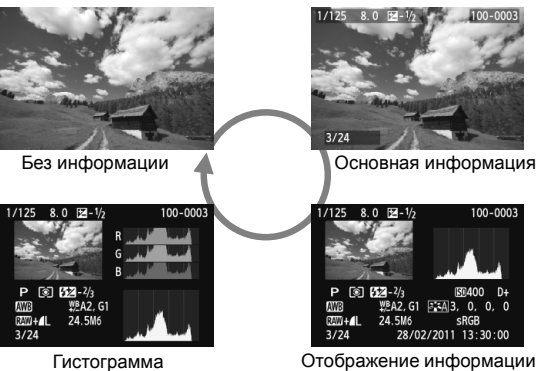

о параметрах съемки

# **3 Завершите просмотр изображений.**

 Для выхода из режима просмотра изображений и возврата к отображению параметров съемки нажмите кнопку  $\leq$   $\blacktriangleright$  >.

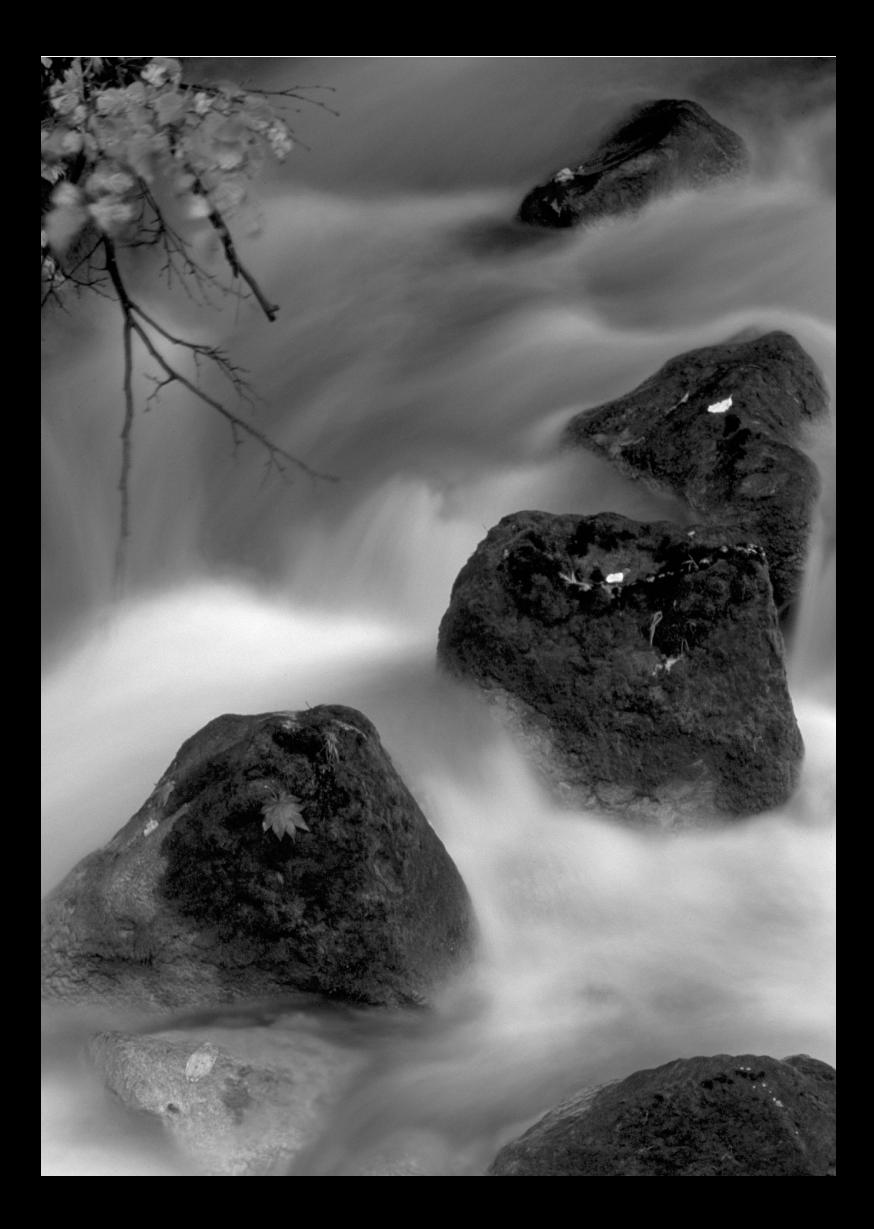
# **Съемка в творческом режиме**

**3**

В режимах базовой зоны многие функции устанавливаются автоматически и не могут быть изменены во избежание получения испорченных снимков. Режим < $P$ > (Программная AE) позволяет задавать различные настройки, расширяющие творческие возможности.

- $\bullet$  В режиме < $\mathbf{P}$ > камера автоматически устанавливает выдержку и величину диафрагмы для получения стандартной экспозиции.
- Различия между режимами основной зоны и режимом  $<$  $P$  > объяснены на стр. 268.
- Функции, рассматриваемые в данном разделе, могут также быть использованы в режимах < $Tv$ >, <  $Av$ >, и <M>. объясненных в Главе 4.
- $\bullet$  Значок  $\star$  справа от названия страницы означает, что данная функция доступна только в режимах творческой зоны (стр. 22).
- $*$  < $P$ > означает «Программа».
- \* **AE** означает «Автоматическая установка экспозиции».

# d**: Программная автоэкспозиция**

Выдержка и величина диафрагмы устанавливаются камерой автоматически в соответствии с яркостью объекта. Это называется программной автоэкспозицией.

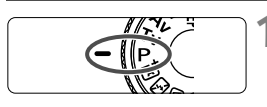

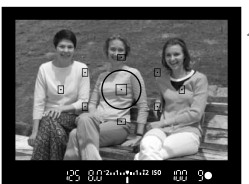

## **1 Поверните диск установки**  $p$ ежима в положение < $P$ >.

# **2 Сфокусируйтесь на объект.**

- Смотря в видоискатель, наведите выбранную точку автофокусировки на объект. Затем наполовину нажмите кнопку спуска затвора.
- X При наведении на резкость индикация в соответствующей точке автофокусировки кратковременно мигает красным цветом и загорается индикация фокусировки <  $\bullet$  > в нижней правой части видоискателя (при покадровой автофокусировке).
- **Выдержка и величина диафрагмы** устанавливаются автоматически и отображаются в видоискателе.

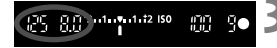

## **3 Проверьте отображение.**

 Если индикаторы выдержки и величины диафрагмы не мигают, будет установлена стандартная экспозиция.

# **4 Сделайте снимок.**

 Выберите композицию кадра и полностью нажмите кнопку спуска затвора.

## **Рекомендации по съемке**

#### **Поменяйте чувствительность ISO или используйте встроенную вспышку.**

В соответствии с объектом съемки и уровнем освещенности можно изменить чувствительность ISO (стр. 79) или использовать встроенную вспышку (стр. 90). В режиме < $P$ > встроенная вспышка не срабатывает автоматически. Поэтому в условиях низкой освещенности нажмите кнопку < $\frac{1}{2}$  > (Вспышка), чтобы поднять встроенную вспышку.

 **Программа может быть сдвинута. (Сдвиг программы)** После нажатия кнопки спуска затвора наполовину поверните диск < $\mathcal{E} \leq \frac{1}{2}$ >для изменения комбинации (программы) выдержки и величины диафрагмы. После съемки кадра режим сдвига программы автоматически отменяется. Сдвиг программы не может использоваться при съемке со вспышкой.

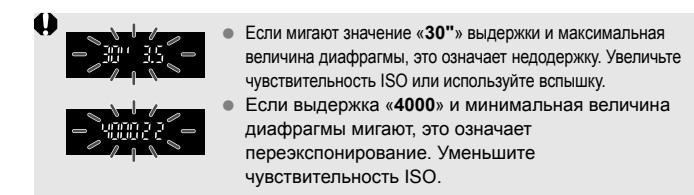

# **Различия между режимами <**d**> и <**A**> (Интеллект. сценар. pежим)**

В режиме < $A^+$  > многие функции, такие как режим автофокусировки, режим перевода кадров и встроенная вспышка, устанавливаются автоматически во избежание получения испорченных снимков. Количество функций, которые может задать пользователь, ограничено. В режиме <**P**> автоматически устанавливается только выдержка и величина диафрагмы. Можно свободно задавать режим автофокусировки, режим перевода кадров, настройки встроенной вспышки и другие функции (стр. 268).

# 3**Установка качества записываемых изображений**

Можно выбрать количество пикселов и качество изображения. Предусмотрено десять установок качества записи изображения:  $4L$ ,  $4M$ ,  $4M$ ,  $4S1$ ,  $1S2$ , 53,  $83W$ ,  $83W + 4L$ .

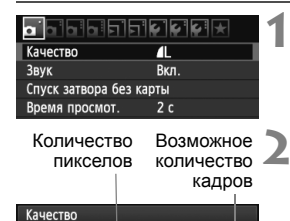

 $RM + AL$ 

18M 5184x3456 [ 514]

**451 451** 

**RAW** 

 $\overline{\mathbf{r}}$ 

 $\blacksquare$ л 4<sub>M</sub>  $\blacksquare$ 

 $S<sub>2</sub>$ S<sub>3</sub>

# **1 Выберите [Качество].**

 $\bullet$  На вкладке  $\Box$  выберите пункт **[Качество**], затем нажмите кнопку <6 $\epsilon$ т>. X Появится экран [**Качество**].

## **2 Выберите уровень качества записываемых изображений.**

 Чтобы помочь выбрать нужное качество, будет отображено количество пикселов при определенном качестве и количество возможных снимков. Затем нажмите кнопку < $(s_{ET})$ >.

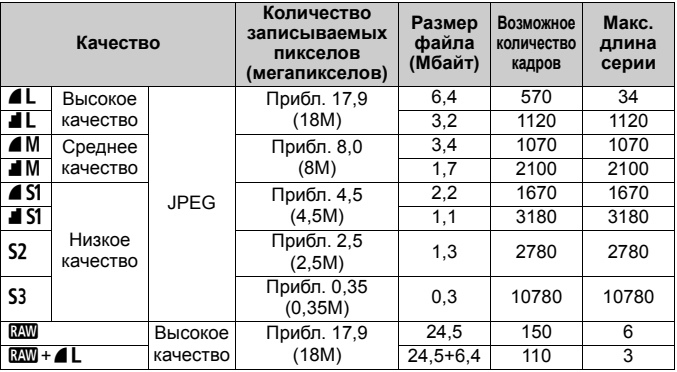

**Рекомендации по установкам уровня качества записи изображений (примерные)**

Цифры, касающиеся размера файла, количества возможных снимков и максимальной длины серии, основаны на стандартах тестирования (соотношение сторон 3:2, ISO 100, стиль изображения — Стандартное), применяемых компанией Canon, при использовании карты памяти емкостью 4 Гбайта. **Эти цифры будут зависеть от объекта съемки, марки карты памяти, соотношения сторон, чувствительности ISO, стиля изображения, пользовательских функций и других параметров.**

## **Часто задаваемые вопросы**

#### **Требуется выбрать качество изображения в соответствии с размером бумаги для печати.**

#### **Формат бумаги**

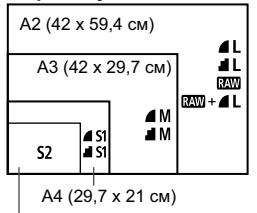

12,7 x 8,9 см

При выборе качества записи изображения воспользуйтесь диаграммой слева. Если необходимо кадрировать изображение, рекомендуется выбирать более высокое качество (большее количество пикселов), например  $4L$ ,  $1L$ ,  $RM$ , или  $RM + 4L$ . **S2** подходит для просмотра изображений в цифровой рамке для фотографий. S3 подходит для отправки изображения по электронной почте или для использования на веб-сайте.

#### **• Каковы различия между настройками** 4 и <sup>2</sup>?

Это обозначает различное качество изображения из-за различной степени сжатия. Даже при одинаковом количестве пикселов качество изображения  $\blacktriangle$  будет выше. При выборе  $\blacktriangle$ качество изображения будет несколько ниже, но на карту памяти поместиться большее количество снимков. Как S2, так и 53 имеют ▲ (Высокое) качество.

#### **Мне удалось снять больше фотографий, чем отображенное количество возможных снимков.**

В зависимости от условий съемки количество сделанных снимков может быть больше указанного. Значение может быть также меньше, чем указанное. Указанное количество возможных снимков является приблизительным.

# **Отображается ли в камере максимальная длина серии?**

Максимальная длина серии отображается в правой части видоискателя. Поскольку это только одноразрядный индикатор **0** - **9**, любое число больше 9 отображается лишь как «**9**». Обратите внимание: это число отображается также в том случае, если в камеру не установлена карта памяти. Будьте внимательны, не фотографируйте без карты.

## **Когда** следует использовать режим  $\mathbb{Z}\mathbb{Z}$ ? Изображения и требуют обработки с помощью компьютера.

Подробную информацию см. в разделах «Изображения типа **1790** » и «Изображения типа 1790+4 L » на следующей странице.

## **Изображения типа**1

**13. Это необработанные данные изображения до их** преобразования в изображения **4L** или другие изображения. Хотя для отображения изображений типа **RM** на экране компьютера требуется программное обеспечение Digital Photo Professional (предоставляется, стр. 305), некоторые функции настройки изображений возможны только при использовании изображений типа **22. Настройка 22. Эффективна**, если Вы хотите самостоятельно с высокой точностью изменить изображение или сфотографировать важный сюжет.

## Изображения типа **RAM**+▲L

При съемке изображений типа **RXM** + 4 L во время съемки одного кадра записываются изображения  $\mathbb{R}\mathbb{W}$  и  $\blacktriangleleft$  L. На карте памяти одновременно сохраняются два изображения. Эти два изображения сохраняются в одной и той же папке в виде файлов с одинаковым номером (с расширением .JPG для JPEG и .CR2 для RAW). Изображения  $\blacktriangle$  можно просматривать или печатать даже с помощью компьютера, на котором не установлено программное обеспечение из комплекта фотоаппарата.

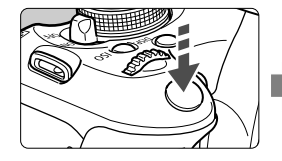

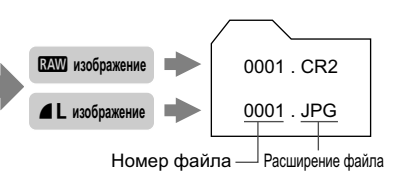

**При использовании имеющегося в продаже программного обеспечения** изображения RAW могут не отображаться. Рекомендуется использовать прилагаемое программное обеспечение.

# $\mathsf{ISO:}\ \mathsf{Изменение}\ \mathsf{чис}$ ла ISO<sup>☆</sup>

Установите чувствительность ISO (чувствительность датчика изображения к свету) в соответствии с уровнем внешней освещенности. В режиме базовой зоны чувствительность ISO устанавливается автоматически (стр. 80).

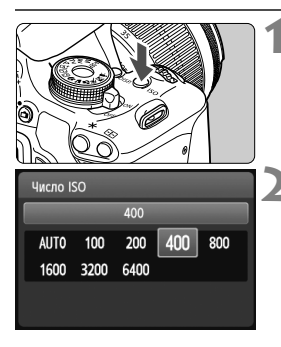

## **Нажмите кнопку <**ISO>. ( $\&$ 6) X Появится экран [**Число ISO**].

## **2 Установите чувствительность ISO.**

- $\bullet$  Нажмите клавиши < $\blacktriangleleft\blacktriangleright$  > или поверните диск < $\frac{65}{200}$ >, чтобы выбрать нужную чувствительность ISO, затем нажмите < $\varepsilon$
- Чувствительность ISO можно установить также в видоискателе, поворачивая диск < $\mathcal{E}^{\mathbb{R}}$ >.
- Если выбрано значение [**AUTO**], чувствительность ISO устанавливается автоматически (стр. 80).

## **Рекомендации по установке чувствительности ISO**

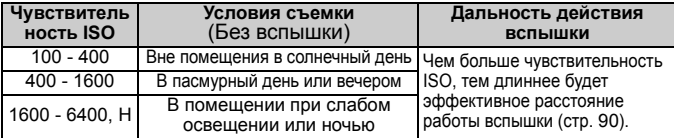

Высокие значения ISO приведут к зернистости в изображениях.

Если в меню [7 **Пользовател. функции (C.Fn)**] параметр [**2: Расширение диапазона ISO**] установлен в положение [**1: Вкл.**], настройка «**H**» (эквивалент ISO 12800) может также быть установлена (стр. 252).

- Если в меню [7 **Пользовател. функции (C.Fn)**] параметр [**6: Приоритет светов**] установлен в положение [**1: Разрешен**], настройка ISO 100 и настройка «**H**» (эквивалент ISO 12800) не может быть выбрана (стр. 254).
	- Съемка в условиях высоких температур может привести к зернистости в изображениях. Длительные выдержки также могут привести к появлению неправильных цветов на изображении.
	- Если съемка производится при высоких значениях чувствительности ISO, на изображении могут становиться заметными шумы (горизонтальные полосы, световые точки и т.п.).

# **ISO [AUTO]**

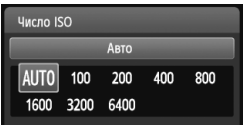

Если для чувствительности ISO задано значение [**AUTO**], фактически устанавливаемое значение чувствительности ISO отображается при нажатии кнопки спуска затвора наполовину. Как указано ниже, чувствительность ISO автоматически устанавливается в соответствии с режимом съемки.

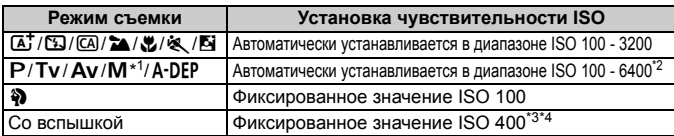

\*1: Фиксированное значение ISO 400 при длительных ручных выдержках.

- \*2: Зависит от установленного максимального значения чувствительности ISO.
- \*3: Если заполняющая вспышка приводит к переэкспонированию, будет установлена чувствительность ISO 100 или более.
- \*4: При использовании отраженной вспышки со внешней вспышкой Speedlite в режимах базовой зоны (за исключением < $\blacksquare$ >), < $\blacksquare$ > или режиме < $\blacktriangleleft$ -DEP >, ISO 400 - 1600 (до максимального значения) будет установлено автоматически.
- N Если установлена настройка [**AUTO**], значение чувствительности ISO отображается с шагом в одну ступень. Однако фактическое значение чувствительности ISO может быть установлено более точно. Поэтому в информации о параметрах съемки (стр. 226) изображения в качестве значения чувствительности ISO можно найти значение ISO 125 или 640.
	- $\bullet$  В режиме < $\bullet$  > чувствительность ISO, показанная в таблице, используется даже тогда, когда ISO 100 не отображено.

#### **MENU** Установка максимального значения чувствительности ISO для ISO Авто<sup>\*</sup>

Для ISO Авто максимальное значение чувствительности ISO может быть установлено в пределах 400 - 6400.

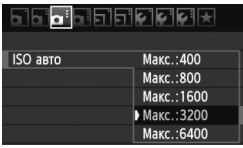

На вкладке [**Q**<sup>:</sup>] выберите пункт [ISO **авто**], затем нажмите кнопку < (ET) >. Выберите чувствительность ISO, затем нажмите кнопку < $(F)$ >.

# A**Выбор оптимальных характеристик изображения объекта**N

Выбрав стиль изображения, Вы можете получить характеристики изображения, которые соответствуют Вашему вкусу или объекту. В режимах базовой зоны невозможно выбрать стиль изображения.

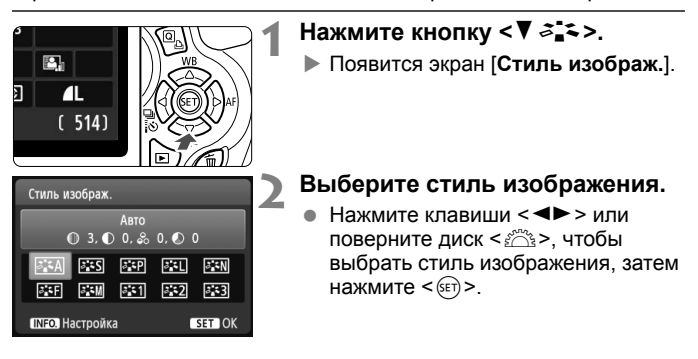

# **Характеристики стиля изображения**

## D**Авто**

Тон цвета будет настроен, чтобы подходить к сцене. Цвета будут выглядеть живо, особенно голубое небо, зелень, закаты на природе, сцены вне помещения и сцены закатов.

Если нужный тон цвета не получен, используйте другой стиль изображения.

## *<b>EXP* Стандартное

Изображение выглядит ярким, резким и четким. Это универсальный стиль изображения, подходящий для большинства сюжетов.

## Q**Портрет**

Для получения красивых оттенков кожи. Изображение выглядит смягченным. Хорошо подходит для портретов крупным планом. Изменяя параметр [**Цветовой тон**] (стр. 113), можно настроить оттенок кожи.

#### **FEI Пейзаж**

Обеспечивает яркие синие и зеленые цвета, а также очень резкие и четкие изображения. Эффективен для съемки выразительных пейзажей.

## *<b>ВЗЭЛ* Натуральное

Этот стиль изображения предназначен для пользователей, предпочитающих выполнять обработку изображений на компьютере. Используйте этот режим для получения изображения в естественных приглушенных тонах.

#### **E** मा Точное

Этот стиль изображения предназначен для пользователей, предпочитающих выполнять обработку изображений на компьютере. Если объект фотографируется при цветовой температуре 5200K, производится колориметрическая настройка цвета в соответствии с цветом объекта. Изображение выглядит тусклым и приглушенным.

## *<b>EXM* Монохромное

Служит для создания черно-белых изображений.

Восстановление цветов черно-белых изображений возможно только для изображений **RW**. Если вы вновь захотите снимать в цвете, не забудьте отменить установку [**Монохромное**]. Если установлено [Монохромное], в видоискателе появится <**B/W**>.

## W**Пользов. 1-3**

Можно зарегистрировать один из базовых стилей, например [**Портрет**], [**Пейзаж**], файл стиля изображения и т.п., а также настроить его в соответствии со своими предпочтениями (стр. 115). Для любого пользовательского стиля изображения, который не был настроен, действуют те же настройки, что и для стиля изображения [**Авто**].

# $AF:$  Изменение режима автофокусировки<sup>\*</sup>

Вы можете выбрать режим AF (автофокусировка), соответствующий условиям съемки или объекту. В режимах базовой зоны оптимальный режим автофокусировки устанавливается автоматически.

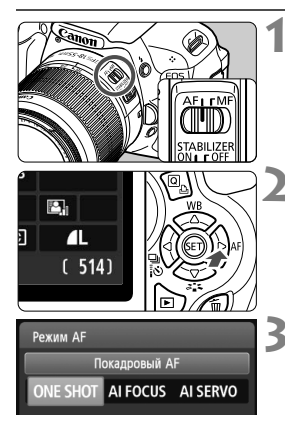

**1 Установите переключатель режима фокусировки на объективе в положение <AF>.**

# **Нажмите кнопку <► АF>.**

X Появляется экран [**Режим AF**].

# **3 Выберите режим автофокусировки.**

 $\bullet$  Нажмите клавиши  $\leq$   $\blacktriangleright$  > или поверните диск < $\frac{2\pi}{3}$ >, чтобы выбрать нужный режим автофокусировки, затем нажмите  $\leq$   $\left(\sqrt{5ET}\right)$  >.

## **4 Сфокусируйтесь на объект.**

 Наведите точку автофокусировки на объект и наполовину нажмите кнопку спуска затвора. Камера будет производить фокусировку в соответствии с выбранным режимом автофокусировки.

**Режим One-Shot AF (покадровая автофокусировка) для съемки неподвижных объектов**

#### **Подходит для неподвижных объектов. При нажатии кнопки спуска затвора наполовину камера фокусируется только один раз.**

- При наведении на резкость индикация внутри соответствующей точки автофокусировки кратковременно загорается красным цветом, и в видоискателе загорается также индикация подтверждения фокусировки < $\bullet$  >.
- В случае оценочного замера (стр. 102) экспозиция устанавливается в момент завершения фокусировки.
- Пока кнопка спуска затвора удерживается наполовину нажатой, фокусировка остается фиксированной. При необходимости можно изменить композицию кадра.
- ħ Если не удается добиться фокусировки, индикатор подтверждения  $\omega$ фокусировки < $\bullet$  > в видоискателе начинает мигать. В этом случае невозможно произвести съемку, даже если полностью нажать кнопку спуска затвора. Измените композицию кадра и попробуйте сфокусироваться еще раз. Также см. раздел «Объекты, сложные для фокусировки» (стр. 87).
	- Если [1 **Звук**] установлен на [**Откл.**], при завершении фокусировки звуковой сигнал не подается.

#### **Режим AI Servo AF (следящая автофокусировка) для съемки движущихся объектов**

**Этот режим автофокусировки предназначен для съемки движущихся объектов, когда расстояние фокусировки постоянно изменяется. Пока кнопка спуска затвора удерживается наполовину нажатой, производится непрерывная фокусировка на объект.**

- Экспозиция устанавливается в момент выполнения съемки.
- Если установлен автоматический выбор точки автофокусировки (стр. 85), камера в первую очередь использует для фокусировки центральную точку. Во время автофокусировки, даже если объект смещается в сторону от центральной точки, камера продолжает отслеживать фокусировку до тех пор, пока объект попадает в зону действия другой точки автофокусировки.

 $\overline{B}$  В режиме AI Servo AF (следящая автофокусировка) звуковой сигнал при достижении фокусировки не подается. Кроме того, не загорается  $\mu$ ндикатор подтверждения фокусировки  $\langle \bullet \rangle$ в видоискателе.

## **Режим AI Focus AF (интеллектуальная автофокусировка), используемый для автоматического переключения режима автофокусировки**

**В режиме AI Focus AF (интеллектуальная автофокусировка) осуществляется автоматическое переключение из режима One-Shot AF (покадровая автофокусировка) в режим AI Servo AF (следящая автофокусировка), если объект съемки начинает двигаться.**

- Если объект начинает двигаться после того, как была установлена фокусировка в режиме One-Shot AF (покадровая автофокусировка), камера фиксирует движение и автоматически переключает режим автофокусировки в режим AI Servo AF (следящая автофокусировка).
- **Если в режиме AI Focus AF (интеллектуальная автофокусировка)** удается добиться фокусировки с помощью режима Servo (следящая), будет подаваться негромкий звуковой сигнал. Однако не загорается индикатор подтверждения фокусировки < $\bullet$  > в видоискателе.

# **E Выбор точки автофокусировки** $*$

В режимах базовой зоны фотоаппарат обычно фокусируется на ближайшем объекте автоматически. Поэтому фотоаппарат может сфокусироваться не на том объекте, который Вам нужен.

В режимах < $P$ >, < $Tv$ >, < $Av$ > и < $M$ > Вы можете выбрать точку автофокусировки и использовать ее для фокусировки на нужном объекте.

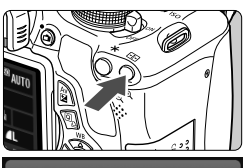

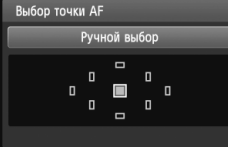

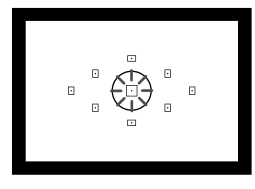

# **Нажмите кнопку <<sup>11</sup>• >.** ( $\text{\textcircled{}}6$ )

X Выбранная точка автофокусировки отображается на ЖК-дисплее и в видоискателе.

## **2 Выберите точку автофокусировки.**

- $\bullet$  Клавишами  $\lt\blacktriangle$  > выберите точку автофокусировки.
- Глядя в видоискатель, можно выбрать точку автофокусировки, поворачивая диск <<br /> до тех пор, пока нужная точка автофокусировки не загорится красным цветом.
- Если подсвечиваются все точки автофокусировки, включается автоматический выбор точки автофокусировки. Точка автофокусировки будет выбрана автоматически, чтобы сфокусироваться на объекте.
- $\bullet$  Нажатие кнопки < $(s_{\text{F}})$  > переключает выбор точки автофокусировки между центральной точкой автофокусировки и автоматическим выбором точки автофокусировки.

# **3 Сфокусируйтесь на объект.**

 Наведите точку автофокусировки на объект и нажмите кнопку спуска затвора наполовину для фокусировки.

# **Рекомендации по съемке**

- **При съемке портрета с близкого расстояния используйте режим One-Shot AF (покадровая автофокусировка) и фокусируйтесь по глазам.** При выполнении начальной фокусировки по глазам можно изменить композицию кадра, и лицо останется в фокусе.
- **Если фокусировку выполнить сложно, выберите и используйте центральную точку автофокусировки.** Центральная точка автофокусировки наиболее чувствительная из девяти точек автофокусировки.
- **Для упрощения фокусировки на движущиеся объекты, установите камеру в режим автоматического выбора точки автофокусировки или AI Servo AF (следящая автофокусировка)** (стр. 84)**.** Центральная точка автофокусировки будет выбрана, чтобы сфокусироваться на объекте. Во время автофокусировки, даже если объект смещается в сторону от центральной точки, камера продолжает отслеживать фокусировку до тех пор, пока объект попадает в зону действия другой точки автофокусировки.

#### **Подсветка для автофокусировки с помощью встроенной вспышки**

В условиях низкой освещенности при нажатии кнопки спуска затвора наполовину встроенная вспышка выдает короткую серию вспышек. Объект освещается для упрощения автофокусировки.

- 围 Лампа помощи автофокусировки не будет включаться в следующих режимах съемки:  $\leq$ 3>,  $\leq$ 3 > и  $\leq$   $\leq$  >.
	- Лампа помощи автофокусировки не включается <sup>в</sup> режиме AI Servo AF (следящая автофокусировка).
	- Эффективное расстояние лампы помощи автофокусировки встроенной вспышки составляет примерно 4 м.
	- В режимах творческой зоны, когда встроенная вспышка поднимается с помощью кнопки < $\frac{1}{2}$  > (стр. 90), лампа помощи автофокусировки включится при необходимости.

Если установлен экстендер (продается отдельно) и максимальная диафрагма объектива становится менее f/5,6, автофокусировка невозможна (за исключением режимов [**По изображ.**] и [u **По изображению**] во время съемки с использованием ЖКД-видоискателя). Подробные сведения см. в инструкции по эксплуатации экстендера.

# **Объекты, сложные для фокусировки**

Автофокусировка может не сработать (индикация подтверждения фокусировки

в видоискателе < > мигает) с определенными объектами, такими как:

- Малоконтрастные объекты. (Пример: голубое небо, однотонные стены и т.п.)
- Объекты с низкой освещенностью
- Объекты в очень ярком контровом свете или сильно отражающие свет объекты (Пример: автомобили с полированным кузовом и т.п.)
- Точка автофокусировки охватывает близкие и удаленные объекты (Пример: животные в клетке и т.п.)
- Объекты с повторяющейся структурой (Пример: окна небоскреба, клавиатура компьютера и т.п.)
- В таких случаях выполните одну из следующих операций.
- (1) В режиме One-Shot AF (покадровая автофокусировка) зафиксируйте фокусировку на каком-либо объекте, находящемся на том же расстоянии от камеры, что и фотографируемый объект, а затем измените композицию кадра (стр. 53).
- (2) Установите переключатель режима фокусировки на объективе в положение <**MF**> и выполните фокусировку вручную.
- $\overline{B}$  Информацию об условиях, при которых автофокусировка может не сработать в режимах [**По изображ.**]/[u **По изображению**] во время съемки с использованием ЖКД-видоискателя, см. на странице 134.

# **MF: Ручная фокусировка**

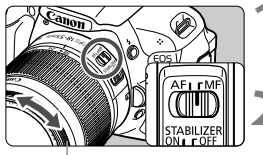

Кольцо фокусировки

## **1 Установите переключатель режима фокусировки на объективе в положение <MF>.**

- **2 Сфокусируйтесь на объект.**
- Произведите фокусировку, поворачивая кольцо фокусировки объектива до тех пор, пока объект в видоискателе не будет сфокусирован.

Если при ручной фокусировке наполовину нажать кнопку спуска затвора, соответствующая точка автофокусировки кратковременно замигает красным цветом, прозвучит звуковой сигнал, и в видоискателе загорится индикация подтверждения фокусировки < •

# **Eu Серийная съемка**<sup>\*</sup>

Можно снимать со скоростью примерно до 3,7 кадра/с. Эта функция эффективна при съемке бегущего на Вас ребенка или различных выражений лица.

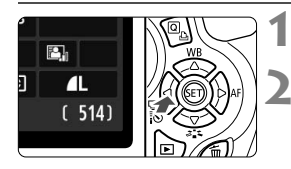

# **1 Нажмите кнопку <**YiQ**>.**

# **2 Выберите <**i**>.**

 $\blacksquare$  Нажмите клавиши < $\blacktriangleleft\blacktriangleright$  или поверните < $\frac{6}{5}$ > диск, чтобы выбрать серийную съемку < $\Box$ >, затем нажмите  $\leq$   $(n)$  >.

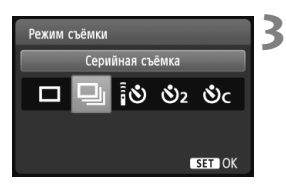

## **3 Сделайте снимок.**

 Фотоаппарат производит серийную съемку, пока кнопка спуска затвора удерживается полностью нажатой.

# **Рекомендации по съемке**

- **Также установите режим автофокусировки** (стр. 83)**, подходящий объекту.**
	- **• Для движущегося объекта** В режиме AI Servo AF (следящая автофокусировка) при серийной съемке производится непрерывная фокусировка.
	- **Для неподвижных объектов** В режиме One-Shot AF (покадровая автофокусировка) при серийной съемке камера фокусируется только один раз.

#### **Возможно использование вспышки.** Поскольку при использовании вспышки для ее зарядки требуется какое-то время, скорость серийной съемки снижается.

- Если в меню [7 **Пользовател. функции (C.Fn)**] параметр [**5: Шумопод. при высоких ISO**] (стр. 254) установлен на [**2: Сильная**], длина серии при серийной съемке значительно уменьшается.
	- В режиме AI Servo AF (следящая автофокусировка) скорость серийной съемки может немного снижаться в зависимости от объекта съемки и используемого объектива.
	- Скорость серийной съемки также может снижаться при съемке в помещении и в условиях низкой освещенности.

# j **Использование автоспуска**

 $ST$   $OK$ 

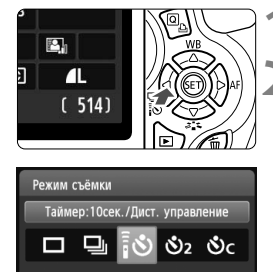

## **Нажмите кнопку < ◀ - уi**

## **2 Выберите режим автоспуска.**

- Нажмите клавиши <<**W**> или поверните < $\frac{28}{100}$ > диск, чтобы выбрать нужный автоспуск, затем нажмите  $\leq$   $(s_{ET})$  >.
	- Q : **Автоспуск с 10-секундной задержкой** Можно использовать также дистанционное управление. (стр. 261)
	- l: **Автоспуск с 2-секундной** задержкой<sup>\*</sup> (стр. 122)
	- q: **Автоспуск с 10-секундной задержкой плюс серийная съемка**

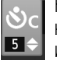

 $K$ лавишами < $\blacktriangle \blacktriangledown > \nu$ становите количество кадров (2-10), которые требуется снять с использованием автоспуска.

## **3 Сделайте снимок.**

- Смотря <sup>в</sup> видоискатель, сфокусируйтесь на объект, затем полностью нажмите кнопку спуска затвора.
- X Работу автоспуска можно контролировать по индикатору автоспуска, звуковому сигналу или обратному отсчету (в секундах) на ЖК-дисплее.

За 2 с до съемки индикатор автоспуска начинает гореть постоянно, а частота подачи звукового сигнала увеличивается.

 $B$  режиме < $\mathcal{O}_C$ > временной интервал между снимками может быть увеличен в зависимости от настроек съемки, таких как качество записываемого изображения и использование вспышки.

- После съемки с использованием автоспуска убедитесь, что полученное изображение имеет правильные фокусировку и экспозицию (стр. 71).
- Если при нажатии кнопки спуска затвора Вы не будете смотреть в видоискатель, закройте его крышкой окуляра (стр. 262). При попадании в видоискатель света в момент съемки экспозиция может быть нарушена.
- При использовании автоспуска для съемки автопортрета предварительно зафиксируйте фокусировку (стр. 53) по объекту, расположенному на примерно таком же расстоянии, на каком вы будете находиться во время съемки.
- Для отмены автоспуска после его запуска нажмите кнопку << Ф Для отмены автоспуска во время съемки с использованием ЖКД-видоискателя установите переключатель питания в положение <OFF>.

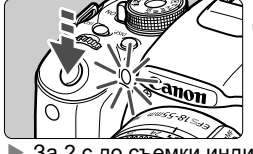

R.

# D **Использование встроенной вспышки**

B помещении, в условиях низкой освещенности или в контровом солнечном свете просто поднимите встроенную вспышку и нажмите кнопку спуска затвора, чтобы осуществить съемку. В режиме < $\mathsf{P}$ > для предотвращения сотрясения камеры выдержка устанавливается автоматически (1/60 - 1/200 с).

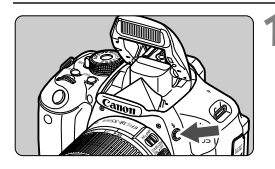

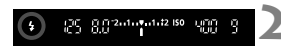

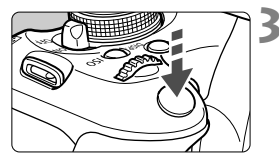

## $H$  ажмите кнопку < $\frac{1}{2}$ >.

- В режимах творческой зоны для съемки со вспышкой достаточно нажать кнопку  $<$   $\leftarrow$   $\leftarrow$
- Пока вспышка перезаряжается, в видоискателе отображается «**4 buSY**», а на ЖК-дисплее отображается [BUSY \$].

## **2 Нажмите кнопку спуска затвора наполовину.**

- Убедитесь, что в левой нижней части видоискателя загорелся значок < $\blacklozenge$ .
- **3 Сделайте снимок.**
- После завершения наводки на резкость и полного нажатия кнопки спуска затвора во время съемки сработает вспышка.

#### **Эффективная дальность действия вспышки** [прибл., м]

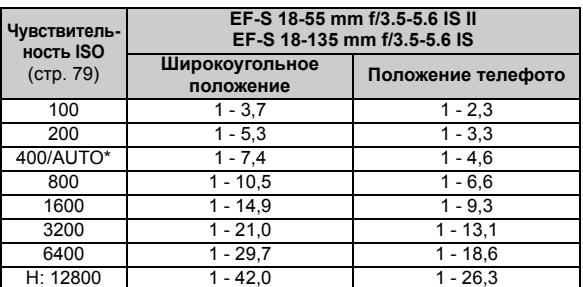

Для заполняющей вспышки чувствительность ISO должна быть установлена ниже ISO 400.

## **Рекомендации по съемке**

- **Если объект расположен слишком далеко, увеличьте чувствительность ISO** (стр. 79)**.** Увеличивая чувствительность ISO, можно увеличить радиус действия вспышки.
- **При ярком свете уменьшите значение чувствительности ISO.** Если в видоискателе мигает значение экспозиции, уменьшите значение чувствительности ISO.
- **Снимите бленду объектива <sup>и</sup> следите, чтобы расстояние до объекта было не менее 1 м.** Если на объектив установлена бленда или фотограф находится слишком близко к объекту съемки, нижняя часть изображения может выглядеть темной из-за перекрывания вспышки. Для важных снимков проверьте изображение на ЖКдисплее, чтобы убедиться, что экспозиция при съемке со вспышкой выглядит натурально (без затемнения внизу).

## 3**Уменьшение эффекта «красных глаз»**

Использование лампы уменьшения эффекта «красных глаз» перед съемкой со вспышкой может уменьшить этот эффект. Функция уменьшения эффекта «красных глаз» работает в любом режиме съемки, за исключением < $\Sigma$ >, < $\simeq$  >, < $\simeq$  > или < $\square$ .

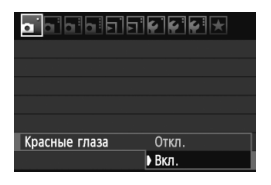

- **На вкладке [OI**] выберите [Красные глаза] и нажмите кнопку < (set) >. Выберите пункт **[Вкл.]** и нажмите кнопку < $(SET)$ >.
- Во время съемки со вспышкой при нажатии наполовину кнопки спуска затвора загорается лампа уменьшения эффекта «красных глаз». Затем при полном нажатии кнопки спуска затвора производится съемка.
- n. Функция уменьшения эффекта «красных глаз» наиболее эффективна, если фотографируемый человек смотрит на лампу уменьшения эффекта «красных глаз», если комната хорошо освещена или если фотограф подойдет ближе к объекту.
	- При нажатии наполовину кнопки спуска затвора индикатор в нижней части видоискателя уменьшится и выключится. Для достижения оптимальных результатов фотографируйте после выключения этого индикатора.

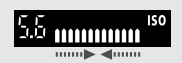

 Эффективность функции уменьшения эффекта «красных глаз» зависит от снимаемого объекта.

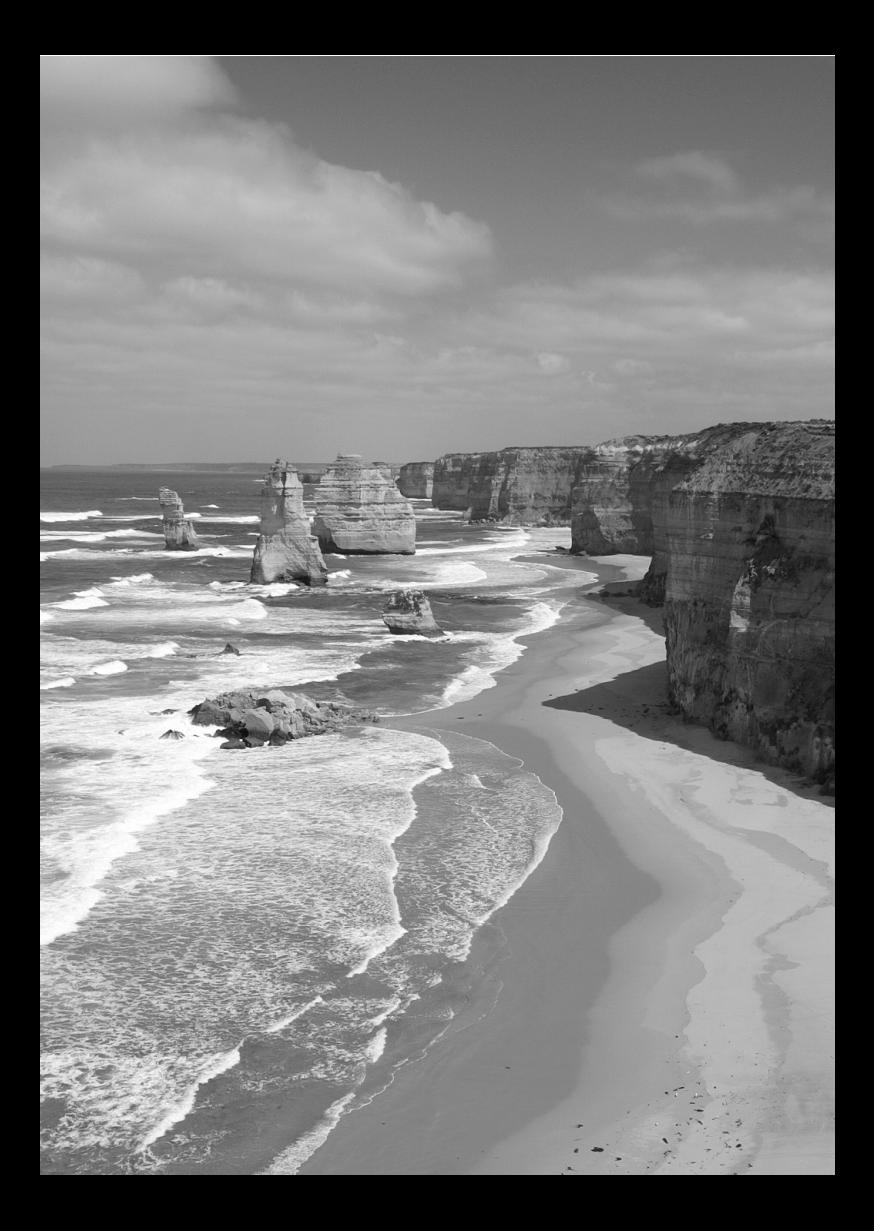

# **Расширенные приемы съемки**

**4**

В данной главе используются сведения, указанные в Главе 3, и здесь описывается большее количество способов творческой съемки.

- В первой части этой главы рассматривается использование режимов <Tv>, <Av>, <M> и <A-DEP> на диске установки режима.
- Все функции, рассматривавшиеся в Главе 3, могут быть также использованы в режимах < $Tv$ > < $Av$ > и < $M$ >.
- Информацию о том, какие функции могут быть использованы в каждом режиме съемки, можно найти на стр. 268.
- $\bullet$  Значок  $\star$ , справа от названия страницы означает, что данная функция доступна только в режимах творческой зоны (стр. 22).

#### $\blacktriangleright$  **№ 06 указателе главного диска управления**

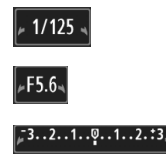

Значок указателя < $\blacktriangleright$   $\blacktriangleright$ , который отображается наряду с выдержкой, значением диафрагмы или величиной компенсации экспозиции, означает, что для изменения соответствующей настройки можно использовать диск  $<$  orders  $>$ 

# s**: Съемка динамичных сюжетов**

При помощи режима < Tv > (Автоэкспозиция с приоритетом выдержки) на диске установки режима можно сделать четкие или размытые снимки динамичного сюжета.

 $*$  < $Tv$  > означает «Значение времени».

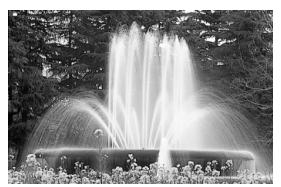

Эффект размытия, создающий ощущение движения (Длительная выдержка: 1/30 с)

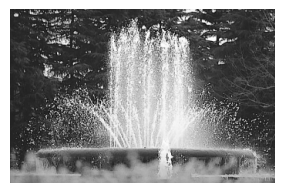

Четкое изображение динамичного сюжета (Короткая выдержка: 1/2000 c)

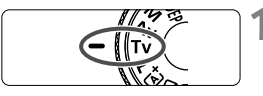

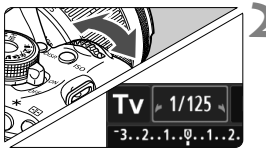

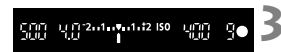

## **1 Поверните диск установки**  $p$  **режима** в положение <Tv>.

# **2 Установите требуемую выдержку.**

- Рекомендации по установке выдержки см. в разделе «Рекомендации по съемке».
- Поворотом диска < $\sqrt[3]{\mathbb{R}}$ > вправо выдержка уменьшается, влево увеличивается.

# **3 Сделайте снимок.**

 После фокусировки и полного нажатия кнопки спуска затвора производится съемка при выбранном значении выдержки.

## **Индикация выдержки**

ЖК-дисплей отображает значение выдержки в виде дроби. В видоискателе отображается только значение знаменателя. Кроме того, «**0"5**» означает 0,5 с, а «**15"**» означает 15 с.

# **Рекомендации по съемке**

 **Четкая съемка динамичного сюжета или движущегося объекта.**

Используйте небольшие выдержки, например, от 1/4000 с. до 1/500 с.

 **Эффект размытия при съемке ребенка или животного и создание ощущения быстрого движения.**

Используйте средние выдержки, например, от 1/250 с. до 1/30 с. Следите за движущимся объектом в видоискателе и нажмите кнопку спуска затвора, чтобы сделать снимок. При использовании телеобъектива держите камеру неподвижно для предотвращения ее сотрясения.

# **Смазка изображений реки или фонтана.**

Используйте длительную выдержку 1/30 с. или больше. Для предотвращения дрожания фотоаппарата используйте штатив.

#### **Установите выдержку таким образом, чтобы значение диафрагмы не мигало.**

При нажатии кнопки спуска затвора наполовину и изменении выдержки при отображении значения диафрагмы значение диафрагмы также изменится, для сохранения постоянной экспозиции (количество света, попадающего на датчик изображения). Значение диафрагмы будет мигать, указывая на невозможность получения стандартной экспозиции

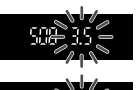

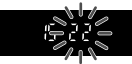

из-за того, что значение диафрагмы выходит за допустимые пределы. При слишком темной экспозиции будет мигать максимальное значение диафрагмы (самое низкое значение). В этом случае поверните диск <<<<<<<<<<>>Влево для увеличения выдержки или увеличьте значение чувствительности ISO.

При слишком светлой экспозиции будет мигать минимальное значение диафрагмы (самое высокое значение). В этом случае поверните диск <<<<<<<<<<>>
вправо для уменьшения выдержки или уменьшите значение чувствительности ISO.

## D **Использование встроенной вспышки**

Для получения правильной экспозиции при съемке со вспышкой мощность вспышки автоматически устанавливается (автоэкспозиция вспышки) в соответствии с автоматически установленной диафрагмой. Значение выдержки синхронизации вспышки может быть установлено в пределах от 1/200 - 30 с.

# f**: Изменение глубины резкости**

Чтобы размыть фон или чтобы сделать и передний, и задний план резкими, поверните диск установки режима в положение < $A$ v> (автоэкспозиция с приоритетом диафрагмы), чтобы отрегулировать глубину резкости (диапазон приемлемой фокусировки).

 $*$  < $\overline{A}$  $\overline{V}$  > означает значение диафрагмы, т.е. размер отверстия диафрагмы внутри объектива.

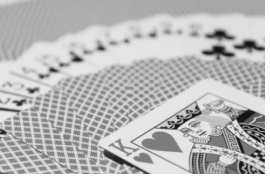

Размытый фон (при низком значении диафрагменного числа: f/5,6)

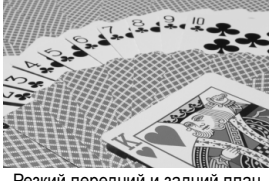

Резкий передний и задний план (при высоком значении диафрагменного числа: f/32)

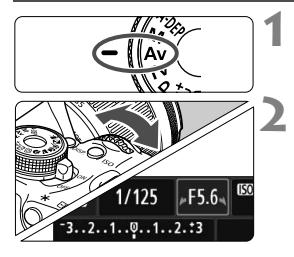

# 15 2010 00:42 150 UPD

## **1 Поверните диск установки режима** в положение <Av>.

# **2 Установите требуемую диафрагму.**

- Чем больше диафрагменное число, тем больше значение глубины резкости, где более четкая фокусировка может быть достигнута как на переднем, так и на заднем плане.
- $\Box$  Поворотом диска < $\frac{6}{2}$  > вправо можно увеличить диафрагменное число (уменьшить диаметр отверстия диафрагмы), поворотом влево — уменьшить диафрагменное число (увеличить диаметр отверстия диафрагмы).

#### **3 Сделайте снимок.**

 Сфокусируйтесь и полностью нажмите кнопку спуска затвора. Изображение будет снято с выбранным значением диафрагмы.

#### **Индикация диафрагмы**

Чем больше диафрагменное число, тем меньше диаметр отверстия диафрагмы. Отображаемые значения величины диафрагмы будут различаться в зависимости от объектива. Если на камере не установлен объектив, в качестве значения величины диафрагмы отображается «**00**».

# **Рекомендации по съемке**

 **При использовании диафрагмы с высоким значением диафрагменного числа имейте в виду, что при низкой освещенности может произойти дрожание фотоаппарата.** При высоких значениях диафрагменного числа используются большие выдержки. При низкой освещенности выдержка может составлять 30 секунд. В этом случае увеличьте чувствительность ISO, держите камеру неподвижно или используйте штатив.

 **Глубина резкости зависит не только от диафрагмы, но также от объектива и от расстояния до объекта.** Для широкоугольных объективов характерна большая глубина резкости

(диапазон приемлемой фокусировки перед и позади точки фокусировки), поэтому при их использовании для получения резкого изображения переднего и заднего фона нет необходимости устанавливать высокое значение диафрагмы. С другой стороны, для телеобъектива характерна меньшая глубина резкости. И чем меньше расстояние до объекта, тем меньше глубина резкости. Чем больше расстояние до объекта, тем больше глубина резкости.

#### **Установите такую диафрагму, чтобы индикатор выдержки не мигал.**

При нажатии кнопки спуска затвора наполовину и изменении значения диафрагмы при отображении выдержки значение выдержки также изменится, для сохранения постоянной экспозиции (количество света, достигающего датчика изображения). Значение выдержки будет мигать, указывая на невозможность получения стандартной экспозиции

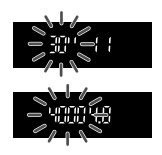

из-за того, что значение выдержки выходит за допустимые пределы. Если снимок получается слишком темным, мигает значение выдержки «**30"**» (30 с). В этом случае поверните диск < $\frac{28}{12}$ > влево для установки более низкого диафрагменного числа или увеличьте значение чувствительности ISO.

Если снимок получается слишком ярким, мигает значение выдержки «**4000**» (1/4000 с). В этом случае поверните диск < $\frac{2\pi}{3}$ > вправо для установки более высокого значения диафрагменного числа или уменьшите значение чувствительности ISO.

## D **Использование встроенной вспышки**

Для получения правильной экспозиции при съемке со вспышкой мощность вспышки будет автоматически установлена в соответствии с установленным значением диафрагмы (автоматическая установка экспозиции вспышки). Выдержка устанавливается автоматически в диапазоне 1/200 - 30 с в соответствии с яркостью фотографируемой сцены. При низкой освещенности экспозиция главного объекта обеспечивается автоматической вспышкой, а экспозиция заднего плана обеспечивается более длительной выдержкой, устанавливаемой автоматически. Достигается правильная экспозиция как объекта, так и заднего плана (автоматическая синхронизация вспышки при длительной выдержке). Для предотвращения сотрясения камеры держите ее неподвижно. Рекомендуется использовать штатив.

Если использовать длительную выдержку нежелательно, установите в меню [7 **Пользовател. функции (C.Fn)**] для параметра [**3: Выдержка синхр. вспышки в Av**] значение [**1: 1/200 - 1/60 с (авто)**] или [ **2: 1/200 с (фиксированная)**] (стр. 252).

# **Предварительный просмотр глубины резкости**\*

Диаметр отверстия (диафрагма) меняется только в момент съемки. В другое время диафрагма остается полностью открытой. Поэтому когда Вы смотрите на снимаемые объекты через видоискатель или ЖК-дисплей, глубина резкости будет выглядеть небольшой.

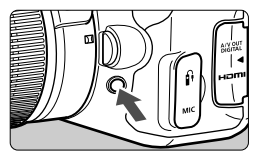

При нажатии кнопки просмотра с глубиной резкости можно просмотреть фактическую глубину резкости перед съемкой.

Отсматривая изображение на ЖКД-видоискателе (стр. 124) и удерживая кнопку просмотра с глубиной резкости, можно менять величину диафрагмы и смотреть, как изменяется глубина резкости.

# a**: Ручная установка экспозиции**

Можно установить вручную требуемую выдержку и диафрагму. Отслеживая индикатор уровня экспозиции в видоискателе, Вы можете установить экспозицию на нужном Вам уровне. Этот способ называется ручной установкой экспозиции.  $*$  < $M$ > означает «Ручной».

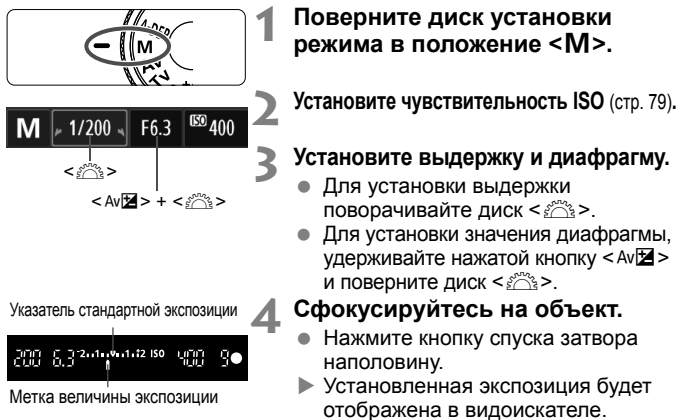

 $\bullet$  Значок уровня экспозиции < $\bullet$  > показывает, насколько отличается текущий уровень экспозиции от стандартного.

# **5 Установите экспозицию <sup>и</sup> произведите съемку.**

- Установите выдержку и диафрагму на нужном уровне.
- Если установленное значение экспозиции отличается больше, чем на ±2 ступени от стандартного уровня, с правой или левой стороны индикатора величины экспозиции отображается значок <I> или <J>. (Если уровень экспозиции превышает ±3 ступени, значок < $\blacksquare$  > будет мигать на ЖКД-видоискателе в том месте, где отображается <**-3**> или <**+3**>.)
- **E**сли в меню [Q **Auto Lighting Optimizer/Q <sup>a</sup> Автокоррекция яркости]** (стр. 109) установлено значение отличное от [**Запрещена**], изображение может выглядеть ярким даже при установленной более малой экспозиции.
	- Если для чувствительности ISO задано значение Авто, этот параметр будет меняться в соответствии со значениями выдержки и диафрагмы для достижения стандартной экспозиции. Поэтому, возможно, не удастся достичь желаемого эффекта экспозиции.

## I **Использование встроенной вспышки**

Для получения правильной экспозиции при съемке со вспышкой мощность вспышки автоматически устанавливается (автоэкспозиция вспышки) в соответствии с установленной вручную диафрагмой. Выдержка синхронизации вспышки может быть установлена на значение от 1/200 с до 30 с, а также на ручную выдержку.

#### **BULB: Длительные ручные выдержки**

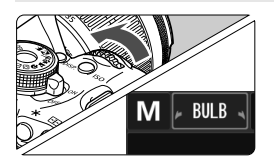

В режиме ручной выдержки затвор остается открытым, пока кнопка спуска затвора удерживается нажатой. Этот режим можно использовать при съемке фейерверков и т.п. На шаге 2 на предыдущей странице поверните диск < $\frac{28}{24}$ > влево и установите значение <**BULB**>. Истекшее время экспонирования отображается на ЖК-дисплее.

- Во время длительных ручных выдержек не направляйте объектив на солнце. Тепло солнечных лучей может повредить внутренние детали камеры.
	- Так как при ручной длительной выдержке изображение содержит больше шумов, чем обычно, оно может выглядеть немного зернистым.
	- Вы можете уменьшить шумы, вызванные длительными выдержками, установив в меню [7 **Пользовател. функции (C.Fn)**] для параметра [**4: Шумопод. при длит. выдержке**] значение [**1: Авто**] или [**2: Вкл.**] (стр. 253).
	- Если для чувствительности ISO задано значение Авто для съемки при ручных длительных выдержках, чувствительность ISO будет зафиксирована на ISO 400 (стр. 80).
- При ручных длительных выдержках рекомендуется пользоваться штативом и дистанционным переключателем (продается отдельно, стр. 262).
	- Съемку при ручных длительных выдержках можно производить также с помощью пульта ДУ (продается отдельно, стр. 261). При нажатии кнопки передачи на пульте ДУ ручная длительная выдержка начинается немедленно или через 2 с. Для прекращения ручной длительной выдержки нажмите кнопку еще раз.

# 8**: Автоэкспозиция с контролем глубины резкости**

Обеспечивается автоматическая одновременная фокусировка на близкие и удаленные объекты. Для обнаружения объекта используются все точки автофокусировки, и автоматически устанавливается значение диафрагмы, необходимое для получения требуемой глубины резкости.

 $*$  < A-DEP > обозначает автоматический контроль глубины резкости. В этом режиме автоматически устанавливается глубина резкости.

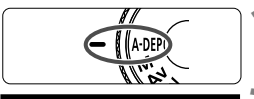

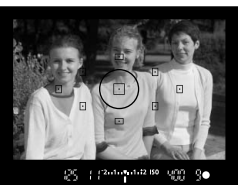

## **1 Поверните диск установки режима в положение <**8**>.**

## **2 Сфокусируйтесь на объект.**

- Наведите точки автофокусировки на объекты и наполовину нажмите кнопку спуска затвора  $(\bar{O}4)$ .
- Все объекты, охваченные мигающими красным светом точками автофокусировки, будут в фокусе.
- Если объект не сфокусирован, фотографировать невозможно.
- **3 Сделайте снимок.**

# **Часто задаваемые вопросы**

## **Значение диафрагмы в видоискателе мигает.**

Величина экспозиции установлена правильно, но не может быть получено нужное значение глубины резкости. Используйте широкоугольный объектив или отойдите дальше от объекта.

 **Значение выдержки в видоискателе мигает.** Если мигает значение выдержки «**30**"», это означает, что объект съемки слишком темный. Увеличьте чувствительность ISO. Если мигает значение выдержки «**4000**», это означает, что объект съемки слишком яркий. Уменьшите чувствительность ISO.

## **Использование длительной выдержки.** Используйте штатив, чтобы зафиксировать фотоаппарат.

#### **Необходимо использовать вспышку.** Возможно использование вспышки, однако результат будет таким же, как и при использовании режима < $P$ > при съемке со вспышкой. Невозможно получить требуемую глубину резкости.

# **[© Изменение режима замера экспозиции** \*

Есть четыре способа (режима замера экспозиции) определить яркость объекта. Обычно рекомендуется использование оценочного замера.

В режимах базовой зоны оценочный замер устанавливается автоматически.

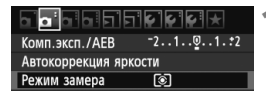

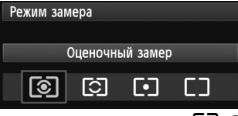

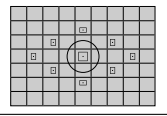

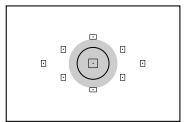

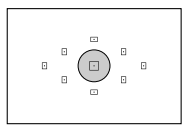

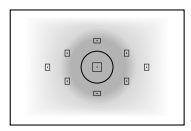

# **1 Выберите пункт [Режим замера].**

 $\bullet$  На вкладке  $\Omega$  | выберите пункт [**Режим замера**], затем нажмите кнопку < $(SET)$ >.

## **2 Задайте режим замера экспозиции.**

 Выберите нужный режим замера  $\alpha$ кспозиции, затем нажмите кнопку < $\sqrt{\sin}$ >.

## q **Оценочный замер**

Этот способ замера экспозиции по всему изображению подходит для портретов и даже для объектов с задней подсветкой (в контровом свете). Камера автоматически устанавливает экспозицию в соответствии со сценой.

## w **Частичный замер**

Эффективен в тех случаях, когда из-за контрового света и т.п. фон значительно ярче объекта съемки. Серая зона на рисунке слева показывает, где выполняется замер яркости для получения стандартной экспозиции.

## r **Точечный замер**

Предназначен для замера экспозиции определенной части объекта или сюжета. Серая зона на рисунке слева показывает, где выполняется замер яркости для получения стандартной экспозиции. Режим замера экспозиции предназначен для опытных пользователей.

e **Центрально-взвешенный усредненный замер** Замер яркости производится относительно центра с последующим усреднением для всей сцены. Режим замера экспозиции предназначен для опытных пользователей.

 $\left| \overline{\mathbb{S}} \right|$  При  $\left[ \overline{\mathbb{S}} \right]$  установка экспозиции будет заблокирована, когда Вы нажмете кнопку спуска затвора наполовину и фокусировка будет достигнута. При [5], [-] и [] установка экспозиции производится в момент экспозиции. (Установка экспозиции не блокируется, когда Вы нажмете кнопку спуска затвора наполовину.)

# **Установка компенсации экспозиции** $*$

## O**Установка компенсации экспозиции**

Если не удается получить правильную экспозицию (без вспышки) задайте компенсацию экспозиции. Данная функция может быть использована в режимах творческой зоны (кроме режима < $M$ >). Вы можете установить компенсацию экспозиции до ±5 ступеней с шагом 1/3 ступени.

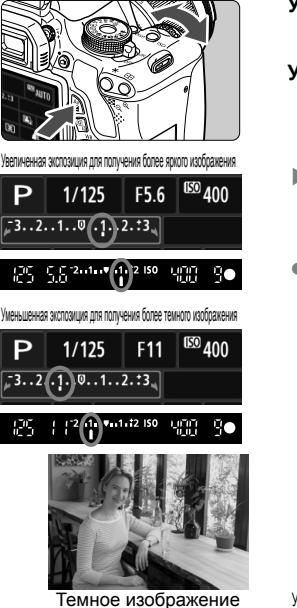

R.

#### **Увеличение яркости изображения:** Удерживайте кнопку < Av $\mathbb{Z}$  > и поверните диск  $\leq$  $\approx$  в вправо. **Уменьшение яркости изображения:**

Удерживайте кнопку < Av $\mathbb{Z}$  > и поверните диск < $\mathbb{R}^n \geq 8$  влево. (уменьшенная экспозиция)

- **Величина экспозиции** отображается на ЖК-дисплее и в видоискателе, как показано на рисунке.
- **После съемки отмените компенсацию экспозиции, установив ее обратно на 0.**

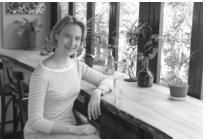

Темное изображение Увеличенная экспозиция для получения более яркого изображения

- Значение компенсации экспозиции, отображаемое в видоискателе, составляет только ±2 ступени. Если установленное значение отличается больше, чем на ±2 ступени, с правой или левой стороны индикатора величины экспозиции отображается значок < $\blacklozenge$  или < $\blacktriangleright$ .
- **Компенсация экспозиции может быть также установлена с помощью [C <sup>1</sup> Комп. эксп./ AEB**] (стр.105). Если Вы хотите установить значение компенсации экспозиции, превышающее ±2 ступени, Вы должны использовать [2**Комп.эксп./AEB**], чтобы установить его.

#### **122 Компенсация экспозиции вспышки**

Если не удается задать нужную экспозицию при съемке со вспышкой установите режим компенсации экспозиции вспышки. Для компенсации экспозиции можно задать до ±2 ступеней с шагом 1/3 ступени.

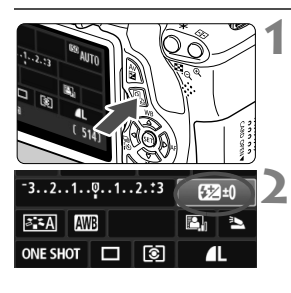

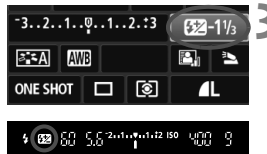

**Нажмите кнопку < Q >.** (∂10) X Отображается экран быстрого выбора (стр. 41).

# **2 Выберите вкладку [**y**].**

- $\bullet$  Нажмите клавишу < $\diamondsuit$ >, чтобы выбрать  $[\mathbb{Z}^*]$ .
- X [**Компенс. экспозиции вспыш.**] будет отображено внизу.

## **3 Установите значение компенсации экспозиции вспышки.**

- Для увеличения яркости экспозиции при съемке со вспышкой поверните диск  $\langle \hat{S}^{\text{max}} \rangle$  > вправо.
	- Чтобы сделать темнее, поверните диск < $\leq$  влево. (Уменьшенная экспозиция)
- X При нажатии кнопки спуска затвора наполовину в видоискателе появится значок  $\leq 2$ .
- **После съемки отмените компенсацию экспозиции вспышки, установив ее обратно на 0.**

Если в [2 **Auto Lighting Optimizer/Автокоррекция яркости**] (стр. 109) установлено значение, отличное от [**Запрещена**], изображение может выглядеть ярким даже при установленной уменьшенной компенсации экспозиции или компенсации экспозиции вспышки.

**ВЫ также можете установить значение компенсации экспозиции** вспышки с помощью опции [**Настройки встроенной вспышки**] в меню [1 **Управление вспышкой**] (стр. 181).

# **МЕNU** Автоматический брекетинг по экспозиции \*

Данная функция позволяет улучшить использование функции компенсации экспозиции, автоматически изменяя экспозицию (до ±2 ступеней с шагом 1/3 ступени) для трех последовательных кадров, как показано ниже. Можно выбрать лучшую экспозицию.

Эта функция называется AEB (Автоматический брекетинг по экспозиции).

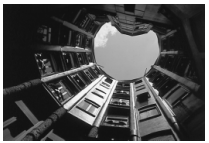

Стандартная экспозиция

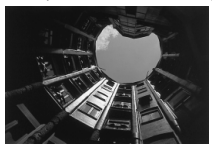

Темное изображение (уменьшенная экспозиция)

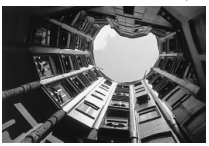

Светлое изображение (увеличенная экспозиция)

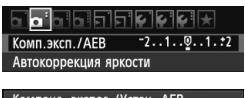

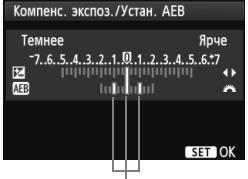

Величина AEB

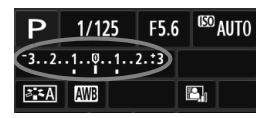

# **1 Выберите пункт [Комп.эксп./AEB].**

**• На вкладке [** $\textbf{Q}$  **выберите пункт [Комп. эксп./АЕВ**], затем нажмите кнопку < (SET) >.

## **2 Установите величину автоматического брекетинга экспозиции (AEB).**

- Диском < $s^{\text{max}}$  > установите величину автоматического брекетинга экспозиции (AEB).
- $\bullet$  Клавишами  $\leftarrow \bullet$  > установите величину компенсации экспозиции. Если автоматический брекетинг экспозиции (AEB) используется в сочетании с компенсацией экспозиции, для функции автоматического брекетинга экспозиции (AEB) применяется среднее значение величины компенсации экспозиции.
- $\Box$ ля этого нажмите кнопку < $\sin$ >.
- $\bullet$  При нажатии кнопки <MENU>, чтобы выйти из меню, величина AEB будет отображаться на ЖК-дисплее.

## **3 Сделайте снимок.**

 Сфокусируйтесь и полностью нажмите кнопку спуска затвора. Три кадра в режиме брекетинга снимаются в следующей последовательности: стандартная экспозиция, уменьшенная экспозиция и увеличенная экспозиция.

## **Отмена режима автоматического брекетинга экспозиции (AEB)**

- Для отключения отображения величины автоматического брекетинга экспозиции (AEB) выполните шаги 1 и 2.
- Установка AEB автоматически отменяется, если переключатель питания переводится в положение <OFF>, завершается перезарядка вспышки и т.п.

# **Рекомендации по съемке**

- **Использование AEB при серийной съемке:** При использовании <i> серийной съемки (стр. 88) и полном нажатии кнопки спуска затвора три кадра в режиме брекетинга снимаются в следующей последовательности: стандартная экспозиция, уменьшенная экспозиция и увеличенная экспозиция.
- Использование АЕВ в режиме <□> покадровой съемки. Для получения трех кадров с использованием брекетинга необходимо три раза нажать кнопку спуска затвора. Три кадра в режиме брекетинга будут экспонированы в следующей последовательности: стандартная экспозиция, уменьшенная экспозиция и увеличенная экспозиция.
- **Использование AEB совместно с автоспуском или дистанционным управлением (продается отдельно).**

С помощью автоспуска или дистанционного управления (<Q> или < 32>) можно выполнять три последовательных снимка с 10-секундной или 2-секундной задержкой. Если установлено < $\mathcal{O}_C$  > количество кадров в одной серии (стр. 89), количество кадров при серийной съемке будет в три раза больше установленного.

- В режиме автоматического брекетинга экспозиции (AEB) нельзя использовать ни вспышку, ни ручные длительные выдержки.
	- $\bullet$  Если в меню [ $\bullet$  Auto Lighting Optimizer/Автокоррекция яркости] (стр. 109) задано любое значение, кроме [**Запрещена**], эффект функции AEB может быть минимальным.

# $\mathbf{\hat{*}}$  Фиксация экспозиции<sup>\*</sup>

Можно зафиксировать экспозицию, если область фокусировки должна отличаться от области экспозамера или если требуется снять несколько кадров с одинаковой экспозицией. Для фиксации автоэкспозиции нажмите кнопку < $\bigstar$ >, затем измените композицию кадра и произведите съемку. Это называется фиксацией автоэкспозиции. Данный прием удобен при съемке объектов, подсвеченных сзади.

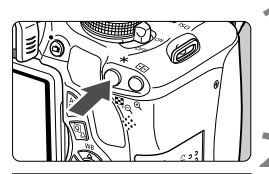

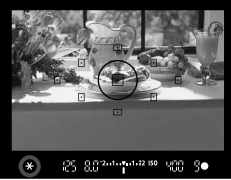

# 25 88200 000 000 9€

# **1 Сфокусируйтесь на объект.**

- Нажмите кнопку спуска затвора наполовину.
- X Отображается установка экспозиции.

# **Нажмите кнопку <** $\angle$  **₹>.** ( $\&$ 4)

- **В видоискателе загорается значок**  $\leq$   $\frac{1}{2}$  >, указывая на то, что значение экспозиции зафиксировано (фиксация экспозиции).
- $\bullet$  При каждом нажатии кнопки < $\bigstar$ > фиксируется текущее значение автоматической установки экспозиции.

## **3 Измените композицию кадра <sup>и</sup> сделайте снимок.**

 Если требуется сохранить фиксацию автоэкспозиции для съемки нескольких кадров, удерживайте нажатой кнопку  $\langle x \rangle$  и нажмите кнопку спуска затвора для съемки другого кадра.

## **Работа функции фиксации автоэкспозиции**

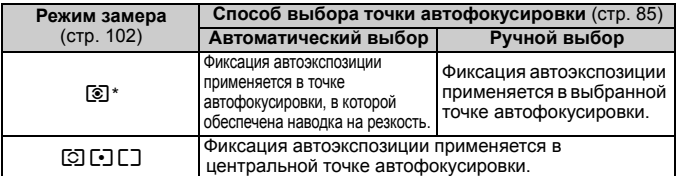

Когда переключатель режима фокусировки на объективе установлен в положение <**MF**>, фиксация автоэкспозиции производится в центральной точке автофокусировки.

# $\angle$  **Фиксация экспозиции вспышки**

Если объект находится не в центре кадра и используется вспышка, объект может оказаться слишком светлым или же слишком темным в зависимости от фона и пр. В такой ситуации надо использовать Фиксацию FE. После установки нужной экспозиции вспышки Вы можете изменить композицию кадра (подвинуть объект в сторону) и снимать. Эту функцию можно использовать также со вспышкой Canon Speedlite серии EX.

\* FE означает экспозицию вспышки.

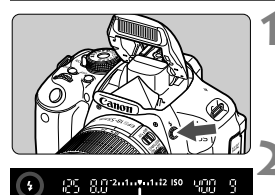

Круг точечного замера

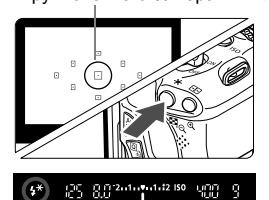

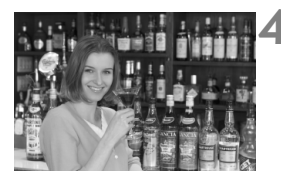

# $H$  ажмите кнопку < $\frac{1}{2}$ >.

- **Встроенная вспышка поднимется.**
- Нажмите наполовину кнопку спуска затвора и посмотрите в видоискатель – должен загореться значок < $\blacklozenge$  >.

# **2 Сфокусируйтесь на объект.**

# **Нажмите кнопку <** $\angle$  **>**. (\$16)

- Наведите круг точечного замера на объект, затем нажмите кнопку < $\bigstar$  >.
- **Вспышка срабатывает в предварительном** режиме, а требуемая мощность вспышки рассчитывается и сохраняется в памяти.
- **В видоискателе на мгновение** отображается значок «**FEL**» и загорается индикатор  $\leq 4$ \*>.
- $\bullet$  При каждом нажатии кнопки < $\bigstar$  > срабатывает предварительная вспышка, а требуемая мощность вспышки рассчитывается и сохраняется в памяти.

# **4 Сделайте снимок.**

- Выберите композицию кадра и полностью нажмите кнопку спуска затвора.
- X При съемке срабатывает вспышка.

Если объект расположен слишком далеко и не попадает в эффективную зону действия вспышки, мигает символ < $\frac{1}{2}$ >. Подойдите ближе к фотографируемому объекту и повторно выполните шаги 2-4.
### **MENU** Автоматическая корректировка яркости и контрастности

Если изображения получаются темным, или контрастность изображения низкая, контрастность и яркость изображения можно исправить автоматически. Данная функция также называется Auto Lighting Optimizer (Автокоррекция яркости). Настройка по умолчанию – [**Стандартная**]. Для изображений JPEG коррекция выполняется в момент съемки изображения. Для изображений RAW коррекцию можно выполнить с помощью программы Digital Photo Professional (входит в комплект поставки, стр. 302).

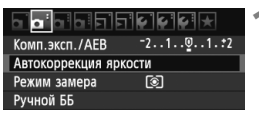

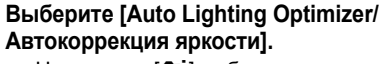

 $\bullet$  На вкладке  $\Omega$  выберите пункт [**Auto Lighting Optimizer/ Автокоррекция яркости**], затем нажмите кнопку  $\leq$   $(51)$  >

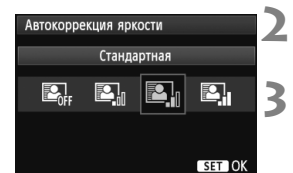

### **2 Выберите значение.**

- Выберите настройку, затем нажмите кнопку  $\lt$   $(s_{ET})$  >.
- **3 Сделайте снимок.**
	- При необходимости изображение записывается со скорректированной яркостью и контрастностью.

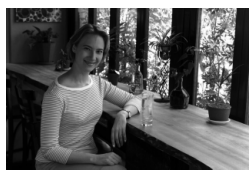

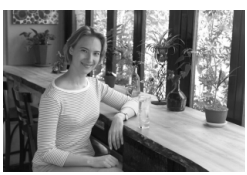

До коррекции После коррекции

- Если в меню [7 **Пользовател. функции (C.Fn)**] для параметра [**6: Приоритет светов**] задано значение [**1: Разрешен]**, Auto Lighting Optimizer (Автокоррекция яркости) будет автоматически установлена на [**Запрещена**], и изменить данную настройку будет невозможно.
	- В зависимости от условий съемки, возможно увеличение шумов.
	- Если установлено любое другое значение, кроме [**Запрещена**], <sup>и</sup> используется функция компенсации экспозиции, компенсации экспозиции вспышки или ручная установка экспозиции для уменьшения экспозиции, изображение все равно может получиться светлым. Чтобы уменьшить экспозицию и получить более темное изображение, сначала установите [**Auto Lighting Optimizer/Автокоррекция яркости**] на [**Запрещена**].

В режимах базовой зоны автоматически устанавливается значение [**Стандартная**].

### 3**Коррекция темных углов изображения**

В зависимости от характеристик объектива четыре угла снимка могут выглядеть более темными. Это называется снижением или падением освещенности на периферии поля изображения объектива. Это может быть исправлено автоматически. Настройка по умолчанию – [**Разрешена**]. Для изображений JPEG коррекция выполняется в момент съемки изображения. Для изображений RAW коррекцию можно выполнить с помощью программы Digital Photo Professional (входит в комплект поставки, стр. 302).

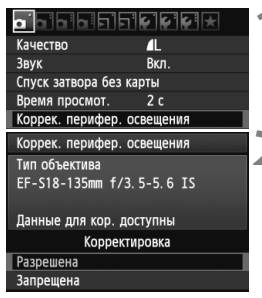

### **1 Выберите пункт [Коррек. перифер. освещения].**

 $\bullet$  На вкладке  $\Omega$  выберите пункт [**Коррек. перифер. освещения**], затем нажмите кнопку < $(s_{ET})$ >.

# **2 Выберите значение.**

- Убедитесь в том, что на экране для установленного объектива отображается сообщение [**Данные для кор. доступны**].
- Если отображается сообщение [**Данные для кор. не доступны**] см. раздел «О данных для коррекции для объектива» на следующей странице.
- Выберите пункт [**Разрешена**] и нажмите кнопку < $(m)$ >.
- **3 Сделайте снимок.**
	- Записывается изображение со скорректированным периферийным освещением.

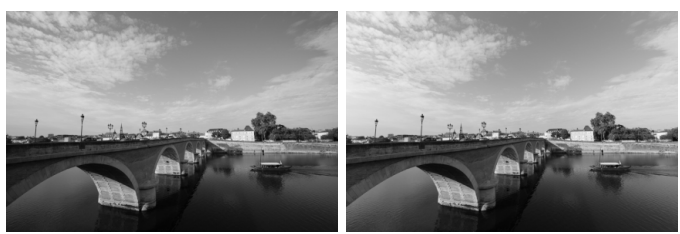

Коррекция отключена Коррекция включена

### **О данных для коррекции для объектива**

Камера уже содержит данные для коррекции периферийной освещенности приблизительно для 25 объективов. Если на шаге 2 выбрать пункт [**Разрешена**], коррекция периферийной освещенности применяется автоматически для любого объектива, данные для коррекции по которому были зарегистрированы в камере.

С помощью программы EOS Utility (входит в комплект поставки, стр. 302) можно проверить, по каким объективам в камере зарегистрированы данные для коррекции. Кроме того, можно зарегистрировать данные для коррекции для незарегистрированных объективов. Подробные сведения о программе EOS Utility см. в PDF файле Инструкции по эксплуатации программы на CD-ROM (стр. 305).

- Для уже записанных изображений JPEG применить коррекцию периферийной освещенности объектива невозможно.
	- В зависимости от условий съемки на периферии изображения могут появляться шумы.
	- При использовании объектива другого производителя (не Canon) рекомендуется устанавливать величину коррекции на [**Запрещена**], даже если отображается [**Данные для кор. доступны**].
- $\boxed{5}$  Коррекция освещенности на периферии поля изображения объектива также применяется, когда подсоединен экстендер.
	- Если данные для коррекции, относящиеся к установленному объективу, не зарегистрированы в камере, результат будет тот же, что и при задании для коррекции значения [**Запрещена**].
	- Применяемая величина коррекции немного ниже максимальной величины коррекции, которую можно задать с помощью программы Digital Photo Professional (входит в комплект поставки).
	- Если для данного объектива нет информации о расстоянии съемки, величина коррекции уменьшается.
	- Чем выше чувствительность ISO, тем меньше величина коррекции.

## $\mathbb{R}$ **<sup>-</sup> Настройка характеристик изображения**<sup>☆</sup>

Стиль изображения можно настроить, изменив индивидуальные параметры, такие как [**Резкость**] и [**Контрастность**]. Для проверки получаемых эффектов сделайте пробные снимки. Порядок настройки стиля [**Монохромное**] см. на стр. 114.

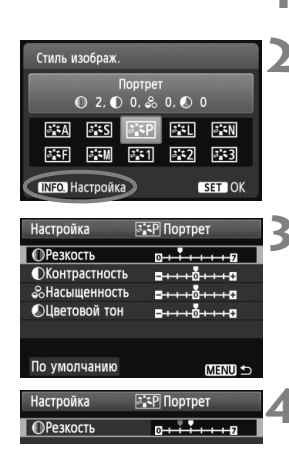

#### Стиль изображ Портрет  $0, 3, 0, 0, 3, 0, 0, 0$  $3.4A$  $5.5$  $\sqrt{3}$  $3.5N$ 麻田  $3 - 10$  $3.3$  $\sqrt{3}$ **INFO.** Настройка SET OK

### **Нажмите кнопку <▼**  $a^*$  **>.**

### **2 Выберите стиль изображения.**

- Выберите стиль изображения, затем нажмите кнопку <INFO.>.
- **Появляется экран Настройка.**

### **3 Выберите параметр.**

 Выберите параметр, например [**Резкость**], затем нажмите кнопку  $\langle$  (SET)  $>$ .

### **4 Задайте значение параметра.**

- Клавишами <<**>>** установите нужное значение параметра, затем нажмите кнопку  $\leq$   $\sqrt{\text{err}}$ )
- Для сохранения настроенных параметров нажмите кнопку <MENU>. Снова отображается экран выбора стиля изображения.
- **Все значения, отличающиеся от** значений по умолчанию, отображаются синим цветом.

### **Значения параметров и их влияние**

### **Резкость**

#### **Регулирует резкость изображения.**

Для уменьшения резкости сместите значение в сторону  $\blacksquare$ . Чем ближе значение к  $\blacksquare$ , тем мягче выглядит изображение. Для увеличения резкости сместите значение в сторону  $\blacksquare$ . Чем ближе значение к  $\blacksquare$ , тем резче выглядит изображение.

### **Контрастность**

### **Регулирует контрастность изображения и яркость цветов.**

Для уменьшения контрастности сместите значение в сторону минуса. Чем ближе значение к G, тем менее четким выглядит изображение.

Для увеличения контрастности сместите значение в сторону плюса. Чем ближе значение к  $\blacksquare$ , тем более четким выглядит изображение.

#### **Насыщенность**

#### **Можно настроить насыщенность цветов изображения.**

Для уменьшения насыщенности цветов сместите значение в сторону минуса. Чем ближе значение к  $\blacksquare$ , тем более разбавленными будут выглядеть цвета.

Для увеличения насыщенности цветов сместите значение в сторону плюса. Чем ближе значение к  $\blacksquare$ , тем более глубокими будут выглядеть цвета.

### **Цветовой тон**

### **Для настройки телесных цветов.**

Перемещайте ползунок в сторону минуса для получения более красных телесных оттенков. Чем ближе значение к  $\blacksquare$ . тем более красными выглядят телесные оттенки.

Для получения менее красных телесных оттенков, перемещайте ползунок в сторону плюса. Чем ближе значение к  $\blacksquare$ , тем более желтыми выглядят телесные оттенки.

⊡

 Выбрав на шаге 3 пункт [**По умолчанию**], можно восстановить для параметров соответствующего стиля изображения значения по умолчанию.

 Для съемки с зарегистрированным стилем изображения следуйте указаниям шага 2 на стр. 81, чтобы выбрать измененный стиль изображения, и затем произведите съемку.

### V**Настройка стиля «Монохромное»**

Для стиля «Монохромное» помимо параметров [**Резкость**] и [**Контрастность**], описанных на предыдущей странице, можно настраивать параметры [**Эффект фильтра**] и [**Тонирование**].

### k**Эффект фильтра**

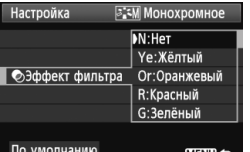

Применяя к монохромному изображению эффект фильтра, можно дополнительно выделить на изображении белые облака или зеленые деревья.

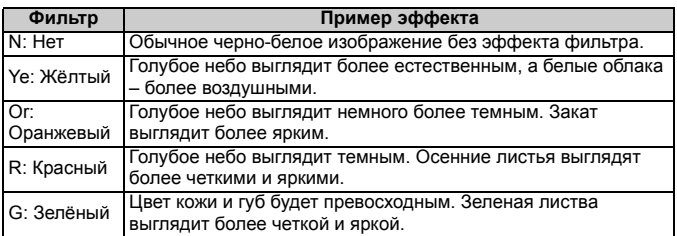

С увеличением настройки [**Контрастность**] эффект фильтра становится более выраженным.

### l**Тонирование**

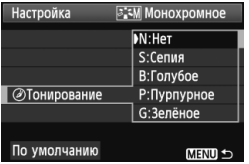

Применяя эффект тонирования, можно создать монохромное изображение соответствующего цвета. Такая обработка сделает изображение более эффектным. Предусмотрены следующие значения: [**N:Нет**], [**S:Сепия**], [**B:Голубое**], [**P:Пурпурное**] или [**G:Зелёное**].

### 115

### A**Регистрация предпочтительных характеристик изображения**N

Можно выбрать базовый стиль изображения, например [**Портрет**] или [**Пейзаж**], настроить его параметры в соответствии с вашими потребностями и зарегистрировать в качестве стиля [**Пользов. 1**], [**Пользов. 2**] или [**Пользов. 3**].

Можно создать стили изображения с другими значениями таких параметров, как резкость и контрастность. Можно также настраивать параметры стиля изображения, зарегистрированного в фотоаппарате, с помощью EOS Utility (прилагаемое программное обеспечение, стр. 302).

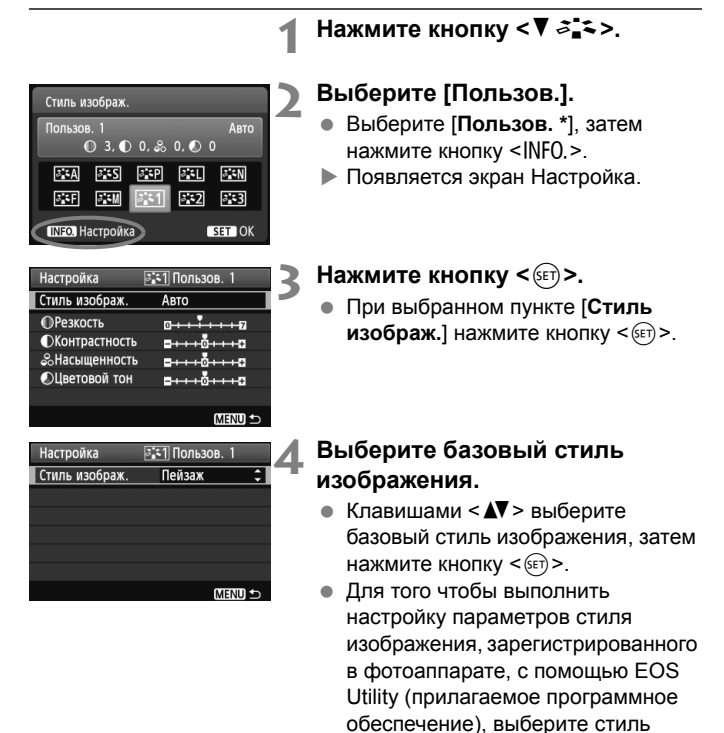

изображения здесь.

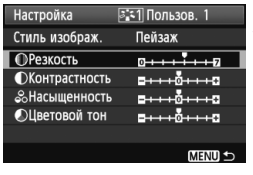

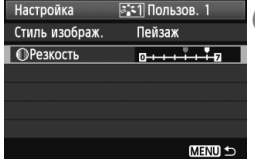

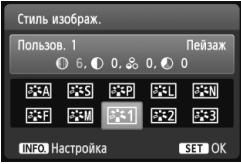

### **5 Выберите параметр.**

 Выберите параметр, например [**Резкость**], затем нажмите кнопку  $\langle$  (SET)  $>$ .

### **6 Задайте значение параметра.**

- $\bullet$  Клавишами < $\blacktriangleleft$  > установите нужное значение параметра, затем нажмите кнопку  $\leq$   $(5r)$  > Подробную информацию см. в разделах «Настройка характеристик изображения» на стр. 112-114.
- $\bullet$  Нажмите кнопку <MENU>, чтобы зарегистрировать отредактированный стиль изображения. Снова отображается экран выбора стиля изображения.
- **Базовый стиль изображения** отображается справа от пункта [**Пользов. \***].

 Если для варианта [**Пользов. \***] уже зарегистрирован стиль изображения, то при изменении базового стиля изображения на шаге 4 зарегистрированные данные стиля изображения обнуляются.

 При выполнении команды [**Сброс всех настроек камеры**] (стр. 176), все [**Пользов. \***] настройки возвращаются к значениям по умолчанию. Во всех стилях изображения, зарегистрированных через EOS Utility (прилагаемое программное обеспечение), только измененные параметры вернутся к настройкам по умолчанию.

 $\bar{\mathbb{R}}$  Для съемки с зарегистрированным стилем изображения выберите в соответствии с указаниями шага 2 на стр. 81 пункт [**Пользов. \***] и затем произведите съемку.

## **WB: Соответствие источнику света** $*$

Настройка тона цвета, чтобы белые объекты выглядели белыми на фотографии, называется балансом белого (ББ). Обычно настройка < **QWB** > (Авто) обеспечивает правильный баланс белого. Если при настройке <Q> не удается получить естественные цвета, можно выбрать баланс белого в соответствии с источником света или настроить его вручную, произведя съемку белого объекта.

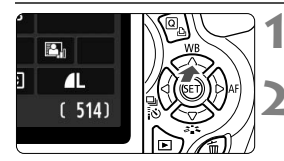

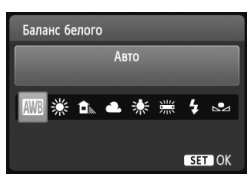

### **1 Нажмите кнопку <**WB**>.**

X Появится экран [**Баланс белого**].

### **2 Выберите баланс белого.**

- Нажмите клавиши <<**W**> или поверните < $\frac{28}{100}$ > диск, чтобы выбрать нужный баланс белого, затем нажмите  $\leq$   $\left(\frac{1}{2}$  $\right)$  >.
- «Прибл. \*\*\*\*K» (K: градусы Кельвина), отображаемая для выбранного баланса белого < \*>, <E>, <R>, <Y> или <U>, означает соответствующую цветовую температуру.

### O **Ручной баланс белого**

Ручной баланс белого позволяет вручную выбрать баланс белого для конкретного источника освещения с большей точностью. Выполняйте эту процедуру при том источнике света, который будет использоваться при съемке.

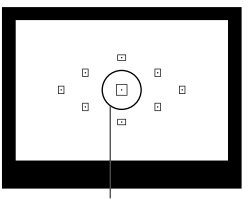

Круг точечного замера

### **1 Сфотографируйте белый объект.**

- Плоский белый объект должен заполнять круг частичного замера.
- Сфокусируйтесь вручную и установите для белого объекта стандартную экспозицию.
- Можно установить любой баланс белого.

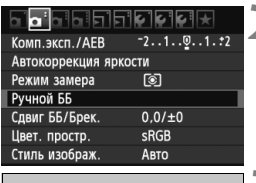

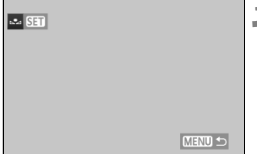

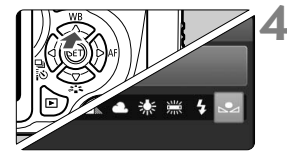

# **2 Выберите пункт [Ручной ББ].**

- $\bullet$  На вкладке  $[\mathbf{\Delta}^{\cdot}]$  выберите пункт [**Ручной ББ**], затем нажмите кнопку  $\langle$ (SET)  $>$ .
- X Появляется экран выбора ручного баланса белого.

### **3 Импортируйте данные баланса белого.**

- Выберите изображение, снятое на шаге 1, затем нажмите кнопку  $<$  (SET)  $>$ .
- X В открывшемся диалоговом окне выберите [**OK**] – выполняется импорт данных.
- При повторном появлении меню для выхода из него нажмите кнопку <MFNU>.

### **4 Выберите ручной баланс белого.**

- $\bullet$  Нажмите кнопку < $\triangle$  WB >.
- $\bullet$  Выберите вариант [ $\leq$ д], затем нажмите кнопку  $\leq$   $(5r)$  >
- При большом отличии экспозиции, полученной на шаге 1, правильный баланс белого может не получиться.
	- Изображения, снятые когда был выбран стиль изображения [**Монохромное**], (стр. 82), или изображения, обработанные с помощью художественных фильтров, не могут быть выбраны на шаге 3.
- R. В отличие от белого объекта, 18-процентная серая карточка (имеется в продаже) может обеспечить более точный баланс белого.
	- Ручной баланс белого, зарегистрированный с помощью EOS Utility (прилагаемое программное обеспечение, стр. 302), регистрируется в пункте < $\leq$ 2>. При выполнении шага 3 данные, зарегистрированные для персонального баланса белого, стираются.

## $\frac{100}{100}$  Настройка тона цвета для источника света

Можно скорректировать установленный баланс белого. Эта коррекция будет иметь тот же эффект, что и использование имеющихся в продаже фильтров преобразования цветовой температуры или фильтров цветокомпенсации. Коррекция каждого цвета предусматривает его установку на один из девяти уровней. Эта настройка предназначена для опытных пользователей, знакомых с использованием цветных компенсационных и конверсионных светофильтров.

### **Коррекция баланса белого**

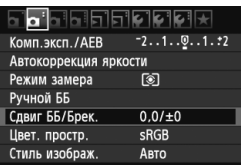

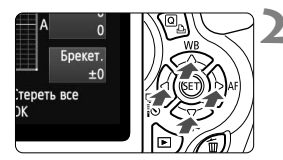

Пример настройки: A2, G1

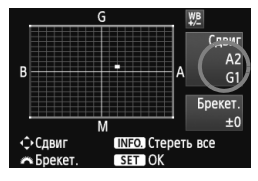

⊡

### **1 Выберите пункт [Сдвиг ББ/ Брек.].**

- $\bullet$  На вкладке  $[\mathbf{\Delta}^{\cdot}]$  выберите пункт [**Сдвиг ББ/Брек.**], затем нажмите  $KH$ ОПКУ < $(F)$ >.
- $\blacktriangleright$  Появится экран коррекции баланса белого/ББ-Брекет.

### **2 Установите коррекцию баланса белого.**

- $\bullet$  Клавишами < $\diamondsuit$  > переместите метку « » в требуемое положение.
- B означает синий цвет, А янтарный, М пурпурный, а G - зеленый. Цвет будет откорректирован в соответствующем направлении.
- В правом верхнем углу индикатор «**Сдвиг**» показывает направление сдвига цветового баланса и величину коррекции.
- $\bullet$  При нажатии кнопки <INFO > все настройки [**Сдвиг ББ/Брек.**] отменяются.
- $\bullet$  Нажмите кнопку < $(F)$ >, чтобы выйти из режима настройки и вернуться в меню.
- При включенной коррекции баланса белого на ЖК-дисплее и в видоискателе отображается символ <2008
	- Один уровень коррекции синего/янтарного цветов эквивалентен 5 Майредам фильтра преобразования цветовой температуры. (Майред: единица измерения, обозначающая плотность фильтра преобразования цветовой температуры).

### **Автоматическая вилка баланса белого**

Сделав только один снимок, можно одновременно записать три изображения с различным цветовым балансом. На основе цветовой температуры текущего баланса белого производится съемка с вилкой в направлении синий/янтарный или пурпурный/зеленый. Это называется вилкой баланса белого (ББ-Брекет.). Вилка баланса белого возможна до ±3 ступеней с шагом одна ступень.

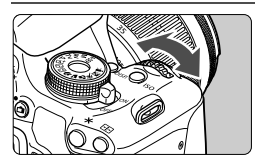

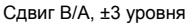

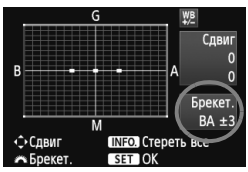

### **Установите величину вилки баланса белого.**

- Если на шаге 2 для коррекции баланса белого повернуть диск < $\frac{1}{2}$ , метка « » на экране преобразуется в метку « » (3 точки). Поворот диска вправо устанавливает вилку B/A, а поворот влево устанавливает вилку M/G.
- $\blacktriangleright$  Справа в поле «**Брекет**.» отображаются направление вилки и величина коррекции.
- $\bullet$  При нажатии кнопки <INFO $\ge$  все настройки [**Сдвиг ББ/Брек.**] отменяются.
- Нажмите кнопку < (SET) >, чтобы выйти из режима настройки и вернуться в меню.

### **Последовательность брекетинга**

Вилка для этих изображений организована в следующей последовательности: 1 — стандартный баланс белого, 2 — сдвиг в сторону синего (B), 3 — сдвиг в сторону янтарного (A) или 1 — стандартный баланс белого, 2 — сдвиг в сторону пурпурного (M), 3 — сдвиг в сторону зеленого (G).

В режиме вилки баланса белого уменьшается максимальное количество кадров при серийной съемке, а количество оставшихся кадров уменьшается до 1/3 от обычного количества.

- ħ В сочетании с вилкой баланса белого можно задать также коррекцию баланса белого и автоматический брекетинг (AEB) (стр. 105). Если в сочетании с вилкой баланса белого задать AEB, во время съемки одного кадра записывается в сумме девять изображений.
	- Так как для каждого кадра записываются три изображения, запись кадра на карту занимает больше времени.
	- «**Брекет.**» означает вилку (брекетинг).

### **MENU** Установка репродуцируемого цветового диапазона<sup>\*</sup>

Диапазон репродуцируемых цветов называется цветовым пространством. В этом фотоаппарате для снятых изображений можно установить цветовое пространство sRGB или Adobe RGB. Для обычной съемки рекомендуется устанавливать пространство sRGB. В режимах базовой зоны автоматически устанавливается пространство sRGB.

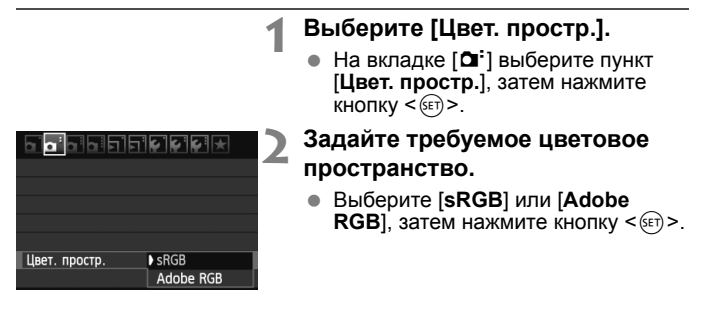

### **Что такое Adobe RGB**

Это цветовое пространство в основном используется для коммерческой печати и других производственных целей. Не рекомендуется использовать эту установку, если вы не знакомы с обработкой изображений, пространством Adobe RGB и правилами Design rule for Camera File System 2.0 (Exif 2.21).

На персональных компьютерах с профилем sRGB и принтерах, не поддерживающих стандарт Design rule for Camera File System 2.0 (Exif 2.21), изображение будет выглядеть очень блеклым. Поэтому необходима последующая программная обработка изображений.

- $\overline{\mathbb{R}}$  Если при съемке изображения задано цветовое пространство Adobe RGB, имя файла начинается с «\_MG\_» (первый символ – символ подчеркивания).
	- Профиль ICC не добавляется. См. описание профиля ICC в PDF файле Инструкции по эксплуатации программы на CD-ROM (стр. 305).

### **Блокировка зеркала для снижения эффекта дрожания фотоаппарата** $\infty$

Механическое дрожание фотоаппарата, вызванное работой зеркала, может смазать изображения, полученные с помощью супертелеобъектива или объектива для съемки крупным планом (макросъемки). В этом случае используется блокировка зеркала в верхнем положении.

**Блокировка зеркала включается установкой [8: Блокировка зеркала] на [1: Разрешена] в [**7 **Пользовател. функции (C.Fn)**] (стр. 255)**.**

### **1 Сфокусируйтесь на объект <sup>и</sup> полностью нажмите кнопку спуска затвора.**

**• Зеркало поднимается в верхнее положение.** 

### **2 Еще раз полностью нажмите кнопку спуска затвора.**

- X Снимок сделан, и зеркало возвращается в исходное положение.
- После съемки установите [**8: Блокировка зеркала**] на [**0: Запрещена**].

### **Рекомендации по съемке**

**• Использование блокировки зеркала с автоспуском <** $\frac{2}{3}$ **(** $\circ$ **) > <** $\circ$ **(** $\circ$ **)<sub>2</sub> > .** При нажатии кнопки спуска затвора полностью зеркало блокируется, и через 10 или 2 секунды производится съемка.

### **Съемка с дистанционным управлением.**

Поскольку при съемке фотограф не прикасается к камере, использование дистанционного управления совместно с блокировкой зеркала может еще больше предотвратить сотрясение камеры (стр. 261). Установите пульт ДУ RC-6 (продается отдельно) на задержку в 2 секунды, нажмите кнопку передачи, и зеркало заблокируется перед съемкой, которая будет произведена 2 секунды спустя.

- При очень ярком освещении, например, на пляже или на снежном склоне в солнечный день, производите съемку сразу же после блокировки зеркала в верхнем положении.
	- Не направляйте камеру на солнце. Тепло солнечных лучей может повредить внутренние детали камеры.
	- При одновременном использовании автоспуска и блокировки зеркала с ручной длительной выдержкой удерживайте кнопку спуска затвора полностью нажатой (время задержки автоспуска + время ручной длительной выдержки). Если отпустить кнопку спуска затвора во время обратного отсчета автоспуска, будет слышен звук срабатывания затвора, но снимок сделан не будет.
- $\overline{\mathbf{h}}$ **■ Даже если установлен режим < · > (серийная съемка), используется покадровая съемка.** 
	- Если с момента блокировки зеркала проходит 30 сек., то он возвращается в нижнее положение автоматически. Повторное полное нажатие кнопки спуска затвора снова блокирует зеркало в верхнем положении.

# **Съемка с просмотром изображения на ЖК-дисплее (Съемка с использованием ЖКД-видоискателя)**

**5**

Можно фотографировать, просматривая изображение на ЖК-дисплее камеры. Этот режим называется «Съемка с использованием ЖКДвидоискателя».

**Съемка с использованием ЖКД-видоискателя подходит для фотографирования неподвижных объектов.**

**Если держать камеру в руках и производить съемку, просматривая изображение на ЖК-дисплее, изображения могут получаться смазанными из-за сотрясения камеры. Рекомендуется использовать штатив.**

**О дистанционной съемке с использованием ЖКДвидоискателя**

Установив на компьютер программу EOS Utility (входит в комплект поставки, стр. 302), можно подсоединить камеру к компьютеру и производить дистанционную съемку, просматривая изображение на экране компьютера. Подробные сведения см. в PDF файле Инструкции по эксплуатации программы на CD-ROM (стр. 305).

### A**Съемка с просмотром изображения на ЖК-дисплее**

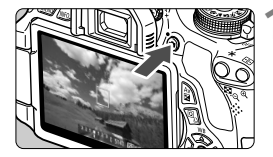

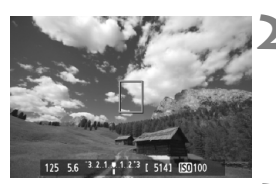

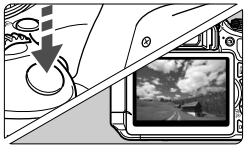

### **1 Выведите изображение на ЖКДвидоискатель.**

- $\bullet$  Нажмите кнопку < $\bullet$  >.
- **На ЖК-дисплее появится** снимаемое изображение.
- Изображение на ЖКД-видоискателе довольно точно отражает уровень яркости фактически снимаемого изображения.

### **2 Сфокусируйтесь на объект.**

 При нажатии кнопки спуска затвора наполовину камера выполнит фокусировку в текущем режиме автофокусировки (стр. 131-137).

### **3 Сделайте снимок.**

- Полностью нажмите кнопку спуска затвора.
- **Производится съемка, и снятое** изображение отображается на ЖК-дисплее.
- X После завершения просмотра изображения камера автоматически возвращается к режиму съемки с использованием ЖКД-видоискателя.
- $\bullet$  Нажмите кнопку < $\bullet$  >, чтобы выйти из режима съемки с использованием ЖКД-видоискателя.
- ħ Охват изображения составляет приблизительно 99% (если качество записываемого изображения установлено на JPEG  $\triangle$ L).
	- Для съемки с использованием ЖКД-видоискателя в качестве режима замера экспозиции устанавливается оценочный замер.
	- В режимах творческой зоны, вы можете просмотреть глубину резкости, нажав кнопку предварительного просмотра глубины резкости.
	- При серийной съемке для всех кадров применяется экспозиция, установленная для первого кадра.
	- $\bullet$  Использование < A-DEP > приведет к тому же эффекту, что и использование < $\mathsf{P}$  >.
	- Съемку с использованием ЖКД-видоискателя можно производить также с помощью пульта ДУ (продается отдельно, стр. 261).

#### **Активация режима съемки с использованием ЖКД-видоискателя**

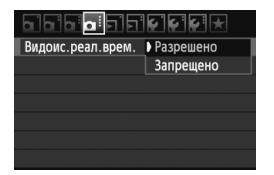

Установите [**Видоис.реал.врем.**] на значение [**Разрешено**].

В режимах базовой зоны [**Видоис.реал.врем.**] будет отображено в [ $\Box$ ], а в режимах творческой зоны — в  $[Q:].$ 

#### **Запас заряда аккумулятора при съемке с использованием**

**ЖКД-видоискателя** [Прибл. количество кадров]

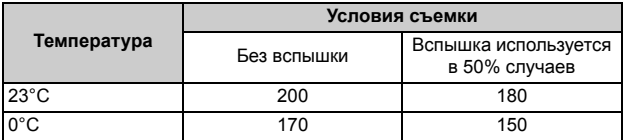

 Приведенные выше цифры рассчитаны для работы с полностью заряженным аккумулятором LP-E8 по стандартам тестирования CIPA (Camera & Imaging Products Association, Ассоциация производителей камер и устройств обработки изображения).

- С полностью заряженным аккумулятором LP-E8 общее время съемки с использованием ЖКД-видоискателя составляет приблиз. 1 ч. 30 мин. при температуре прибл. 23°C.
	- Во время съемки с использованием ЖКД-видоискателя не направляйте объектив на солнце. Тепло солнечных лучей может повредить внутренние детали камеры.
		- **Предупреждения, касающиеся съемки с использованием ЖКДвидоискателя, приведены на стр. 139-140.**
- ಗ При использовании вспышки слышен звук двойного срабатывания затвора, однако выполняется съемка только одного кадра.
	- Если долго не используются органы управления камеры, питание автоматически выключается, как задано в параметре  $[4]$ **Автоотключение**] (стр. 167). Если [5 **Автоотключение**] установлено на [**Откл.**], ЖКД-видоискатель отключается автоматически через 30 мин. (фотоаппарат остается включенным).
	- С помощью аудио/видеокабеля (входит в комплект поставки) или кабеля HDMI (продается отдельно) снимаемое изображение можно вывести на экран телевизора (стр. 218, 221).

### **Об отображении информации**

При каждом нажатии кнопки <INFO.> изменяется отображаемая информация.

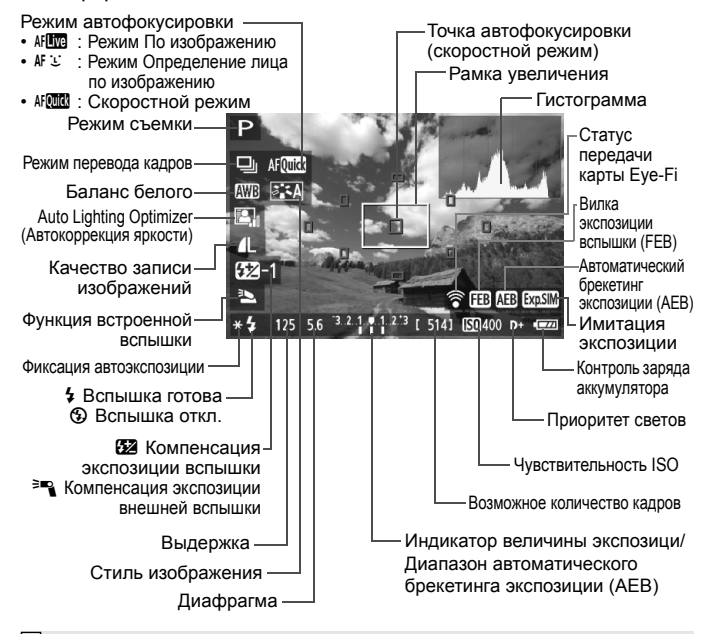

- h Если значок < **MM** > отображается белым цветом, это означает, что яркость снимаемого изображения на ЖКД-видоискателе близка к тому, как будет выглядеть снятый кадр.
	- $\bullet$  Мигание значка < $\frac{1}{2}$  Мигание значает, что изображение в режиме съемки с использованием ЖКД-видоискателя не может быть отображено с подходящей яркостью из-за слишком низкой или высокой освещенности. Однако фактически записанное изображение будет отражать установленную экспозицию.
	- Следует учесть, что при использовании вспышки или длительной ручной выдержки значок < $\sqrt{20.500}$  > и гистограмма недоступны. При низкой или высокой освещенности гистограмма может отображаться неправильно.

#### **Имитация конечного изображения**

Имитация конечного изображения отражает эффекты стиля изображения, баланса белого и пр. на ЖКД-видоискателе, и Вы можете увидеть, как будет выглядеть отснятое изображение. Во время съемки изображение на ЖКД-видоискателе будет автоматически отражать настройки функций, описанные ниже.

#### **Имитация конечного изображения во время съемки с использованием ЖКД-видоискателя**

- Стиль изображения
	- \* Будут отражены все параметры, например, резкость, контрастность, насыщенность и тон цвета.
- Баланс белого
- Коррекция баланса белого
- Выбор атмосферы съемки
- Съемка по освещению или сцене
- Экспозиция
- Глубина резкости (При кнопке просмотра с глубиной резкости в положении Вкл.)
- Auto Lighting Optimizer (Автокоррекция яркости)
- Коррекция периферийной освещенности
- Приоритет светов
- Формат кадра (Подтверждение площади изображения)

### **Настройки функций съемки**

Здесь приводится описание настроек функций, специфических для съемки с использованием ЖКД-видоискателя.

### Q **Быстрый выбор**

Если изображение показывается на ЖК-дисплее в режимах творческой зоны, нажатие кнопки < $\boxed{Q}$  > позволит установить режим автофокусировки, режим перевода кадров, баланс белого, стиль изображения, Auto Lighting Optimizer (Автокоррекция яркости), качество записываемого изображения и настройки встроенной вспышки. В режимах базовой зоны Вы можете установить режим автофокусировки и настройки, показанные в таблице на странице 64.

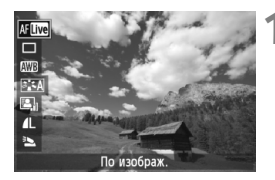

### **1 Нажмите кнопку <**Q**>.**

- X Функции, которые можно настроить в быстром выборе, появятся в левой стороне экрана.
- Если режим автофокусировки установлен на <eralled>, отображаются также точки автофокусировки. Также можно выбрать точку автофокусировки.

### **2 Выберите функцию <sup>и</sup> установите ее.**

- $\bullet$  Клавишами < $\blacktriangle$  > выберите функцию.
- **Появится выбранная функция и** Руководство по функциям (стр. 48).
- $\bullet$  Нажмите клавиши  $\lt \blacktriangle$  > или поверните < حَمْرٌ > диск, чтобы изменить настройку. Нажатие  $\leq$   $\leq$   $\leq$   $\geq$ отобразит экран настроек соответствующей функции.

В режимах творческой зоны Вы можете установить чувствительность  $ISO$  нажатием кнопки < $ISO$ .

### z **Настройки функций меню**

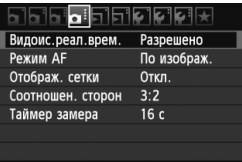

Отображаются следующие пункты меню.

В режимах базовой зоны пункты Видоис.реал.врем. будут отображены в [ $\alpha$ <sup>:</sup>], а в режимах творческой зоны — в  $[Q:].$ 

### **Видоис.реал.врем.**

Вы можете установить съемку с использованием ЖКДвидоискателя на [**Разрешено**] или [**Запрещено**].

### **Режим AF**

Можно выбрать установку [**По изображ.**] (стр. 131), [u **По изобр.**] (стр. 132) или [**Скоростной**] (стр. 136).

### **Отображ. сетки**

Установив значение [**Сетка 1**l] или [**Сетка 2**m], можно вызвать отображение сетки. Сетка может помочь выровнять фотоаппарат вертикально или горизонтально.

### $\bullet$  Соотношен. сторон<sup>\*</sup>

Соотношение сторон изображения может быть установлено на [**3:2**], [**4:3**], [**16:9**], или [**1:1**]. Следующие виды соотношения сторон будут показаны линиями на ЖКД-видоискателе: [**4:3**] [**16:9**] [**1:1**].

Изображения JPEG будут сохранены с установленным соотношением сторон.

Изображения RAW будут сохранены с соотношением сторон [**3:2**]. Поскольку информация о соотношении сторон добавляется к изображению RAW, изображение будет сгенерировано с соответствующим соотношением сторон, когда Вы обработаете изображение RAW с помощью прилагаемого ПО. При соотношениях сторон [**4:3**], [**16:9**] и [**1:1**] линии соотношения будут показаны во время просмотра изображений, но эти линии не рисуются непосредственно на изображении.

同 **Настройки для данных пунктов меню будут применены только в режиме съемки с использованием ЖКД-видоискателя. Они не работают во время съемки с помощью видоискателя.**

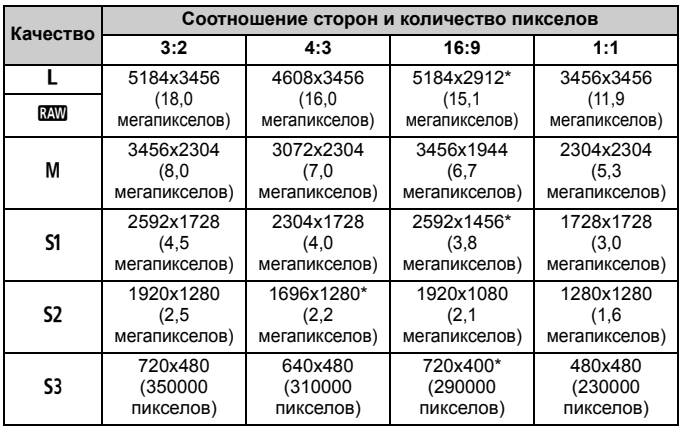

 Типы качества записи изображений, отмеченные звездочкой, не полностью соответствуют установленному соотношению сторон.

- Площадь изображения для типов качества записи изображений, отмеченных звездочкой, немного больше, чем записываемая область. Отсматривайте отснятое изображение на ЖК-дисплее при съемке.
- Если Вы собираетесь использовать другой фотоаппарат для прямой печати изображений, снятых данным фотоаппаратом в соотношении сторон 1:1, изображения могут напечататься неправильно.

#### • Таймер замера<sup>\*</sup>

Можно изменить время отображения установки экспозиции (время фиксации автоэкспозиции). Данная опция не отображается в режимах базовой зоны. (Таймер замера зафиксирован на 16 с.)

Если вы выберете [y **Данные для удаления пыли**], [6 **Очистка сенсора**], [7 **Сбросить настройки**] или [7 **Встроенн. ПО вер.**], съемка с использованием ЖКД-видоискателя прекращается.

### **Изменение режима автофокусировки**

### **Выбор режима автофокусировки**

Доступны следующие режимы автофокусировки: [**По изображ.**], [u **По изобр.**] (определение лица, стр. 132) и [**Скоростной**] (стр. 136). Если требуется добиться точной наводки на резкость, установите переключатель режима фокусировки на объективе в положение <**MF**>, увеличьте изображение и выполните фокусировку вручную (стр. 138).

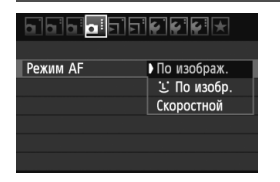

### **Выберите режим автофокусировки.**

- **На вкладке [** $\Omega$  ] выберите пункт [Режим **AF**] (вкладка [2] в режимах базовой зоны).
- Выберите нужный режим автофокусировки и затем нажмите  $\leq$   $(\text{ST})$  $>$ .
- Пока снимаемое изображение отображается на ЖКД-видоискателе, можно нажать кнопку <Q> и выбрать режим автофокусировки на экране быстрого выбора (стр. 128).

### **По изображ.: AFLEE**

Для фокусировки используется датчик изображения. Хотя автофокусировка возможна при отображении снимаемого изображения на ЖКД-видоискателе, **она занимает больше времени, чем в скоростном режиме**. Кроме того, наводка на резкость может быть затруднена по сравнению со скоростным режимом.

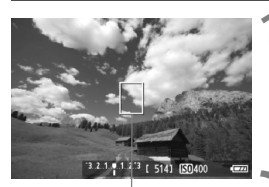

Точка автофокусировки

### **1 Выведите изображение на ЖКДвидоискатель.**

- $\bullet$  Нажмите кнопку < $\bullet$  >.
- **На ЖК-дисплее появится** снимаемое изображение.
- $\triangleright$  Отобразится точка автофокусировки < $\square$ >.

### **2 Переместите точку автофокусировки.**

- $\bullet$  С помощью клавиш < $\diamond$  > можно переместить точку автофокусировки в требуемое положение (ее нельзя перемещать до краев изображения).
- Для возврата точки автофокусировки в центр нажмите кнопку < $\sin$ > или < $\sin$ >.

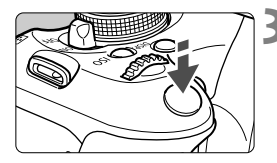

### **3 Сфокусируйтесь на объект.**

- Наведите точку автофокусировки на объект и наполовину нажмите кнопку спуска затвора.
- X После завершения наводки на резкость точка автофокусировки загорится зеленым цветом, и прозвучит звуковой сигнал.
- X Точка автофокусировки загорится оранжевым цветом, если наводка на резкость не удалась.

### **4 Сделайте снимок.**

 Проверьте фокусировку и экспозицию и полностью нажмите кнопку спуска затвора для съемки кадра (стр. 124).

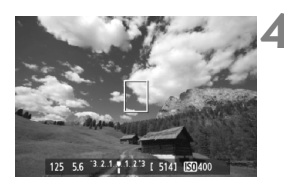

### u **(Определение лица) По изображ.:** c

В данном режиме при использовании такого же способа автофокусировки, как и для режима По изображению, выполняется определение лиц людей и фокусировка на лицах. Попросите снимаемого повернуться лицом к камере.

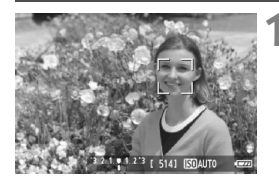

### **1 Выведите изображение на ЖКДвидоискатель.**

- $\bullet$  Нажмите кнопку  $\leq \bullet$  >.
- **На ЖК-дисплее появится** снимаемое изображение.
- После определения лица появится рамка < ...>, окружающая лицо, на которое будет выполнена фокусировка.
- При определении нескольких лиц отображается значок <q>. Нажимайте клавиши < $\blacktriangleleft$  >, чтобы передвинуть рамку << > > на нужное лицо.

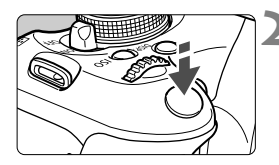

### **2 Сфокусируйтесь на объект.**

- Нажмите кнопку спуска затвора наполовину, камера выполнит фокусировку на лицо, окруженное рамкой <
- X После завершения наводки на резкость точка автофокусировки загорится зеленым цветом, и прозвучит звуковой сигнал.
- **Точка автофокусировки загорится** оранжевым цветом, если наводка на резкость не удалась.
- Если определить лицо не удается, отобразится точка автофокусировки < >, и для наведения на резкость будет использована центральная точка автофокусировки.

### **3 Сделайте снимок.**

- Проверьте фокусировку и экспозицию и полностью нажмите кнопку спуска затвора для съемки кадра (стр. 124).
- Если добиться резкости не удается, определение лица будет невозможным. Если объектив позволяет фокусировку вручную, даже когда переключатель фокусировки на объективе установлен в положение < $\mathsf{AF}$ >, поверните кольцо фокусировки для приблизительной наводки на резкость. Тогда лицо будет распознано и отобразится значок <  $\geq$ .
	- Отличный от лица человека объект может быть определен как лицо.
	- Функция определения лица не работает, если на изображении лицо слишком маленькое или слишком большое, при слишком ярком или слабом освещении, если лицо ориентировано горизонтально, сильно наклонено или частично скрыто.
	- $\bullet$  Рамка фокусировки <  $\geq$  может охватывать только часть лица.
- ⊓  $\bullet$  Если Вы нажмете кнопку <  $\sqrt{\epsilon}$ ) > или < $\overline{m}$  >, режим автофокусировки переключается на режим По изображению (стр. 131). Для переключения на другую точку автофокусировки можно использовать кнопки < $\Leftrightarrow$  >. Нажмите снова кнопку < $\langle \overline{\epsilon} \overline{\epsilon} \rangle$ > или < $\overline{\overline{m}}$ >, чтобы вернуться в режим  $\mathcal{L}$  (определение лица) По изображению.
	- Поскольку для лица, расположенного слишком близко к краю изображения,  $\alpha$ втофокусировка невозможна, рамка < $\therefore$ > на дисплее будет недоступна. В этом случае при нажатии кнопки спуска затвора наполовину для наводки на резкость будет использована центральная точка автофокусировки < >.

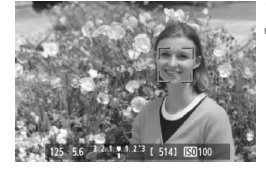

### **Примечания, касающиеся режимов По изображению и ••** (Определение лица) По изображению

### **Автофокусировка**

- Для наведения на резкость потребуется немного больше времени.
- Даже если резкость достигнута, нажатие спуска затвора наполовину приведет к повторной фокусировке.
- В течение и после автофокусировки яркость изображения может меняться.
- Если источник света меняется, когда изображение показывается на ЖКД-видоискателе, экран может мерцать и может быть сложно сфокусироваться. В этом случае прекратите съемку с использованием ЖКД-видоискателя и сначала выполните автофокусировку при имеющемся источнике света.
- $\bullet$  Если в режиме По изображению нажать кнопку  $\lt^{\mathbb{Q}}$  >, область точки автофокусировки будет увеличена. Если фокусировка при выбранном увеличении затруднительна, вернитесь в режим обычного просмотра и выполните автофокусировку. Учтите, что скорость автофокусировки для обычного и увеличенного просмотра может различаться.
- Если выполняется автофокусировка при обычном просмотре в режиме По изображению, а затем изображение увеличивается, фокусировка может быть выключена.
- **В режиме**  $\ddot{L}$  **По изображению изображение при нажатии кнопки** <u> не увеличивается.
- $\overline{\mathbb{R}}$ **Если в режиме По изображению или**  $\ddot{L}$  **(определение лица) По** изображению необходимо произвести съемку объекта на периферии, когда он находится немного не в фокусе, наведите центральную точку автофокусировки на объект, чтобы сфокусироваться и произведите съемку.
	- Подсветка для автофокусировки не включается. Но при использовании вспышки Speedlite серии EX (продается отдельно), оснащенной светодиодной подсветкой, светодиодная подсветка будет включаться для помощи автофокусировки при необходимости в режимах По изображению и У (определение лица) По изображению.

#### **Условия съемки, затрудняющие фокусировку:**

- малоконтрастные объекты, такие как голубое небо или однотонные плоские поверхности;
- объекты с низкой освещенностью;
- полосатые или другие объекты, изменение контрастности которых происходит только в одном направлении;
- источник освещения, яркость, цвет или структура которого постоянно меняется;
- ночные сюжеты или точечные источники света;
- объекты, освещенные флуоресцентными лампами или мигающими источниками;
- очень мелкие объекты;
- объекты на краю изображения;
- сильно отражающие объекты;
- объекты, на которых точка автофокусировки охватывает близкие и удаленные объекты (например, животное в клетке);
- объекты, продолжающие движение внутри точки автофокусировки, которые не могут быть неподвижными из-за сотрясения камеры или размытости объекта;
- объект, приближающийся к камере или удаляющийся от нее;
- очень сильно расфокусированный объект;
- использование мягкорисующего объектива с применением функции смягченного изображения;
- использование фильтра со специальным эффектом.

При использовании автофокусировки с одним из следующих объективов предпочтительным режимом является [**Скоростной**]. При использовании режима [**По изображ.**] или [u **По изобр.**] для автофокусировки камере может потребоваться больше времени, чтобы сфокусироваться, либо фокусировка будет невозможна. EF 28 mm f/2.8, EF 35 mm f/2, EF 50 mm f/1.4 USM, EF 50 mm f/1.8 II, EF 50 mm f/2.5 Compact Macro, EF 135 mm f/2.8 (Softfocus), EF 75-300 mm f/4-5.6 III, EF 75-300 mm f/4-5.6 III USM Для получения информации об объективах, снятых с продажи,

обратитесь к местному веб-сайту Canon.

### **Скоростной:** f

Специальный датчик автофокусировки используется для фокусировки в режиме One-Shot AF (покадровая автофокусировка) (стр. 83) таким же образом, как и при съемке с использованием видоискателя.

Хотя возможна быстрая фокусировка на снимаемой области, **во время автофокусировки отображение снимаемого изображения на ЖКД-видоискателе на мгновение прерывается**.

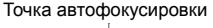

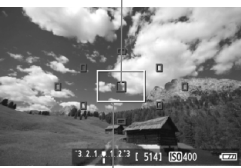

Рамка увеличения

### **1 Выведите изображение на ЖКДвидоискатель.**

- $\bullet$  Нажмите кнопку < $\bullet$  >.
- **На ЖК-дисплее появится** снимаемое изображение.
- Небольшие рамки на экране представляют собой точки автофокусировки, а рамка большего размера – рамку увеличения.

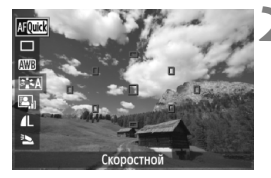

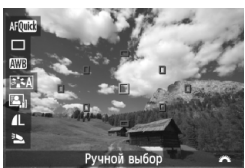

### **2 Выберите точку** автофокусировки. <sup>☆</sup>

- $\bullet$  Нажмите кнопку < $\overline{Q}$ > ( $\overline{Q}$ 10), чтобы отобразить экран быстрого выбора.
- X Функция, которую можно установить, будет отображена в левой стороне экрана.
- $\bullet$  Нажмите клавишу < $\blacktriangleright$ , чтобы можно было выбирать точку автофокусировки.
- выберите точку ) Выберите точки автофокусировки.

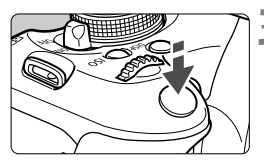

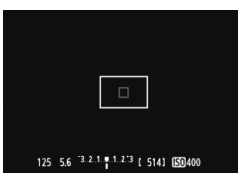

### **3 Сфокусируйтесь на объект.**

- Наведите точки автофокусировки на объект и нажмите кнопку спуска затвора наполовину.
- **Вывод снимаемого изображения на** ЖКД-видоискатель прекратится, зеркало опустится в нижнее положение, и произведется автофокусировка.
- X После завершения наводки на резкость точка автофокусировки, в которой произошла фокусировка, загорится зеленым, и на ЖКДвидосикателе вновь появится изображение.
- X Если фокусировка не произошла, точка автофокусировки загорится оранжевым и будет мигать.

### **4 Сделайте снимок.**

 Проверьте фокусировку и экспозицию и полностью нажмите кнопку спуска затвора для съемки кадра (стр. 124).

Съемка во время автофокусировки невозможна. Производите съемку после появления на ЖКД-видоискателе снимаемого изображения.

### **MF: Ручная фокусировка**

Можно увеличить изображение и произвести точную наводку на резкость вручную.

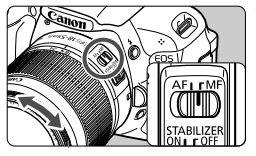

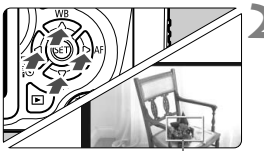

Рамка увеличения

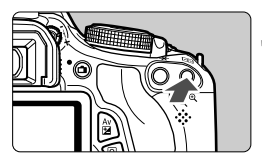

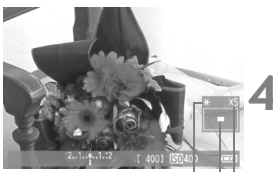

Фиксация автоэкспозиции Положение увеличенной области Увеличение

### **1 Установите переключатель режима фокусировки на объективе в положение <MF>.**

- Для приблизительной фокусировки поворачивайте фокусировочное кольцо на объективе.
- **2 Переместите рамку увеличения.**
- Клавишами <  $\Leftrightarrow$  > переместите рамку увеличения в положение, на которое требуется сфокусироваться.
- Чтобы вернуть рамку увеличения в центр, нажмите кнопку < (SET) > или <m̃>.

### **3 Увеличьте изображение.**

- $\bullet$  Нажмите кнопку < $\mathcal{R}$ >.
- X Область изображения внутри рамки увеличения увеличится.
- $\bullet$  При каждом нажатии кнопки  $\ltimes$  >. формат отображения изменяется в следующей последовательности:

 $5x \rightarrow 10x \rightarrow$  Обычный вид

### **4 Сфокусируйтесь вручную.**

- Для фокусировки смотрите на увеличенное изображение и поворачивайте фокусировочное кольцо на объективе.
- После наводки на резкость нажмите кнопку <u> для возврата к обычному отображению.

### **5 Сделайте снимок.**

 Проверьте фокусировку и экспозицию и нажмите кнопку спуска затвора (стр. 124).

### **Предосторожности при съемке с использованием ЖКД-видоискателя Значки Белого<**s**> и Красного <**E**> внутреннего температурного предупреждения**

- Если внутренняя температура фотоаппарата повышается из-за продолжительной съемки с использованием ЖКД-видоискателя или из-за повышенной температуры окружающей среды, появляется белый значок <  $\blacksquare$  >. Если Вы будете продолжать фотографировать при отображенном значке, качество снимаемых фотографий может ухудшиться. Вам следует прекратить съемку с использованием функции ЖКД-видоискателя и позволить фотоаппарату остыть, пока температура внутри него не снизится.
- Если внутренняя температура фотоаппарата будет продолжать повышаться при отображенном белом значке < $\mathbb{S}$  >, начнет мигать красный значок < . Мигающий значок является предупреждением, что съемка с использованием ЖКД-видоискателя будет скоро прекращена автоматически. В этом случае съемку невозможно будет возобновить до тех пор, пока температура внутри камеры не снизится. Выключите питание камеры и не включайте его некоторое время.
- Если Вы снимаете продолжительное время с использованием функции ЖКДвидоискателя при высоких температурах, значки < $\mathbb{E}$  > и < $\mathbb{E}$ ) появятся быстрее. Если съемка не выполняется, выключайте питание фотоаппарата.

#### **Примечания об изображении на ЖКД-видоискателе**

- При низкой или высокой освещенности яркость изображения, выводимого на ЖКД-видоискатель, может не соответствовать яркости снятого изображения.
- При изменении источника света на изображении экран может мигать. В этом случае остановите съемку с использованием ЖКДвидоискателя и возобновите ее при том источнике света, который будет использоваться при съемке.
- Если навести камеру в другом направлении, яркость снимаемого изображения, выведенного на ЖКД-видоискатель, может на мгновение исказиться. Прежде чем производить съемку, дождитесь стабилизации уровня яркости.
- При наличии на изображении очень яркого источника света (например, солнца) на ЖК-дисплее эта область может выглядеть черной. Однако на фактически снятом изображении яркая область отображается правильно.
- Если при низкой освещенности для параметра [6 **Яркость ЖКД**] задано высокое значение, изображение на ЖКД-видоискателе может содержать цветовые шумы. Однако цветовые шумы не будут записаны в отснятую фотографию.
- При увеличении изображения его резкость может быть более выраженной, чем на самом деле.

### **Предосторожности при съемке с использованием ЖКД-видоискателя**

#### **Примечания, касающиеся результатов съемки**

- При длительной съемке с использованием ЖКД-видоискателя температура внутри камеры может повыситься, что может привести к ухудшению качества изображения. В перерывах между сеансами съемки отменяйте режим съемки с использованием ЖКД-видоискателя.
- Перед съемкой с длительной выдержкой временно остановите съемку с использованием ЖКД-видоискателя и подождите несколько минут. Это позволит предотвратить ухудшение качества изображений.
- Съемка с использование ЖКД-видоискателя при высоких температурах и при высоких значениях ISO может привести к появлению шумов или неправильных цветов.
- Если съемка производится при высоких значениях чувствительности ISO, на изображении могут становиться заметными шумы (горизонтальные полосы, световые точки и т.п.).
- Если произвести съемку при отображении увеличенного изображения, экспозиция может получиться не такой, как требуется. Перед съемкой вернитесь к обычному отображению. Во время увеличенного просмотра индикаторы выдержки и диафрагмы отображаются оранжевым. Даже при съемке кадра во время увеличения изображение будет снято в обычном виде.
- **Если в меню [Q \*\* Auto Lighting Optimizer/Q \*\* Автокоррекция яркости**] (стр. 109) установлено значение отличное от [**Запрещена**], изображение может выглядеть ярким даже при установленной уменьшенной компенсации экспозиции или компенсации экспозиции вспышки.
- При использовании объектива TS-E и выполнении сдвига, наклона или при использовании удлинительного тубуса может быть сложно получить стандартную экспозицию или полученная экспозиция может оказаться искаженной.

#### **Примечания о пользовательских функциях**

 При съемке с использованием ЖКД-видоискателя некоторые установки пользовательских функций становятся недоступными (стр. 251).

#### **Примечания, касающиеся объективов и вспышки**

- Использование фиксированного положения фокусировки на супертелеобъективах невозможно.
- При использовании встроенной вспышки или внешней вспышки Speedlite фиксация экспозиции вспышки невозможна. При использовании внешней вспышки Speedlite моделирующая вспышка не срабатывает.

# **Видеосъемка**

**6**

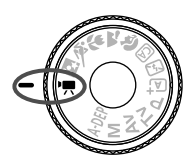

Для выполнения видеосъемки переведите диск установки режима в положение < $\mathbb{R}$ >. Используется формат видео MOV.

**Карты, на которые можно записывать видео. При видеосъемке используйте SD карту большой емкости класса** SD Speed Class 6 « сLASS (6 » или выше. Если использовать для видеосъемки карту с более низкой скоростью записи, запись видео может не осуществляться должным образом. При воспроизведении видео с карты, имеющей низкую скорость чтения, воспроизведение видео может не осуществляться должным образом. Для того чтобы проверить скорость чтения/записи карты памяти, посетите веб-сайт компании-изготовителя карты памяти.

### **О стандарте Full HD 1080**

Full HD 1080 обозначает совместимость со стандартом высокой четкости (High-Definition) с разрешением 1080 пикселов по вертикали (строк).

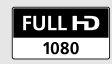

### **Р. Видеосъемка**

Отснятые видеозаписи рекомендуется просматривать, подключив фотоаппарат к телевизору (стр. 218, 221).

### **Съемка с автоэкспозицией**

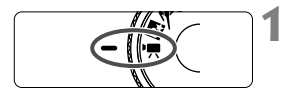

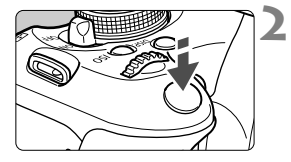

### **1 Поверните диск установки режима** в положение <<sup>'</sup>只>.

X Слышен звук работы зеркала, затем на ЖК-дисплее появляется изображение.

### **2 Сфокусируйтесь на объект.**

- Перед видеосъемкой выполните автоматическую или ручную фокусировку (стр. 131-138).
- При нажатии кнопки спуска затвора наполовину камера выполнит фокусировку в текущем режиме автофокусировки.

### **3 Произведите видеосъемку.**

- Для запуска видеосъемки нажмите кнопку < $\blacksquare$ >. Для остановки видеосъемки нажмите кнопку  $\leq$  > еще раз.
- **Во время видеосъемки в правом** верхнем углу экрана будет отображаться значок « • ».

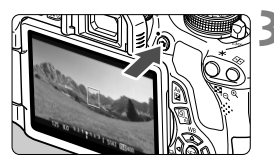

#### Запись видео

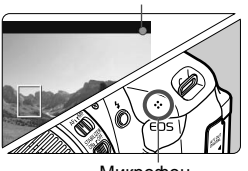

Микрофон

- Во время видеосъемки не направляйте объектив на солнце. Тепло солнечных лучей может повредить внутренние детали камеры.
	- **Предостережения, касающиеся съемки видео, приведены на стр. 163 и 164.**
	- **При необходимости прочитайте также предостережения, касающиеся съемки с использованием ЖКД-видоискателя, на стр. 139 и 140.**
- $\boxed{\overline{5}}$  е Чувствительность ISO, выдержка и диафрагма устанавливаются автоматически.
	- $\bullet$  При нажатии кнопки < $\bigstar$ > возможна фиксация автоэкспозиции (стр. 107). Для отмены фиксации автоэкспозиции во время видеосъемки используйте кнопку < $\Xi$ >.
	- Установка компенсации экспозиции производится диском < $\ell$  > при нажатой кнопке  $\lt$  Av $\mathbb{Z}$  >.
	- При нажатии кнопки спуска затвора наполовину внизу экрана отображается выдержка, диафрагма и чувствительность ISO (стр. 146). Это установка экспозиции для съемки фотографии.
	- Если Вы проигрываете видеозаписи, снятые с помощью автоэкспозиции, выдержка и диафрагма не отображаются на экране отображения информации о съемке (стр. 227). В информацию об изображении (Exif) записываются установленные в начале видеосъемки значения.

### **Использование вспышки Speedlite (продается отдельно) серии EX, оснащенной светодиодной подсветкой.**

Данный фотоаппарат совместим с функцией включения светодиодной подсветки, которая включается автоматически при недостаточном освещении при съемке с автоэкспозицией.

**Подробную информацию смотрите в руководстве по эксплуатации к вспышке Speedlite серии EX.**

### **Съемка с ручной установкой экспозиции**

Для видеосъемки можно вручную установить выдержку затвора, диафрагму и чувствительность ISO. Ручная установка экспозиции для видеосъемки предназначена для опытных пользователей.

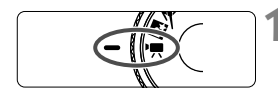

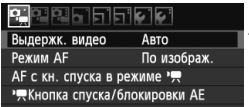

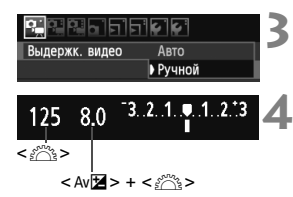

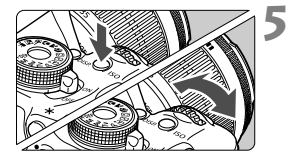

### **1 Поверните диск установки режима** в положение <<sup> $\bullet$ </sup> ...

X Слышен звук работы зеркала, затем на ЖК-дисплее появляется изображение.

### **2 Выберите вкладку [Выдержк. видео].**

 $\bullet$  Нажмите кнопку <MENU> и на вкладке [n] выберите [**Выдержк. видео**] и затем нажмите  $<$   $\leftarrow$   $\leftarrow$   $\leftarrow$ .

### **3 Выберите вкладку [Ручной].**

 Выберите вариант [**Ручной**], затем нажмите кнопку  $\leq$   $(51)$  >

### **4 Установите выдержку <sup>и</sup> диафрагму.**

- Для установки выдержки поворачивайте диск < $\frac{28}{3}$ >. Доступные варианты выдержки зависят от скорости видеозаписи  $\leq \sqrt{m}$ .
	- 8 / 7 : 1/4000 c 1/60 c
	- 雨 / 辰 / 扇: 1/4000 c 1/30 c
- Для установки величины диафрагмы удерживайте нажатой кнопку <Av $\mathbb{Z}$  > и поверните диск  $\leq$   $\leq$   $\leq$   $\leq$   $\leq$   $\leq$

### **5 Установите чувствительность ISO.**

- Нажмите кнопку <ISO > и затем нажмите клавиши <<**W**> или поверните диск < $\frac{65}{200}$ >, чтобы выбрать чувствительность ISO.
	- Настройка [**Авто**] : ISO 100 6400
	- Установка ISO вручную : ISO 100 6400
### **6 Наведите фокус <sup>и</sup> снимайте видео.**

 Процедура та же, что и шаги 2 и 3 для «Съемка с автоэкспозицией» (стр. 142).

- Установка фиксации автоэкспозиции и компенсации экспозиции невозможна.
	- Менять выдержку или диафрагму при видеосъемке не рекомендуется, потому что изменения экспозиции будут записаны.
	- Если Вы используете объектив, у которого максимальная экспозиция изменяется при использовании зумирования, Вам не следует использовать зумирование при видеосъемке. Изменения экспозиции могут быть записаны.
	- Если видеосъемка производится в условиях освещения флуоресцентными лампами, изображение может мигать.
- R При автоматическом значении ISO стандартная экспозиция для видео обычно может быть достигнута даже в случае изменения уровня освещения.
	- При видеосъемке движущегося объекта рекомендуется использовать выдержку в диапазоне 1/30 - 1/125 с. Чем меньше выдержка затвора, тем менее плавным будет отображение

### **Об отображении информации**

При каждом нажатии кнопки <INFO.> изменяется отображаемая информация.

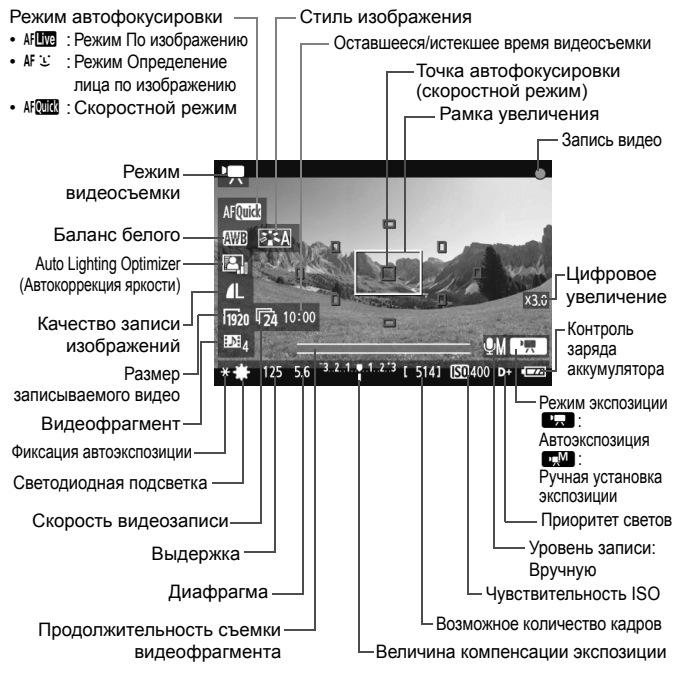

- \* Когда карта Eye-Fi вставлена в фотоаппарат, отображается статус передачи Eye-Fi (стр. 265).
- ∏ Если в камеру не установлена карта памяти, оставшееся время видеосъемки отображается красным цветом.
	- При запуске видеосъемки отображение оставшегося времени видеосъемки заменяется отображением прошедшего времени.

### **Заметки, касающиеся съемки с автоэкспозицией и ручной экспозицией**

- Новый видеофайл записывается каждый раз, когда Вы выполняете видеосъемку.
- Охват изображения составляет приблизительно 99%.
- С помощью встроенного микрофона производится монофоническая запись звука (стр. 142).
- Запись стерео-звука возможна при подключении внешнего микрофона (продается отдельно), оснащенного стерео разъемом (диаметром 3,5 мм), ко входу внешнего микрофона фотоаппарата (стр. 18).
- Настройки, касающиеся видеосъемки, находятся во вкладках меню  $\left[\Phi_{\overline{z}}\right]$ ,  $\left[\Phi_{\overline{z}}\right]$ , и  $\left[\Phi_{\overline{z}}\right]$  (стр. 157).
- Ниже приводятся сведения об общей длительности съемки при полностью заряженном аккумуляторе LP-E8: При температуре 23°C: Прибл. 1 ч. 40 мин, при температуре 0°C: Прибл. 1 ч. 20 мин

### **Имитация конечного изображения**

Имитация конечного изображения отражает в кадре эффекты стиля изображения, баланса белого и пр., и Вы можете увидеть, как будет выглядеть отснятая видеозапись.

Во время видеосъемки на изображении будут автоматически отражаться следующие настройки.

### **Имитация конечного изображения при видеосъемке**

- Стиль изображения
	- \* Будут отражены все параметры, например, резкость, контрастность, насыщенность и тон цвета.
- Баланс белого
- Экспозиция
- Глубина резкости
- Auto Lighting Optimizer (Автокоррекция яркости)
- Коррекция периферийной освещенности
- Приоритет светов

### **Съемка фотографий**

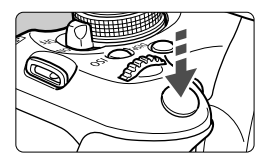

Во время видеосъемки можно производить фотосъемку, полностью нажав кнопку спуска затвора.

### $C$ ъемка изображений в режиме <<sup> $P$ </sup>,

- Если Вы снимаете фотографию во время видеосъемки, будет записан статичный отрывок, продолжающийся примерно 1 секунду.
- Сделанная фотография будет записана на карту памяти, и видеосъемка будет автоматически возобновлена при появлении изображения на ЖКД-видоискателе.
- Видеозапись и фотография будут сохранены, как отдельные файлы на карте.
- Функции, специфические для съемки фотографий, приведены ниже. Остальные функции такие же, как для видеосъемки.

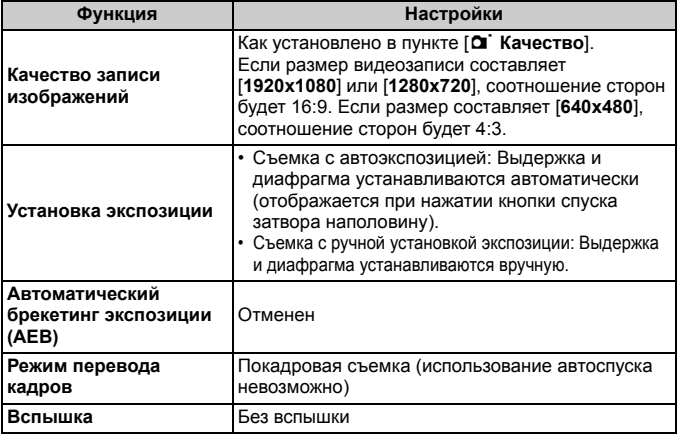

# **Настройки функций съемки**

Здесь приводится описание настроек функций, специфических для видеосъемки.

### Q **Быстрый выбор**

Пока изображение показывается на ЖК-дисплее, нажатие кнопки  $\leq$   $\sqrt{Q}$  > позволит установить режим автофокусировки, баланс белого, стиль изображения, Auto Lighting Optimizer (Автокоррекция яркости), качество записываемого изображения (для фотографий), размер видеозаписи, цифровое увеличение видео и видеофрагменты.

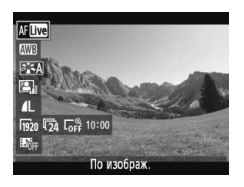

### **Нажмите кнопку** < $\overline{Q}$  >. ( $\overset{\circ}{Q}$ 10)

- X Функции, которые можно настроить в быстром выборе, появятся в левой стороне экрана.
- Если режим автофокусировки установлен на <AFCCO>. отображаются также точки автофокусировки.

### **2 Выберите функцию <sup>и</sup> установите ее.**

- $\bullet$  Клавишами < $\blacktriangle$  $\blacktriangledown$  > выберите функцию.
- **Появится выбранная функция и** Руководство по функциям (стр. 48).
- $\bullet$  Нажмите клавиши  $\lt \blacktriangle$  > или поверните < $\frac{6}{2}$ > диск, чтобы изменить настройку. Нажатие  $\leq$   $\leq$   $\leq$   $\geq$ отобразит экран настроек соответствующей функции.

# 3**Установка размера видеозаписи**

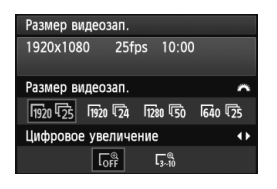

Параметр [**Размер видеозап.**] на вкладке [**D**] позволяет выбрать размер изображения видеозаписи **[\*\*\*\*x\*\*\*\***] и скорость [ $\sqrt{R}$ ] (количество записываемых кадров в секунду).  $\overline{\mathbb{R}}$ (скорость видеозаписи) включается автоматически в зависимости от настройки [6 **ТВ-стандарт**].

### **Размер изображения** [**1920x1080**] : Качество записи Full High-Definition (Full HD). [**1280x720**] : Качество записи High-Definition (HD). [**640x480**] : Стандартное определение качества записи. Соотношение сторон 4:3. **Скорость видеозаписи** (кадров/с: кадров в секунду) [[6] [5] : Для регионов с телевизионным форматом NTSC (Северная Америка, Япония, Корея, Мексика, и т.п.).

- [雨] [示] : Для регионов с телевизионным форматом PAL (Европа, Россия, Китай, Австралия, и т.п.).
- [4] : Главным образом для видео.

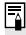

**Ей Если размер видеозаписи установлен на [1920x1080]**, можно использовать цифровое увеличение. Порядок операций настройки см. на стр. 152.

**Общая длительность видеосъемки и размер файла в минуту** В связи с ограничением файловой системы, если размер файла одной видеозаписи достигает 4 Гбайт, видеосъемка прекращается автоматически. Размер файла 4 Гбайт соответствует продолжительности видеосъемки прибл. 11 минут при [**1920x1080**] и [**1280x720**] или прибл. 46 минут при [**640x480**]. Чтобы продолжить видеосъемку, нажмите кнопку < $\blacksquare$ >. (Начинается запись нового видеофайла.)

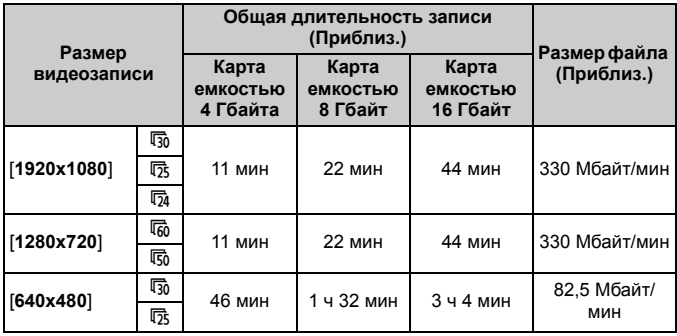

- Повышение температуры внутри фотоаппарата может привести к остановке видеосъемки до того, как максимальное время записи в приведенной выше таблице будет достигнуто (стр.163).
	- Максимальное время записи для одной видеозаписи составляет 29 мин. 59 сек. В зависимости от объекта и повышения температуры внутри фотоаппарата видеосъемка может прекратиться раньше, чем через 29 мин. 59 сек.

С помощью программы ZoomBrowser EX/ImageBrowser (ПО, входящее в комплект поставки, стр. 302) из видеозаписи можно выделять фотоснимки. Фотографии получаются следующего качества: прибл. 2,1 мегапикселов при [**1920x1080**], прибл. 920000 пикселов при [**1280x720**] и прибл. 310000 пикселов при [**640x480**].

## 3**Использование цифрового увеличения при видеосъемке**

Если размер изображения установлен на [**1920x1080**] (Full HD), можно снимать с цифровым увеличением примерно от 3х до 10х.

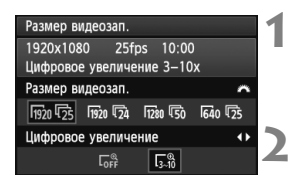

### **Выберите вкладку** [1920x1080  $\sqrt{m}$ ].

• На вкладке [Феј-] установите [**Размер видеозап.**] на [**1920x1080** िक | поворотом диска < $6\%$ >.

### **2 Установите цифровое увеличение.**

- Клавишами  $\leq$   $\blacktriangleright$  > выберите  $[\Gamma_{ab}^{\alpha}]$ . затем нажмите кнопку  $\leq$   $\sqrt{\text{err}}$ ) >.
- $\bullet$  Нажмите кнопку <MENU>, чтобы выйти из меню и вернуться к видеосъемке.

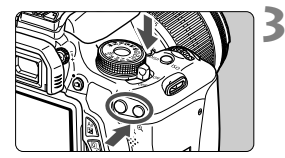

### **3 Используйте цифровое увеличение.**

- Удерживая кнопку <DISP.>, нажмите кнопку <u> (приблизить) или кнопку  $\leq$   $\Rightarrow$  (отдалить).
- На шаге 2 можно отменить цифровое увеличение, выбрав [**OFF**].
- Рекомендуется использовать штатив, чтобы предотвратить дрожание фотоаппарата.
	- Изображение не может быть увеличено для фокусировки.
	- Даже если режим автофокусировки был установлен на [**Скоростной**], во время видеосъемки он автоматически переключится на режим [**По изображ.**]. Также в режиме [**По изображ.**], точка автофокусировки отображается большего размера, чем при других размерах записи.
	- Поскольку при использовании цифрового увеличения происходит цифровая обработка изображения, то чем больше будет увеличение, тем более грубым будет выглядеть изображение.
	- При использовании цифрового увеличения шумы и световые точки могут стать более заметными.
	- Достижение фокусировки может быть затруднено, если точка автофокусировки перекрывает как близкий, так и дальний объект.
	- Съемка фотографий невозможна.

# 3**Съемка видеофрагментов**

Вы можете легко создать небольшое видео с помощью функции видеофрагментов.

Видеофрагмент — это короткая видеозапись, которая продолжается 2, 4 или 8 секунд. Коллекция видеофрагментов называется альбомом видеофрагментов и может быть сохранена на карте как отдельная видеозапись. Изменяя сцену или угол в каждом из видеофрагментов, Вы можете создавать небольшие динамичные видеозаписи.

Альбом видеофрагментов может также проигрываться вместе с фоновой музыкой (стр. 156, 213).

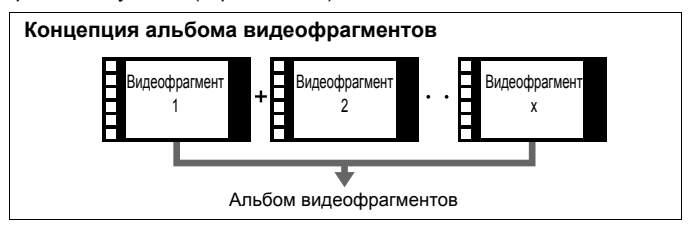

### **Установка продолжительности видеофрагмента**

На шаге 2 внизу Вы можете выбрать, например, [**Видео 2 с**], и каждый видеофрагмент, который Вы снимаете, будет иметь продолжительность 2 секунды.

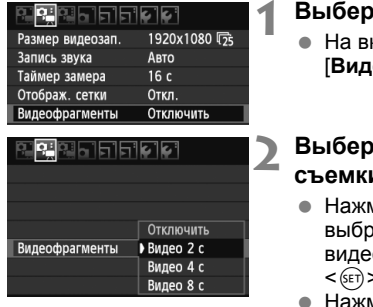

### **1 Выберите [Видеофрагменты].**

кладке [Ф<del>од</del>• ]выберите пункт [**Видеофрагменты**].

### **2 Выберите продолжительность съемки [Видеофрагменты].**

- мите клавиши <AV>, чтобы ать продолжительность офрагмента, затем нажмите  $<$  (set)  $>$  .
- кмите кнопку <MENU>, чтобы выйти из меню и вернуться к видеосъемке.

### **Создание альбома видеофрагментов**

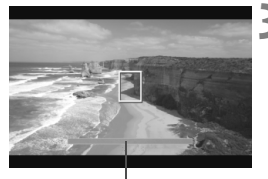

Продолжительность съемки

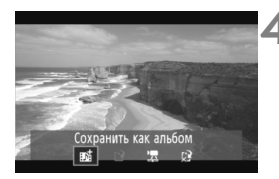

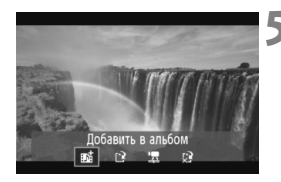

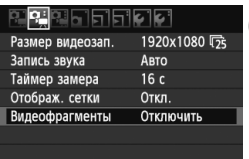

### **3 Снимите первый видеофрагмент**

- Нажмите кнопку < $\blacksquare$  >, чтобы произвести съемку.
- Синие полоски, показывающие продолжительность съемки, будут постепенно уменьшаться. После того как установленная продолжительность съемки подходит к концу, съемка прекращается автоматически.
- $\blacktriangleright$  После того как ЖК-дисплей выключается и лампа доступа перестает мигать, появляется экран подтверждения.

### **4 Сохраните, как альбом видеофрагментов.**

- $\bullet$  Клавишами < $\blacktriangleleft$  > выберите [ $\bullet$ ] **Сохранить как альбом**], затем нажмите  $\leq$   $\leq$   $\leq$   $\geq$ .
- **Видеозапись будет сохранена как** первый видеофрагмент альбома видеофрагментов.

### **5 Снимайте видеофрагменты дальше.**

- Повторите шаг 3, чтобы снять следующий видеофрагмент.
- $\bullet$  Клавишами < $\blacktriangleleft$  > выберите [ $\text{m}$ t **Добавить в альбом**], затем нажмите  $\leq$   $\leq$   $\leq$   $\geq$ .
- Чтобы создать новый альбом видеофрагментов выберите [19] **Сохранить как новый альбом**].

### **6 Выйдете из режима съемки видеофрагментов.**

- Установите [**Видеофрагменты**] на значение [**Отключить**]. **Для возврата к обычной видеосъемке обязательно установите на [Отключить].**
- $\bullet$  Нажмите кнопку < $MENU$ >, чтобы выйти из меню и вернуться к обычной видеосъемке.

### **Параметры на шагах 4 и 5**

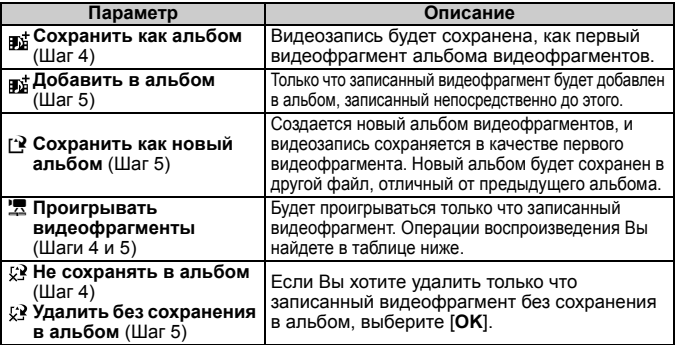

### **[Проигрывание видеофрагментов] меню**

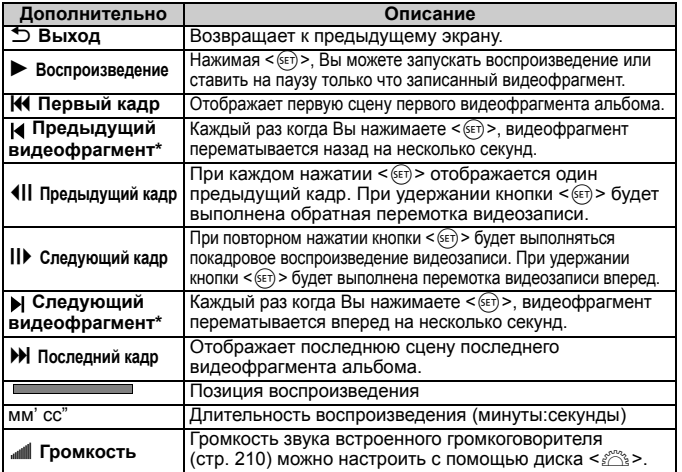

\* Продолжительность проматывания с помощью функции [**Предыдущий видеофрагмент/Следующий видеофрагмент**] соответствует количеству секунд, установленному в [**Видеофрагменты**] (приблиз. 2с, 4с или 8с).

- В альбом можно добавить только видеофрагменты, имеющие такую же продолжительность (приблиз. 2с, 4с или 8с каждый). Если Вы прекратите съемку видеофрагмента до истечения установленного времени съемки, видеофрагмент будет добавлен к предыдущему альбому. А для последующих видеофрагментов будет создан новый альбом.
	- Имейте в виду, что если Вы сделаете что-нибудь из нижеперечисленного при съемке видеофрагментов, для последующих видеофрагментов будет создан новый альбом.
		- Изменение [**Размер видеозап.**] (стр. 150).
		- Изменение продолжительности съемки в пункте [**Видеофрагменты**] (стр. 153).
		- Изменение настройки [**Запись звука**] с [**Авто/Ручной**] на [**Запрещена**] или с [**Запрещена**] на [**Авто/Ручной**] (стр. 160).
		- Открывание/закрывание крышки отсека карты или отсека аккумулятора.
		- Прекращение использования комплекта сетевого питания ACK-E8 (продается отдельно).
		- Обновление встроенного ПО.
	- Нельзя менять порядок видеофрагментов в альбоме либо добавлять новые видеофрагменты в альбом позже.
	- Снимать фотографии при съемке видеофрагментов невозможно.
	- Продолжительность съемки видеофрагмента является приблизительной. В зависимости от скорости отображаемая во время проигрывания продолжительность съемки может быть неточной.

### **Проигрывание альбома**

Законченный альбом можно проигрывать так же, как и обычную видеозапись. Подробные сведения см. на стр. 212 и 217.

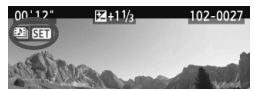

- $\bullet$  Нажмите кнопку < $\square$ >.
	- $\bullet$  Нажмите клавиши < $\blacktriangleleft\blacktriangleright$ , чтобы выбрать альбом, затем нажмите  $\leq$   $\leq$   $\geq$ .
	- Видиозаписи, снятые как видеофрагменты, имеют значок < > в верхнем левом углу экрана.
- h Музыка, записанная на карту памяти, должна использоваться только в личных целях. Не нарушайте прав правообладателя.
	- Чтобы проигрывать фоновую музыку, Вы должны сначала скопировать ее с диска EOS Solution Disk (прилагается) на карту. Инструкции по копированию Вы найдете в PDF файле Инструкции по эксплуатации программы на компакт-диске.

### **Прилагаемое ПО, которое можно использовать с альбомами**

- **EOS Utility:** Скопировав фоновую музыку на карту, Вы можете проигрывать ее вместе с альбомами, обычными видеозаписями и слайд-шоу на фотоаппарате.
- **ZoomBrowser EX/ImageBrowser:** Дает возможность редактировать альбомы.

# 3**Настройки функций меню**

Пункты меню, отображаемые во вкладках [Ф=, ], [Ф=, 1, и [Ф=, 1], объясняются ниже.

### **Вкладка [**n**]**

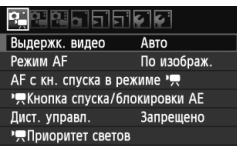

### **Выдержк. видео**

Обычно устанавливайте значение [**Авто**]. Установка ее на [**Ручной**] позволяет вручную устанавливать

чувствительность ISO, выдержку и диафрагму для видеосъемки (стр. 144).

### **Режим AF**

Настройки режимов автофокусировки такие же, как приведенные на страницах 131-137. Можно выбрать режим [**По изображ**.], [У По изобр.] или [Скоростной]. Следует отметить, что непрерывная фокусировка на движущийся объект невозможна.

### ● АF с кн. спуска в режиме ', (видеосъемки)

Если установлено [**Разрешена**], возможна автофокусировка во время видеосъемки. Однако продолжительная автофокусировка невозможна. Если автофокусировка выполняется во время видеосъемки, то может моментально произойти расфокусировка либо измениться экспозиция. Также будут записаны шумы работы объектива.

Если режим автофокусировки установлен на [**Скоростной**], автофокусировка будет выполнена в режиме [**По изображ.**].

 $\boxed{\overline{\mathbb{S}}}$  Настройки на вкладках меню [Ф<del>w</del> / Фw / Фw ] будут **применяться только в режиме <**k**>. Они не будут применяться в режимах съемки, отличных от <**k**>.**

 Настройка режима автофокусировки будет также применена к съемке с использованием ЖКД-видоискателя.

### k**Кнопка спуска/блокировки AE**

Вы можете изменить функцию кнопки спуска затвора наполовину и кнопки фиксации автоэкспозиции.

### **• AF/Фиксация AE:**

Нормальное функционирование. Нажмите кнопку спуска затвора наполовину, чтобы выполнить автофокусировку. Нажмите кнопку <\*> для фиксации автоэкспозиции.

### **• Фиксация AE/AF:**

Нажмите кнопку спуска затвора наполовину, чтобы выполнить фиксацию автоэкспозиции. Нажмите кнопку < $\bigstar$  > для выполнения автофокусировки. Это удобно, если фокусировка и экспозамер должны производиться по разным областям изображения.

### **• AF/Фикс. AF, нет фикс. AE:**

Нажмите кнопку спуска затвора наполовину, чтобы выполнить автофокусировку. Удерживая нажатой кнопку <\*>, нажмите кнопку спуска затвора, чтобы выполнить съемку фотографии без автофокусировки. Это удобно, когда Вы не хотите использовать автофокусировку при выполнении съемки фотографий во время видеосъемки. Фиксация автоэкспозиции невозможна.

### **• AE/AF, нет фикс. AE:**

Нажмите кнопку спуска затвора наполовину, чтобы выполнить замер. Нажмите кнопку < $\bigstar$  > для выполнения автофокусировки. Фиксация автоэкспозиции невозможна.

### **Дист. управл.**

Для запуска и остановки видеосъемки возможно использование Пульта ДУ RC-6 (продаются отдельно, стр. 261). Установите переключатель режима спуска на <**2**> и затем нажмите кнопку передачи. Если переключатель установлен в положение < • (съемка без задержки), будет произведена фотосъемка.

### $\bullet$  **<sup>1</sup> Приоритет светов**

Если установлено [**Разрешен**], отображение деталей в ярких областях будет улучшено. Динамический диапазон расширяется со стандартного 18% серого в сторону светлых областей. Переходы между оттенками серого и светлыми областями становятся более плавными. Чувствительность ISO можно устанавливать в пределах ISO 200-6400. Auto Lighting Optimizer (Автокоррекция яркости) будет также автоматически установлена на [**Запрещена**], и ее невозможно изменить.

### **Вкладка [**o**]**

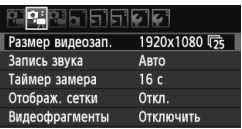

### **Запись звука**

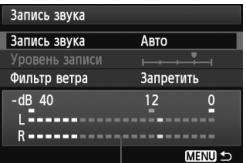

Измеритель уровня

Обычно встроенный микрофон будет записывать монофонический звук. Запись стерео-звука возможна при подключении внешнего микрофона, оснащенного стерео разъемом (диаметром 3,5 мм), ко входу внешнего микрофона камеры (стр. 18). При подключении внешнего микрофона запись звука автоматически переключится на внешний микрофон.

### Значения параметра [**Запись звука**]

- [**Авто**] : Уровень записи звука будет регулироваться автоматически. Установка автоматического уровня сработает автоматически в зависимости от уровня звука.
- [**Ручной**] : Для опытных пользователей. Можно настраивать уровень записи звука в соответствии с одним из 64 уровней. Выберите [**Уровень записи**] и отслеживайте измеритель уровня, нажимая клавиши <<**>>**>, чтобы установить уровень записи звука. Отслеживая пиковые значения (приблиз. 3с) настройте уровень так, чтобы измеритель звука иногда загорался справа до отметки «12» (-12 дБ) для самых громких звуков. Если он превысит «0», звук будет искажен.

[**Запрещена**]: Звук не будет записан.

### [**Фильтр ветра**]

Когда установлено [**Разрешить**], шум ветра вне помещения, который попадает в микрофон, будет снижен. Имейте в виду, что шумы низких тонов тоже могут быть снижены. При съемке в местах без ветра установите на [**Запретить**], чтобы записывать более естественный звук.

- Ħ Баланс звука между левым (L) и правым (R) каналами не может быть настроен.
	- Звук будет записываться с частотой дискретизации 48 кГц и 16-бит для левого и правого каналов.

### **Таймер замера**

Можно изменить время отображения установки экспозиции (время фиксации автоэкспозиции).

### **Отображ. сетки**

Установив значение [**Сетка 1**l] или [**Сетка 2**m], можно вызвать отображение сетки. Сетка может помочь выровнять фотоаппарат вертикально или горизонтально.

### **Видеофрагменты**

Для видеофрагментов можно задать продолжительность съемки отдельного видеофрагмента на приблиз. 2, 4 или 8 секунд. Подробные сведения см. на стр. 153.

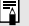

Настройки таймера замера и отображения сетки будут также применены при съемке с использованием ЖКД-видоискателя.

### **Вкладка [**Z**]**

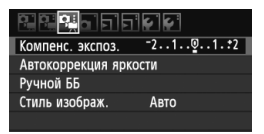

### **Компенс. экспоз.**

Хотя компенсация экспозиции может быть задана в диапазоне ±5 ступеней, компенсация экспозиции для видеозаписи ограничена диапазоном ±3 ступени. Для фотографий компенсация экспозиции расширяется до ±5 ступеней.

### **Auto Lighting Optimizer (Автокоррекция яркости)**

Auto Lighting Optimizer (Автокоррекция яркости) может быть установлена, как описывается на странице 109. Она будет применена и для видеосъемки, и для фотографий, снятых во время видеосъемки.

Если во вкладке меню [Феј] параметр [<sup>и</sup> Приоритет светов] установлен в положение [**Разрешен**], Auto Lighting Optimizer (Автокоррекция яркости) будет установлена автоматически на [**Запрещена**], и ее невозможно изменить.

### **Ручной ББ**

Можно выбрать пользовательский баланс белого, как описывается на странице 117.

### **Стиль изображ.**

Можно установить стиль изображения, как описывается на странице 81. Он будет применен и для видеосъемки, и для фотографий, снятых во время видеосъемки.

### **Значки Белого <**s**> и Красного <**E**> внутреннего температурного предупреждения**

- Если внутренняя температура фотоаппарата повышается из-за продолжительной видеосъемки или из-за повышенной температуры окружающей среды, появляется белый значок < $\blacksquare$ >. Если Вы будете выполнять видеосъемку при отображенном значке, качество видеозаписей не пострадает. Но при съемке фотографий качество снимаемых фотографий может ухудшиться. Необходимо прекратить съемку фотографий и позволить фотоаппарату остыть.
- Если внутренняя температура фотоаппарата будет продолжать повышаться при отображенном белом значке <  $\bullet$  >, начнет мигать красный значок < . Мигающий значок является предупреждением, что видеосъемка будет скоро прекращена автоматически. В этом случае съемку невозможно будет возобновить до тех пор, пока температура внутри камеры не снизится. Выключите питание камеры и не включайте его некоторое время.
- Продолжительная видеосъемка при высоких температурах приведет к тому, что значки < $\blacksquare$ > и < $\blacksquare$ > появятся быстрее. Если съемка не выполняется, выключайте питание фотоаппарата.

# **Примечания, касающиеся видеосъемки**

### **Качество записи и изображения**

- Если установленный объектив оснащен функцией Image Stabilizer (Стабилизатор изображения), функция Image Stabilizer (Стабилизатор изображения) будет срабатывать каждый раз, даже без нажатия кнопки спуска затвора наполовину. Image Stabilizer (Стабилизатор изображения) потребляет электроэнергию аккумулятора, что может привести к уменьшению длительности видеосъемки или количества кадров, доступных для съемки. При использовании штатива или, если нет необходимости в использовании функции Image Stabilizer (Стабилизатор изображения), необходимо установить переключатель IS в положение <OFF>.
- Встроенный микрофон фотоаппарата записывает также звуки работы фотоаппарата. Использование внешних микрофонов, которые имеются в продаже, может предотвратить запись шумов или снизить их проявление при записи.
- Не подключайте ничего, кроме внешнего микрофона, ко входу внешнего микрофона фотоаппарата.
- Если из-за недостаточного объема свободной памяти на карте видеосъемка невозможна, размер видеозаписи и оставшееся время видеосъемки (стр. 146) отображаются красным цветом.

### **Примечания, касающиеся видеосъемки**

### **Качество записи и изображения**

 При использовании карты памяти с низкой скоростью записи во время видеосъемки в правой части экрана может появиться пятиуровневый индикатор. Он показывает, какое количество данных еще не было записано на карту памяти (оставшееся место во встроенной буферной памяти). Чем медленнее скорость записи, тем быстрее индикатор будет достигать верхнего индикатор уровня. Если индикатор заполнен, видеосъемка

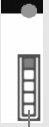

Если карта обладает высокой скоростью записи, индикатор может не отображаться или, если он отображается, уровень почти не будет повышаться. Сначала произведите пробную съемку нескольких видеофильмов, чтобы узнать, может ли запись на карту выполняться с достаточной скоростью.

При съемке фотографий во время видеосъемки запись видео может прекратиться. Установка низкого качества записи для фотографий может помочь справиться с данной проблемой.

### **Просмотр и подключение к телевизору**

автоматически прекращается.

- Если во время съемки с автоэкспозицией происходит изменение яркости, эта часть может приостановиться на миг при проигрывании видеозаписи. В таких случаях осуществляйте видеосъемку с ручной экспозицией.
- Если подсоединить камеру к телевизору с помощью кабеля HDMI (стр. 218) и производить видеосъемку с размером [**1920x1080**] или [**1280x720**], записываемый видеосюжет отображается на экране телевизора в уменьшенном виде. Однако фактическая запись видеосюжета будет правильно выполнена с заданным размером видеозаписи.
- Если подсоединить камеру к телевизору (стр. 218, 221) и производить видеосъемку, во время съемки телевизор не передает каких-либо звуков. Однако звук будет записан надлежащим образом.

# **Полезные функции**

**7**

- Отключение звукового сигнала (стр. 166)
- Напоминание о карте памяти (стр. 166)
- Установка времени просмотра изображения (стр. 166)
- Установка времени автоматического выключения (стр. 167)
- Настройка яркости ЖК-дисплея (стр. 167)
- Создание и выбор папки (стр. 168)
- Способы нумерации файлов (стр. 170)
- Настройка информации об авторских правах (стр. 172)
- Автоповорот вертикально ориентированных изображений (стр. 174)
- Проверка настроек камеры (стр. 175)
- Возврат камеры к настройкам по умолчанию (стр. 176)
- Вкл./Выкл. ЖК-дисплея (стр. 179)
- Изменение цвета экрана параметров съемки (стр. 179)
- Настройка вспышки (стр. 180)
- Автоматическая очистка датчика изображения (стр. 184)
- Добавление данных для удаления пыли (стр. 185)
- Ручная очистка датчика изображения (стр. 187)

# **Полезные функции**

### 3**Отключение звукового сигнала**

Можно отключить воспроизведение звукового сигнала при наведении на резкость или во время автоспуска.

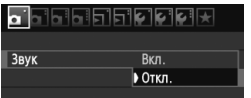

На вкладке [О ] выберите пункт [Звук], затем нажмите кнопку <6ET)>. Выберите пункт [**Откл.**] и нажмите  $KH$ ОПКУ  $\leq$   $(SET)$   $\geq$ .

### 3**Напоминание о карте памяти**

Данная функция позволяет предотвратить съемку при отсутствии карты памяти в камере.

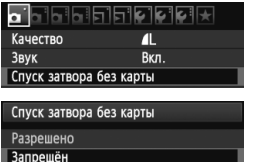

На вкладке [•] выберите пункт [**Спуск затвора без карты**], затем нажмите кнопку < $\varepsilon(r)$ >. Выберите пункт **[Запрещён**] и нажмите кнопку < (sr) >. Если нажать кнопку спуска затвора, когда карта не установлена, в видоискателе отображается значок «**Card**», и затвор невозможно спустить.

### 3**Установка времени просмотра изображения**

Можно задать время, в течение которого изображение отображается на ЖК-дисплее сразу после съемки. Если установлено значение [**Откл.**], изображение сразу после съемки не отображается. Если задано значение [**Не огранич.**], изображение отображается в течение времени,

установленного в пункте [**Автоотключение**]. Если во время просмотра изображения нажать на какие-либо

управляющие фотоаппаратом кнопки, например, нажать кнопку спуска затвора наполовину, отображение изображения будет прекращено.

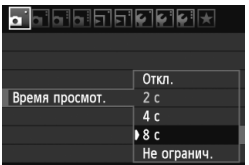

На вкладке [ $\Box$ ] выберите пункт [**Время просмот.**], затем нажмите  $k$ кнопку < $(kT)$ >. Выберите настройку, затем нажмите кнопку < $(F)$ >.

### 3**Установка времени автоматического выключения**

Для экономии заряда аккумулятора камера автоматически выключается по истечении указанного промежутка времени. Можно установить время автоматического отключения. При автоматическом выключении фотоаппарата вследствие автоотключения его можно включить, нажав кнопку спуска затвора наполовину или одну из следующих кнопок: <M>, <B>, <x>, <A> и др.

**Если автоотключение установлено на [Откл.], то либо выключите фотоаппарат самостоятельно, либо нажмите кнопку <**B**>, чтобы отключить ЖК-дисплей для экономии заряда аккумулятора. Даже если было установлено [Откл.] и фотоаппарат не используется на протяжении 30 минут, ЖК-дисплей отключится автоматически. Для включения ЖК-дисплея нажмите кнопку <**B**>.**

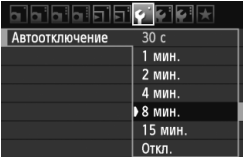

На вкладке [У] выберите пункт [**Автоотключение**], затем нажмите кнопку < (set) >. Выберите настройку, затем нажмите кнопку < (set) >.

### 3**Настройка яркости ЖК-дисплея**

Можно настраивать яркость ЖК-дисплея для удобства его использования.

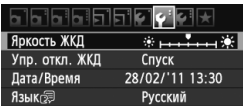

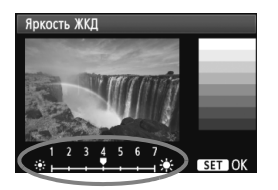

На вкладке [ $\blacklozenge$ ] выберите пункт [**Яркость ЖКД**], затем нажмите кнопку < (sET) >. Когда отображается экран настройки, клавишами << отрегулируйте яркость, затем нажмите кнопку  $\leq$   $(5E)$  >.

При проверке экспозиции изображения установите яркость ЖКдисплея на значение 4 и следите, чтобы внешнее освещение не влияло на просматриваемое изображение.

### 3**Создание и выбор папки**

Можно свободно создать и выбрать папку, в которой требуется сохранять снимаемые изображения.

Делать это необязательно, так как папка для сохранения

снимаемых изображений создается автоматически.

### **Создание папки**

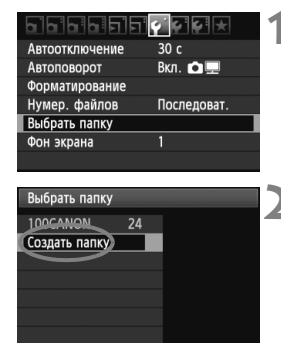

# Выбрать папку Создать папку 101 Отмена  $\overline{\alpha}$

### **1 Выберите пункт [Выбрать папку].**

 $\bullet$  На вкладке  $[4]$  выберите пункт [**Выбрать папку**], затем нажмите кнопку  $\leq$   $($ s $\epsilon$  $\rightarrow$  $\geq$ .

### **2 Выберите пункт [Создать папку].**

 Выберите [**Создать папку**], затем нажмите  $\leq$   $\leq$   $\leq$   $\geq$ .

### **3 Создайте новую папку.**

- Выберите [**OK**], затем нажмите кнопку < $(F)$ >.
- **Создается новая папка с** порядковым номером, увеличенным на единицу.

### **Выбор папки**

Количество изображений в папке Наименьший номер файла

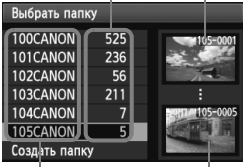

### Имя папки

Наибольший номер файла

- На экране выбора папок, выберите папку и нажмите  $\leq$  (SET)  $>$ .
- X Папка, где будут сохраняться отснятые изображения, теперь выбрана.
- Последующие снимаемые изображения записываются в выбранную папку.

### **Сведения о папках**

Как, например, в имени папки «**100CANON**», имя папки начинается с трех цифр (номер папки), за которыми следуют пять алфавитно-цифровых символов. Папка может содержать до 9999 изображений (номера файлов 0001 - 9999). Когда папка заполнена, автоматически создается новая папка с порядковым номером, увеличенным на единицу. Кроме того, новая папка создается автоматически при выполнении ручного сброса (стр. 171). Можно создавать папки с номерами от 100 до 999.

### **Создание папок с помощью персонального компьютера**

При отображении на экране открытой карты памяти создайте новую папку с именем «**DCIM**». Откройте папку DCIM и создайте необходимое количество папок для сохранения и упорядочения изображений. Имя папки должно соответствовать формату «**100ABC\_D**», где первые три цифры являются номером 100 - 999, за которым следуют пять алфавитно-цифровых символов. Эти пять символов могут быть комбинацией прописных или строчных букв от A до Z, цифр и знака подчеркивания «\_». В имени папки не должно быть пробелов. Кроме того, имена папок не могут содержать одинаковый трехзначный номер, например «100ABC\_D» и «100W\_XYZ», даже если буквенные части имен различаются.

### 3**Способы нумерации файлов**

Изображения будут последовательно пронумерованы от 0001 до 9999 и сохранены в папке. Можно изменить способ присвоения номеров файлам.

На компьютере отображается номер файла в следующем формате: **IMG\_0001.JPG**.

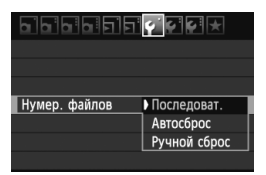

На вкладке [ $\blacklozenge$ ] выберите пункт [**Нумер. файлов**], затем нажмите  $k$ кнопку < $(k)$ >. Ниже приводится описание доступных настроек. Выберите одну из них, затем нажмите кнопку  $<$   $(sE)$  >.

### **[Последоват.]: Последовательная нумерация файлов сохраняется даже после замены карты памяти или создания папки.**

Даже после замены карты памяти или создания новой папки сохраняется последовательная нумерация файлов до 9999. Это удобно, если требуется хранить изображения с номерами в диапазоне 0001 - 9999 с нескольких карт памяти в одной папке на персональном компьютере.

Если карта, установленная взамен предыдущей, или существующая папка уже содержит ранее записанные изображения, нумерация файлов новых изображений может продолжиться, начиная с последнего номера файла изображения, записанного ранее на карту памяти или в папку. Если требуется использовать последовательную нумерацию, необходимо каждый раз устанавливать вновь отформатированную карту памяти.

**Нумерация файлов после замены карты памяти**

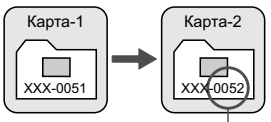

Следующий последовательный номер файла

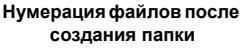

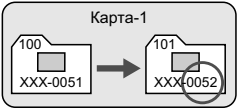

### **[Автосброс]: При замене карты памяти или создании папки нумерация файлов начинается заново с 0001.**

Каждый раз при замене карты памяти или создании новой папки нумерация файлов начинается с 0001. Это удобно, если изображения требуется систематизировать по картам памяти или папкам. Если карта, установленная взамен предыдущей, или существующая папка уже содержит ранее записанные изображения, нумерация файлов новых изображений может продолжиться, начиная с последнего номера файла изображения, записанного ранее на карту памяти или в папку. Если требуется сохранять изображения с нумерацией файлов, начинающейся с 0001, используйте каждый раз заново отформатированную карту.

### **Нумерация файлов после замены карты памяти**

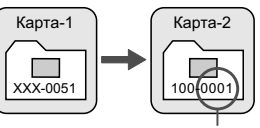

**Нумерация файлов после создания папки**

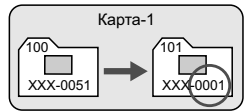

Нумерация файлов сбрасывается

 **[Ручной сброс]: Для возврата нумерации файлов к 0001 вручную или начала нумерации файлов в новой папке с 0001.**

При выполнении сброса нумерации файлов вручную автоматически создается новая папка, и нумерация файлов изображений, сохраняемых в этой папке, начинается с 0001. Это удобно, если требуется, например, использовать отдельные папки для изображений, снятых вчера и снятых сегодня. После ручного сброса восстанавливается режим последовательной нумерации файлов или автоматический сброс. (Экрана подтверждения ручного сброса не будет.)

- Если номер файла в папке № 999 достигает 9999, съемка невозможна, даже если на карте памяти осталось свободное место. На ЖК-дисплей выводится сообщение о необходимости замены карты памяти. Замените карту памяти.
- $\overline{\mathbb{F}}$  Для изображений JPEG и RAW имя файла начинается с «IMG\_». Имена видеофайлов начинаются с «MVI\_». Для изображений JPEG используется расширение «.JPG», для изображений RAW – «.CR2», а для видеофайлов – «.MOV».

### МЕ№ Настройка информации об авторских правах <sup>☆</sup>

Указанные данные об авторских правах добавляются к информации Exif об изображении.

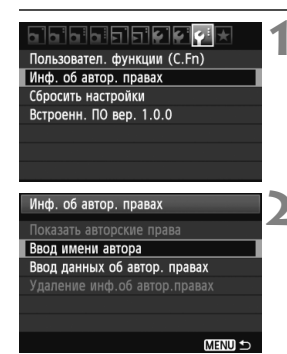

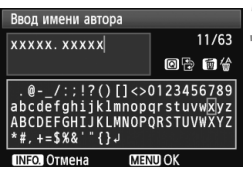

### **1 Выберите [Инф. об автор. правах].**

 $\bullet$  На вкладке [ $\blacklozenge$ ] выберите пункт [**Инф. об автор. правах**], затем нажмите кнопку  $<$   $(sF)$  >.

### **2 Выберите параметр для установки.**

- Выберите [**Ввод имени автора**] или [**Ввод данных об автор. правах**] и затем нажмите  $\leq$   $\frac{1}{(51)}$  >.
- **Появляется экран для ввода** текста.
- Для проверки текущих данных об авторских правах выберите параметр [**Показать авторские права**].
- Для удаления текущих данных об авторских правах выберите параметр [**Удаление инф. об автор. правах**].

### **3 Введите текст.**

- Обратитесь к разделу «Процедура ввода текста» на следующей странице и введите информацию об авторских правах.
- Введите текст длиной до 63 буквенно-цифровых обозначений и символов.

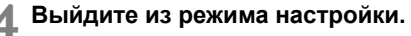

 После ввода текста нажмите кнопку <MENU> и выйдите из меню.

### **Процедура ввода текста**

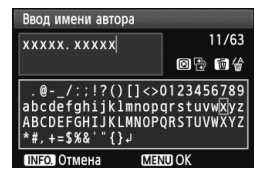

- **Изменение области ввода:** Переключение между верхней и нижней областью ввода производится кнопкой < $\overline{Q}$  >.
- **Перемещение курсора:** Используйте клавиши << чтобы переместить курсор.

### **Ввод текста:**

В нижней части используйте клавиши < $\diamondsuit$  > или поверните диск < $\leq$  +100 чтобы выбрать символ, затем нажмите < $(F)$ >, чтобы ввести его.

### **Удаление знака:**

Для удаления знака нажмите кнопку < $\overline{m}$ >.

### **Выход:**

После ввода текста нажмите кнопку <MENU>, чтобы закончить ввод текста и вернуться к экрану шага 2.

### **Отмена ввода текста:**

Для отмены ввода текста нажмите кнопку <INF0, > и экран шага 2 появится снова.

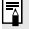

 $\boxed{3}$  Вы также можете ввести информацию об авторских правах с помощью EOS Utility (программа, поставляемая в комплекте, стр. 302).

### 3**Автоповорот вертикально ориентированных изображений**

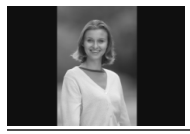

Вертикально ориентированные изображения автоматически поворачиваются для отображения на ЖКдисплее фотоаппарата и экране персонального компьютера в вертикальной, а не в горизонтальной ориентации. Настройку этой функции можно изменить.

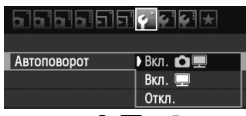

На вкладке [ $\blacklozenge$ ] выберите пункт [**Автоповорот**], затем нажмите кнопку  $\leq$   $\left(\sqrt{6E}\right)$  >. Ниже приводится описание доступных настроек. Выберите одну из них, затем нажмите кнопку  $\leq$   $(51)$  $\geq$ .

- **[Вкл.**PD**]**: Вертикально ориентированное изображение автоматически поворачивается при просмотре как на ЖК-дисплее камеры, так и на экране компьютера.
	- **[Вкл.**D**]** : Вертикально ориентированное изображение автоматически поворачивается только на экране компьютера.
- **[Откл.]** : Вертикально ориентированное изображение не поворачивается автоматически.

### 7 **Часто задаваемые вопросы**

- **Вертикально ориентированное изображение не поворачивается при просмотре изображения сразу после съемки.**  $H$ ажмите кнопку < $\blacktriangleright$ , и отображаемое изображение будет повернуто.
- **Установлено значение [Вкл.**PD**], но во время воспроизведения изображение не поворачивается.** Функция автоповорота не работает с вертикально ориентированными изображениями, снятыми, когда для параметра [**Автоповорот**] было задано значение [**Откл.**]. Если при съемке вертикально ориентированного кадра фотоаппарат был направлен вверх или вниз, возможно, что при просмотре автоматический поворот изображения не будет выполняться. В этом случае см. раздел «Поворот изображения» на стр. 205.
- **Требуется выполнить поворот снятого изображения на ЖКдисплее камеры, если было установлено значение [Вкл.**D**].** ...<br>Установите значение [**Вкл. ◘** ■] и выведите изображение на экран. Оно будет повернуто.
- **Поворот вертикально ориентированного изображения не выполняется на экране компьютера.**

Используемое программное обеспечение не совместимо с функцией поворота изображения. Используйте вместо него программное обеспечение, входящее в комплект фотоаппарата.

### C**Проверка настроек камеры**

Когда настройки съемки (стр. 47) отображены, нажмите кнопку <INFO.>, чтобы отобразить настройки основных функций фотоаппарата.

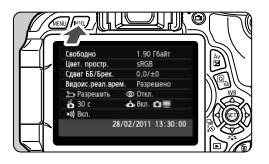

### **Отображение параметров**

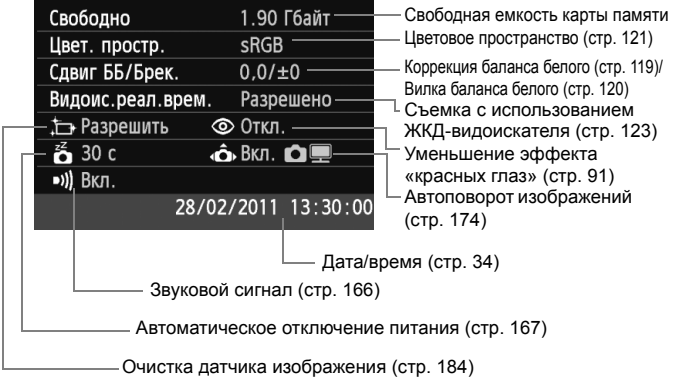

### **МЕЛИ** Возврат камеры к настройкам по умолчанию<sup>\*</sup>

Параметры съемки камеры и настройки меню можно вернуть к значениям по умолчанию. Данный параметр доступен в режимах творческой зоны.

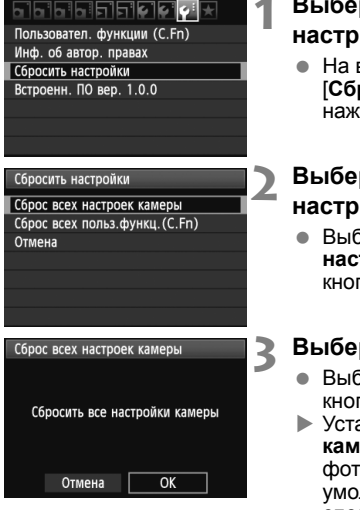

### **1 Выберите пункт [Сбросить настройки].**

 $\bullet$  На вкладке [ $\blacklozenge$ ] выберите пункт [**Сбросить настройки**], затем нажмите кнопку < $(s_{ET})$ >.

### **2 Выберите пункт [Сброс всех настроек камеры].**

 Выберите пункт [**Сброс всех настроек камеры**] и нажмите кнопку  $\leq$   $(5E)$  >.

### **3 Выберите [OK].**

- Выберите [**OK**], затем нажмите кнопку  $\leq$   $($ s $\epsilon$  $\rightarrow$  $\geq$ .
- X Установка [**Сброс всех настроек камеры**] восстанавливает в фотоаппарате настройки по умолчанию, описанные на следующей странице.

### 2 **Часто задаваемые вопросы**

### **Сброс всех настроек фотоаппарата:**

После процедуры, описанной выше, выберите в [7 **Сбросить настройки**] пункт [**Сброс всех польз. функц. (C.Fn)**], чтобы сбросить все настройки пользовательских функций (стр. 250).

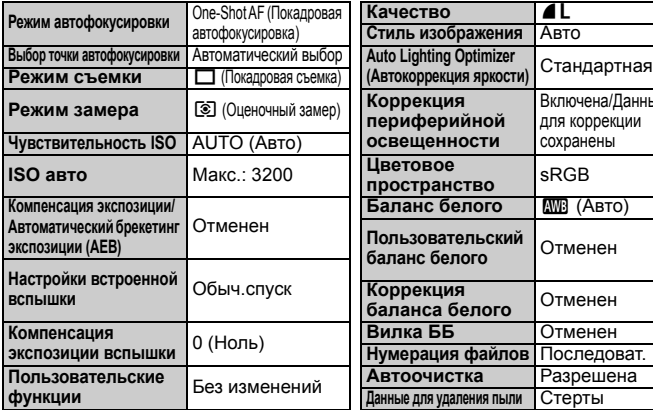

### **Параметры съемки Параметры записи изображений**

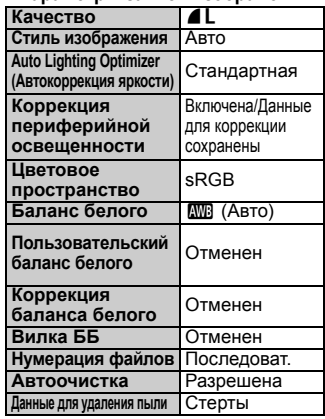

### **Параметры камеры**

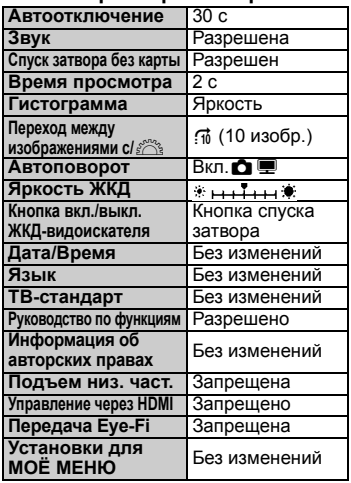

### **Параметры съемки с использованием ЖКД-видоискателя Параметры видеосъемки**

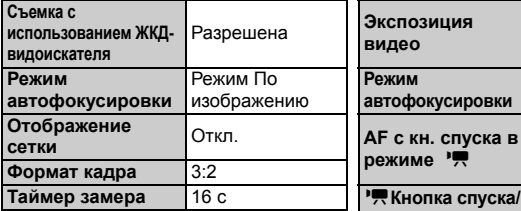

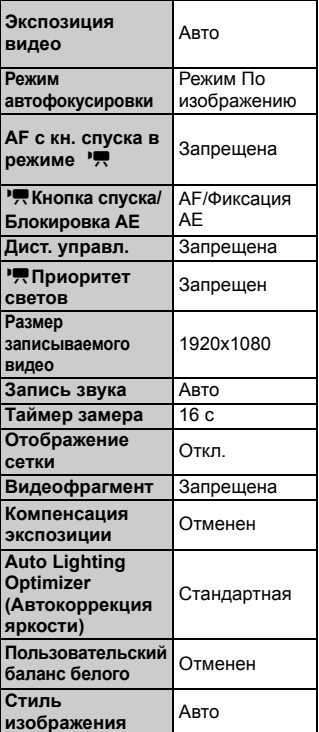

### 3**Вкл./Выкл. ЖК-дисплея**

ЖКД настроек съемки (стр. 47) может быть включен или выключен нажатием кнопки спуска затвора наполовину.

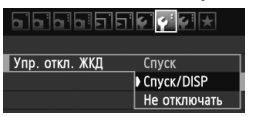

На вкладке [ $\blacklozenge$ <sup>2</sup>] выберите пункт [Упр. **откл. ЖКД**], затем нажмите кнопку <60)>. Ниже приводится описание доступных настроек. Выберите одну из них, затем нажмите кнопку < $(F)$ >.

- **[Спуск] :** При нажатии кнопки спуска затвора наполовину, ЖКД будет выключен. Когда Вы отпустите кнопку спуска затвора, ЖКД включится.
- **[Спуск/DISP] :** При нажатии кнопки спуска затвора наполовину, ЖКД будет выключен. Когда Вы отпустите кнопку спуска затвора, ЖКД останется выключенным. Чтобы включить ЖКД, нажмите кнопку <DISP.>.
- **[Не отключать]:** ЖКД остается включенным, даже когда кнопка спуска затвора нажата наполовину. Чтобы выключить ЖКД, нажмите кнопку <DISP>.

### 3**Изменение цвета экрана параметров съемки**

Можно изменить цвет фона экрана параметров съемки.

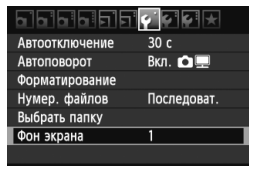

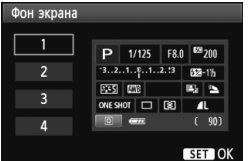

На вкладке [5] выберите пункт [**Фон экрана**], затем нажмите кнопку < (ET) >. Выберите нужный цвет, затем нажмите  $\leq$  (SET)  $\geq$ .

После закрытия меню выбранный цвет будет отображаться для экрана параметров съемки.

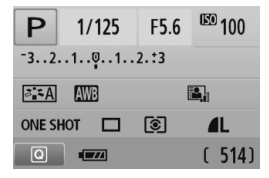

# **МЕNU Настройка вспышки**<sup>\*</sup>

С помощью меню фотоаппарата можно выполнить настройку встроенной вспышки и внешней вспышки Speedlite. Вы можете использовать меню фотоаппарата для установки настроек внешней вспышки Speedlite только если установленная **вспышка**

**Speedlite серии EX, совместима с данной функцией.**

Порядок операций настройки совпадает с заданием значений пунктов меню камеры.

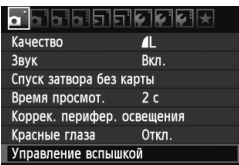

### **[Вспышка]**

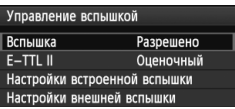

### **Выберите пункт [Управление вспышкой].**

- $\bullet$  На вкладке  $\sigma$  выберите пункт [**Управление вспышкой**], затем нажмите кнопку  $\leq$   $(51)$  >
- $\triangleright$  Отображается экран управления вспышкой.
- Обычно устанавливайте значение [**Разрешено**].
- **Если установлено значение [Запрещено], ни встроенная вспышка, ни внешняя вспышка Speedlite не будут срабатывать.**  Это удобно в том случае, если требуется использовать только подсветку для автофокусировки.

## **Режимы замера E-TTL II**

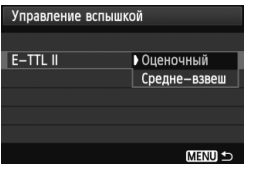

- Для обычных экспозиций вспышки установите этот параметр на [**Оценочный**].
- [**Средне-взвеш**] предназначен для опытных пользователей. Так же, как и для внешней вспышки Speedlite, область замера усредняется. Может потребоваться компенсация экспозиции вспышки.

Даже если [**Вспышка**] была установлена на [**Запрещено**], если сложно сфокусироваться в условиях низкой освещенности, встроенная вспышка может сработать несколько раз (Включение лампы помощи AF, стр. 86).
#### **[Настройки встроенной вспышки] и [Настройки внешней вспышки]**

В меню [**Настройки встроенной вспышки**] и [**Настройки внешней вспышки**] можно задавать функции, перечисленные в таблице ниже. Функции, отображаемые в меню [**Настройки внешней вспышки**], зависят от модели вспышки Speedlite.

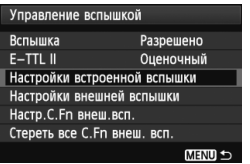

- Выберите пункт [**Настройки встроенной вспышки**] или [**Настройки внешней вспышки**].
- X Отображаются функции вспышки. Функции, отображаемые четко, доступны для выбора и установки.

#### **Функции, которые можно устанавливать с помощью меню [Настройки встроенной вспышки] и [Настройки внешней вспышки]**

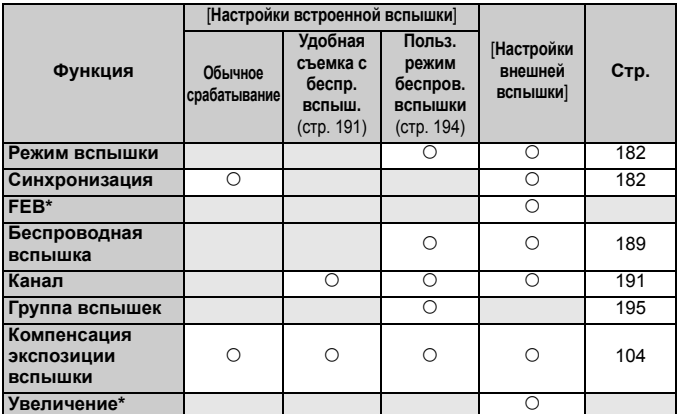

\* Информацию по функциям [**FEB**] (Брекетинг экспозиции вспышки) и [**Увеличение**] Вы найдете в инструкции по эксплуатации вспышки Speedlite.

#### **Синхронизация**

В обычных условиях задавайте для этого параметра значение [**По 1 шторке**], так чтобы вспышка срабатывала сразу после начала экспозиции.

Если задано значение [**По 2 шторке**], вспышка срабатывает перед самым завершением экспозиции. В комбинации с синхронизацией вспышки при длительной выдержке можно получить на снимке след от источников света, например от фар автомобиля ночью. При синхронизации по 2-й шторке при полном нажатии кнопки спуска срабатывает предварительная вспышка. Это происходит для определения экспозиции. Затем непосредственно до окончания экспозиции срабатывает основная вспышка. Поэтому вспышка срабатывает два раза. Однако, если выдержка меньше 1/30 с, автоматически выполняется синхронизация по 1 шторке. Если установлена внешняя вспышка Speedlite, можно также задать значение [Высокоскор.] ( $\frac{1}{2}$ <sub>H</sub>). Подробнее см. в инструкции по эксплуатации вспышки Speedlite.

#### **Беспроводная вспышка**

См. «Фотография с беспроводной вспышкой» на стр. 189.

#### **Компенсация экспозиции вспышки**

См. «<sup>32</sup> Компенсация экспозиции вспышки» на стр. 104.

#### **Режим вспышки**

Можно выбрать режим вспышки, подходящий для конкретных условий съемки со вспышкой.

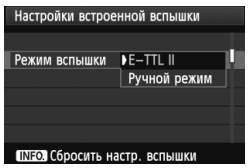

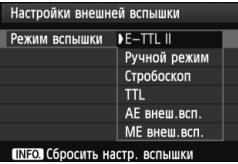

- [**E-TTL II**] стандартный режим вспышек Speedlite серии EX для автоматической съемки со вспышкой.
- [**Ручной режим**] режим для опытных пользователей, в котором можно при необходимости самостоятельно задавать значение [**Мощн. вспышки**] (от 1/1 до 1/128).
- Сведения о других режимах вспышки см. в инструкции по эксплуатации вспышки Speedlite.

#### **Сбросить настр. вспышки**

При отображении экрана [**Настройки встроенной вспышки**] или [Настройки внешней вспышки] нажмите кнопку <INFO.> для отображения экрана для сброса настроек вспышки. **Если выбрать [OK], происходит сброс настроек для вспышки.**

#### **Настройка пользовательских функций внешней вспышки Speedlite**

Пользовательские функции, отображаемые в меню [**Настр.C.Fn внеш.всп.**], зависят от модели вспышки Speedlite.

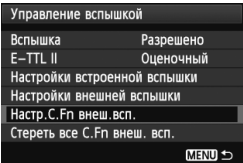

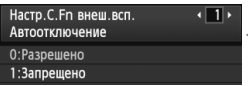

#### **1 Выведите на экран пользовательскую функцию.**

 Когда фотоаппарат готов снимать со внешней вспышкой Speedlite, выберите [**Настр.C.Fn внеш.всп.**] и затем нажмите кнопку  $\leq$   $($   $\leq$   $\geq$   $\geq$ .

# **2 Задайте пользовательскую функцию.**

- Воспользуйтесь клавишами <<**W**>, чтобы выбрать номер функции, затем установите функцию. Процедура настройки такая же, как при настройке пользовательских функций камеры (стр. 250).
- Для сброса всех настроек пользовательских функций выберите пункт [**Стереть все C.Fn внеш. всп.**] на шаге 1.

### f**Автоматическая очистка датчика изображения**

Каждый раз при установке переключателя питания в положение <0N> или <0FF > блок самоочистки датчика изображения автоматически стряхивает пыль с передней поверхности датчика. Как правило, нет необходимости обращать внимание на эту операцию. Однако можно выполнить очистку датчика в любое время или отключить чистку.

#### **Очистка датчика в произвольный момент**

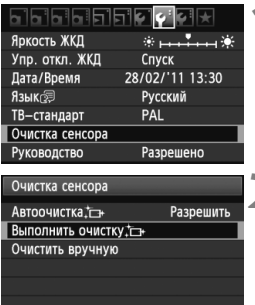

**MENU +** 

#### **1 Выберите пункт [Очистка сенсора].**

 $\bullet$  На вкладке  $[4:]$  выберите пункт [**Очистка сенсора**], затем нажмите кнопку < $(F)$ >.

# **2 Выберите вариант [Выполнить очистку**f**].**

- Выберите вариант [**Выполнить очистку**  $\leftarrow$ ], затем нажмите кнопку  $<$  (SET)  $>$ .
- Выберите [**OK**] в диалоговом окне, затем нажмите кнопку  $\leq$
- $\blacktriangleright$  На экран выводится индикатор выполнения очистки датчика изображения. Хотя слышен звук срабатывания затвора, съемка не производится.
- R Для достижения оптимальных результатов выполняйте очистку датчика изображения, когда нижняя панель камеры стоит на столе или другой поверхности.
	- При повторении очистки датчика изображения заметного улучшения результатов не происходит. Сразу после завершения очистки датчика изображения пункт [**Выполнить очистку**f] на некоторое время отключается.

#### **Отключение автоматической очистки датчика изображения**

- На шаге 2 выберите пункт [Автоочистка <u>;</u>— ] и установите для него значение [**Запретить**].
- $\triangleright$  Теперь при установке переключателя питания в положение < ON > или <0FF> очистка датчика изображения производиться не будет.

### **МЕNU** Добавление данных для удаления пыли<sup>\*</sup>

Обычно блок самоочистки датчика изображения удаляет большую часть пыли, которая может быть видима на снятых изображениях. Однако если на снимках все же видна оставшаяся пыль, можно добавить данные для удаления пыли в изображение для последующего удаления следов пыли. Данные для удаления пыли используются программой Digital Photo Professional (входит в комплект поставки, стр. 302) для автоматического стирания следов пыли.

#### **Подготовка**

- Возьмите полностью белый объект (бумага и т.п.).
- Установите фокусное расстояние объектива 50 мм или более.
- Установите переключатель режима фокусировки объектива в положение <**MF**>, затем установите фокус на бесконечность (∞). Если на объективе отсутствует шкала расстояний, поверните кольцо фокусировки до упора по часовой стрелке, если смотреть со стороны переднего торца объектива.

#### **Получение данных для удаления пыли**

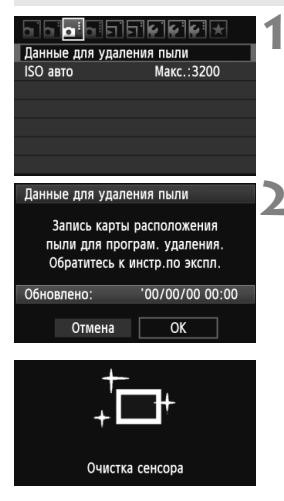

#### **1 Выберите пункт [Данные для удаления пыли].**

 $\bullet$  На вкладке  $[\mathbf{\Omega}^{\vdots}]$  выберите пункт [**Данные для удаления пыли**], затем нажмите кнопку  $\leq$   $(51)$  >.

### **2 Выберите [OK].**

 Выберите [**OK**] и нажмите кнопку < GET) >. После выполнения автоматической чистки датчика изображения на экране появится сообщение. Хотя слышен звук срабатывания затвора, съемка не производится.

Данные для удаления пыли

Нажмите кнопку спуска до конца, когда будете готовы к съёмке.

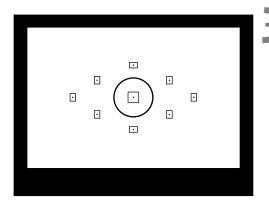

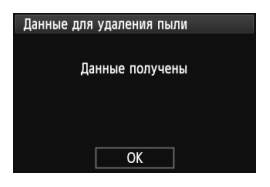

#### **3 Сфотографируйте полностью белый объект.**

- Расположите камеру на расстоянии 20 - 30 см, так чтобы однородный белый объект заполнял весь видоискатель, и произведите съемку.
- X Съемка производится в режиме автоэкспозиции с приоритетом диафрагмы с диафрагмой f/22.
- Так как сохранение изображения не производится, данные могут быть получены даже при отсутствии в камере карты памяти.
- **После завершения съемки** фотоаппарат начинает сбор данных для удаления пыли. Когда данные для удаления пыли будут получены, отображается сообщение. Выберите [**OK**], и меню появится снова.
- Если не удалось получить данные, отображается соответствующее сообщение. Выполните инструкции раздела «Подготовка» на предыдущей странице, затем выберите [**OK**]. Повторите съемку изображения.

#### **О данных для удаления пыли**

После получения данных для удаления пыли они добавляются ко всем снимаемым после этого изображениям JPEG и RAW. Перед съемкой важного кадра следует обновить данные для удаления пыли, получив их заново. Сведения об автоматическом удалении пыли с помощью Digital Photo Professional (ПО, поставляемое в комплекте, стр. 302) смотрите в PDF файле Инструкции по эксплуатации программы на компакт-диске EOS Software Instruction Manuals Disk (стр. 305).

Объем данных для удаления пыли, добавляемых к изображению, столь мал, что практически не влияет на размер файла изображения.

Обязательно используйте равномерно белый объект, например лист белой бумаги. Если на бумаге имеется какой-либо узор или рисунок, он может быть распознан как данные для удаления пыли, что повлияет на точность удаления следов пыли с помощью программного обеспечения.

### **МЕNU Ручная очистка датчика изображения**<sup>\*</sup>

Пыль, оставшуюся после автоматической очистки датчика изображения, можно удалить вручную с помощью груши и т.п. **Поверхность датчика изображения легко повреждается. Если требуется непосредственная ручная очистка датчика,** 

**рекомендуется обратиться в сервисный центр компании Canon.** Перед очисткой датчика изображения снимите с камеры объектив.

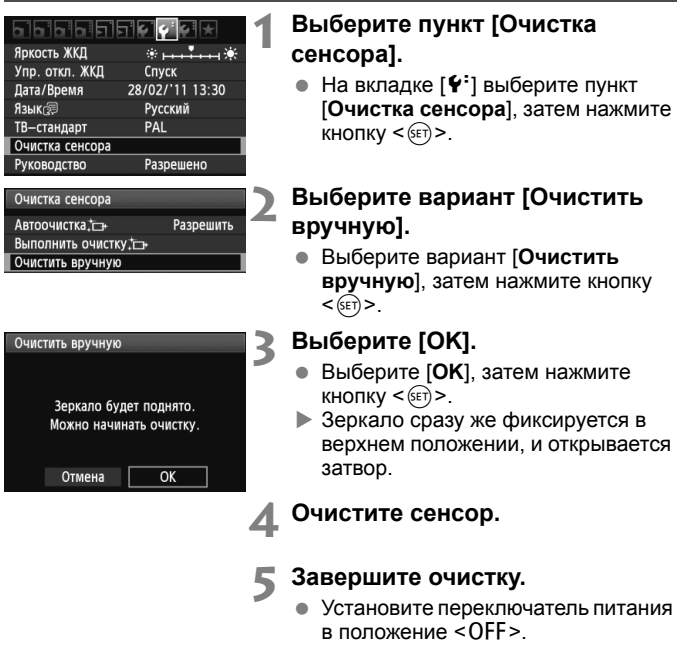

 $\boxed{5}$  в качестве источника питания рекомендуется использовать комплект сетевого питания ACK-E8 (продается отдельно).

 При использовании аккумулятора убедитесь, что он полностью заряжен. Если установлена ручка-держатель аккумуляторов с элементами питания AA/LR6, ручная очистка датчиков невозможна.

- **Во время очистки датчика выполнение перечисленных ниже действий запрещено, поскольку при выключении питания затвор закроется, и возможно повреждение шторок затвора и датчика изображения.**
	- **• Устанавливать переключатель питания в положение <**2**>.**
	- **• Открывать крышку отсека аккумулятора.**
	- **• Открывать крышку отсека карты.**
	- Поверхность датчика изображения легко повреждается. При очистке датчика изображения соблюдайте осторожность.
	- Используйте простую грушу для чистки объектива, без каких-либо щеток. Щетка может поцарапать датчик.
	- Не вводите наконечник груши внутрь камеры глубже крепления объектива. При выключении питания затвор закроется, и возможно повреждение шторок затвора или зеркала.
	- Ни в коем случае не используйте для очистки датчика сжатый воздух или газ. Датчик может быть поврежден силой потока газа либо пострадать от намерзания компонентов газа.
	- Если уровень заряда аккумулятора становится низким, пока Вы очищаете сенсор, будет подан предупреждающий сигнал. Прекратите очистку.
	- При наличии остатков смазки, которые невозможно удалить с помощью груши, рекомендуется обратиться в сервисный центр компании Canon для очистки сенсора.

# **Фотография с беспроводной вспышкой**

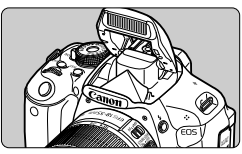

Вы можете использовать встроенную вспышку для съемки с беспроводной вспышкой.

**8**

Встроенная вспышка камеры может работать как ведущее устройство для вспышек Canon Speedlite с функцией беспроводного ведомого устройства и управлять работой вспышки Speedlite по беспроводной связи.

#### **Отмена автоотключения ведомого устройства**

Чтобы отменить функцию автоотключения ведомого устройства, нажмите кнопку < $\bigstar$  > на фотоаппарате. Если Вы используете ручной спуск вспышки, нажмите кнопку тестового спуска (PILOT) на ведомом устройстве, чтобы выключить функцию автоотключения.

 $\overline{\mathbb{R}}$  Обязательно прочитайте объяснения, касающиеся съемки с беспроводной вспышкой, в инструкции по эксплуатации вспышки Speedlite.

### **Использование беспроводной вспышки** $*$

#### **Настройки и расположение ведомых устройств**

Сведения о вспышке Speedlite (ведомое устройство) см. в инструкции по эксплуатации. Настройте вспышку в соответствии с приведенными требованиями. Настройки для управления ведомым устройством, отличные от описанных ниже, устанавливаются на фотоаппарате. Различные типы ведомых устройств Canon Speedlite могут использоваться и управляться вместе.

- **(1) Установите вспышку Speedlite в режим ведомого устройства.**
- **(2) Установите на вспышке Speedlite тот же канал связи, что и на камере.** \*1
- **(3) Если требуется задать соотношение мощностей вспышек** (стр. 196)**, укажите ИД ведомой вспышки.**
- **(4) Расположите камеру и ведомые вспышки в пределах диапазона, указанного ниже.**
- **(5) Направьте датчик беспроводного управления на камеру.** \*2

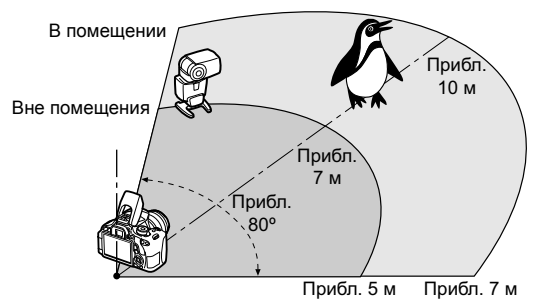

Пример беспроводной системы вспышек

- \*1: Если вспышка Speedlite не имеет функции настройки канала передачи, фотоаппарат может работать по любому каналу.
- \*2: В небольших помещениях ведомое устройство может работать, даже если его беспроводной сенсор не направлен в сторону фотоаппарата. Беспроводные сигналы фотоаппарата могут отскакивать от стен, и беспроводное устройство может принять их. При использовании Speedlite серии EX, имеющих фиксированную лампу вспышки и беспроводной сенсор, убедитесь в том, что вспышка сработает, а затем снимайте.

### **Удобная съемка с беспроводной вспышкой**

Ниже объясняется удобная, простая и полностью автоматическая съемка со вспышкой.

#### **Полностью автоматическая съемка с одной внешней вспышкой Speedlite**

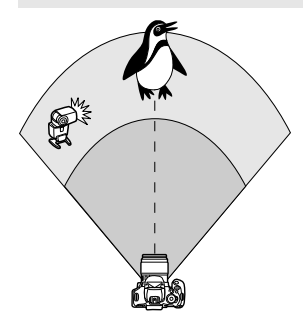

**Шаги 1 - 4 и 6 относятся ко всем вариантам съемки с беспроводной вспышкой. Поэтому данные шаги не включаются в объяснения для других типов вспышек, о которых рассказывается далее.**

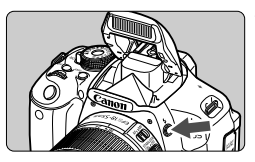

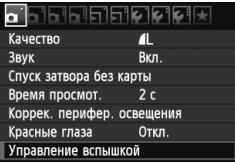

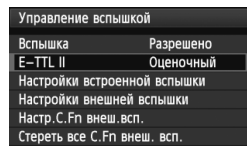

#### **1 Нажмите кнопку <**I**>, чтобы поднять встроенную вспышку.**

 При съемке с беспроводной вспышкой обязательно поднимите встроенную вспышку.

#### **2 Выберите пункт [Управление вспышкой].**

 $\bullet$  На вкладке  $[\bullet]$  выберите пункт [**Управление вспышкой**], затем нажмите кнопку  $\leq$   $(51)$  >.

#### **3 Выберите вкладку [Оценочный].**

 Для режима [**E-TTL II**] выберите пункт [**Оценочный**], затем нажмите кнопку  $\leq$   $($   $\sqrt{5}$   $\leq$   $\geq$   $\leq$ 

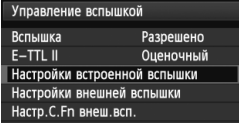

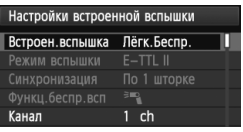

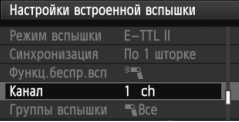

#### **4 Выберите пункт [Настройки встроенной вспышки].**

 Выберите пункт [**Настройки встроенной вспышки**], затем нажмите кнопку  $\leq$   $(55)$  >.

#### **5 Выберите [Лёгк.Беспр.].**

 Для пункта [**Встроен.вспышка**] выберите [**Лёгк.Беспр.**], затем нажмите  $\leq$   $\leq$   $\geq$ .

**6 Задайте [Канал].** Установите тот же канал (1 - 4), что и в беспроводном устройтсве.

#### **7 Сделайте снимок.**

 Так же, как и при обычной съемке со вспышкой, Вы можете установить фотоаппарат и снимать таким же образом.

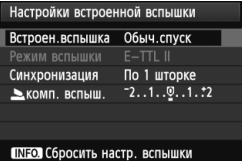

- **8 Выйдете из режима съемки <sup>с</sup> беспроводной вспышкой.**
	- Для [**Настройки встроенной вспышки**] выберите [**Обыч.спуск**].
- Для режима [**E-TTL II**] рекомендуется установить значение [**Оценочный**].
	- В режиме [**Лёгк.Беспр.**], даже если Вы отключите встроенную вспышку, она все равно сработает в процессе управления ведомым устройством. В зависимости от условий съемки вспышка, срабатывающая в процессе управления ведомым устройством, может появиться на фотографии.
	- Запуск тестовой вспышки невозможен на ведомом устройстве.

**Полностью автоматическая съемка с несколькими внешними вспышками Speedlite**

Вы можете сделать так, что ведомые устройства будут срабатывать, как одна вспышка Speedlite. Это удобно, если требуется большая мощность вспышки.

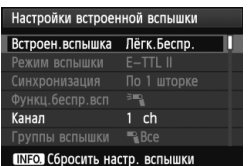

#### **Базовые настройки: Режим вспышки: E-TTL II E-TTL II : Оценочный Встроен. вспышка : Лёгк.Беспр. Канал :** (соответствует каналу ведомых устройств)

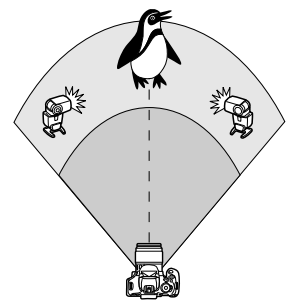

Все ведомые устройства будут срабатывать на одной мощности и будут управляться, чтобы достичь стандартной экспозиции. Можно выбрать любой ИД ведомой группы (A, B или C), так как все ведомые устройства срабатывают как одна группа.

#### **Компенсация экспозиции вспышки**

Если экспозиция при съемке со вспышкой выглядит слишком темной или светлой, Вы можете установить компенсацию экспозиции вспышки, чтобы настроить мощность вспышек ведомых устройств.

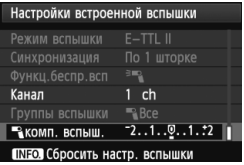

- Выберите пункт [1**комп. вспыш.**], затем нажмите кнопку < $(F)$ >.
- Если экспозиция при съемке со вспышкой выглядит слишком темной, нажмите кнопку < $\blacktriangleright$  >, чтобы увеличить экспозицию и сделать ее светлее. Если экспозиция при съемке со вспышкой выглядит слишком светлой, нажмите кнопку <Y>, чтобы уменьшить экспозицию и сделать ее темнее.

### **Пользовательский режим беспроводной вспышки**

**Полностью автоматическая съемка с одной внешней вспышкой Speedlite и встроенной вспышкой**

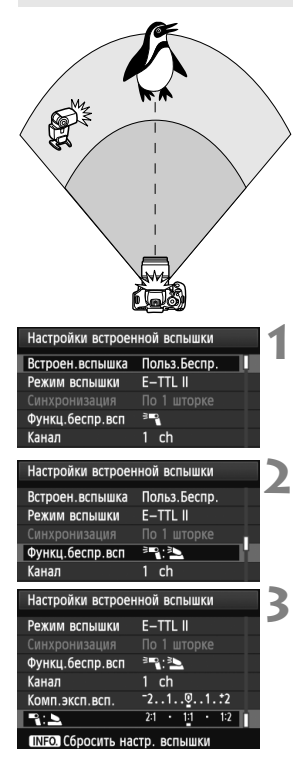

Здесь описывается полностью автоматический режим беспроводной вспышки с одной внешней вспышкой Speedlite и встроенной вспышкой. Можно изменить соотношение мощностей внешней вспышки Speedlite и встроенной вспышки для желаемой подсветки теней. На экранах меню значки  $\leq$   $\leq$   $\leq$   $\leq$   $\leq$   $\leq$   $\leq$   $\leq$   $\leq$   $\leq$   $\leq$   $\leq$   $\leq$   $\leq$   $\leq$   $\leq$   $\leq$   $\leq$   $\leq$   $\leq$   $\leq$   $\leq$   $\leq$   $\leq$   $\leq$   $\leq$   $\leq$   $\leq$   $\leq$   $\leq$   $\leq$   $\leq$   $\leq$ обозначают внешнюю вспышку Speedlite, а значки  $\leq \leq$  > и  $\leq \leq$  > обозначают встроенную вспышку.

#### **1 Выберите вкладку [Польз.Беспр.].**

 Следуйте процедуре, описанной в пункте 5 на стр. 192, чтобы выбрать [**Польз.Беспр.**], и нажмите кнопку  $<$  (SET) >

#### **2 Выберите пункт [Функц.беспр.всп].**

 Для параметра [**Функц.беспр.всп**] выберите пункт [<sup>32</sup>], затем нажмите кнопку  $\lt$   $(s$  $\in$ т $)$  $>$ .

#### **3 Установите нужное соотношение вспышек и снимайте.**

- Выберите [<sup>≥</sup> : <sup>3</sup> ] и установите соотношение вспышек в пределах от 8:1 до 1:1. Невозможно задавать значение соотношения мощностей, находящееся в диапазоне справа от 1:1 (до 1: 8) .
- Если мощности встроенной вспышки недостаточно, установите более высокое значение чувствительности ISO (стр. 79).

Соотношение вспышек пределах от 8:1 до 1:1 соответствует значениям от 3:1 до 1:1 ступеней (с шагом в 1/2 ступени).

#### **Полностью автоматическая съемка с несколькими внешними вспышками Speedlite**

Можно управлять несколькими ведомыми вспышками Speedlite как одним устройством или разделить их на ведомые группы с возможностью установки соотношения мощностей вспышек. Базовые настройки приведены ниже. Изменение настройки [**Группы вспышки**] позволяет производить съемку с несколькими вспышками Speedlite при различных настройках беспроводного управления.

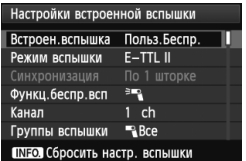

#### **Базовые настройки:**

**Режим вспышки: E-TTL II E-TTL II : Оценочный Функц.беспр.всп :**0 **Канал :** (соответствует каналу ведомых устройств)

#### **[**1**Все] Использование нескольких ведомых вспышек Speedlite как одного устройства**

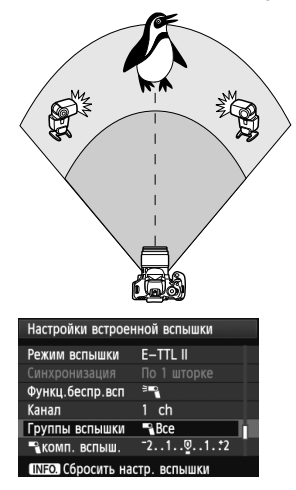

Это удобно, если требуется большая мощность вспышки. Все ведомые вспышки Speedlite срабатывают с одинаковой мощностью и получают стандартную экспозицию. Можно выбрать любой ИД ведомой группы (A, B или C), так как все ведомые устройства срабатывают как одна группа.

#### **Установите [Группы вспышки] на [**1**Все] и затем снимайте.**

#### **[**1 **(A:B)] Несколько ведомых устройств в нескольких группах**

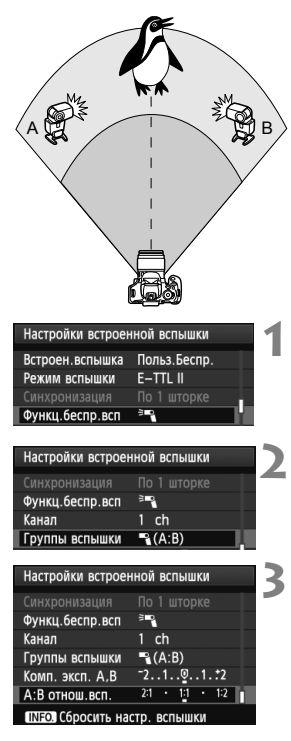

Разделите ведомые устройства на группы A и B и измените соотношение мощностей вспышек для создания необходимых эффектов освещения. Указания по установки ИД A (Группа A) для одного ведомого устройства и ИД B (Группа B) для другого ведомого устройства, а также по расположению устройств, как показано на рисунке, см. в инструкции по эксплуатации вспышки Speedlite.

#### **1 Выберите пункт [Функц.беспр.всп].**

 Следуйте процедуре, описанной в пункте 2 на стр. 194, чтобы выбрать  $[$ <sup>≥</sup>  $\left[$ ], и нажмите кнопку < $\S$ εт)>.

#### **2 Установите для настройки [Группы вспышки] значение [**1 **(A:B)].**

#### **3 Установите нужное соотношение вспышек и снимайте.**

 Выберите пункт [**A:B отнош.всп.**] и задайте соотношение мощностей вспышек.

Если для настройки [**Группы вспышки**] установлено значение [1 **(A: B)**], группа C не будет срабатывать.

 $\mathbb{E}$  Соотношение вспышек пределах от 8:1 до 1:1 до 1:8 соответствует значениям от 3:1 до 1:1 до 1:3 ступеней (с шагом в 1/2 ступени).

#### **Полностью автоматическая съемка со встроенной вспышкой и несколькими внешними вспышками Speedlite**

Встроенную вспышку также можно использовать для съемки с беспроводной вспышкой, описанной на стр. 195-196. Базовые настройки приведены ниже. Изменение настройки

[**Группы вспышки**] позволяет производить съемку с несколькими вспышками Speedlite, дополняемыми встроенной вспышкой, при различных настройках беспроводного управления.

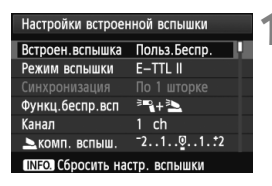

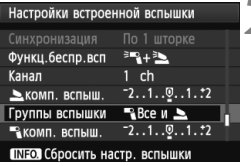

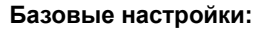

**Режим вспышки: E-TTL II E-TTL II : Оценочный Функц.беспр.всп : [**0**+**3**] Канал :** (соответствует каналу ведомых устройств)

#### **2 Выберите пункт [Группы вспышки].**

 Перед съемкой выберите группы вспышки, затем задайте соотношение мощностей вспышек, компенсацию экспозиции вспышки и другие требуемые настройки.

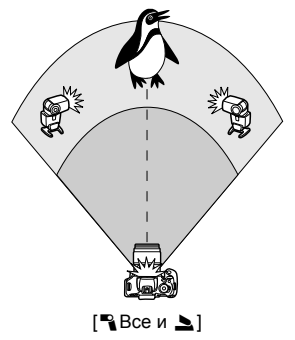

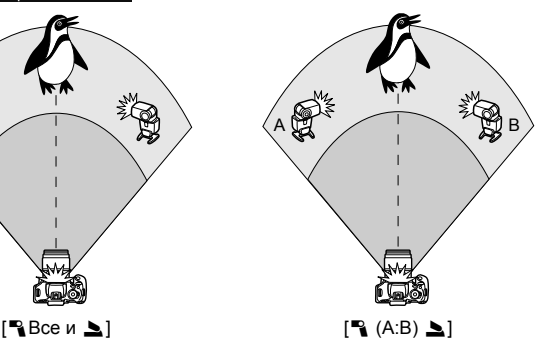

### **Другие настройки**

#### **Компенсация экспозиции вспышки**

После установки для режима [**Режим вспышки**] значения [**E-TTL II**] можно задать компенсацию экспозиции вспышки. Значения компенсации экспозиции вспышки (см. ниже), доступные для установки, зависят от настроек [**Функц.беспр.всп**] и [**Группы вспышки**].

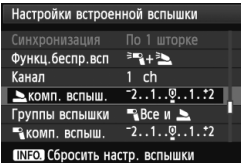

#### **[Комп.эксп.всп.]**

- Значение компенсации экспозиции вспышки применяется ко встроенной вспышке и всем внешним вспышкам Speedlite.
- **[**2 **комп. вспыш.]**
- Значение компенсации экспозиции вспышки применяется ко встроенной вспышке.
- **[**1 **комп. вспыш.]**
- Значение компенсации экспозиции вспышки применяется ко всем внешним вспышкам Speedlite.

#### **[Комп. эксп. A,B]**

 Значение компенсации экспозиции вспышки применяется к группам A и B.

#### **Фиксация экспозиции вспышки**

Если [**Режим вспышки**] установлен на [**E-TTL II**], Вы можете нажать кнопку < $\bigstar$ >, чтобы выполнить фиксацию FE.

#### **Установка мощности вспышки для беспроводной вспышки вручную**

Если для режима [**Режим вспышки**] установлено значение [**Ручной режим**], мощность вспышки можно установить вручную. Устанавливаемые параметры мощности вспышки ([1 **мощн. вспыш.**], [**Гр. А мощность**] и т.д.) зависят от настройки

[**Функц.беспр.всп**] (см. ниже).

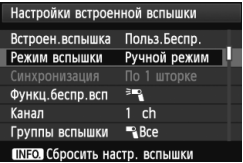

### **[Функц.беспр.всп:** 0**]**

- [**Группы вспышки:** 1**Все**]: Настройка мощности вспышки вручную будет применена ко всем внешним вспышкам Speedlite.
- [**Группы вспышки:** 1 **(A:B)**]: Можно задать мощность вспышки отдельно для ведомых групп A и B.
- **[Функц.беспр.всп:** 0**+**3**]**
- [**Группы вспышки:** 1**Все и** 2]: Мощность вспышки может быть установлена отдельно для внешних вспышек Speedlite и встроенной вспышки.
- [**Группы вспышки:** 1 **(A:B)** 2]: Можно задать мощность вспышки отдельно для ведомых групп A и B. Также можно задать мощность вспышки для встроенной вспышки.

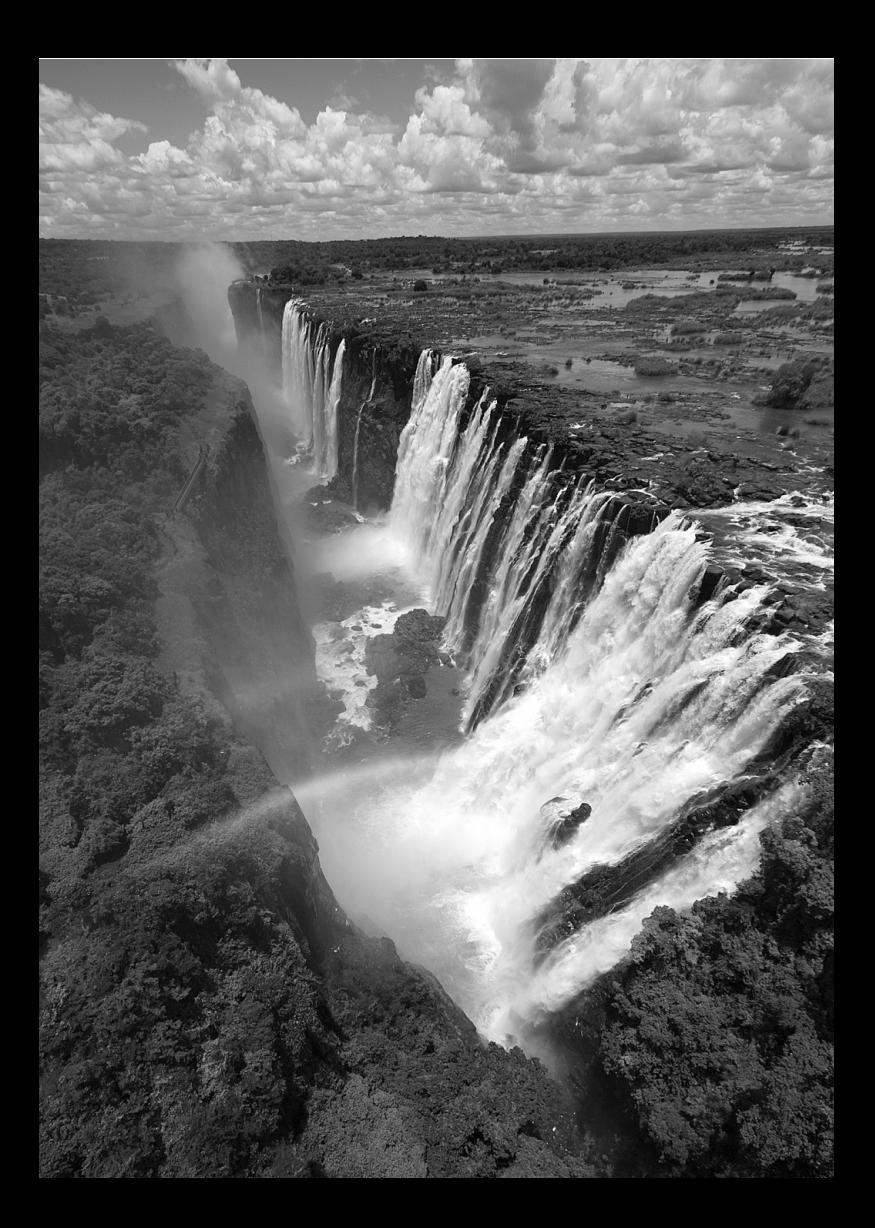

# **Просмотр изображений**

**9**

В этой главе приводится описание функций, связанных с просмотром фотографий и видеозаписей, более подробное, чем в Главе 2, «Основные операции съемки и воспроизведение изображений». Здесь можно узнать, как воспроизводить и стирать фотографии и видео с помощью фотоаппарата и просматривать их на экране телевизора.

#### **Изображения, полученные с помощью другой камеры:**

Изображения, полученные с помощью другой камеры, отредактированные на компьютере или с измененным именем файла, могут неправильно отображаться на вашей камере.

## **<del>■ Быстрый поиск изображений</del>**

#### H**Отображение нескольких изображений на одном экране (индексный режим)**

Выполните быстрый поиск изображений при помощи индексного режима, в котором на экране отображается от четырех до девяти изображений.

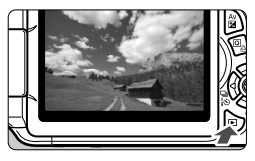

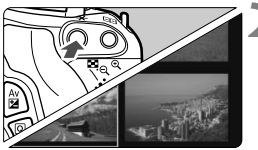

#### **1 Выведите изображение на экран.**

 $\bullet$  При нажатии кнопки < $\square$ > отображается последнее снятое изображение.

#### **2 Включите индексный режим.**

- Нажмите кнопку < $\blacksquare$ • $\lhd$  >.
- **Открывается индексный экран с 4** изображениями. Текущее выбранное изображение заключено в синюю рамку.
- Для переключения на индексный экран с 9 изображениями снова нажмите кнопку < $\blacksquare$  $\lhd$  >.
- $\bullet$  При нажатии кнопки  $\ltimes$  > экран переключается на отображение 9 изображений, 4 изображений или одного изображения.

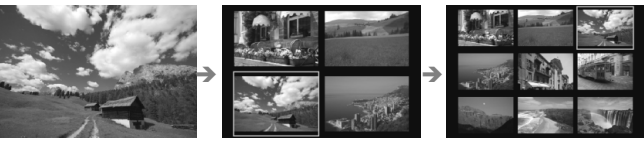

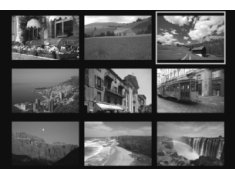

#### **3 Выберите изображение.**

- $\bullet$  Клавишами < $\diamondsuit$  > переместите синюю рамку для выбора изображения.
- Поворачивая диск <ﷺ>, можно отобразить следующий экран или предыдущее изображение.
- Нажмите кнопку < (SET) >, и выбранное изображение отобразится как одиночное изображение.

#### I **Переход между изображениями (Режим перехода)**

При отображении одиночных изображений с помощью диска < $\mathcal{E}^{\infty}$ > можно переходить между изображениями вперед или назад в соответствии с установленным способом перехода.

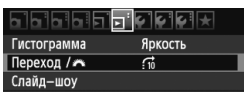

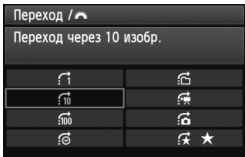

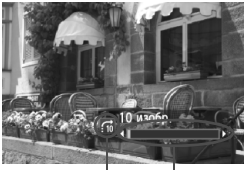

Позиция воспроизведения Способ перехода

#### **1 Выберите [Переход /**6**].**

На вкладке [ $\Xi$ ] выберите пункт [**Переход /**6], затем нажмите кнопку < $(F)$ >.

#### **2 Выберите способ перехода.**

- Нажимайте клавиши <  $\triangle$  >, чтобы выбрать способ перехода, и затем нажмите  $\leq$   $(s$ <sub>ET</sub> $)$  >.
	- d: **Показывать изображения одно за другим**
	- e: **Переход через 10 изобр.**
	- f: **Переход через 100 изобр.**
	- g: **Отображать по дате**
	- h: **Отображать по папке**
	- i: **Отображать только видеозаписи**
	- j: **Отображать только фотографии**
	- $\mathbf{R}:$  **Отображать по оценке** (стр. 206) Поворачивайте диск < $\sqrt[3]{3}$ >. чтобы выбрать оценку.

#### **3 Выполните просмотр <sup>с</sup> переходом.**

- Нажмите кнопку < $\square$ >, чтобы просматривать изображения.
- При отображении одиночного изображения поверните диск < $\mathcal{E}^{\text{max}}$ >.
- R Для поиска изображений по дате съемки выберите пункт [**Дата**].
	- Чтобы найти изображения по папке, выберите [**Папка**].
	- Если карта содержит как [**Видеозаписи**], так и [**Фотографии**], выберите либо отображение только видеозаписей, либо только фотографий.
	- Если изображения, которые соответствуют выбранному параметру [**Оценка**], отсутствуют, просмотр изображений с помощью < $\mathcal{E}^{\approx}$  > невозможен.

### u**/**y **Увеличение при просмотре**

Изображение может быть увеличено на ЖК-дисплее с коэффициентом 1,5x - 10x.

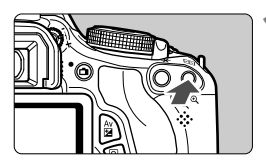

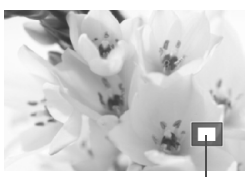

Положение увеличенной области

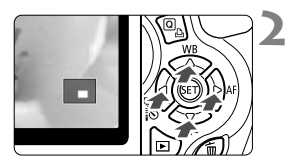

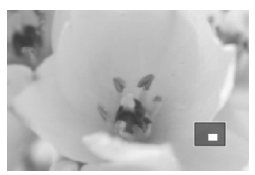

#### **1 Увеличьте изображение.**

- В режиме просмотра нажмите кнопку < Ө. >.
- **Изображение будет увеличено.**
- $\bullet$  При удержании кнопки  $\ltimes$ изображение будет увеличиваться до тех пор, пока не достигнет максимально возможного увеличения.
- Для уменьшения коэффициента увеличения нажмите кнопку < $\blacksquare$ •  $\lhd$  >. Удержание кнопки приведет к тому, что кратность увеличения будет уменьшаться до отображения одиночного изображения.

### **2 Прокрутка изображения.**

- $\bullet$  Клавишами < $\diamond$  > можно прокручивать увеличенное изображение.
- Для выхода из увеличенного отображения и возврата в режим одиночного изображения нажмите кнопку  $\leq$   $\blacktriangleright$   $\geq$ .

- 同 • Повернув диск <<<<<<>>
>
MOXHO перейти к просмотру другого изображения при сохранении увеличения.
	- Увеличение при просмотре изображения сразу после съемки невозможно.
	- Увеличение видео невозможно.

## b **Поворот изображения**

Можно выполнить поворот отображаемого изображения в требуемом направлении.

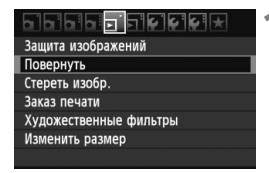

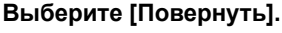

• На вкладке [Е] выберите пункт [**Повернуть**] и нажмите кнопку  $<$   $(SET)$   $>$ .

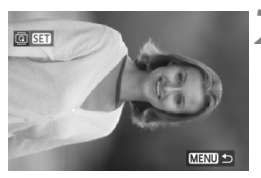

#### **2 Выберите изображение.**

- $\bullet$  Клавишами < $\blacktriangleleft\blacktriangleright$  выберите изображение для поворота.
- Можно также выбрать изображение в индексном режиме (стр. 202).

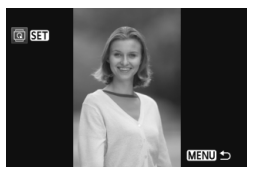

#### **3 Поверните изображение.**

- $\bullet$  При каждом нажатии кнопки < $\varepsilon$  > производится поворот изображения по часовой стрелке:  $90^\circ \rightarrow 270^\circ \rightarrow 0^\circ$
- Для поворота другого изображения повторите шаги 2 и 3.
- Для выхода и возврата на экран меню нажмите кнопку <MENU>.
- **Ели Аля прикта [6 · Автоповорот**] установлено значение **[Вкл. ◘ •**] (стр. 174), перед съемкой вертикально ориентированного изображения необходимо повернуть изображение, как показано выше.
	- Если повернутое изображение не отображается в правильной ориентации во время просмотра изображений, установите в пункте меню [ $\mathbf{\hat{Y}}$  **Автоповорот**] значение [Вкл. **D** ■].
	- Поворот видео не может быть осуществлен.

### 3**Установка оценок**

Вы можете присвоить изображениям и видеозаписям один из пяти значков оценок: [-]/[-]/[--]/[--]/[--]/[--]]

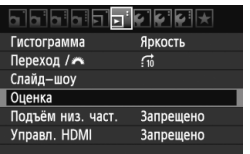

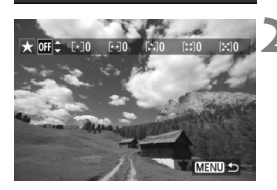

#### **1 Выберите [Оценка].**

 $\bullet$  На вкладке [ $\Sigma$ ] выберите пункт [**Оценка**], затем нажмите кнопку  $<$   $(SET)$   $>$ .

#### **2 Выберите изображение или видеозапись.**

- $\bullet$  Нажмите клавиши < $\blacktriangleleft\blacktriangleright$ , чтобы выбрать изображение или видеозапись, которые необходимо оценить.
- $\bullet$  Нажав кнопку < $\blacksquare$   $\lhd$  >, можно отобразить три изображения. Для возврата в режим просмотра одиночных изображений нажмите кнопку  $<\mathcal{Q}$  >.

#### **3 Оцените изображение или видеозапись.**

- $\bullet$  Нажмите клавиши < $\blacktriangle$  $\blacktriangledown$  >, чтобы выбрать оценку.
- **Для каждой оценки будет** подсчитано количество изображений и видеозаписей.
- Чтобы выставить оценку для другого изображения или видеозаписи, повторите шаги 2 и 3.
- Для выхода и возврата на экран меню нажмите кнопку <MENU>.

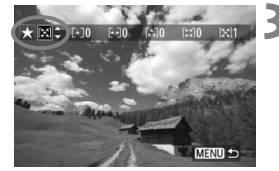

 $\boxed{3}$  Оценка может доходить только до 999. Если имеется 1000 или более изображений, имеющих одну и ту же оценку, будет отображаться [**###**].

#### **Использование оценок**

- **С помощью параметра [** $\Xi$ **<sup>:</sup> Переход /**  $\hat{\Xi}$  ] можно отображать только те изображения и видеозаписи, которые имеют оценку.
- **С помощью параметра [** $\Xi$  **Слайд-шоу] можно отображать только те** изображения и видеозаписи, которые имеют оценку.
- С помощью Digital Photo Professional (ПО, поставляемое в комплекте, стр. 302), можно выбирать только те изображения и видеозаписи, которые имеют оценку.
- В операционных системах Windows Vista и Windows 7 в информации о файле или в программе просмотра изображений можно видеть выставленную оценку.

## Q **Быстрый выбор при просмотре**

При нажатии кнопки  $\leq |\Omega|$  во время просмотра изображений Вы можете установить следующие параметры: [ **Защита изображений**], [<sup>o]</sup> Повернуть], [★ Оценка], [⊙ Художественные фильтры], [F1 Изменить размер (только для изображения JPEG)], и  $\left[\left(\begin{matrix} \frac{\pi}{2} & \pi \end{matrix}\right)$  **Переход между изобр. с**/ $\left[\begin{matrix} \frac{\pi}{2} & \pi \end{matrix}\right]$ .

**Для видеозаписей могут быть установлены только функции, выделенные жирным шрифтом.**

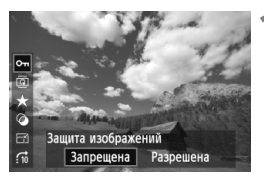

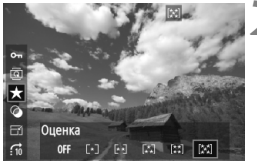

### **1 Нажмите кнопку <**Q**>.**

- В режиме просмотра нажмите кнопку  $\leq |\overline{Q}|$ >.
- X Функции, которые можно установить на экране быстрого выбора, появятся с левой стороны экрана.

### **2 Выберите функцию <sup>и</sup> установите ее.**

- Клавишами < $\blacktriangle$  > выберите функцию.
- **Название и текущая настройка** выбранной функции отображаются внизу.
- $\bullet$  Установите, нажимая клавиши  $\leq$   $\blacktriangleright$  >.
- Для пунктов Художественные фильтры и Изменить размер нажмите < $(SF)$ > и установите функцию. Подробности см. на странице 230 для пункта Художественные фильтры и на странице 233 для пункта Изменить размер. Для отмены нажмите кнопку <MENU>.

### **3 Выйдите из режима настройки.**

 $\bullet$  Нажмите клавишу < $\overline{Q}$ >, чтобы выключить значки быстрого выбора и настройки функций.

Чтобы повернуть изображение, установите [5 **Автоповорот**] на [**Вкл.**PD]. Если [5 **Автоповорот**] установлен на [**Вкл.**D] или [**Откл.**], настройка [b **Повернуть**] будет записана в изображение, но фотоаппарат не будет поворачивать изображение при отображении.

- $\overline{\mathbb{Z}}$ После нажатия кнопки < [Q] > в индексном режиме произойдет переключение на отображение одиночного изображения и появятся значки быстрого выбора. После повторного нажатия кнопки < $@$ > произойдет возврат в индексный режим.
	- Для изображений, снятых другим фотоаппаратом, функции, доступные для выбора, могут быть ограничены.

### **'只 Просмотр видеозаписей**

Существует три способа просмотра сделанных видеозаписей:

#### **Просмотр на экране телевизора** (стр. 218, 221)

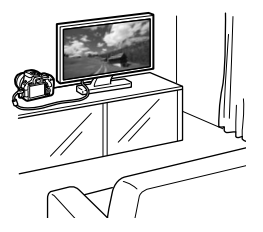

Для подсоединения камеры к телевизору пользуйтесь аудио/видеокабелем, входящим в комплект камеры, или кабелем HDMI HTC-100 (продается отдельно). Тогда Вы сможете проигрывать отснятые видеозаписи и фотографии на Вашем телевизоре. При использовании телевизора высокой четкости (High-Definition TV) и подключении фотоаппарата через HDMI кабель Вы можете просматривать видеозаписи в формате Full High-Definition (Full HD: 1920x1080) и High-Definition (HD: 1280x720) в более высоком качестве.

- Видеозаписи на карте памяти можно воспроизводить только с помощью устройств, совместимых с типом данных MOV.
	- Так как записывающие устройства с жесткими дисками не оборудуются входами HDMI, фотоаппарат не может подсоединяться к ним с помощью кабеля HDMI.
	- Даже если фотоаппарат подключен к записывающему устройству с жестким диском с помощью USB кабеля, видеозаписи и фотографии не могут просматриваться и сохраняться.

#### **Просмотр на ЖК-дисплее камеры** (стр. 212-217)

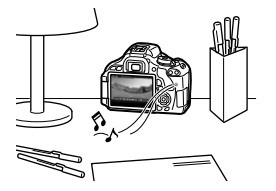

Видеозаписи можно просматривать на ЖК-дисплее фотоаппарата. Также можно удалять первый и последний фрагменты и проигрывать изображения и видеозаписи на карте в режиме автоматического слайд-шоу.

Видеозапись, отредактированную на персональном компьютере, нельзя переписать на карту памяти и снова воспроизвести на камере. Но альбомы видеофрагментов, отредактированные с помощью ZoomBrowser EX/ ImageBrowser (прилагаемое ПО), могут проигрываться на фотоаппарате.

#### **Просмотр и редактирование на персональном компьютере**

(См. инструкции по эксплуатации ZoomBrowser EX/ImageBrowser в формате PDF, стр. 305)

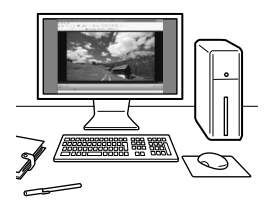

Файлы видеозаписей, записанные на карту памяти, можно передавать на персональный компьютер и просматривать или редактировать с помощью программы ZoomBrowser EX/ImageBrowser (ПО, входящее в комплект камеры, стр. 302). Кроме того, есть возможность извлекать отдельные кадры из видеозаписи и сохранять их как фотографии.

- Чтобы видео воспроизводилось плавно, используйте высокопроизводительный персональный компьютер. Чтобы получить подробные сведения о требованиях программы ZoomBrowser EX/ImageBrowser к аппаратному обеспечению, см. инструкцию по эксплуатации в формате PDF.
	- В случае использования программ, имеющихся в продаже, для просмотра или редактирования видеозаписей необходимо убедиться в их совместимости с типом данных MOV. Подробные сведения об имеющихся в продаже программах следует запрашивать у разработчика программного обеспечения.

### **'** Воспроизведение видеозаписей

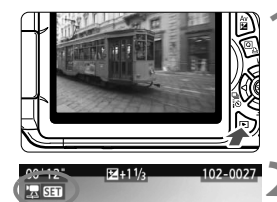

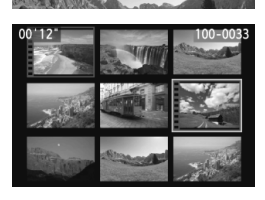

#### **1 Выведите изображение на экран.**

Нажмите кнопку < $\square$ >, чтобы отобразить изображения.

#### **2 Выберите видеозапись.**

- Используйте клавиши <U>, чтобы выбрать видео.
- Во время просмотра одиночного изображения значок < **1999 Годи** > в верхнем левом углу экрана означает видеозапись. Если видеозапись является видеофрагментом, будет отображаться  $<$  $E$   $\overline{\text{S}}$   $\overline{\text{S}}$   $>$  .
- Вы можете нажать кнопку <INFO.>, чтобы переключиться на отображение информации о съемке (стр. 227).
- В режиме индексного просмотра на видеозапись указывает изображение перфорации по левому краю изображения. **В режиме индексного просмотра воспроизведение видео невозможно, поэтому нажмите кнопку <**0**> для переключения в режим просмотра одиночных изображений.**

#### **3 <sup>В</sup> режиме просмотра одного изображения нажмите кнопку** < $(SET)$ >.

**• В нижней части появится экран** воспроизведения видеозаписей.

#### **4 Просмотр видео.**

- Выберите значок [ $\blacktriangleright$ ] (Воспроизведение), затем нажмите кнопку  $\leq$   $(5F)$  >.
- **Начнется воспроизведение видеозаписи.**
- $\bullet$  Нажатием кнопки  $\leq$   $(5E)$  > можно приостановить просмотр видеозаписи.
- Во время просмотра видео диском <<<<<<<<<>>
можно настроить уровень громкости встроенного динамика.
- Более подробную информацию о процедуре воспроизведения см. на следующей странице.

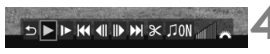

Громкоговоритель

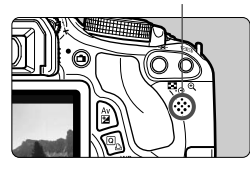

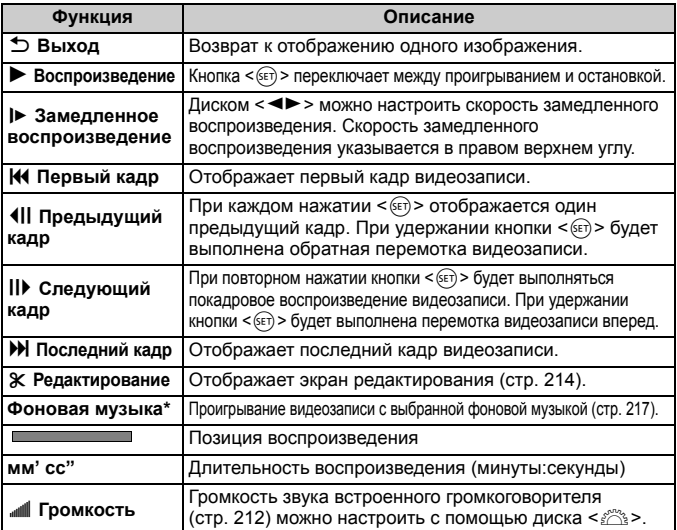

\* Когда установлена фоновая музыка, звук из видеозаписи не будет проигрываться.

#### 3**Подъём низ. част.**

Это делает низкие частоты более слышимыми. Данная функция работает только когда звук проигрывается через встроенный динамик фотоаппарата.

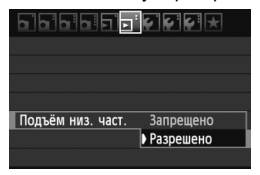

- Установите [4 **Подъём низ. част.**] на [**Разрешено**].
- Если звук начинает трещать, необходимо установить [**Подъем низ. част.**] на [**Запрещено**].
- $\boxed{1}$  При полностью заряженном аккумуляторе LP-E8 общее время проигрывания будет составлять приблизительно 2 часов. 30 мин. при температуре 23°C.
	- Если фотография была сделана во время видеосъемки, то при воспроизведении видеозаписи фотография будет отображаться в течение 1 секунды.

### X**Редактирование первого <sup>и</sup> последнего фрагмента видеозаписи**

Можно удалять первый и последний фрагменты видеозаписи с шагом 1 с.

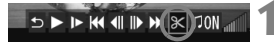

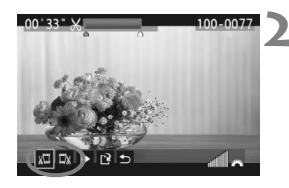

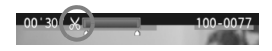

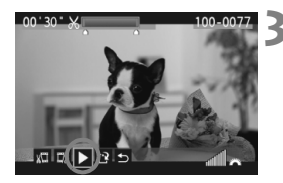

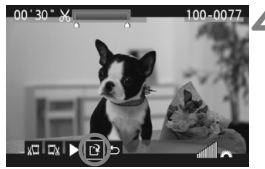

#### **1 На экране воспроизведения видеозаписи выберите [**X**].**

X Отображается экран удаления.

#### **2 Задайте части, которые необходимо удалить.**

- Выберите [  $\sqrt{2}$ ] (Вырезать начало) или [ $\sqrt{2}$  ] (Вырезать конец) и нажмите кнопку < (SET) >.
- $\bullet$  Используйте клавиши < $\bullet$  >, чтобы просмотреть предыдущие или последующие кадры. Удерживайте кнопку для ускоренного просмотра кадров.
- После того, как вы выбрали часть, которую вы хотите удалить, нажмите < (SET) >. Часть, выделенная синим цветом в верхней части экрана, будет оставлена.

#### **3 Просмотрите отредактированное видео.**

- $\bullet$  Выберите [ $\blacktriangleright$ ] и нажмите кнопку < $\textsf{\tiny (SET)}$ >, чтобы воспроизвести выделенную синим цветом часть.
- Чтобы изменить редактирование, возвратитесь к шагу 2.
- Чтобы отменить редактирование, выберите  $\Box$ ] и нажмите кнопку < $\sin$ >.

#### **4 Сохраните видеозапись.**

- Выберите пункт  $\lfloor \frac{1}{2} \rfloor$  и нажмите кнопку < $\sqrt{\frac{2}{5}}$ >.
- **Появляется сохраненный экран.**
- Чтобы сохранить его как новую видеозапись, выберите [**Новый файл**]. Чтобы сохранить видеозапись и перезаписать существующий файл видеозаписи, выберите [**Перезаписать**]. Затем нажмите кнопку <6ET)>.
- R Поскольку редактирование производится с шагом в 1 сек. (место, отмеченное [ $\mathbb X$ ]), реальное место, в котором видео будет отредактировано, может немного отличаться от места, которое было указано.
	- Если на карте недостаточно места, то выбрать [**Новый файл**] будет невозможно.
	- Программа ZoomBrowser EX/ImageBrowser (ПО, входящее в комплект камеры, стр. 302) обеспечивает расширенные функции редактирования.

## 3**Слайд-шоу (Автопросмотр)**

Изображения, хранящиеся на карте памяти, можно просматривать в режиме автоматического показа слайдов.

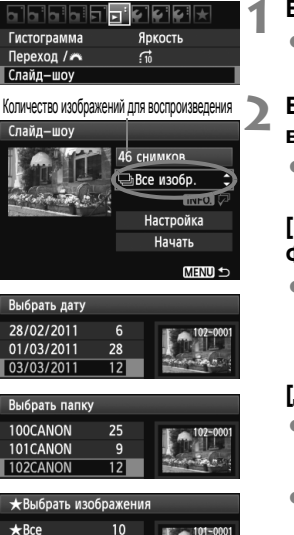

 $\overline{1}$  $\overline{6}$ 

 $[ \cdot ]$ 

### **1 Выберите [Слайд-шоу].**

 $\bullet$  На вкладке  $[\overline{\mathbf{2}}]$  выберите пункт **[Слайд-шоу]** и нажмите кнопку <6 $\text{cm}$ )>.

#### **2 Выберите изображения для воспроизведения.**

 $\bullet$  Клавишами < $\blacktriangle$  $\blacktriangledown$  > выберите нужный параметр, затем нажмите  $\leq$   $\leq$   $\leq$   $\geq$ .

#### **[Все изобр./Видеозаписи/ Фотографии]**

 $\bullet$  Клавишами < $\blacktriangle$  $\blacktriangledown$  > выберите один из следующих вариантов: [j**Все изобр./ РФ Видеозаписи/ О Фотографии**]. Затем нажмите кнопку  $\leq$   $($   $\leq$   $\leq$   $\geq$   $)$ .

#### **[Дата/Время/Оценка]**

- $\bullet$  Клавишами < $\blacktriangle$  $\blacktriangledown$  > выберите один из следующих вариантов: [i**Дата/** n**Папка/Оценка**].
- $\bullet$  Когда  $\lt$  ПМЕО  $\sqrt{P}$  > подсвечено. нажмите кнопку <INFO >.
- $\bullet$  Клавишами < $\angle$  $\bullet$  > выберите нужный параметр, затем нажмите  $\leq$   $\sqrt{\text{sn}}$  >.

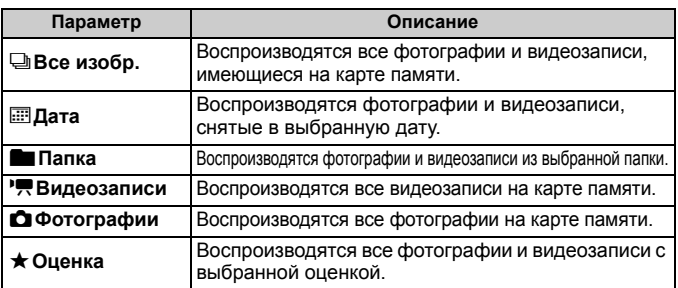

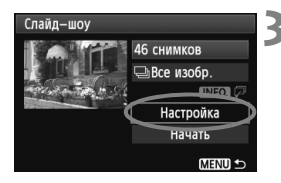

#### **3 Установите параметр [Настройка], как Вам необходимо.**

- $\bullet$  Клавишами < $\blacktriangle$  > выберите пункт [**Настройка**], затем нажмите кнопку  $<$   $(SET)$   $>$ .
- Установите [**Время отображения**] (для фотографий), [**Повтор**], [**Эффект перехода**] и [**Фоновая музыка**].
- Процедура выбора фоновой музыки объясняется на следующей странице.
- После выбора установок нажмите кнопку <MENU>.

#### [**Время отображения**] [**Повтор**]

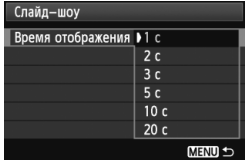

#### [**Эффект перехода**] [**Фоновая музыка**]

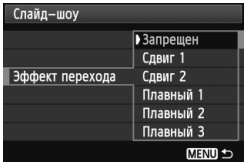

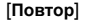

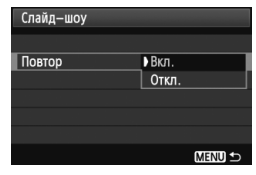

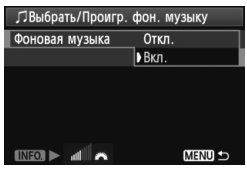
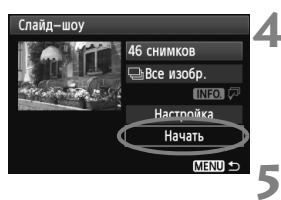

# **4 Запустите слайд-шоу.**

- $\bullet$  Клавишами < $\blacktriangle$  $\blacktriangledown$  > выберите пункт **[Начать]**, затем нажмите кнопку <
- $\blacktriangleright$  После отображения сообщения [**Загрузка изображения...**] начинается слайд-шоу.
- **5 Завершите слайд-шоу.**
- Для выхода из режима слайд-шоу и возвращения к экрану настройки нажмите кнопку <MENU>.

# **Выбор фоновой музыки**

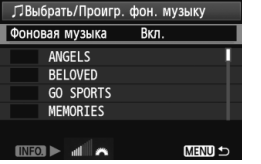

- Установите пункт [**Фоновая музыка**] на [Вкл.] и затем нажмите < $\varepsilon$ <sub>[F]</sub>>.
- $\bullet$  Нажмите клавиши < $\blacktriangle$  $\blacktriangledown$  >, чтобы выбрать нужную фоновую музыку, затем нажмите  $\leq$   $\sqrt{3}$ . Также можно выбрать несколько фрагментов для фоновой музыки.
- Чтобы прослушать отрывок фоновой музыки, нажмите кнопку  $\leq$ INFO,  $\geq$ . Нажмите клавиши  $\leq$   $\sqrt{\bullet}$  >, чтобы прослушать другой фрагмент фоновой музыки. Чтобы остановить фоновую музыку, нажмите кнопку <INFO, > снова. Настройте уровень звука поворотом диска < $\frac{6}{5}$ >.
- $\bullet$  После выбора настройки нажмите кнопку <MFNU>.
- П Для приостановки слайд-шоу нажмите кнопку <  $\langle \overline{\text{sn}} \rangle$ >. Во время паузы в левом верхнем углу изображения отображается символ [G]. Для возобновления слайд-шоу снова нажмите < $\sin$ >.
	- Во время автовоспроизведения можно изменить формат отображения фотографий, нажав кнопку <INFO .> (стр. 71).
	- $\bullet$  Во время просмотра видео диском  $\leq$   $\leq$  можно настроить уровень громкости.
	- $\bullet$  Во время паузы можно нажать клавиши <  $\blacktriangleleft\blacktriangleright$  для просмотра другого изображения.
	- Во время слайд-шоу функция автоотключения питания не работает.
	- Время отображения может изменяться в зависимости от изображения.
	- Сведения о просмотре слайд-шоу на экране телевизора см. стр. 218.
	- После покупки фотоаппарат не настроен для выбора фоновой музыки. Сначала Вы должны использовать EOS Utility (прилагаемое ПО) чтобы скопировать фоновую музыку на карту. Подробности см. в документе EOS Utility Инструкция по эксплуатации на CD-ROM.

# **Просмотр изображений на экране телевизора**

Вы можете просматривать фотографии и видеозаписи на телевизоре.

- Громкость звука следует настраивать на телевизоре. Громкость звука не может быть настроена с помощью фотоаппарата.
	- Перед подключением или отключением кабеля между фотоаппаратом и телевизором выключите фотоаппарат и телевизор.
	- Часть отображаемого изображения может обрезаться это зависит от модели телевизора.

# **Просмотр на экране HD телевизоров (телевизоров высокой четкости)**

Требуется кабель HDMI HTC-100 (продается отдельно).

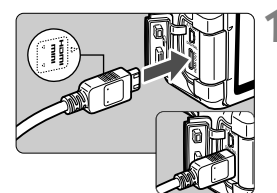

# **1 Подключите кабель HDMI <sup>к</sup> камере.**

 Вставьте штекер с логотипом <**△ HDMI MINI**>, обращенным к передней панели камеры, в разъем <HDMI OUT>

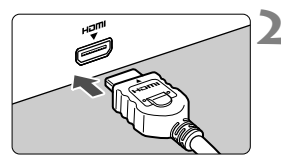

# **2 Подключите кабель HDMI <sup>к</sup> телевизору.**

- Подключите кабель HDMI ко входу HDMI телевизора.
- **3 Включите телевизор <sup>и</sup> переключите вход видеосигнала телевизора на выбор подключенного порта.**

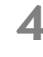

**4 Установите переключатель питания камеры в положение <**1**>.**

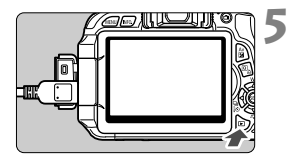

 $\overline{\mathbf{a}}$ 

# **Нажмите** кнопку < $\blacktriangleright$ .

- **На экране телевизора появляется** изображение (на ЖК-дисплее камеры изображение отсутствует).
- Изображения отображаются на экране телевизора с автоматически установленным оптимальным разрешением.
- $\bullet$  При помощи кнопки <INFO $\bullet$  можно изменить формат отображения.
- Подробнее о просмотре видео см. на стр. 212.
- $\bullet$  Не подключайте другие устройства к разъему камеры <HDMI OUT>. В противном случае может возникнуть неисправность.
- Некоторые телевизоры не могут отображать снятые изображения. В этом случае для подсоединения к телевизору используйте предоставляемый аудио/видеокабель.
- $\bullet$  Одновременное использование разъемов камеры < A/V OUT > и  $\leq$ HDMI $\leq$  OUT  $>$  невозможно.

# **Использование телевизоров HDMI CEC**

Если фотоаппарат подключен к телевизору, совместимому с HDMI CEC\* через кабель HDMI, Вы можете использовать пульт ДУ телевизора, чтобы управлять воспроизведением.

\* Функция стандарта HDMI, позволяющая устройствам HDMI управлять друг другом, также позволяет управлять несколькими устройствами HDMI через один пульт ДУ.

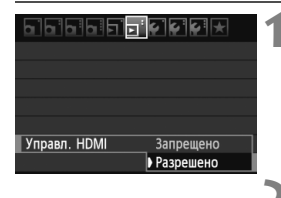

# **1 Установите [Управл. HDMI] на [Разрешено].**

- На вкладке [4] выберите пункт [**Управл. HDMI**I, затем нажмите кнопку < $(s_{ET})$ >.
- Выберите пункт [**Разрешено**] и нажмите кнопку < $(F)$ >.

# **2 Подключите фотоаппарат <sup>к</sup> телевизору.**

- Используйте HDMI кабель, чтобы подключить фотоаппарат к телевизору.
- **Входной сигнал телевизора** автоматически переключится на HDMI разъем, подключенный к фотоаппарату.

#### **Меню просмотра фотографий INFO Меню просмотра видеозаписей**  $\bigcirc$ 胃胃 **INFO** ڑ : Возврат 鼺 : Индекс 9-ти изобр. 慢 : Воспроизвед. видео  $\oplus$ : Слайд-шоу INFO.: Инфор. о съемке

⊡ : Повернуть

# $H$ **ажмите клавишу** < $F$  > на **фотоаппарате.**

**• Изображение появится на экране** телевизора, и Вы сможете использовать пульт ДУ телевизора, чтобы управлять просмотром.

# **4 Выберите изображение или видеозапись.**

 Направьте пульт ДУ на телевизор и нажмите кнопку  $\leftarrow/\rightarrow$ , чтобы выбрать изображение.

# **5 Нажмите кнопку Enter на пульте ДУ.**

- **Появится меню, и Вы сможете** осуществлять операции, показанные слева.
- $\bullet$  Нажмите кнопку  $\leftarrow/\rightarrow$  и выберите нужный пункт, затем нажмите кнопку Enter. Чтобы отобразить слайд-шоу (автовоспроизведение), нажмите на пульте ДУ кнопку 1/↓ и выберите опцию, затем нажмите кнопку Enter.
- Если Вы выберете [**Возврат**] и нажмете кнопку Enter, меню исчезнет, и можно использовать кнопки  $\leftarrow/\rightarrow$ , чтобы выбрать изображение.

- h
- Для некоторых телевизоров необходимо сначала включить соединение HDMI CEC. Подробности смотрите в инструкции по эксплуатации телевизора.
- Некоторые модели телевизоров, даже совместимые с HDMI CEC, могут работать неправильно. В этом случае отключите HDMI кабель, установите [4 **Управл. HDMI**] на [**Запрещено**] и используйте для управления просмотром клавиши фотоаппарата.

**Просмотр на экране телевизоров, не являющихся телевизорами HD (высокой четкости)**

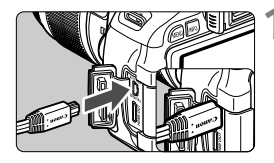

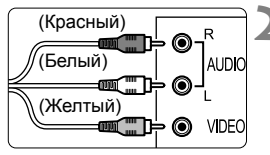

# **1 Подключите прилагаемый аудио/видеокабель к камере.**

 Вставьте штекер в разъем < A/V OUT > логотипом <**Canon**>, направленным в сторону задней панели камеры.

# **2 Подключите аудио/ видеокабель к телевизору.**

- Подключите аналоговый аудио/ видеокабель к видео и аудио входу телевизора.
- **3 Включите телевизор <sup>и</sup> переключите вход видеосигнала телевизора на выбор подключенного порта.**
- **4 Установите переключатель питания камеры в положение <**1**>.**

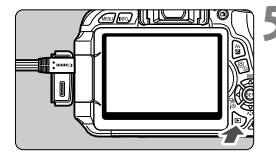

# **Нажмите** кнопку < $\blacktriangleright$ .

- $\blacktriangleright$  На экране телевизора появляется изображение (на ЖК-дисплее камеры изображение отсутствует).
- Для просмотра видео см. стр. 212.
- Используйте только аудио/видеокабель, входящий в комплект поставки. При использовании другого кабеля изображения могут не отображаться.
	- Если ТВ-стандарт не соответствует видеосистеме телевизора, изображения будут отображаться неправильно. Установите правильный формат видеосистемы в пункте [6 **ТВ-стандарт**].

# **Б Защита изображений**

Защита изображений исключает их случайное удаление.

# 3**Защита одиночных изображений**

#### s 5 5 5 5 7 RIGICIRI

- Зашита изображений
- Повернуть
- Стереть изобр.
- Заказ печати
- Художественные фильтры
- Изменить размер

#### •-Защита изображений Выбор изображений Все изображения в папке Стереть все изображения в папке Все изображения на карте Стереть все изобр. на карте

**MENULS** 

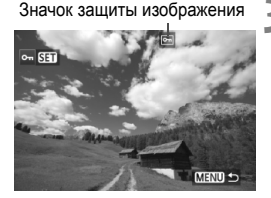

# **1 Выберите пункт [Защита изображений].**

- На вкладке [3] выберите пункт [**Защита изображений**], затем нажмите кнопку  $\leq$   $(55)$  >.
- X Открывается экран установки защиты.

# **2 Выберите [Выбор изображений].**

 Выберите пункт [**Выбор изображений**] и нажмите кнопку  $\langle$  (SET)  $>$ .

# **3 Защитить изображение**

- $\bullet$  Клавишами < $\blacktriangleleft\blacktriangleright$  выберите изображение, для которого необходимо установить защиту, и нажмите кнопку  $\leq$   $(55)$  >.
- **Если изображение защищено,** вверху экрана отображается значок  $\overline{\overline{\mathbb{R}}}$ >
- Для отмены защиты изображения снова нажмите кнопку  $\leq$   $\sqrt{\sin}$  >. Значок < Mexic исчезает.
- Для защиты другого изображения повторите шаг 3.
- Для выхода из режима установки защиты изображений нажмите кнопку <MENU>. Снова открывается меню.

# 3**Защита всех изображений в папке или на карте**

Можно за раз защитить все изображения в папке или на карте.

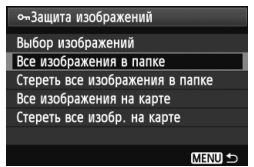

Когда [3 **Защита изображений**] установлена на [**Все изображения в папке**] или [**Все изображения на карте**], все изображения в папке или на карте будут защищены. Для отмены защиты изображении выберите [**Стереть все изображения в папке**] или [**Стереть все изобр. на карте**].

# **При форматировании карты памяти** (стр. 45) **защищенные изображения также удаляются.**

- $\overline{\mathbb{R}}$  Видеозаписи могут быть также защищены.
	- После того как изображение защищено, его нельзя удалить с помощью предусмотренной в камере функции стирания. Для стирания защищенного изображения сначала необходимо снять защиту.
	- При стирании всех изображений (стр. 225) сохраняются только защищенные изображения. Это удобно для одновременного удаления всех ненужных изображений.

# **П Удаление изображений**

Изображения можно выбирать и стирать по одному либо можно стереть сразу несколько изображений. Защищенные изображения (стр. 222) не стираются.

**Восстановление стертого изображения невозможно. Перед стиранием изображения убедитесь, что оно больше не нужно. Во избежание случайного стирания важных изображений установите для них защиту. Удаление изображения**  $\mathbb{R}\mathbb{W}$ +△L удалит изображения  $\mathbb{R}\mathbb{W}$  и △L.

# **Удаление одиночного изображения**

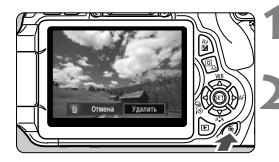

# **1 Выведите на экран изображение, которое требуется стереть.**

- **Нажмите кнопку** < $\overline{m}$ >.
	- **В нижней части экрана появится** диалог стирания.

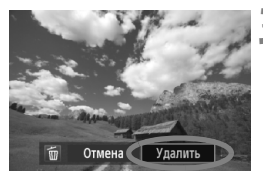

- **3 Сотрите изображение.**
	- Выберите вариант [**Удалить**], затем нажмите кнопку  $\leq$   $(55)$  >. Отображаемое изображение будет удалено.

3**Пометка изображений флажками <**X**> для удаления одной операцией**

Пометив стираемые изображения, можно одновременно стереть несколько изображений.

# 666**7**50000

- Защита изображений Повернуть
- Стереть изобр
- Заказ печати
- Художественные фильтры
- Изменить размер

# **1 Выберите [Стереть изобр.].**

• На вкладке [□] выберите пункт [**Стереть изобр.**], затем нажмите кнопку  $\leq$   $($ s $\epsilon$  $\rightarrow$  $\geq$ .

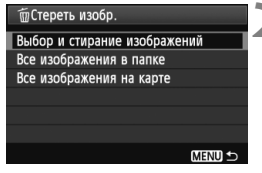

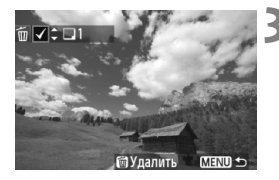

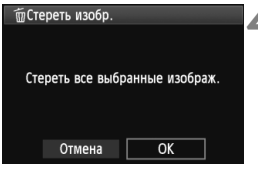

# **2 Выберите [Выбор <sup>и</sup> стирание изображений].**

- Выберите пункт [**Выбор и стирание изображений**], затем нажмите кнопку < $(SET)$ >.
- **Изображения появятся на экране.**
- Для просмотра сразу трех изображений нажмите кнопку < $\blacksquare$ • $\lhd$  >. Для возврата в режим просмотра одиночных изображений нажмите кнопку < 4>.

# **3 Выберите изображения, которые требуется удалить.**

- $\bullet$  Нажимайте клавиши < $\blacktriangleleft\blacktriangleright$ , чтобы выбрать изображения, которые требуется удалить, и затем нажимайте клавиши  $\langle \sqrt{\mathbf{v}} \rangle$ .
- **В левом верхнем углу появится** значок галочки  $\langle \sqrt{2} \rangle$ .
- Чтобы выбрать другие изображения, которые требуется удалить, повторите шаг 3.

# **4 Сотрите изображения.**

- $\bullet$  Нажмите кнопку < $\overline{m}$ >.
- Выберите [**OK**], затем нажмите  $KH$ ОПКУ  $\leq$   $(SET)$  >
- **Выбранные изображения будут** удалены.

# 3**Удаление всех изображений в папке или на карте памяти**

Можно удалить все изображения из выбранной папки или на карте памяти за один раз. Когда [3 **Стереть изобр.**] установлено на [**Все изображения в папке**] или на [**Все изображения на карте**], будут удалены все изображения в папке или на карте памяти.

 $\boxed{5}$  Для того чтобы удалить также защищенные изображения, отформатируйте карту памяти (стр. 45).

# C**Отображение информации о параметрах съемки**

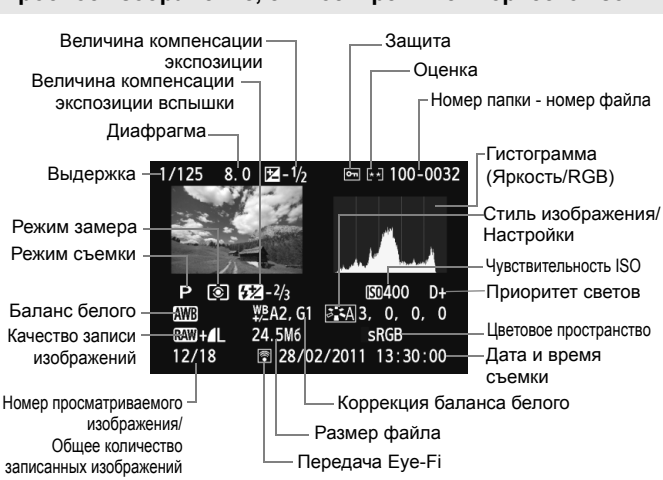

## **Пробное изображение, снятое в режиме творческой зоны**

- $*$  Для изображений  $\mathbb{R}\mathbb{W}$  +  $\blacktriangleleft$  L отображается размер файла  $\mathbb{R}\mathbb{W}$ .
- \* Для фотографий, снятых в режиме видеосъемки будет отображаться  $\left\langle \mathbf{q} \right\rangle$
- \* Если Художественные фильтры или Изменить размер были применены к изображению, значок < $100 + 100$  изменится на < $10$  >.
- \* Фотографии, где использовалась вспышка без компенсации экспозиции вспышки, помечены значком < **[7]** >, Фотографии, где использовалась компенсация экспозиции вспышки, помечены значком < $\mathbb{Z}$ >.

**Пробное изображение, снятое в режиме базовой зоны**

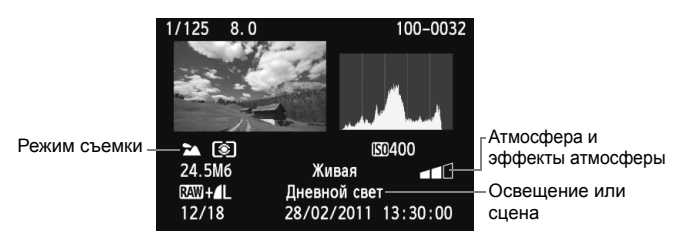

\* Для изображений, снятых в режиме базовой зоны, отображаемая информация будет зависеть от режима съемки.

\* Фотографии, снятые в режиме <C>, будут показывать [**Размытый фон**].

# **Пробная видеозапись, снятая в режиме съемки видео**

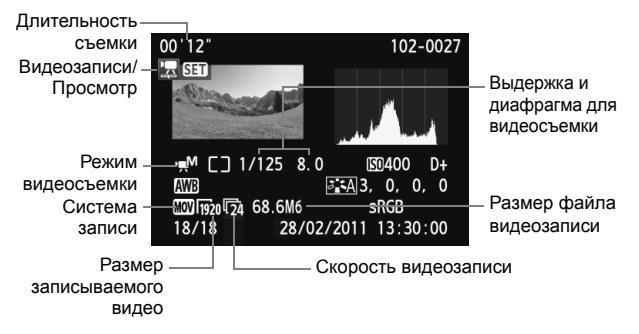

- \* Если использовалась ручная экспозиция, выдержка, диафрагма и чувствительность ISO (если установлены вручную) будут отображаться.
- \* Для видеофрагментов будет отображаться значок < [11] >.

### **О выделении переэкспонированных зон**

При отображении информации о параметрах съемки все переэкспонированные зоны изображения мигают. Для получения большего количества деталей в передержанных областях установите отрицательную компенсацию экспозиции и повторите съемку.

# **О гистограмме**

На гистограмме яркости отображаются распределение уровней экспонирования и общая яркость. Гистограмма RGB служит для проверки насыщенности и градации цветов. Режим отображения изменяется в меню <sup>[</sup>⊡<sup>•</sup> Гистограмма].

# **Гистограмма [Яркость]**

Такая гистограмма является графиком, показывающим распределение уровней яркости изображения. По горизонтальной оси откладывается яркость (темнее влево <sup>и</sup> ярче вправо), <sup>а</sup> по вертикальной оси количество пикселов для каждого уровня яркости. Чем больше пикселов смещено влево, тем темнее изображение. Чем больше пикселов смещено вправо, тем светлее изображение. Если слишком много пикселов смещено влево, в области теней теряются детали изображения. Если слишком много пикселов смещено вправо, будут потеряны детали в светах. Градации в промежуточных областях воспроизводятся.

**Примеры гистограмм**

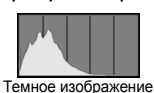

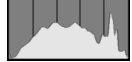

Нормальная яркость

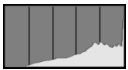

Светлое изображение

По изображению и гистограмме его яркости можно оценить сдвиг величины экспозиции и общее воспроизведения оттенков цветов.

# **Гистограмма [RGB]**

Такая гистограмма является графиком, показывающим распределение уровней яркости основных цветов на изображении (RGB или красный, зеленый, синий). По горизонтальной оси откладывается яркость цвета (темнее влево и ярче вправо), <sup>а</sup> по вертикальной оси — количество пикселов для каждого уровня яркости цвета. Чем больше пикселов смещено влево, тем темнее и менее выражен соответствующий цвет. Чем больше пикселов смещено вправо, тем ярче и насыщеннее цвет. Если слишком много пикселов смещено влево, информация о соответствующем цвете будет потеряна. Если слишком много пикселов смещено вправо, цвет будет слишком насыщенным без деталей. По гистограмме RGB можно оценить насыщенность цветов, условия передачи полутонов и смещение баланса белого.

# **Последующая обработка изображений**

**10**

После съемки Вы можете применить художественные фильтры или изменять размер изображений (уменьшать количество пикселов).

- Изображения, снятые другими фотоаппаратами, могут не обрабатываться.
	- Последующая обработка изображений, описанная в этой главе, не может выполняться, пока фотоаппарат подключен к компьютеру через разъем <DIGITAL>.

# **• Художественные фильтры**

Вы можете применить следующие художественные фильтры к изображению и сохранить его как новое изображение: Зернистый Ч/Б, Мягкий фокус, Эффект Рыбий глаз, Эффект игрушечной камеры, и Эффект миниатюры.

## deel<mark>e 1960</mark> ek

- Защита изображений
- Повернуть Стереть изобр.
- Заказ печати
- Художественные фильтры
- Изменить размер

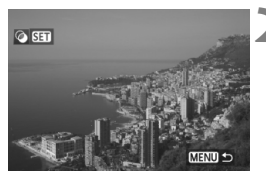

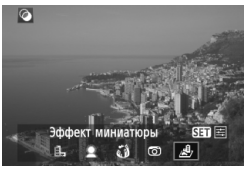

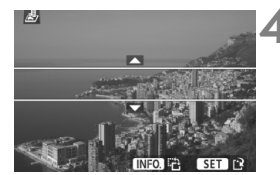

# **1 Выберите [Художественные фильтры].**

- На вкладке [⊵] выберите пункт [**Художественные фильтры**] и нажмите кнопку  $\leq$   $($   $\leq$   $\leq$   $\geq$   $\geq$ .
- $\blacktriangleright$  Изображения появятся на экране.

# **2 Выберите изображение.**

- Выберите изображение, к которому Вы хотите применить фильтр.
- $\bullet$  Нажав кнопку < $\blacksquare$   $\lhd$  > Вы можете переключиться в индексный режим и выбрать изображение.

# **3 Выберите фильтр.**

- $\bullet$  При нажатии  $\leq$  GET) > будут отображены художественные фильтры.
- Подробные характеристики художественных фильтров Вы найдете на странице 232.
- Нажмите клавиши <<**W**>, чтобы выбрать фильтр, и затем нажмите  $\leq$   $(\text{ST})$  $\geq$ .
- $\blacktriangleright$  Будет отображено изображение с соответствующим примененным фильтром.

# **4 Настройте эффект фильтра.**

- $\bullet$  Нажмите клавиши < $\blacktriangleleft\blacktriangleright$ , чтобы настроить эффект фильтра, и затем нажмите  $\leq$   $\left(\frac{1}{2}$  $\right)$  >
- Для эффекта миниатюры нажмите клавиши < $\blacktriangle$  > и выберите область изображения (внутри белой рамки), где Вы хотите, чтобы изображение выглядело резким. Затем нажмите кнопку < (SET) >.

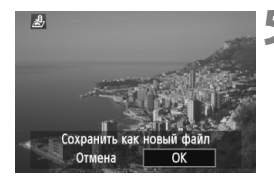

# **5 Сохраните изображение.**

- Выберите [**OK**] и сохраните изображение.
- Запомните папку назначения и номер файла изображения и затем выберите [**OK**].
- Чтобы применить фильтр к другому изображению, повторите шаги со 2 по 5.
- Для выхода и возврата на экран меню нажмите кнопку <MENU>.

 $\sqrt{2}$  Для изображений  $\sqrt{2}M$  или  $\sqrt{2}M + 1$  к изображению  $\sqrt{2}M$  будет применен художественный фильтр, и оно будет сохранено как изображение JPEG. Если для съемки с использованием ЖКДвидоискателя было установлено соотношение сторон и к изображению **17. Применен художественный фильтр, изображение будет сохранено** с установленным соотношением сторон.

# **Функции художественных фильтров**

# **Зернистый Ч/Б**

Делает изображение зернистым и монохромным. Настроив контраст, Вы можете менять монохромный эффект.

# **Мягкий фокус**

Делает изображение более мягким. Настроив эффект размытости, Вы можете менять степень мягкости.

# **Эффект Рыбий глаз**

Придает эффект объектива «рыбий глаз». К изображению будет применено бочкообразное искажение.

В зависимости от уровня эффекта данного фильтра площадь, обрезаемая по периферии изображения, изменяется. Также, поскольку эффект данного фильтра будет увеличивать центр изображения, визуальная четкость изображения в центре может ухудшиться в зависимости от количества записанных пикселов. Поэтому на шаге 4 устанавливайте эффект фильтра, отсматривая результат.

# **Эффект игрушечной камеры**

Придает цветовой оттенок, типичный для игрушечных фотоаппаратов, и затемняет четыре угла изображения. Настраивая тон цвета, Вы можете изменять цветовой оттенок.

# **Эффект миниатюры**

Создает эффект диорамы. Вы можете изменять места, где изображение должно выглядеть резким. На шаге 4 Вы можете нажать кнопку <INFO, >, чтобы изменить ориентацию (вертикальная/горизонтальная) белой рамки, которая показывает, где изображение будет выглядеть резким.

# **ПРАТИВЕТ ИЗМЕНИТЬ размер**

Вы можете изменить размер изображения, чтобы уменьшить количество пикселов, и сохранить его как новое изображение. Изменять размер изображения возможно только для изображений JPEG L/M/S1/S2. Размер изображений JPEG S3 и RAW не может быть изменен.

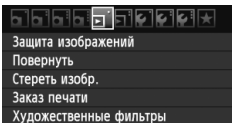

Изменить размер

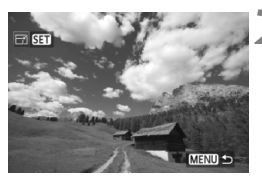

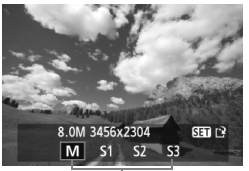

#### Необходимый размер

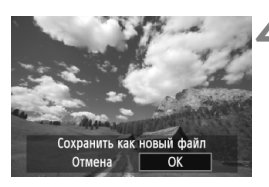

# **1 Выберите вкладку [Изменить размер].**

- На вкладке [Е] выберите пункт [**Изменить размер**] и нажмите  $KH$ ОПКУ  $\leq$   $(SET)$   $\geq$
- **Изображения появятся на экране.**

# **2 Выберите изображение.**

- Выберите изображение, для которого Вы хотите изменить размер.
- $\bullet$  Нажав кнопку < $\blacksquare$  $\odot$  >, Вы можете переключиться в индексный режим и выбрать изображение.

# **3 Выберите необходимый размер изображения.**

- $\bullet$  Нажмите < $\sin$ >, чтобы отобразить размеры изображений.
- $\bullet$  Нажмите клавиши < $\blacktriangleleft\blacktriangleright$ , чтобы выбрать нужный размер изображения, затем нажмите  $\leq$   $\sqrt{\text{sr}}$  $>$ .

# **4 Сохраните изображение.**

- Выберите [**OK**] и сохраните изображение.
- Запомните папку назначения и номер файла изображения и затем выберите [**OK**].
- Чтобы изменить размер другого изображения, повторите шаги со 2 по 4.
- Для выхода и возврата на экран меню нажмите кнопку <MENU>.

## **Параметры изменения размера в соответствии с**

## **исходным размером изображения**

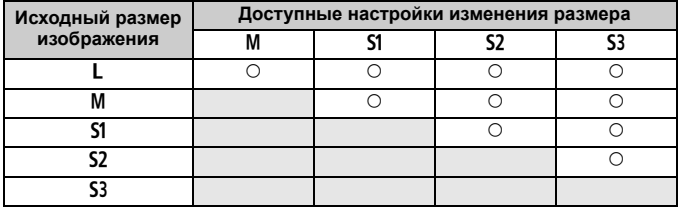

# **О размерах изображений**

Размеры изображений, отображаемые как [**8.0M 3456x2304**] на шаге 3 (стр. 233), имеют соотношение сторон 3:2. Размер изображений в соответствии с соотношением сторон приведен в таблице ниже. Цифры качества изображений, отмеченные звездочкой, не соответствуют в точности соотношению сторон. Изображение будет немного обрезано.

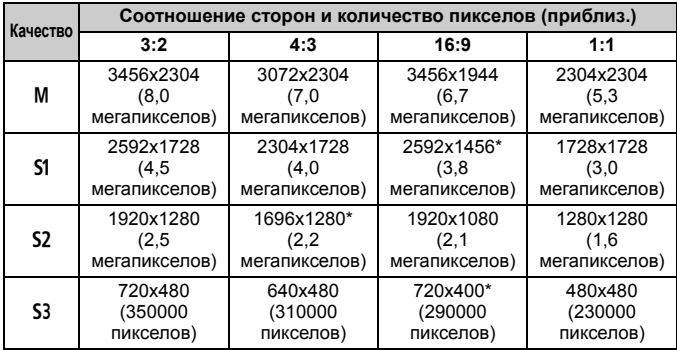

# **Печать изображений**

**11**

# **Печать** (стр. 236) Камеру можно подключить напрямую к принтеру и распечатывать изображения с карты памяти. Камера совместима со стандартом прямой печати « / PictBridge».

 **Формат заказа цифровой печати (DPOF)** (стр. 245) DPOF (Digital Print Order Format - Формат заказа цифровой печати) позволяет печатать изображения, записанные на карту памяти, в соответствии с инструкциями по печати, такими как выбранные изображения, количество печатаемых экземпляров и т.д. Можно за один раз напечатать сразу несколько изображений или передать заказ печати в фотоателье.

# **Подготовка к печати**

### **Вся операция прямой печати выполняется полностью на**

**камере** с использованием ее ЖК-дисплея.

# **Подключение камеры к принтеру**

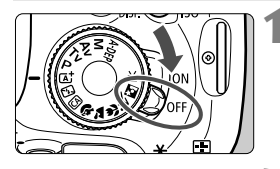

**1 Установите переключатель питания камеры в положение <**2**>.**

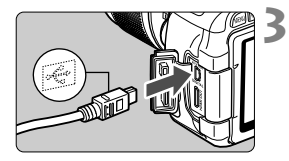

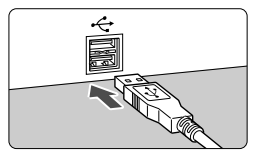

# **2 Подготовьте принтер.**

 Подробнее см. в инструкции по эксплуатации принтера.

# **3 Подключение фотоаппарата <sup>к</sup> принтеру.**

- Используйте интерфейсный кабель, поставляемый с камерой.
- Подключите кабель к разъему фотоаппарата <DIGITAL > так, чтобы значок < < > на разъеме кабеля был обращен к передней части фотоаппарата.
- Информацию о подсоединении кабеля к принтеру можно найти в инструкции по эксплуатации принтера.

# **4 Включите принтер.**

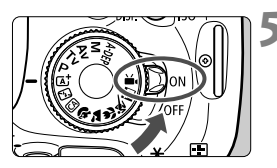

# **5 Установите переключатель питания камеры в положение <**1**>.**

X Некоторые принтеры могут подавать звуковые сигналы.

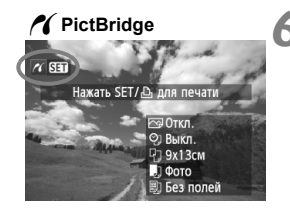

# **6 Выведите изображение на экран.**

- $\bullet$  Нажмите кнопку < $\blacktriangleright$ .
- X Отображается изображение, и в левом верхнем углу появляется значок < /></a>, указывающий, что камера подсоединена к принтеру.

- Печать видеозаписей невозможна.
	- Камера не работает с принтерами, поддерживающими только интерфейсы CP Direct и Bubble Jet Direct.
	- Используйте только интерфейсный кабель, входящий в комплект поставки.
	- Если на шаге 5 раздается длинный звуковой сигнал, это означает, что в принтере возникла неполадка. Устраните проблему, о которой сказано в сообщении об ошибке (стр. 244).
- R Также можно печатать изображения RAW, снятые фотоаппаратом.
	- При питании фотоаппарата от аккумулятора убедитесь, что он полностью заряжен. При полностью заряженном аккумуляторе печать может выполняться в течение приблизительно 4 часов.
	- Перед отсоединением кабеля предварительно выключите питание камеры и принтера. Возьмитесь за разъем (не за сам кабель) и отсоедините его.
	- При прямой печати для питания фотоаппарата рекомендуется использовать комплект сетевого питания ACK-E8 (продается отдельно).

# *M* Печать

**Индикация на экране и устанавливаемые параметры зависят от принтера.** Некоторые настройки могут отсутствовать. Подробнее см. в инструкции по эксплуатации принтера.

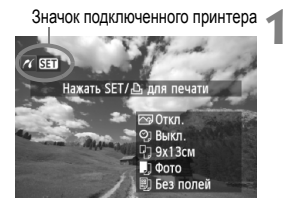

# **1 Выберите изображение для печати.**

- Убедитесь, что в левом верхнем углу ЖК-дисплея отображается значок  $\leq$  /  $\geq$ .
- $\bullet$  Клавишами < $\blacktriangleleft\blacktriangleright$  выберите изображение, которое требуется напечатать.

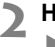

# **22 Нажмите кнопку**

**• Открывается экран настройки** параметров печати.

#### **Экран настройки параметров печати**

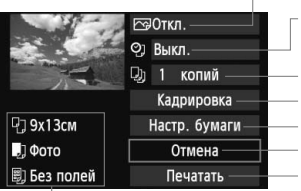

Задание эффектов печати (стр. 240).

Включение или выключение печати даты или номера файла.

Задание количества распечатываемых экземпляров.

Задание области кадрирования (обрезки) (стр. 243). Задание формата бумаги, типа бумаги и компоновки. Возврат на экран шага 1. Начало печати.

Отображаются заданные размер бумаги, тип и макет.

**\* В зависимости от принтера определенные настройки, например, печать даты и номера файла и кадрирование могут быть недоступны.**

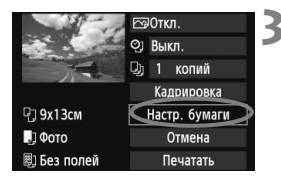

# **3 Выберите пункт [Настр. бумаги].**

- Выберите пункт [**Настр. бумаги**] и нажмите кнопку  $\leq$   $(5r)$  >
- **Открывается экран настройки** бумаги.

# Q **Задание размера бумаги**

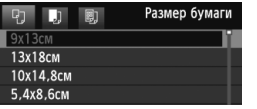

# Y **Задание типа бумаги**

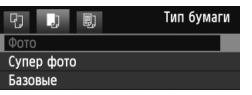

- Выберите размер бумаги, загруженной в принтер, затем нажмите кнопку  $\leq$   $($ s $\leq$  $)$  $>$ .
- $\triangleright$  Открывается экран «Тип бумаги».
- Выберите тип бумаги, загруженной в принтер, затем нажмите кнопку  $\leq$   $\leq$   $\leq$   $\geq$ .
- **Открывается экран «Вид страницы».**

# U **Задание вида страницы**

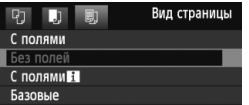

- Выберите вид страницы, затем нажмите кнопку  $<$   $(sE)$  >.
- **Вновь открывается экран** настройки параметров печати.

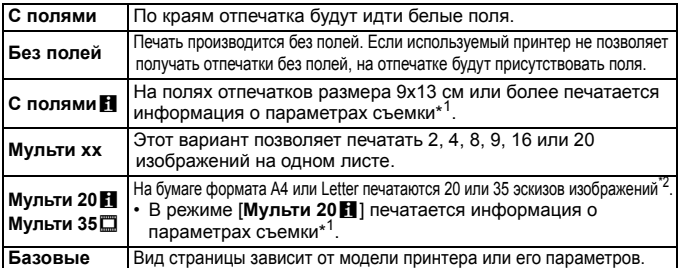

- \*1:Печатаются следующие данные Exif: название камеры, название объектива, режим съемки, выдержка, диафрагма, величина компенсации экспозиции, чувствительность ISO, баланс белого и т.д.
- \*2:После формирования заказа печати с помощью функции «Формат заказа цифровой печати (DPOF)» (стр. 245) печатать надо в соответствии с инструкциями в разделе «Прямая печать с параметрами DPOF» (стр. 248).

Если соотношение сторон изображения отличается от соотношения сторон бумаги, на которой оно будет напечатано, то изображение может быть значительно обрезано при печати без полей. Если изображение обрезано, оно может выглядеть более зернистым из-за меньшего количества пикселов.

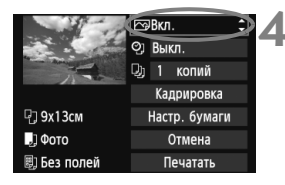

# **4 Задайте использование эффектов для печати.**

- Задайте требуемые значения. Если задавать эффект для печати не требуется, переходите к шагу 5.
- **Вид экрана может отличаться в зависимости от принтера.**
- Выберите параметр в верхней правой части экрана (на снимке обведен в кружок), затем нажмите кнопку < $(SET)$ >.
- Выберите требуемый эффект для печати и нажмите кнопку  $\leq$   $\sqrt{\text{sn}}$  $>$ .
- $\bullet$  Если значок < $\equiv$  > отображается ярко рядом с < NEO. >, Вы также можете настроить эффект печати (стр. 242).

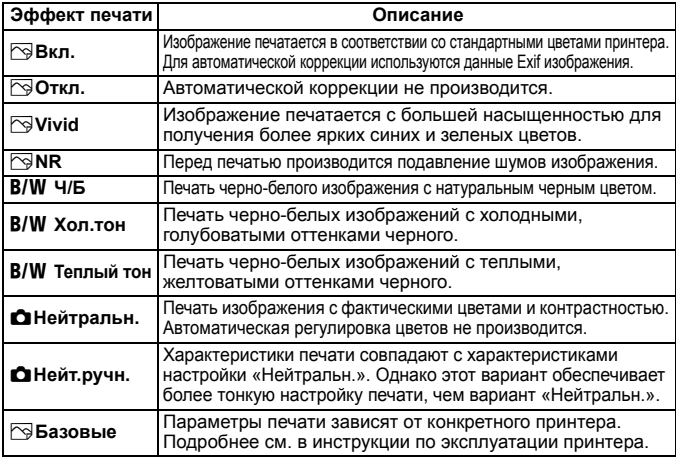

\* **При изменении эффекта для печати эти изменения отображаются на изображении в левом верхнем углу. Помните, что вид отпечатанного изображения может несколько отличаться от отображаемого изображения, которое является всего лишь приблизительным. Это также относится к параметрам [Яркость] и [Уровни] на стр. 242.**

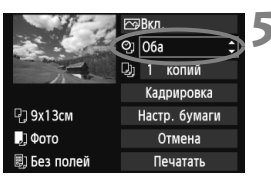

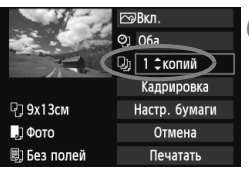

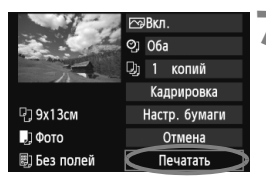

# **5 Задайте печать даты <sup>и</sup> номера файла.**

- Задайте требуемые значения.
- $\bullet$  Выберите < $\heartsuit$ > и нажмите кнопку  $<$   $(SET)$   $>$ .
- Задайте нужные параметры и нажмите  $\leq$   $\left(\frac{1}{2} + \frac{1}{2}\right)$

# **6 Задайте количество копий.**

- Задайте требуемые значения.
- $\bullet$  Выберите < $\nabla$  > и нажмите кнопку  $<$   $(SET)$   $>$ .
- Задайте количество копий и нажмите кнопку  $\leq$   $(51)$  >.

# **7 Запустите печать.**

 Выберите пункт [**Печатать**] и нажмите кнопку  $\leq$   $($   $\leq$   $\leq$   $\geq$   $\geq$   $\leq$ 

R

 При простой печати можно распечатать другое изображение с такими же параметрами печати. Выберите изображение и нажмите кнопку <  $\triangle$  >. При простой печати всегда будет распечатываться только одна копия. (Задание количества копий невозможно.) Также не будет выполняться кадрирование (стр. 243).

- Значение [**Базовые**] для эффектов печати и других параметров означает, что для соответствующих параметров будут использоваться значения по умолчанию, которые были установлены для данного принтера производителем. Значения параметров для варианта [**Базовые**] см. в инструкции по эксплуатации принтера.
- В зависимости от размера файла изображения и качества его записи от момента выбора пункта [**Печатать**] до момента начала печати может пройти некоторое время.
- При применении к изображению функции коррекции наклона (стр. 243) печать изображения может занять больше времени.
- $\bullet$  Для остановки печати нажмите кнопку <  $\langle$   $\epsilon$ т $\rangle$ >, пока отображается [**Стоп**], затем выберите [**OK**].
- При выполнении команды [**Сбросить все настройки камеры**] (стр. 176) все настройки возвращаются к значениям по умолчанию.

# e **Настройка эффектов печати**

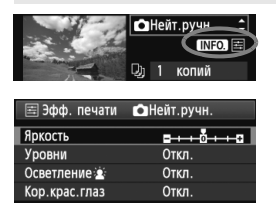

На шаге 4 (стр. 240) выберите эффект печати. Когда значок < $\equiv$  > отображается ярко рядом  $c \leq \text{NNF}$  >. Вы можете нажать кнопку <INFO, >, чтобы настроить эффект печати. Настраиваемые параметры и вид экрана зависят от выбора, сделанного на шаге 4.

### **Яркость**

Можно настроить яркость изображения.

### **Уровни**

Если выбран вариант [**Вручную**], можно изменить распределение уровней на гистограмме и настроить яркость и контрастность изображения. Когда отображается экран «Настройка уровней», нажмите кнопку <INFO. > для изменения положения маркера < $\blacktriangleright$ . Клавишами < $\blacktriangleright$  > можно свободно настраивать уровень темных (0 - 127) или уровень светлых (128 - 255) областей.

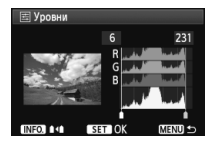

# **• Осветление**

Эффективно в условиях контрового света, когда лицо объекта может выглядеть темным. Если выбрано значение [**Вкл.**], для печати лицо осветляется.

### **Кор.крас.глаз**

Эффективен при съемке со вспышкой, когда у объекта возникает эффект «красных глаз». Если выбрано значение [**Вкл.**], для печати производится коррекция эффекта «красных глаз».

 $\blacksquare$ 

Эффекты **[Осветление**  $\hat{\mathbf{z}}$  | и **[Кор. крас. глаз**] на экране не отображаются.

- Если выбран вариант [**Настройки**], можно настроить параметры [**Контрастность**], [**Насыщенность**], [**Цвет тона**] и [**Цвет. баланс**]. Для настройки параметра [Цвет.баланс] используйте клавиши < $\spadesuit$  >. В означает синий цвет, А - янтарный, М - пурпурный и G - зеленый. Цвет будет откорректирован в соответствующем направлении.
- При выборе пункта [**Сбросить всё**] для всех настроек эффектов печати восстанавливаются значения по умолчанию.

# **Кадрирование изображения**

Коррекция наклона

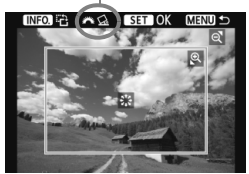

Изображение можно кадрировать и распечатать только выбранную часть, как если бы была изменена компоновка кадра. **Выполнять кадрирование рекомендуется непосредственно перед печатью.** Если параметры печати задаются после настройки кадрирования, возможно, придется снова выполнить кадрирование.

# **1 На экране настройки параметров печати выберите пункт [Кадрировка].**

# **2 Задайте размер, положение <sup>и</sup> соотношение сторон рамки кадрирования.**

 Распечатывается область, расположенная внутри рамки кадрирования. Соотношение сторон рамки кадрирования можно изменить в пункте [**Настр. бумаги**].

### **Изменение размера рамки кадрирования**

Размер рамки кадрирования изменяется при нажатии кнопки <0> или < $\blacksquare$ • С >. Чем меньше рамка кадрирования, тем больше будет увеличено изображение при печати.

# **Перемещение рамки кадрирования**

Перемещая рамку клавишами <  $\Leftrightarrow$  > в вертикальном и горизонтальном направлениях, совместите ее с изображением. Перемещайте рамку кадрирования до тех пор, пока внутри нее не окажется нужный участок изображения.

#### **Поворот рамки**

При нажатии кнопки <INF0.> ориентация рамки кадрирования меняется между вертикальной и горизонтальной. Это позволяет создавать вертикально ориентированные отпечатки из изображения с горизонтальной ориентацией.

### **Коррекция наклона изображения**

При помощи диска < $\leq$  можно настроить угол наклона изображения на ±10 градусов с шагом в 0,5 градуса. Во время настройки наклона изображения значок < $\leq$  > на экране станет синим.

# **3 Для выхода из режима кадрирования нажмите кнопку <**0**>.**

- X Вновь открывается экран настройки параметров печати.
- Область кадрирования изображения можно проверить в левом верхнем углу экрана настройки параметров печати.
- В зависимости от принтера кадрированная область изображения может распечатываться не так, как было указано.
	- Чем меньше рамка кадрирования, тем более зернистым будет выглядеть распечатанное изображение.
	- Выполняя кадрирование, контролируйте изображение на ЖКдисплее камеры. Если контролировать вид изображения на экране телевизора, отображение рамки кадрирования может оказаться не совсем точным.

# **Обработка ошибок принтера**

Если после устранения причины ошибки (нет чернил, нет бумаги и т.д.) и выбора пункта [**Дальше**] для продолжения печати печать не возобновляется, тогда для возобновления печати необходимо воспользоваться кнопками, находящимися на принтере. Подробности по возобновлению печати см. в руководстве по эксплуатации принтера.

### **Сообщения об ошибках**

Если во время печати возникла ошибка, на ЖК-дисплей выводится сообщение об ошибке. Нажмите кнопку < (Ег) >, чтобы остановить печать. После устранения причины ошибки возобновите печать. Подробнее об устранении неполадок при печати см. в инструкции по эксплуатации принтера.

#### **Ошибка с бумагой**

Проверьте правильность загрузки бумаги в принтер.

#### **Ошибка с картриджем**

Проверьте уровень чернил в принтере и состояние емкости для отработанных чернил.

#### **Аппаратная ошибка**

Проверьте все возможные неполадки в работе принтера, не относящиеся к бумаге или чернилам.

#### **Ошибка файла**

Печать выбранного изображения через PictBridge невозможна. Печать изображений, полученных с помощью другой камеры или отредактированных на компьютере, может быть невозможна.

# 245

# $\bigcirc$  Формат заказа цифровой печати (DPOF)

Можно задать тип печати, а также печать даты и номера файла. Эти параметры печати будут применяться ко всем изображениям, для которых заказаны отпечатки. (Раздельное задание этих параметров для каждого изображения невозможно.)

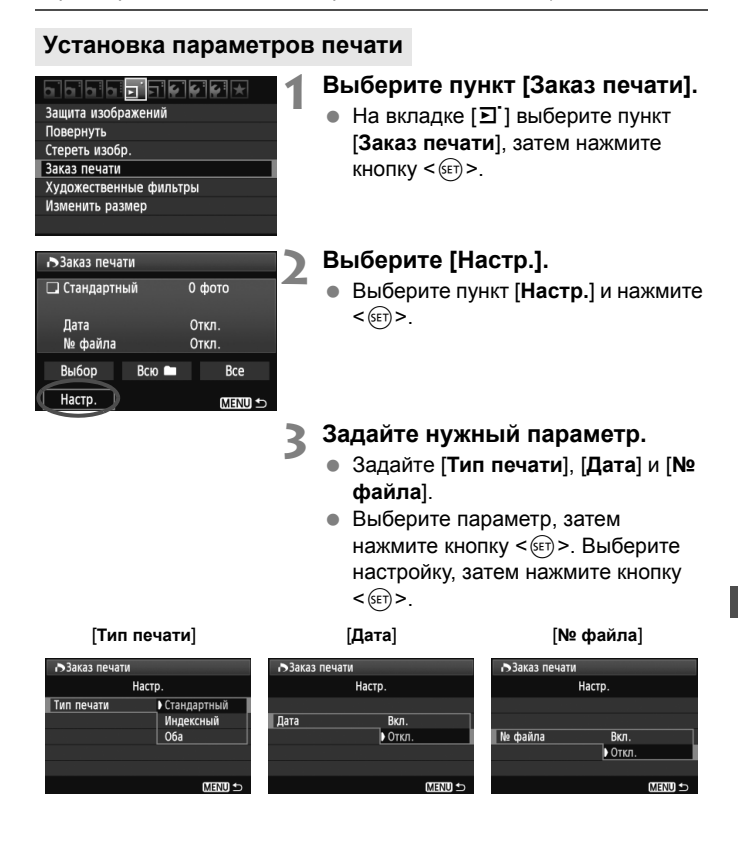

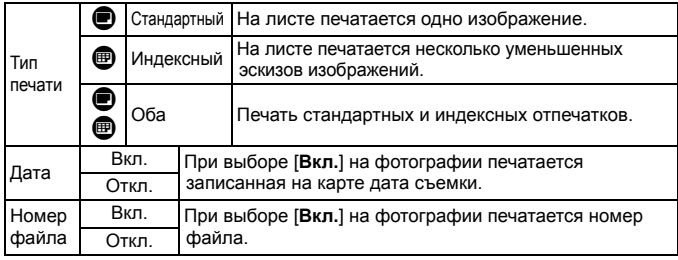

**4 Выйдите из режима настройки.**

- $\bullet$  Нажмите кнопку <MENU>.
- $\blacktriangleright$  Снова откроется экран «Заказ печати».
- Затем для заказа печатаемых изображений выберите вариант [**Выбор**], [**Всю**n] или [**Все**].
- Даже если для параметров [**Дата**] и [**№ файла**] заданы значения [**Вкл.**], дата и номер файла могут не напечататься. Это зависит от заданного типа печати и модели принтера.
	- При печати с параметрами DPOF необходимо использовать карту памяти с заданными параметрами заказа печати. Невозможно выполнить печать в данном формате, просто печатая с карты выделенные изображения.
	- Может оказаться, что некоторые принтеры и фотолаборатории, поддерживающие печать DPOF, не в состоянии напечатать фотографии в соответствии с заданными параметрами. Если такая ситуация возникает при использовании Вашего принтера, обратитесь к инструкции по эксплуатации принтера. Или при заказе печати уточните, обеспечивается ли совместимость в данном фотоателье.
	- Не пытайтесь вставлять в камеру карту памяти с заказом печати, записанным на другой камере, и затем редактировать заказ. Заказ печати может не сработать или окажется перезаписанным. Кроме того, в зависимости от типа изображения формирование заказа печати может оказаться невозможным.
	- Заказ печати изображений RAW и видеозаписей невозможен. Вы можете печатать изображения RAW через прямую печать (стр. 236).
		- Для отпечатков типа [**Индексный**] нельзя одновременно задать значение [**Вкл.**] для параметров [**Дата**] и [**№ файла**].

# **Заказ печати**

# **Выбор**

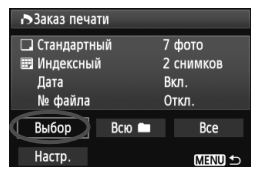

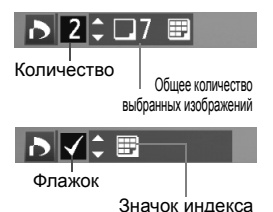

### Последовательный выбор и заказ изображений одного за другим. Для просмотра сразу трех изображений нажмите кнопку < $\blacksquare$  •  $\lhd$  > Для возврата в режим просмотра одиночных изображений нажмите кнопку  $\leq \mathcal{R}$  >. После завершения формирования заказа печати нажмите кнопку <MENU> для сохранения заказа печати на карту памяти.

#### **[Стандартный] [Оба]**  $K$ лавишами < $\sqrt{V}$  > установите количество печатаемых экземпляров данного изображения.

# **[Индексный]**

Клавишами <**N** > пометьте изображения флажками  $\lt\lt\gt$ , и они будут включены в индексную печать.

# **■** Всю

Выберите [**Выделить все в папке**] и затем выберите папку. Устанавливается печать по одному экземпляру всех изображений в папке. При выборе пункта [**Отменить для всех в папке**] и последующем выборе папки отменяется печать всех изображений из этой папки.

# **Все**

При выборе пункта [**Выделить все на карте**] устанавливается печать по одному экземпляру всех изображений с данной карты. При выборе пункта [**Отменить для всех на карте**] отменяется печать всех изображений с этой карты памяти.

 Обратите внимание, что изображения RAW и файлы видеозаписей не включаются в заказ печати даже при выборе варианта «Всю • » или «Все».

 При использовании принтера PictBridge включайте в один заказ печати не более 400 изображений. Если задано больше изображений, часть выбранных изображений может не распечататься.

# W **Прямая печать с параметрами DPOF**

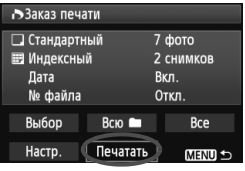

Используя принтер PictBridge, можно легко печатать изображения с помощью параметров DPOF.

# **1 Подготовьтесь <sup>к</sup> печати.**

- См. стр. 236. Следуйте процедуре «Подключение камеры к принтеру» до шага 5.
- **2 На вкладке [**3**] выберите пункт [Заказ печати].**

# **3 Выберите пункт [Печатать].**

- Пункт [**Печатать**] отображается только в том случае, если фотоаппарат подсоединена к принтеру и печать возможна.
- **4 Задайте параметры [Настр. бумаги]** (стр. 238)**.**
	- Задайте требуемые эффекты при печати (стр. 240).

# **5 Выберите [OK].**

- Перед печатью обязательно задайте размер бумаги.
	- Некоторые принтеры не позволяют печатать номера файлов.
	- Если выбрано значение [**С полями**], дата может быть напечатана некоторыми принтерами на полях.
	- В зависимости от принтера, дата может выглядеть бледной, если она напечатана на темном фоне или на границе.
- В пункте [**Уровни**] выбор значения [**Вручную**] невозможен.
	- Если процесс печати был остановлен, и нужно его возобновить для печати оставшихся изображений, выберите пункт [**Продолж.**]. Обратите внимание, что печать не будет возобновлена в следующих случаях:
		- Если перед возобновлением печати был изменен заказ печати или были удалены какие-либо изображения, включенные в заказ печати.
		- При задании индексной печати если перед возобновлением печати были изменены настройки бумаги.
		- Если в момент остановки печати на карте памяти оставалось мало места.
	- При возникновении неполадок при печати см. стр. 244.

# **Пользовательская настройка камеры**

Различные функции фотоаппарата можно настроить в соответствии с предпочтениями фотографа с помощью пользовательских функций. В режимах творческой зоны можно задать и использовать пользовательские функции.

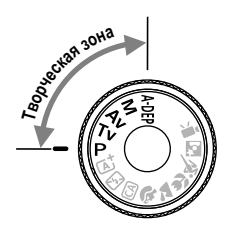

**12**

# **MENU** Установка пользовательских функций<sup>\*</sup>

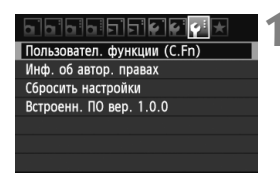

Номер пользовательской функции

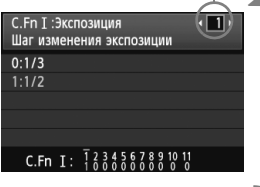

# С. Fn I: Экспозиция Шаг изменения экспозиции  $0:1/3$  $1:1/2$ C.Fn I:  $\frac{1}{6}$  $\frac{2}{6}$  $\frac{3}{6}$  $\frac{4}{6}$  $\frac{5}{6}$  $\frac{6}{6}$  $\frac{7}{6}$  $\frac{8}{6}$  $\frac{9}{6}$  $\frac{10}{6}$

# **1 Выберите [Пользовател. функции (C.Fn)].**

 $\bullet$  На вкладке [ $\ddagger$ ] выберите [**Пользовател. функции (C.Fn)**], затем нажмите кнопку  $\leq$   $\left( \text{er} \right)$  >.

# **2 Выберите номер пользовательской функции.**

 $\bullet$  Клавишами < $\blacktriangleleft\blacktriangleright$  выберите номер пользовательской функции, затем нажмите кнопку  $\leq$   $\left( \text{sn} \right)$  >.

# **3 Внесите требуемые изменения в настройку.**

- $\bullet$  Клавишами < $\blacktriangle$  $\blacktriangledown$  > выберите настройку (номер), затем нажмите кнопку < $(F)$ >.
- Для установки других пользовательских функций повторите шаги 2 и 3.
- В нижней части экрана под номерами соответствующих пользовательских функций указаны их текущие настройки.

# **4 Выйдите из режима настройки.**

- $\bullet$  Нажмите кнопку <MENU>.
- X Снова открывается экран шага 1.

# **Сброс всех пользовательских функций**

В меню [7 **Сбросить настройки**] выберите [**Сброс всех польз.функц. (C.Fn)**], чтобы сбросить все настройки пользовательских функций (стр. 176).

# **Пользовательские функции**

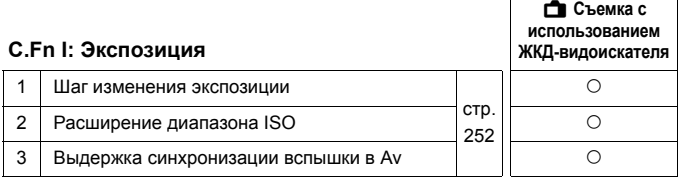

## **C.Fn II: Изображение**

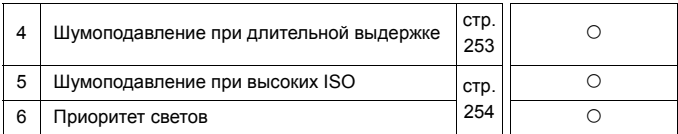

### **C.Fn III: Автофокус/Реж.драйва**

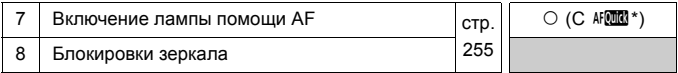

\* Если используется вспышка Speedlite серии EX (продается отдельно), оснащенная светодиодной подсветкой, светодиодная подсветка будет включаться для помощи автофокусировки даже в режимах  $\texttt{AFG}$  и  $\texttt{AFG}$ .

# **C.Fn IV: Дополнительно**

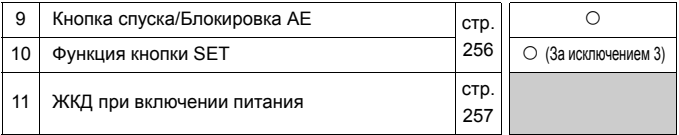

Затемненные Пользовательские функции не работают при съемке с использованием ЖКД-видоискателя. (Настройки недоступны.)

# **MENU Настройки пользовательских функций**

Пользовательские функции разбиты на четыре группы на основе типа функции: C.Fn I: Экспозиция, C.Fn II: Изображение, C.Fn III: Автофокус/Реж. драйва, C.Fn IV: Дополнительно.

# **C.Fn I: Экспозиция**

# **C.Fn-1 Шаг изменения экспозиции**

# **0: 1/3**

**1: 1/2**

Задает шаг 1/2 ступени для выдержки, величины диафрагмы, компенсации экспозиции, автоматического брекетинга экспозиции (AEB), компенсации экспозиции вспышки и т. д. Эффективно в том случае, если управление экспозицией настраивается с шагом большим, чем 1/3 ступени.

 $|\overline{z}|$  При установке 1 величина экспозиции отобразится в видоискателе и в ЖКД-видоискателе, как показано ниже.

### $3.2.1.\%$  $2.5$   $2.4$   $-1.42$   $180$

# **C.Fn-2 Расширение диапазона ISO**

# **0: Откл.**

# **1: Вкл.**

Становится доступной чувствительность «**H**» (эквивалент ISO 12800). Имейте в виду, что если [**C.Fn-6: Приоритет светов**] установлен в положение [**1: Разрешен**], «**H**» не может быть установлено.

### **C.Fn-3 Выдержка синхр. вспышки в Av (режим Автоэкспозиция с приоритетом диафрагмы)**

При съемке со вспышкой с использованием автоэкспозиции с приоритетом диафрагмы (Av) можно установить выдержку синхронизации вспышки.

### **0: Авто**

Выдержка синхронизации вспышки устанавливается автоматически в диапазоне 1/200 - 30 с, чтобы соответствовать яркости сцены. Со внешней вспышкой Speedlite синхронизация при короткой выдержке также возможна.

# **1: 1/200 - 1/60 с (авто)**

Предотвращает установку длительной выдержки синхронизации в условиях низкой освещенности. Это удобно для предотвращения размытия объекта и сотрясения камеры. Однако хотя объект будет надлежащим образом экспонирован при съемке со вспышкой, фон может получиться темным.
#### **2: 1/200 с (фиксированная)**

Выдержка синхронизации вспышки фиксируется на значении 1/200 с. Это позволяет более эффективно, по сравнению с вариантом 1, предотвратить размытие объекта и дрожание фотоаппарата. Однако фон может выглядеть темнее, чем при использовании варианта 1.

Если установлено значение 1 или 2, синхронизация вспышки при короткой выдержке не может быть использована с внешней вспышкой Speedlite.

## **C.Fn II: Изображение**

## **C.Fn-4 Шумопод. при длит. выдержке**

#### **0: Откл.**

#### **1: Авто**

Для выдержек длительностью 1 с или более шумоподавление производится автоматически при обнаружении шумов, характерных для длительных выдержек. Настройка [**Авто**] эффективна в большинстве случаев.

#### **2: Вкл.**

Шумоподавление производится для всех выдержек длительностью 1 с или более. Настройка [**Вкл.**] может быть эффективна для шумов, которые не могут обнаруживаться или уменьшаться в режиме [**Авто**].

- При выбранных параметрах 1 или 2 после съемки изображения время обработки для уменьшения шумов может равняться времени экспонирования. Съемка следующего изображения до завершения процесса шумоподавления невозможна.
	- При чувствительности ISO 1600 и выше шумы могут быть более выражены при настройке 2, чем при настройке 0 или 1.
	- В варианте 1 или 2 при использовании длительной выдержки при отображении изображения на ЖКД-видоискателе во время процесса обработки для подавления шумов отобразится значок «**BUSY**». Съемка с использованием ЖКД-видоискателя невозможна до тех пор, пока не завершится процесс обработки для подавления шумов. (Съемка следующего изображения невозможна.)

## **C.Fn-5 Шумопод. при высоких ISO**

Уменьшает шумы, возникающие на изображении. Хотя шумоподавление применяется при любых значениях чувствительности ISO, оно особенно эффективно при больших значениях чувствительности ISO. При низких значениях чувствительности ISO происходит дальнейшее уменьшение шумов в области тени. Измените параметры в соответствии с уровнем шума.

- **0: Стандартная**
- **1: Слабая**
- **2: Сильная**
- **3: Запрещена**
- 
- При установке значения 2 максимальная длина серии при серийной съемке значительно уменьшается.
- $\bullet$  При проигрывании  $\mathbb{RM}$  или  $\mathbb{RM}$  + 1 изображений на фотоаппарате или прямой печати эффект шумоподавления при высоких значениях ISO может быть минимальным. Для проверки результата шумоподавления или печати изображений с шумоподавлением можно использовать программу Digital Photo Professional (входит в комплект камеры, стр. 302).

## **C.Fn-6 Приоритет светов**

#### **0: Запрещён**

#### **1: Разрешен**

Улучшается детализация в светлых областях. Динамический диапазон расширяется со стандартного 18% серого в сторону светлых областей. Переходы между оттенками серого и светлыми областями становятся более плавными.

- $\bigoplus$  **B** варианте 1 Auto Lighting Optimizer (Автокоррекция яркости) (стр. 109) автоматически устанавливается на [**Запрещена**], и ее невозможно изменить.
	- В варианте 1 шумы могу быть чуть более выражены, чем в варианте 0.

 $\overline{\mathbb{B}}$  В варианте 1 возможен выбор чувствительности ISO в диапазоне 200 -6400.

Кроме того, при включении приоритета светлых оттенков на ЖКдисплее и в видоискателе отображается значок < $D+$ >.

## **C.Fn III: Автофокус/Реж.драйва**

## **C.Fn-7 Включение лампы помощи AF**

Вспомогательная подсветка для автофокусировки может обеспечиваться встроенной вспышкой или внешней вспышкой Speedlite, предназначенной для камер EOS.

#### **0: Разрешено**

При необходимости будет срабатывать лампа помощи автофокусировки встроенной вспышки или внешней вспышки Speedlite.

#### **1: Запрещено**

Подсветка для автофокусировки не используется.

#### **2: Вкл. на внешней вспышке**

Если установлена внешняя вспышка Speedlite, при необходимости она обеспечивает подсветку для автофокусировки. Встроенная вспышка камеры не дает подсветку для автофокусировки.

#### **3: Только ИК помощь AF**

Среди внешних вспышек Speedlite подсветку могут обеспечивать только те устройства, которые оборудованы источниками инфракрасного излучения. Это условие исключает применение в качестве источника подсветки вспышек Speedlite, использующих серии срабатываний вспышки с уменьшенной мощностью (например, встроенная вспышка).

При использовании вспышки Speedlite серии EX, оснащенной светодиодной подсветкой, светодиодная подсветка не будет включаться автоматически для помощи автофокусировки.

Если в пользовательской функции [**Включение лампы помощи AF**] на внешней вспышке Speedlite задано значение [**Запрещено**], вспышка Speedlite не производит подсветку для автофокусировки, даже если в фотоаппарате функция C.Fn-7 установлена на 0, 2 или 3.

## **C.Fn-8 Блокировки зеркала**

#### **0: Запрещена**

#### **1: Разрешена**

Предотвращает механические вибрации фотоаппарата, вызванные работой отражающего зеркала, которые могут помешать съемке с телеобъективом или укрупненной съемке (съемке макро). Порядок блокировки зеркала в верхнем положении см. на стр. 122.

## **C.Fn IV: Дополнительно**

## **C.Fn-9 Кнопка спуска/блокировки AE**

#### **0: AF/Фиксация AE**

#### **1: Фиксация AE/AF**

Удобно, если фокусировка и экспозамер должны производиться раздельно. Нажмите кнопку < $\bigstar$ >, чтобы выполнить автофокусировку, и нажмите кнопку спуска затвора наполовину, чтобы применить фиксацию автоэскпозиции.

#### **2: AF/Фикс. AF, нет фикс. AE**

В режиме автофокусировки AI Servo AF (следящая автофокусировка) кнопкой < $\bigstar$  > можно остановить автофокусировку на короткое время. Эта функция предотвращает нарушение фокусировки из-за появления препятствий между камерой и объектом съемки. Экспозиция устанавливается в момент выполнения съемки.

#### **3: AE/AF, нет фикс. AE**

Эта функция удобна при съемке объектов, попеременно двигающихся и останавливающихся. В режиме автофокусировки AI Servo AF (следящая автофокусировка) кнопкой < $\bigstar$  > можно запустить или остановить фокусировку. Экспозиция устанавливается в момент выполнения съемки. Таким образом, во время ожидания кульминационного момента фокусировка и экспозиция будут всегда оптимальными.

## **C.Fn-10 Функция кнопки SET**

Kнопке < @ > можно назначить часто используемую функцию.<br>Нажмите < @ >, когда фотоаппарат будет готов к съемке.

#### **0: Нормально (отключена)**

**1: Качество изображения**

Нажмите <  $\langle \overline{\epsilon} \overline{\epsilon} \rangle$ > для отображения экрана настройки качества записи изображения на ЖК-дисплее. Выберите нужное качество записи изображения, затем нажмите кнопку  $\leq$   $(s_{ET})$  >.

#### **2: Компенс. экспозиции вспыш.**

Если нажать кнопку <  $\frac{2}{\sqrt{5}}$ , появляется экран настройки компенсации экспозиции вспышки. Установите компенсацию экспозиции вспышки, затем нажмите кнопку < $(SET)$ >.

#### **3: ЖКД Вкл./Oткл.**

Обеспечивает ту же функцию, что и кнопка <DISP.>.

#### **4: Вызов меню**

Нажмите < (607) >, чтобы отобразить экран меню.

#### **5: ISO**

Появится экран настройки чувствительности ISO. Нажмите клавиши << > или поверните диск << > << >>, чтобы изменить чувствительность ISO. Также можно установить чувствительность ISO через видоискатель.

## **C.Fn-11 ЖКД при включении питания**

#### **0: Включать всегда**

При включении питания камеры отображаются параметры съемки (стр. 47).

#### **1: Состояние до отключения**

При нажатии кнопки <DISP.> и выключении камеры с выключенным ЖК-дисплеем при повторном включении камеры параметры съемки не будут отображаться. Это позволяет экономить заряд аккумулятора. Будут отображаться экраны меню и воспроизведения изображения.

Если Вы нажмете кнопку <DISP.>, чтобы отобразить параметры съемки, и затем выключите фотоаппарат, то при повторном включении, параметры съемки будут отображены.

# **МЕNU** Внесение пунктов в МОЁ МЕНЮ<sup>\*</sup>

На вкладке МОЁ МЕНЮ можно зарегистрировать до 6 параметров меню и пользовательских функций, настройки которых требуется часто изменять.

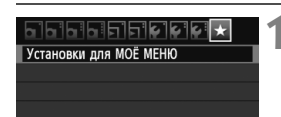

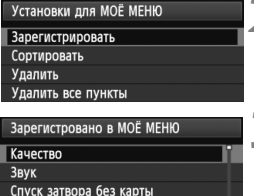

## **1 Выберите пункт [Установки для МОЁ МЕНЮ].**

- $\bullet$  На вкладке [ $\bigstar$ ] выберите пункт [**Установки для МОЁ МЕНЮ**], затем нажмите кнопку  $\leq$   $(55)$  >.
- **2 Выберите пункт [Зарегистрировать].**
	- Выберите пункт [**Зарегистрировать**] и нажмите  $k$ нопку < $(s_{ET})$ >.

## **3 Зарегистрируйте требуемые пункты.**

- Выберите пункт для регистрации, затем нажмите кнопку  $\leq$   $($  set)  $\geq$ .
- В диалоговом окне подтверждения выберите [**OK**] и нажмите кнопку <  $(s_{ET})$ > для регистрации пункта.
- Можно зарегистрировать до 6 параметров.
- Для возврата на экран шага 2 нажмите кнопку <MENU>.

## **Установки для МОЁ МЕНЮ**

MENU<sup>1</sup>

## **Сортировать**

Время просмот. Коррек. перифер. освещения Красные глаза

> Можно изменить порядок пунктов, внесенных в МОЁ МЕНЮ. Выберите пункт [**Сортировать**], затем выберите пункт, положение которого требуется изменить. Затем нажмите кнопку <  $\varepsilon$  >. При отображении  $\left[\bigoplus_{i=1}^{\infty}\right]$  измените порядок клавишами < $\blacktriangle$  $\blacktriangledown$  >, затем нажмите кнопки < $\left(\infty\right)$ >.

## **Удалить и Удалить все пункты**

Вы можете удалить любые зарегистрированные пункты. При выборе пункта [**Удалить**] за один раз удаляется один пункт, а при выборе пункта [**Удалить все пункты**] удаляются все пункты меню.

## **Показыв. в МОЁ МЕНЮ**

Если задано значение [**Разрешить**], при отображении экрана меню первой открывается вкладка [★].

# **13 Справочная информация**

Эта глава содержит справочную информацию по функциям фотоаппарата, дополнительным принадлежностям и т.п.

# **Питание камеры от бытовой электросети**

Комплект сетевого питания ACK-E8 (продается отдельно) позволяет подключить фотоаппарат к сети переменного тока и не беспокоиться о том, что аккумулятор может разрядиться.

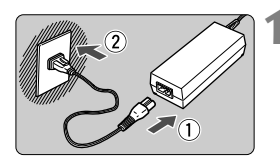

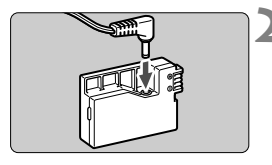

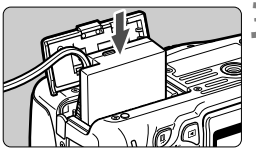

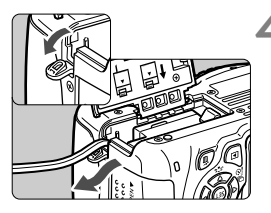

## **1 Подсоедините кабель питания.**

- Подсоедините кабель питания, как показано на рисунке.
- После завершения работы с камерой отсоедините вилку кабеля питания от электрической розетки.

## **2 Подсоедините переходник постоянного тока.**

 Подсоедините вилку шнура питания к переходнику постоянного тока.

## **3 Установите переходник постоянного тока.**

 Откройте крышку и установите переходник постоянного тока до фиксации со щелчком.

## **4 Уложите кабель постоянного тока.**

- Откройте крышку отверстия для кабеля постоянного тока и вставьте кабель, как показано на рисунке.
- Закройте крышку.

Не подсоединяйте и не отсоединяйте кабель питания, если переключатель питания камеры установлен в положение < $ON$ >.

# **Съемка с дистанционным управлением**

## **Пульт ДУ RC-6 (продается отдельно)**

Пульт дистанционного управления позволяет выполнять съемку удаленно с расстояния до 5 м от камеры. Вы можете снимать сразу либо с задержкой 2 с.

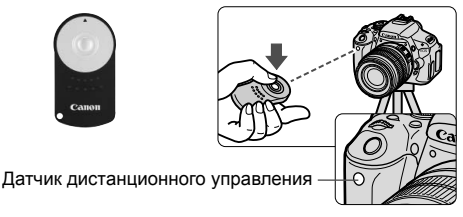

- Установите автоспуск на < $\bullet$  > (стр. 89).
- Направьте пульт ДУ на датчик дистанционного управления, находящийся на камере, и нажмите кнопку передачи.
- X Камера выполнит автофокусировку.
- $\blacktriangleright$  По достижении фокусировки загорается индикатор автоспуска, и производится съемка.

Вблизи флуоресцентных ламп некоторых типов в работе камеры могут происходить сбои. Во время беспроводной съемки с дистанционным управлением старайтесь держать фотоаппарат вдали от флуоресцентных источников освещения.

- $\overline{\mathbb{F}}$  Также может использоваться пульт дистанционного управления RC-1/RC-5 (продается отдельно).
	- Пульт ДУ может также использоваться для видеосъемки (стр. 159). Дистанционный переключатель RC-5 не может использоваться для съемки фотографий при видеосъемке.

## F **Дистанционный переключатель RS-60E3 (продается отдельно)**

Дистанционный переключатель RS-60E3 (продается отдельно) поставляется с кабелем длиной 60 см. При подключении к разъему для дистанционного управления фотоаппарата дистанционный переключатель RS-60E3 используется для нажатия кнопки спуска затвора наполовину или полностью.

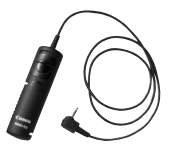

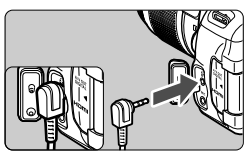

## **Использование крышки окуляра видоискателя**

При использовании автоспуска, ручной выдержки или дистанционного переключателя, когда Вы не смотрите через видоискатель, случайный свет, попадающий в видоискатель, может привести к тому, что изображение будет казаться более темным. Во избежание этого используйте крышку окуляра (стр. 25), закрепленную на ремне камеры.

**Для съемки с использованием ЖКД-видоискателя или видеосъемки устанавливать крышку окуляра необязательно.**

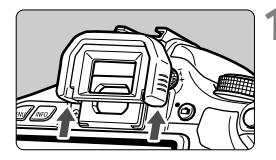

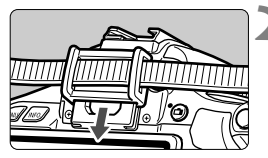

#### **1 Снимите наглазник.**

 Нажмите на нижнюю сторону наглазника, чтобы его снять.

## **2 Установите крышку окуляра.**

- Для установки крышки окуляра сдвиньте ее вниз по направляющим на окуляре.
- После завершения съемки отсоедините крышку окуляра и подсоедините наглазник, сдвигая его вниз по направляющим на окуляре.

# **Внешние вспышки Speedlite**

## **Вспышки Speedlite серии EX, предназначенные для камер EOS**

## **В целом обеспечивается такая же простота управления, как при использовании встроенной вспышки.**

Когда вспышка Speedlite серии EX (продается отдельно) установлена на камеру, почти все управление автоматическими функциями вспышки выполняется с помощью камеры. Другими словами, все выглядит так, как будто вместо встроенной вспышки установлена внешняя вспышка большой мощности.

**Подробнее см. в инструкции по эксплуатации вспышки Speedlite серии EX.** Данная камера является камерой типа А, которая может использовать все функции вспышек Speedlite серии EX.

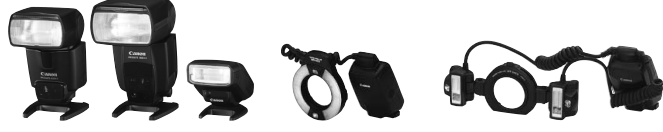

Вспышки Speedlite, устанавливаемые на горячий башмак

Вспышки Macro Lites

- R Для вспышек Speedlite серии EX, несовместимых с настройками функций вспышки (стр. 181), возможна установка только настроек [1 **комп. вспыш.**] и [**E-TTL II**] для параметра [**Настройки внешней вспышки**]. (Для некоторых вспышек Speedlite серии EX возможна также установка параметра [**Синхронизация**].)
	- Если компенсация экспозиции вспышки задана при использовании внешней вспышки Speedlite, вид значка компенсации экспозиции вспышки, отображаемого на ЖК-дисплее камеры, изменится с  $\mathbb Z$ на <sup>∍</sup> $\blacksquare$ .
	- Если для пользовательской функции режим замера экспозиции на вспышке Speedlite установлен на значение TTL (автовспышка), вспышка срабатывает только на полной мощности.

## **Другие вспышки Canon Speedlite, кроме серии EX**

- **При использовании вспышек Speedlite серии EZ/E/EG/ML/ TL, установленных в режим автовспышки TTL или A-TTL, вспышка может срабатывать только на полной мощности.**  Задайте в камере режим съемки < $M$ > (ручная установка экспозиции) или < $Av$  > (автоэкспозиция с приоритетом диафрагмы) и перед съемкой настройте величину диафрагмы.
- При использовании вспышки Speedlite, в которой предусмотрен режим ручной вспышки, снимайте в этом режиме.

## **Использование вспышек других производителей**

#### **Выдержка синхронизации**

Камера обеспечивает синхронизацию с компактными вспышками других производителей при выдержке 1/200 с. или больше. Используйте выдержку менее, чем 1/200 с.

Обязательно проверьте вспышку перед съемкой, чтобы убедиться в правильности ее синхронизации с камерой.

## **Предупреждения, касающиеся съемки с использованием ЖКД-видоискателя**

При съемке с использованием ЖКД-видоискателя вспышки других производителей (не Canon) не срабатывают.

- При использовании с камерой вспышки или какой-либо принадлежности вспышки, предназначенной для камеры другой марки, нормальная работа камеры не гарантируется, возможны сбои.
	- Не устанавливайте на горячий башмак камеры высоковольтную вспышку. Она может не сработать.

# **Использование карт Eye-Fi**

С помощью карты Eye-Fi, которая продается отдельно, Вы можете автоматически передавать снятые изображения на компьютер либо загружать их на онлайн-сервис через беспроводную ЛВС. Передача изображений является функцией карты Eye-Fi. Информацию по установке Eye-Fi карты, ее использованию и по устранению неполадок при передаче изображений Вы найдете в руководстве по эксплуатации к карте Eye-Fi. Либо же обратитесь за информацией к производителю карты.

**Фотоаппарат может не поддерживать все функции карты Eye-Fi (в том числе беспроводную передачу). Если у Вас возникнут какие-то проблемы с картой Eye-Fi, обращайтесь к изготовителю карты. Также имейте в виду, что во многих странах и регионах для использования карт Eye-Fi требуется специальное разрешение. Использовать карту без такого разрешения не позволяется. Если неизвестно, разрешено ли применение данной карты в вашем регионе, пожалуйста, проконсультируйтесь с производителем карты.**

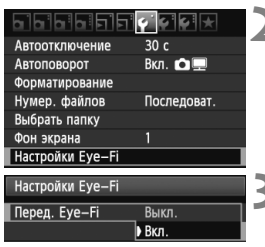

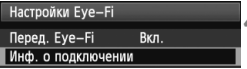

**1 Вставьте карту Eye-Fi.** (стр. 29)

## **2 Выберите пункт [Настройки Eye-Fi].**

- $\bullet$  На вкладке [ $\bullet$ ] выберите пункт [**Настройки Eye-Fi**], затем нажмите кнопку  $<$   $(5E)$  >.
- Меню отображается, только если карта Eye-Fi была вставлена в фотоаппарат.

## **3 Включите передачу Eye-Fi.**

- **Нажмите < (Ет) >, установите [Перед. Eye-Fi**] на [**Вкл.**], затем нажмите  $<$  (SET)  $>$ .
- Если Вы выберете [**Выкл.**], то автоматическая передача будет отключена даже при вставленной карте Eye-Fi (значок статуса передачи 个).

## **4 Отобразите информацию <sup>о</sup> подключении.**

 Выберите пункт [**Инф. о подключении**] и нажмите кнопку  $<$  (SET)  $>$ .

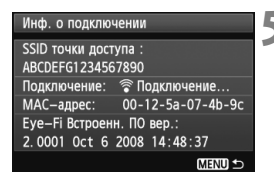

## **5 Проверьте [SSID точки доступа :].**

- Убедитесь, что точка доступа отображается для [**SSID точки доступа :**].
- Также можно просмотреть MACадрес карты Eye-Fi и версию встроенного ПО.
- $\bullet$  Нажмите кнопку <MENU> три раза. чтобы выйти из меню.

# **ONE SHOT** ा lQ. டி∎ Значок статуса передачи

## **6 Сделайте снимок.**

- **Изображение передается, и значок** < $\hat{\mathcal{F}}$  > переключается с серого (Не подключено) на один из значков, представленных ниже.
- Для переданных изображений на экране подробной информации отображается значок <sup>8</sup> (стр. 226).
- 
- 
- 
- 
- **(Серый) Не подключено** : Соединения с точкой доступа не установлено.
- <sup>•</sup> (Мигает) **Подключение** : Идет подключение к точке доступа.
- <sup>•</sup> (Отображается) **Подключено**: Соединение с точной доступа установлено.
- H ( ) **Передача** : Идет передача изображений на точку доступа.

## **Предосторожности при использовании карт Eye-Fi**

- $\bullet$  Если отображается « $\bullet$ », значит, во время получения информации о карте произошла ошибка. Выключите фотоаппарат и включите его снова.
- Даже если [**Перед. Eye-Fi.**] установлено на [**Выкл.**], карта все равно может передавать сигнал. В больницах, аэропортах и других местах, где беспроводные передачи запрещены, вынимайте карту Eye-Fi из фотоаппарата.
- Если передача изображений не работает, проверьте настройки карты Eye-Fi и настройки персонального компьютера. Подробнее см. в инструкции по эксплуатации карты.
- В зависимости от условий беспроводного соединения передача изображений может занять большее количество времени или прерваться.
- В результате процесса передачи карта Eye-Fi может нагреться.
- Заряд аккумулятора будет расходоваться быстрее.
- Во время передачи функция автоматического отключения не будет работать.

# **Таблица доступности функций при различных режимах съемки**

 $\bullet$ : Устанавливается автоматически  $\circ$ : Может выбираться пользователем  $\Box$ : Выбор невозможен

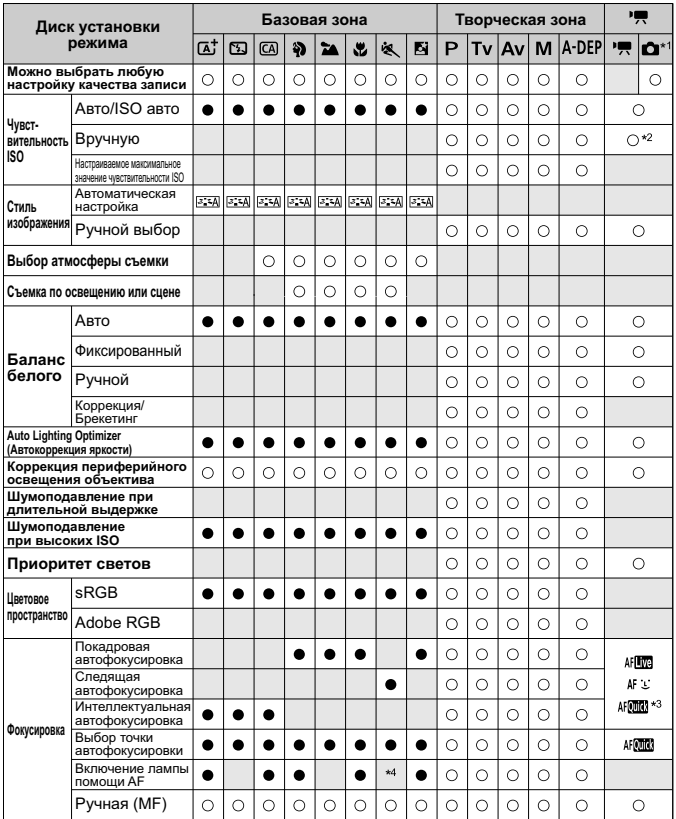

 $*$ 1: Значок  $\Box$  обозначает съемку фотографий в режиме видеосъемки.

\*2: Только для ручной установки экспозиции.

 $*3$ : При использовании во время видеосъемки переключается на <all  $\overline{\text{MS}}$ >.

\*4: Если во время съемки с использованием ЖКД-видоискателя режим автофокусировки установлен на < AFCLLES>, внешняя вспышка Speedlite при необходимости будет включать подсветку для автофокусировки.

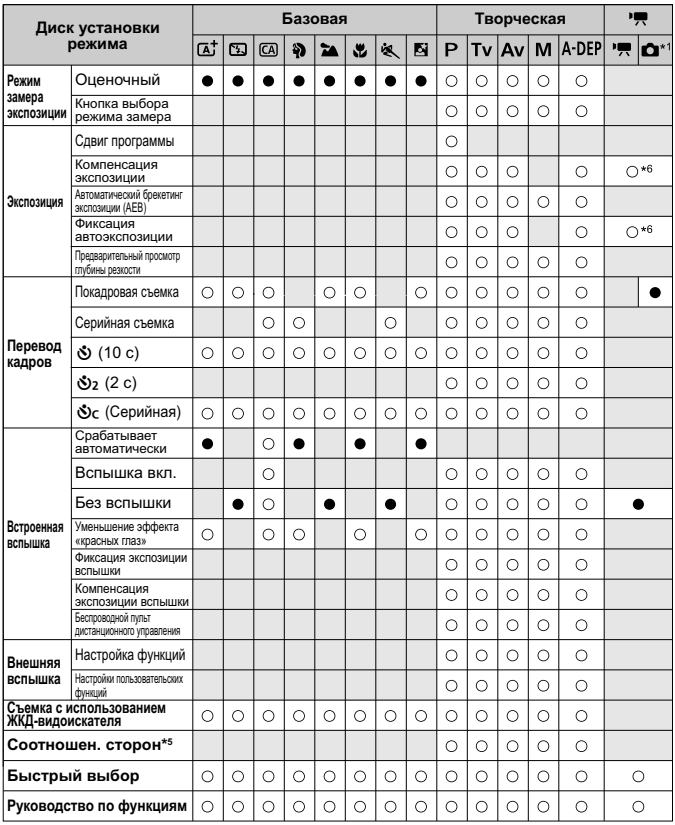

\*5: Настраивается только в режиме съемки с использованием ЖКДвидоискателя.

\*6: Настраивается только для автоматической экспозиции.

# 3**Параметры меню**

## **Для съемки с использованием видоискателя и ЖКД-видоискателя**

## 1 **Съемка 1** (Красное) Стр.

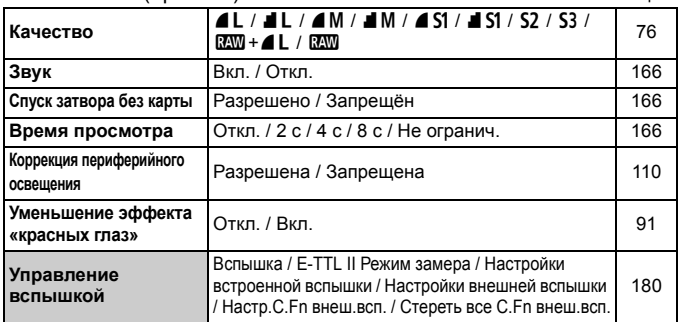

## 2 **Съемка 2** (Красное)

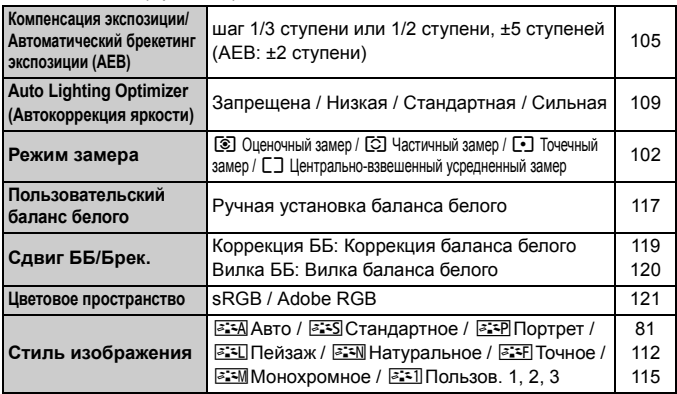

**В** режимах базовой зоны экраны (вкладки)  $[\mathbf{\Omega}^{\cdot}]$  Съемка 2,  $[\mathbf{\Omega}^{\cdot}]$ Съемка 3, [ $\blacklozenge$ ] Настройка 3 и [ $\bigstar$ ] Мое меню не отображаются.

• Вкладка [**Q**] Съемка 4 отображается в режимах базовой зоны как вкладка [ $\alpha$  ] Съемка 2.

В режимах базовой зоны затененные пункты меню не отображаются.

## $Q$  **Съемка** 3 (Красное) Стр.

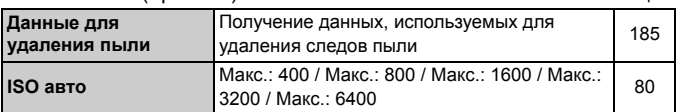

## $\Omega$  **Съемка** 4 (Красное)

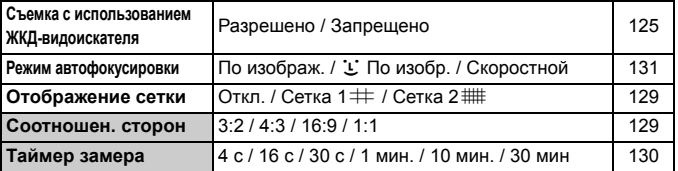

## 3 **Просмотр 1** (Синее)

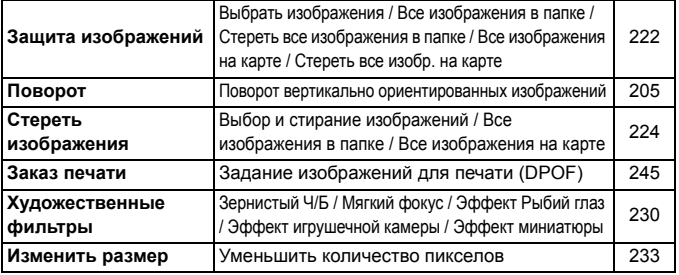

## 4 **Просмотр 2** (Синее)

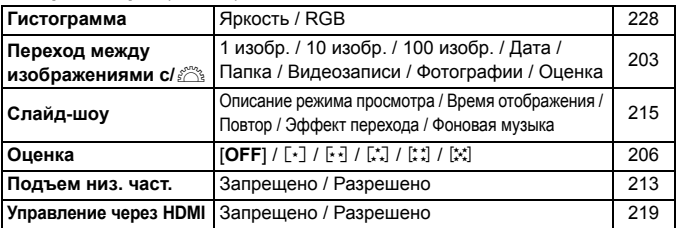

## 5 **Настройка 1** (Желтое) Стр.

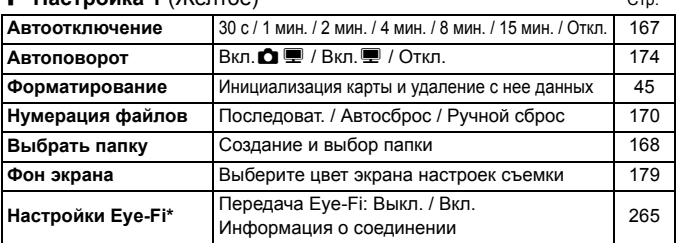

\* Отображается только когда используется карта Eye-Fi.

## 6 **Настройка 2** (Желтое)

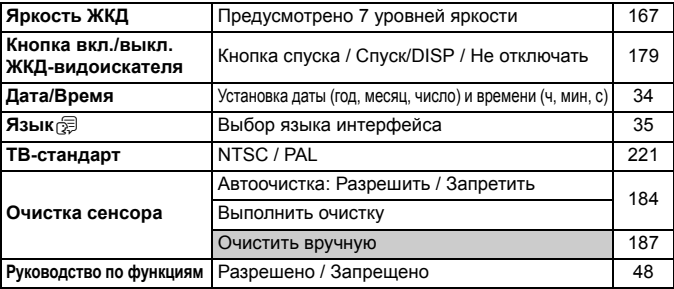

## 7 **Настройка 3** (Желтое)

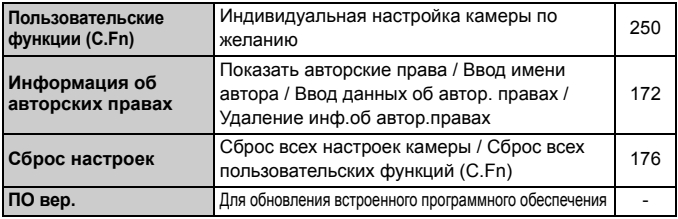

## 9 **МОЁ МЕНЮ** (Зеленое)

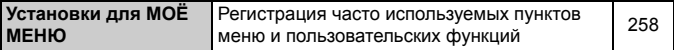

## **'只 Для видеосъемки**

## $\Phi$ **<sub>P</sub> Видеосъемка** 1 (Красное) Стр. Стр.

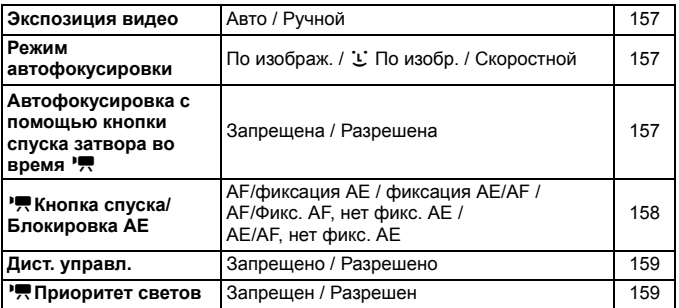

## o**Видеосъемка 2** (Красное)

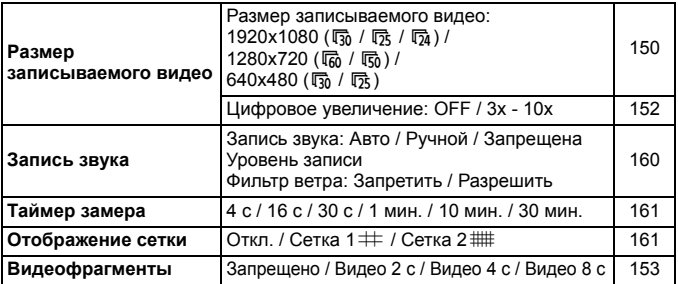

## Z**Видеосъемка 3** (Красное) Стр.

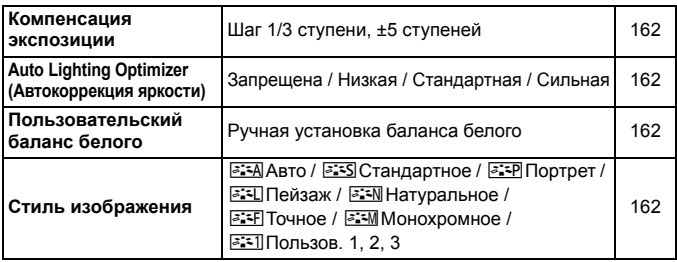

## 1 **Съемка 1** (Красное)

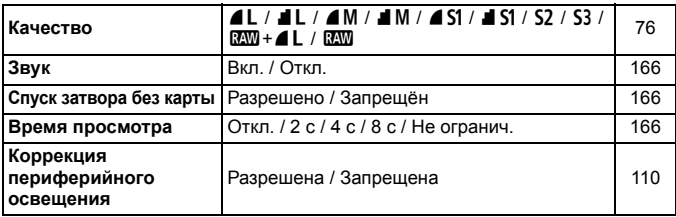

## 3 **Просмотр 1** (Синее)

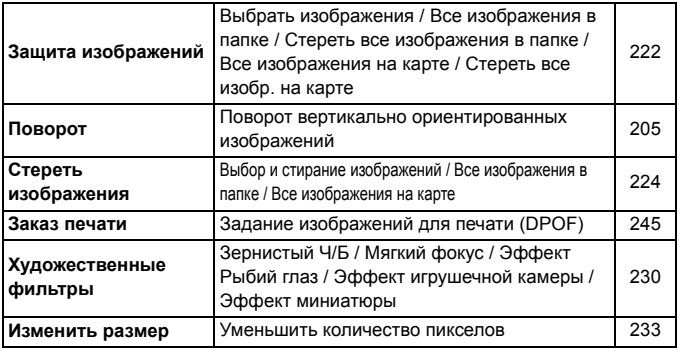

## $\overline{P}$  **Просмотр** 2 (Синее) Стр.

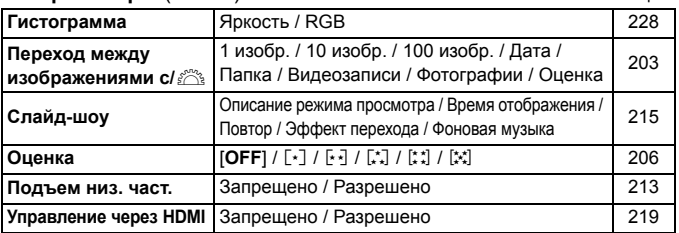

## 5 **Настройка 1** (Желтое)

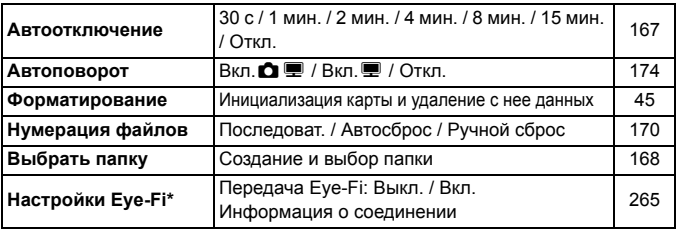

\* Отображается, только когда используется карта Eye-Fi.

## 6 **Настройка 2** (Желтое)

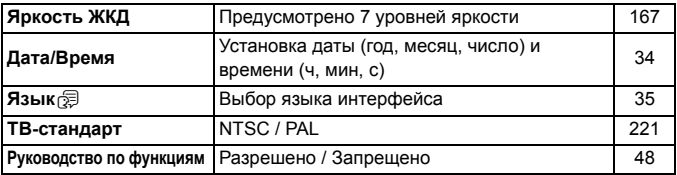

- 
- Отображаемые вкладки меню и настройки будут разными для съемки с использованием видоискателя, съемки с использованием ЖКД-видоискателя и видеосъемки.
	- Экраны (вкладки) [D] Видеосъемка 1, [D] Видеосъемка 2 и [Z] Видеосъемка 3 отображаются только в том случае, если установлен режим видеосъемки.

# **Состав системы**

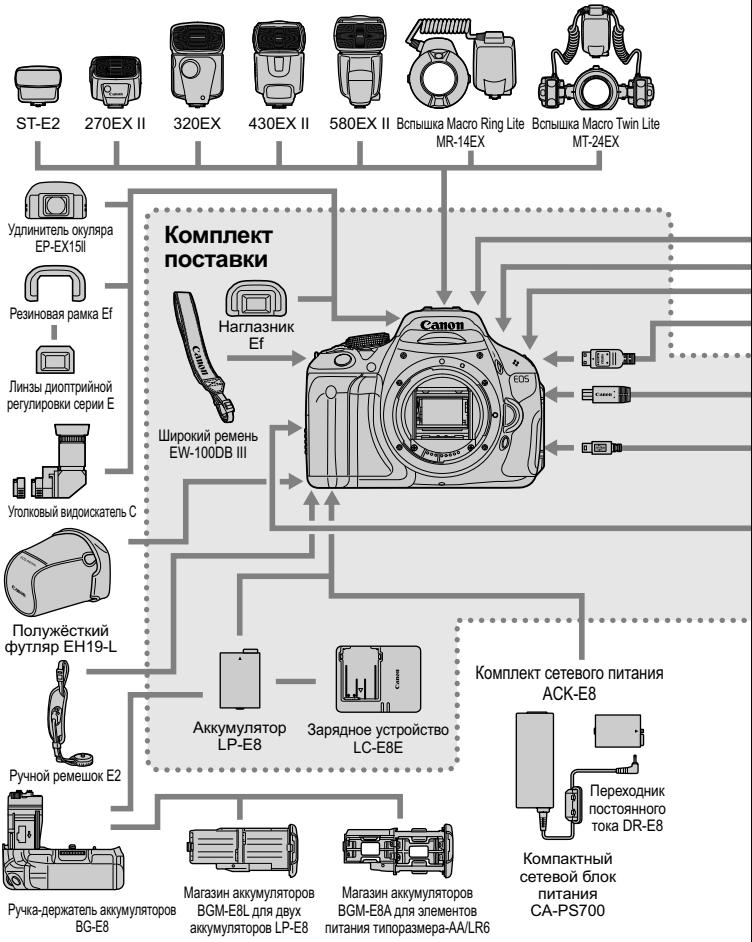

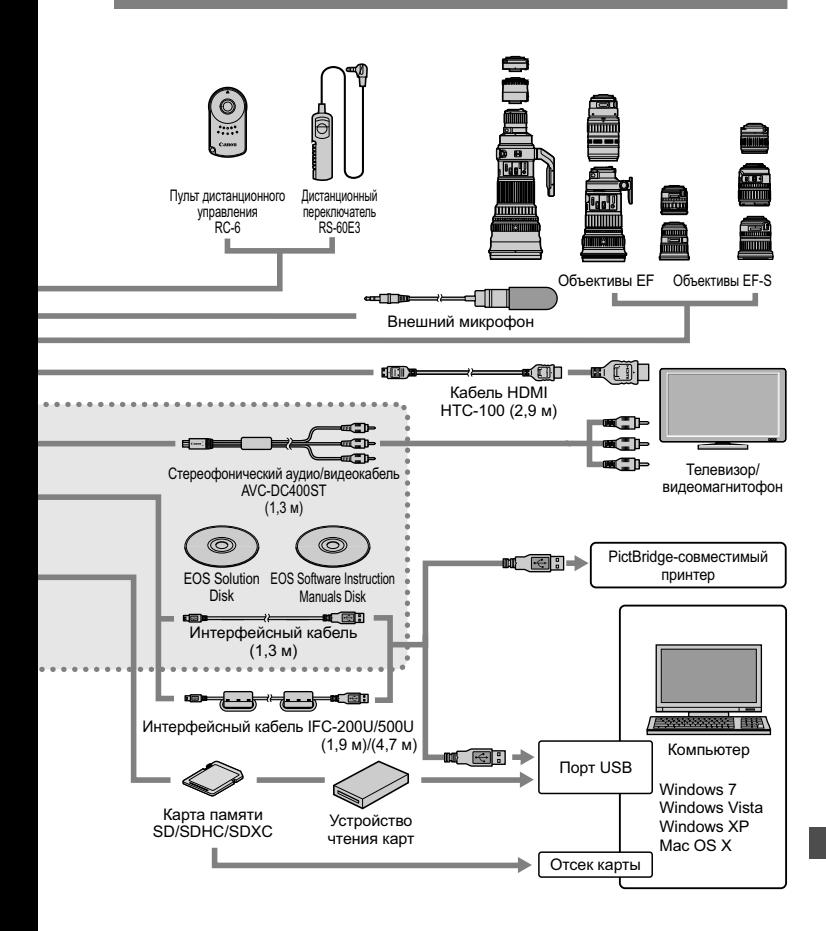

\* Длина всех кабелей составляет приблиз. \*\* м

# **Поиск и устранение неполадок**

В случае неполадки в первую очередь ознакомьтесь с настоящим разделом. Если данный раздел «Поиск и устранение неполадок» не помогает устранить неполадку, обращайтесь к своему дилеру или в ближайший сервисный центр Canon.

## **Проблемы, связанные с питанием**

## **Аккумулятор не заряжается.**

Запрещается заряжать аккумуляторы, отличные от LP-E8.

## **Индикатор зарядного устройства мигает.**

 Если в зарядном устройстве обнаружена проблема, цепь защиты прервет операцию зарядки, и индикатор зарядного устройства начнет мигать оранжевым. Если такое произойдет, отключите зарядное устройство от сети и выньте аккумулятор. Вставьте аккумулятор в зарядное устройство снова и подождите немного, прежде чем подключать зарядное устройство к источнику питания еще раз.

## **Камера не работает, хотя переключатель питания установлен в положение** < $ON$ >.

- Аккумулятор неправильно установлен в камеру (стр. 28).
- Убедитесь, что закрыта крышка отсека аккумулятора (стр. 28).
- Убедитесь, что закрыта крышка отсека карты (стр. 29).
- Зарядите аккумулятор (стр. 26).
- $\bullet$  Нажмите кнопку <DISP > (стр. 47).

## **Индикатор обращения к карте продолжает мигать даже после того, как переключатель питания установлен в положение <**2**>.**

 При выключении питания во время записи изображения на карту индикатор обращения к карте горит/мигает еще несколько секунд. После окончания записи изображения питание автоматически отключается.

#### **Аккумулятор быстро разряжается.**

- Используйте полностью заряженный аккумулятор (стр. 26).
- По мере использования аккумулятора его характеристики ухудшаются. Приобретите новый аккумулятор.
- При длительной работе в режимах съемки с использованием ЖКД-видоискателя или видеосъемки (стр. 123, 141) количество возможных кадров уменьшается.
- Если кнопка спуска затвора удерживается на протяжении длительного времени либо используется автофокусировка без фактической съемки фотографий, количество возможных кадров уменьшается.
- Если часто используется ЖКД-видоискатель, количество возможных кадров уменьшается.
- Если используется Image Stabilizer (стабилизатор изображения) на объективе, количество возможных кадров уменьшается.

#### **Камера самостоятельно выключается.**

- Включена функция автоматического выключения питания. Если не требуется использовать автоматическое выключение питания, установите для меню [5 **Автоотключение**] значение [**Откл.**] (стр. 167).
- Даже в том случае, если для параметра [5 **Автоотключение**] задано значение [**Откл.**], ЖК-дисплей все равно отключается, если камера не использовалась в течение 30 мин. Для включения ЖК-дисплея нажмите кнопку <DISP.>.

## **Проблемы, связанные со съемкой**

#### **Невозможна съемка или запись изображений.**

- Неправильно установлена карта (стр. 29).
- Если карта полностью заполнена, замените ее или освободите на ней место, удалив ненужные изображения (стр. 29, 224).
- Если попытаться сфокусироваться в режиме One-Shot AF (покадровая автофокусировка), когда в видоискателе мигает индикатор подтверждения фокусировки < • >, съемка изображения будет невозможна. Для осуществления фокусировки снова наполовину нажмите кнопку спуска затвора или сфокусируйтесь вручную (стр. 40, 87).
- Передвиньте переключатель защиты карты памяти от записи в положение записи/стирания (стр. 29).

#### **Невозможно использовать карту.**

 Если отображается сообщение об ошибке карты, см. стр. 30 или 287.

#### **Нумерация файлов начинается не с 0001.**

 Если карта памяти уже содержит изображения, нумерация изображений может начаться не с номера 0001 (стр. 170).

#### **Нерезкое изображение.**

- Установите переключатель режима фокусировки на объективе в положение <**AF**> (стр. 36).
- Во избежание дрожания фотоаппарата держите его крепко и нажимайте кнопку спуска затвора аккуратно (стр. 39, 40).
- Если объектив оснащен функцией Image Stabilizer (Стабилизатор изображения), установите переключатель IS в положение < $ON$ >.
- В условиях низкой освещенности выдержка может занимать много времени. Уменьшите время выдержки (стр. 94), установите более высокое значение чувствительности ISO (стр. 79), используйте вспышку (стр. 90) или штатив.

## **Появляются горизонтальные полосы или экспозиция или тон цвета выглядят странно.**

 Горизонтальные полосы или неправильная экспозиция могут быть вызваны флуоресцентным освещением, светодиодными лампами или другим искусственным освещением во время съемки с использованием видоискателя или ЖКД-видоискателя. Экспозиция или тон цвета тоже могут получиться неправильными. Более длительная выдержка может помочь решению этой проблемы.

#### **Уменьшается максимальная длина серии при серийной съемке.**

- В меню [7 **Пользовател. функции (C.Fn)**] установите для параметра [**5: Шумопод. при высоких ISO**] значение [**Стандартная**], [**Слабая**], или [**Запрещена**]. При установке значения [**Сильная**] максимальная длина серии при серийной съемке сильно уменьшается (стр. 254).
- При съемке объекта, имеющего множество мелких деталей (поле цветов и т.п.), размер файла будет больше и фактическая максимальная длина серии при серийной съемке может быть меньше, чем указано на стр. 76.

#### **Не удается установить значение чувствительности ISO 100.**

 Если в меню [7 **Пользовател. функции (C.Fn)**] параметр [**6: Приоритет светов**] установлен в положение [**1: Разрешен**], настройка ISO 100 не может быть установлена. Когда для установлено значение [**0: Запрещен**], может быть выставлено ISO 100 (стр. 254). Это также относится и к видеосъемке (стр. 159).

#### **Auto Lighting Optimizer (Автокоррекция яркости) не может быть установлена.**

 Если в меню [7 **Пользовател. функции (C.Fn)**] параметр [**6: Приоритет светов**] установлен в положение [**1: Разрешен**], Auto Lighting Optimizer (Автокоррекция яркости) не может быть установлена. Когда установлено [**0: Запрещен**], тогда параметр Auto Lighting Optimizer (Автокоррекция яркости) можно установить (стр. 254). Это также относится и к видеосъемке (стр. 162).

#### **Чувствительность ISO [H] (ISO 12800) не может быть задана.**

 Если в меню [7 **Пользовател. функции (C.Fn)**] параметр [**6: Приоритет светов**] установлен в положение [**1: Разрешен**], чувствительность ISO [**H**] не может быть выбрана, даже если параметр [**2: Расширение диапазона ISO**] установлен в положение [**1: Вкл.**]. Когда установлено значение [**0: Вкл.**], может быть выставлено [**H**] (стр. 252).

#### **Длительная выдержка при использовании режима <**f**> со вспышкой.**

 При съемке в темное время суток, когда фон затемнен, выдержка автоматически удлиняется (низкая скорость синхронизации), за счет чего как для объекта, так и для заднего плана достигается правильное значение экспозиции. Если использовать длительную выдержку нежелательно, установите в меню [7 **Пользовател. функции (C.Fn)**] для параметра [**3: Выдержка синхр. вспышки в Av**] значение 1 или 2 (стр. 252).

#### **Встроенная вспышка поднимается сама.**

**•** В режимах  $\overline{a}$ ,  $\ddot{a}$ ,  $\ddot{a}$ ,  $\ddot{a}$ , и  $\ddot{b}$  встроенная вспышка поднимается автоматически, когда это необходимо.

#### **Не срабатывает встроенная вспышка.**

 При длительной съемке со вспышкой с короткими интервалами вспышка может перестать работать для защиты вспышки от поломки.

## **Я не могу установить компенсацию экспозиции вспышки с помощью функции [Настройки внешней вспышки].**

 Если компенсация экспозиции вспышки была установлена с помощью внешней вспышки Speedlite, [**Комп.эксп.всп.**] (стр. 182) не может быть установлена на экране [**Настройки внешней вспышки**]. Также, если Вы установите компенсацию экспозиции вспышки с помощью фотоаппарата и затем установите компенсацию экспозиции вспышки с помощью внешней вспышки Speedlite, то установка компенсации на внешней вспышке Speedlite будет иметь приоритет. Когда компенсация экспозиции вспышки Speedlite отменена (установлена на 0), компенсация экспозиции вспышки может быть установлена на фотоаппарате.

**Синхронизация при короткой выдержке не может быть установлена <sup>в</sup> режиме <**f**>.**

 В меню [7 **Пользовател. функции (C.Fn)**] для параметра [**3: Выдержка синхр. вспышки в Av**] установите [**0: Авто**] (стр. 252).

#### **При встряхивании камеры внутри нее слышен шум.**

 Механизм, поднимающий встроенную вспышку камеры, слегка перемещается. Это нормальное явление.

## **При съемке с использованием ЖКД-видоискателя слышны звуки двух срабатываний затвора.**

 При использовании вспышки каждый раз при съемке слышны звуки двух срабатываний затвора (стр. 125).

## **Во время съемки с использованием ЖКД-видоискателя отображаются белый значок <**s**> или красный значок <**E**>.**

 Это означает высокую температуру внутри фотоаппарата. Если отображается белый значок <  $\blacksquare$ >, качество фотографий может ухудшиться. Если отображается красный значок < . это означает, что съемка с использованием ЖКД-видоискателя скоро прекратится автоматически (стр. 139, 163).

#### **Самопроизвольное прекращение видеосъемки.**

- При низкой скорости записи на карту памяти видеосъемка может автоматически остановиться. Используйте карту SD класса скорости Class 6 «  $CLASS$  » или выше. Для того, чтобы выяснить скорость чтения/записи карты памяти, посетите вебсайт компании-изготовителя карты памяти.
- Видеосъемка будет прекращена автоматически если размер видеозаписи достигнет 4 Гбайт или если ее длина достигнет 29 мин. 59 сек.

## **Во время видеосъемки изображение мерцает либо появляются горизонтальные полосы.**

 Мерцание, горизонтальные полосы (шумы) или неправильная экспозиция во время видеосъемки могут быть вызваны флуоресцентным освещением, светодиодными лампами или другим искусственным освещением. Также могут быть записаны изменения экспозиции (яркости) или тона цвета. При ручных экспозициях более длительная выдержка может помочь решению этой проблемы.

## **Проблемы, связанные с просмотром**

#### **Нечеткое изображение на ЖК-дисплее.**

- Загрязненный ЖК-дисплей следует протирать мягкой тканью.
- При низких или высоких температурах возможно замедление смены изображений на экране ЖК-дисплея или экран может выглядеть темным. При комнатной температуре обычные свойства экрана восстанавливаются.

#### **Часть изображения мигает черным.**

 Это выделение переэкспонированных зон (стр. 228). Переэкспонированные зоны, где теряются оттенки, мигают.

## **Невозможно стереть изображение.**

Если изображение защищено, стереть его невозможно (стр. 222).

#### **Видеозапись не проигрывается.**

 Видеозаписи, отредактированные на компьютере с использованием поставляемого в комплекте ПО ZoomBrowser EX/ImageBrowser (стр. 302) либо любого другого ПО, не могут проигрываться с помощью фотоаппарата. Но альбомы видеофрагментов, отредактированные с помощью ZoomBrowser EX/ImageBrowser могут проигрываться на фотоаппарате.

#### **При воспроизведении видео слышен шум работы камеры.**

 Если Вы работаете с дисками фотоаппарата или объективом во время видеосъемки, рабочие шумы будут также записаны. Рекомендуется использовать внешний микрофон (приобретается отдельно) (стр. 160).

#### **Видеозапись приостанавливается.**

 Если во время видеосъемки с автоэкспозицией происходит серьезное изменение экспозиции, видеосъемка приостанавливается на короткое время пока яркость не стабилизируется. Если это произойдет, используйте ручную экспозицию (стр. 144).

#### **Во время видеосъемки объект выглядит искаженным.**

 Если Вы резко дернете фотоаппарат влево или вправо (быстрое панорамирование) либо если Вы снимаете движущийся объект, изображение может быть искажено.

#### **Нет изображения на экране телевизора.**

- Убедитесь, что разъем аудио/видеокабеля или кабеля HDMI вставлен полностью (стр. 218, 221).
- Установите стандарт выходного видеосигнала (NTSC/PAL) в соответствии с видеостандартом, используемым в телевизоре (стр. 221).

#### **Мое устройство считывания карт не распознает карту.**

 В зависимости от устройства чтения карт и используемой ОС, карты SDXC могут распознаваться некорректно. В таком случае подключите фотоаппарат к компьютеру с помощью прилагаемого интерфейсного кабеля и передайте изображения на компьютер, используя программу EOS Utility (ПО, поставляемое в комплекте, стр. 302).

## **Проблемы с отображением**

## **На экране меню отображается только несколько вкладок и параметров.**

 В режимах базовой зоны и в режиме видеосъемки некоторые вкладки и пункты меню не отображаются. Установите один из режимов съемки творческой зоны (стр. 43).

## **Первым символом в названии файла является символ подчеркивания («\_MG\_»).**

 Установите цветовое пространство sRGB. Если установлено пространство Adobe RGB, первым символом будет подчеркивание (стр. 121).

#### **Имя файла начинается с «MVI\_».**

Это видеозапись (стр. 171).

## **Отображаются неправильные дата и время съемки.**

Не установлены правильные дата и время (стр. 34).

#### **Дата и время не появляются на фотографии.**

 Дата и время съемки не появляются на фотографии. Дата и время записываются в данных изображения, как информация о съемке. Вы можете впечатать дату и время в фотографию при распечатке, используя дату и время, записанные в информации о съемке (стр. 241).

#### **Отображается [###].**

 Если на карте записано больше изображений, чем фотоаппарат может отобразить, то будет показываться [**###**] (стр. 207).

## **Пункт [Настройки Eye-Fi] не появляется.**

 Пункт [**Настройки Eye-Fi**] появится, только когда карта Eye-Fi вставлена в фотоаппарат. Если язычок защиты карты Eye-Fi установлен в положение LOCK, Вы не сможете проверить статус соединения карты или отключить передачу карты Eye-Fi (стр. 265).

## **Проблемы, связанные с печатью**

## **Эффектов для печати меньше, чем перечислено в инструкции по эксплуатации.**

 Вид экрана может отличаться в зависимости от принтера. В этой инструкции по эксплуатации перечислены все доступные эффекты для печати (стр. 240).

# **Коды ошибок**

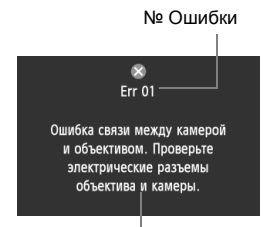

В случае неполадки в работе камеры выводится сообщение об ошибке. Следуйте инструкциям, выводимым на экран.

Меры по устранению

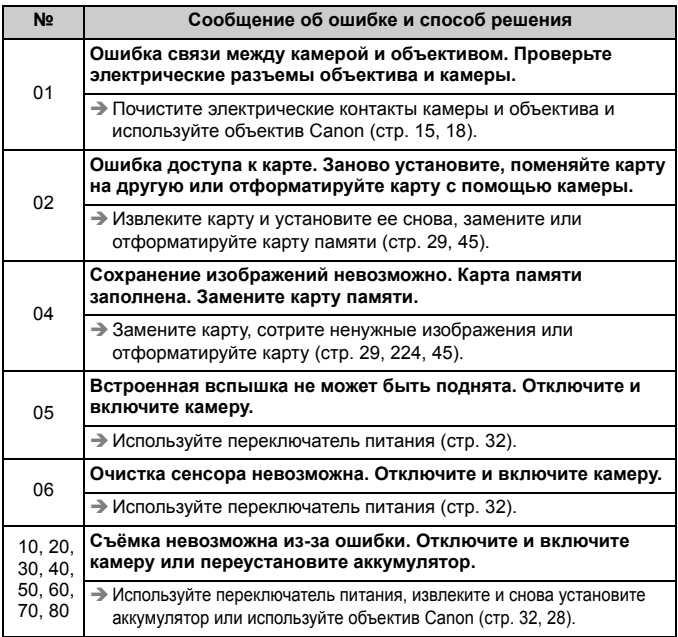

**\* Если ошибка не устранена, запишите номер ошибки и обратитесь в ближайший сервисный центр Canon.**

# **Технические характеристики**

## **• Тип**

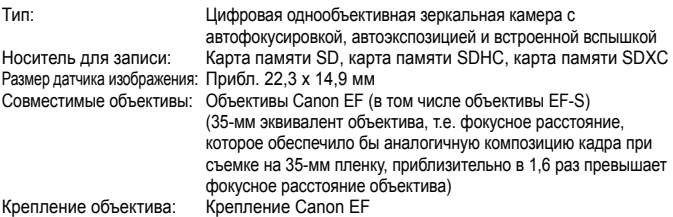

## **• Датчик изображения**

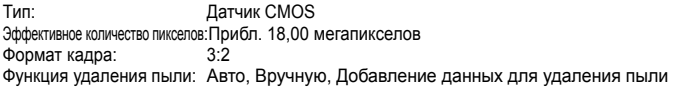

#### **• Система записи**

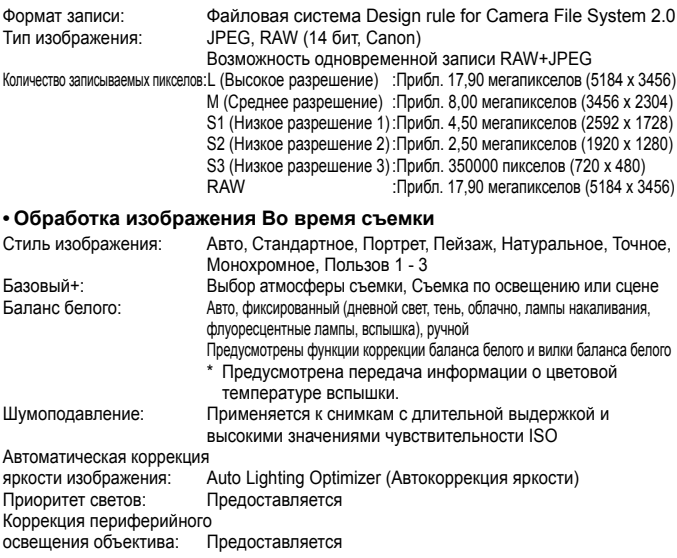
#### **• Видоискатель**

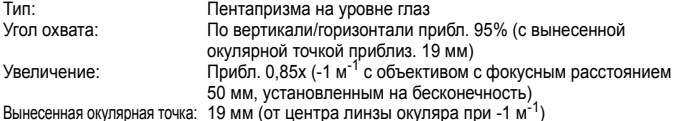

Вынесенная окулярная точка: 19 мм (от центра линзы окуляра при -1 м<sup>-1</sup>)<br>Встроенная диоптрийная регулировка:Прибл. -3,0 - +1,0 м<sup>-1</sup> (диоптрии) Тип фокусировочного экрана:Фиксированный, точный с матированием Зеркало: Быстродействующего типа Предварительный просмотр глубины резкости:Предоставляется

**• Автофокусировка**

Тип: Регистрация вторичного изображения через объектив, определение фазы Точки автофокусировки: 9 точек автофокусировки Диапазон работы экспонометрического устройства:EV -0,5 - 18 (при 23°C, ISO 100) Режимы фокусировки: One-Shot AF (покадровая автофокусировка), AI Servo AF (следящая автофокусировка), AI Focus AF (интеллектуальная автофокусировка), ручная фокусировка (MF)

Подсветка для автофокусировки:Небольшая серия срабатываний встроенной вспышки

#### **• Управление экспозицией**

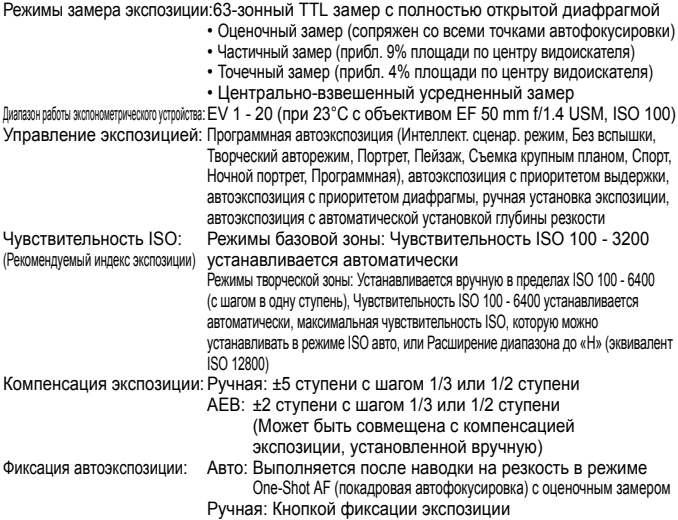

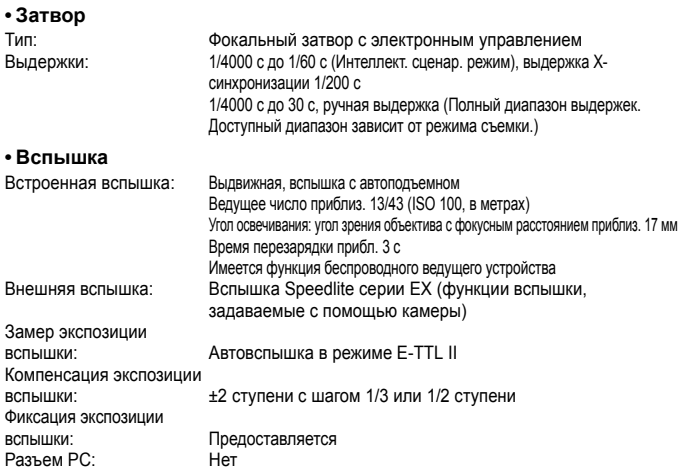

#### **• Система перевода кадров**

Режим перевода кадров: Покадровая съемка, серийная съемка, автоспуск с 10-секундной или 2 секундной задержкой и 10-секундной задержкой при серийной съемке Скорость серийной съемки:Mакс. прибл. 3,7 кадра/с Максимальная длина серии: JPEG высокое разрешение/высокое качество: Прибл. 34 кадров RAW: Прибл. 6 кадров RAW+JPEG высокое разрешение/высокое качество: Прибл. 3 кадров \* Основано на принятых в компании Canon условиях тестирования (ISO 100 и стиль изображения «Стандартное») с картой памяти емкостью 4 Гбайта.

#### **• Съемка с использованием ЖКД-видоискателя**

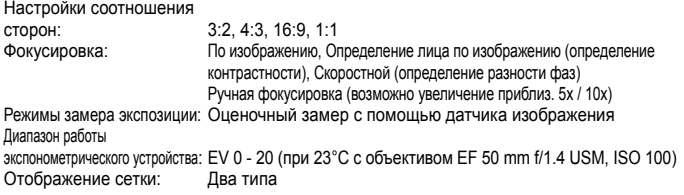

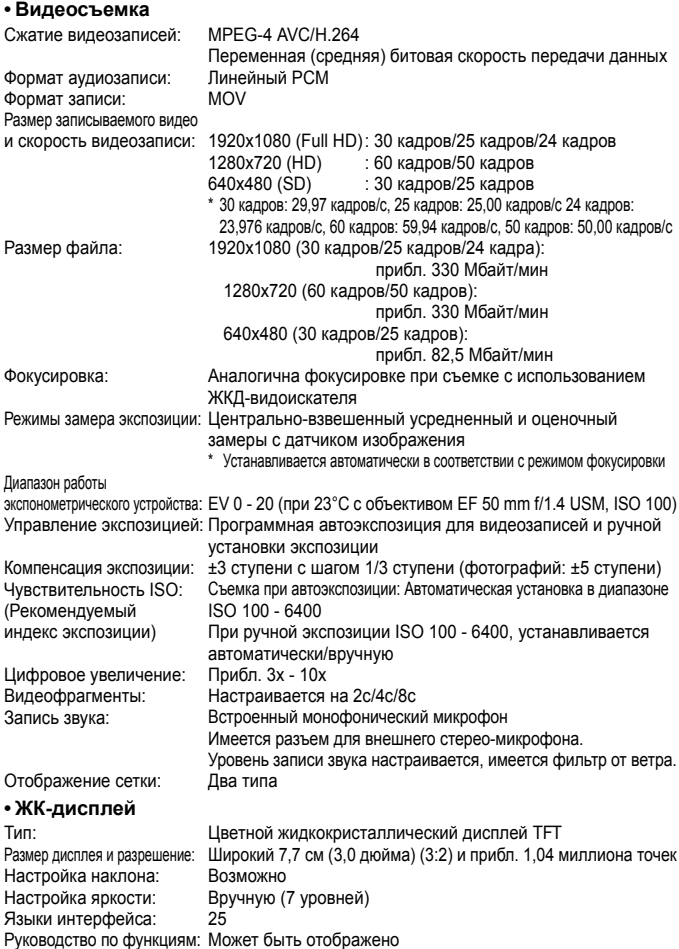

#### **• Просмотр**

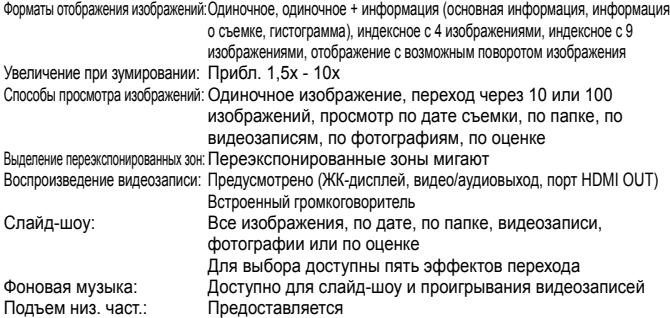

#### **• Постпроцессинг изображений**

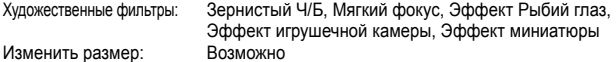

#### **• Прямая печать**

Совместимые принтеры: PictBridge-совместимые принтеры Изображения, допускающие печать:Изображения JPEG и RAW **DPOF совместим с версией 1.1** 

#### **• Пользовательские функции**

Пользовательские функции: 11 Внесение пунктов в МОЁ МЕНЮ:Возможно Информация об авторских правах: Разрешен ввод и добавление

#### **• Интерфейс**

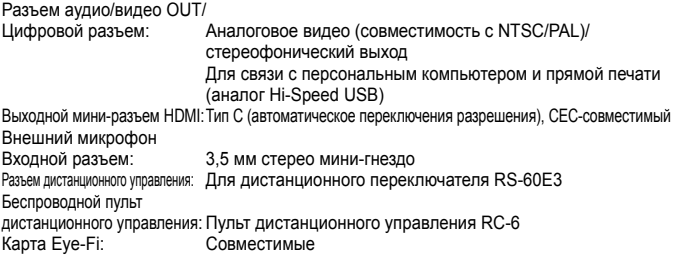

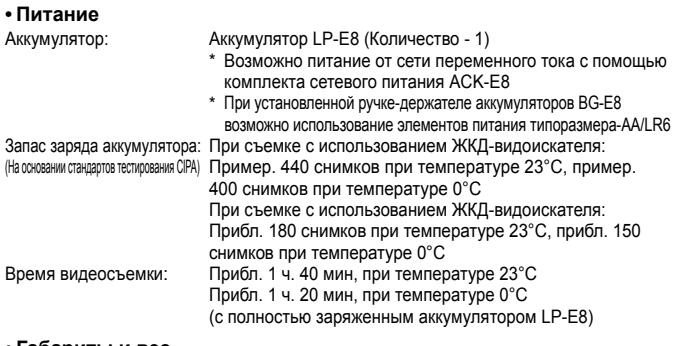

#### **• Габариты и вес**

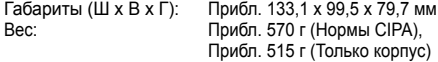

### **• Требования к окружающей среде**

Диапазон рабочих температур: 0°C - 40°C Рабочая влажность:

#### **• Аккумулятор LP-E8**

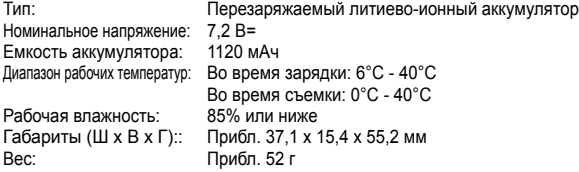

### **• Зарядное устройство LC-E8E**

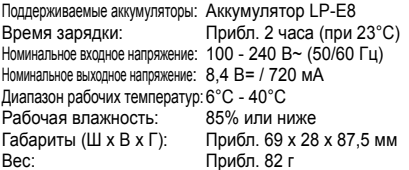

#### **• EF-S 18-55 mm f/3.5-5.6 IS II**

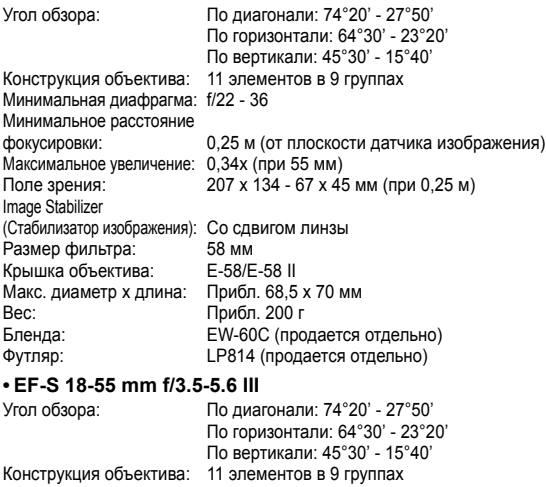

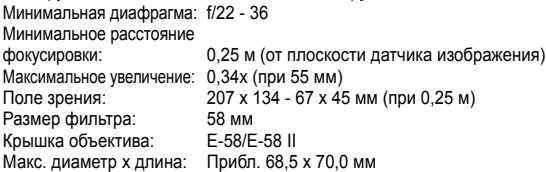

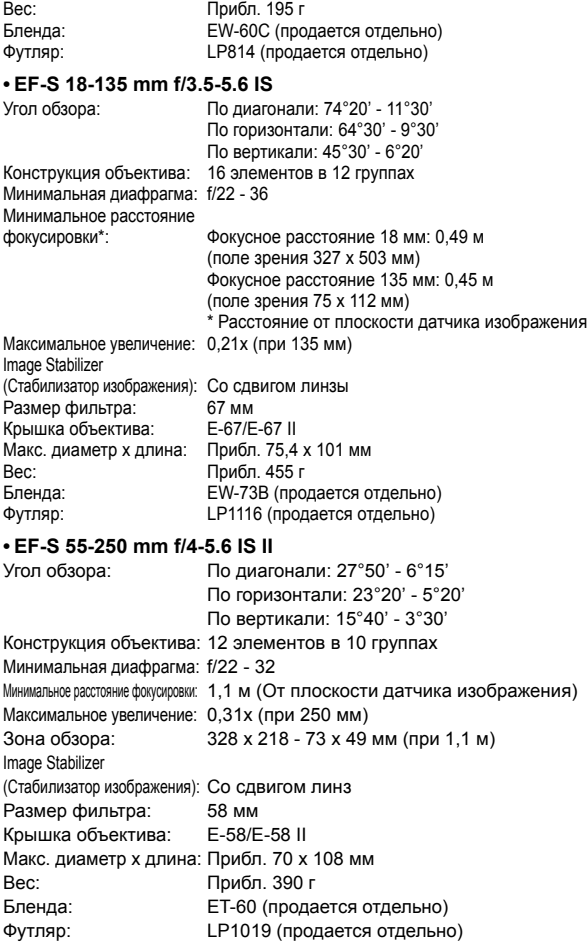

- Все указанные выше данные основаны на стандартах и нормах тестирования компании Canon и CIPA (Ассоциация производителей фотокамер и устройств отображения).
- Размеры, максимальный диаметр, длина и вес, описанные выше, основаны на Нормах CIPA (за исключением веса только корпуса фотоаппарата).
- Технические характеристики и внешний вид фотоаппарата могут быть изменены без предварительного уведомления.
- В случае неполадок при установке на камеру объектива другого производителя (не Canon) обращайтесь к производителю объектива.

### **О лицензии на MPEG-4**

«На данный продукт распространяется лицензия на основании патента AT&T на стандарт MPEG-4, предоставляющая потребителю право его использования для кодирования видео в соответствии со стандартом MPEG-4 и/или декодирования видео в соответствии со стандартом MPEG-4, закодированного только (1) для личного и некоммерческого использования или (2) поставщиком видеоматериалов, имеющим лицензию на основании патента AT&T на поставку видео в соответствии со стандартом MPEG-4. Не предоставляется явной или подразумеваемой лицензии на любое другое использование стандарта MPEG-4.»

### **About MPEG-4 Licensing**

"This product is licensed under AT&T patents for the MPEG-4 standard and may be used for encoding MPEG-4 compliant video and/or decoding MPEG-4 compliant video that was encoded only (1) for a personal and non-commercial purpose or (2) by a video provider licensed under the AT&T patents to provide MPEG-4 compliant video. No license is granted or implied for any other use for MPEG-4 standard." \* Уведомление предоставлено на английском языке.

**Рекомендуется использовать оригинальные**

#### **дополнительные принадлежности Canon.**

Данное изделие разработано для достижения максимального результата при использовании с оригинальными дополнительными принадлежностями Canon. Компания Canon не несет ответственности за повреждения данного изделия и/или происшествия, например, пожар и т.п., вызванные использованием не оригинальных аксессуаров Canon (например, протечка и/или взрыв аккумулятора). Учтите, что данная гарантия не распространяется на ремонт, связанный с поломкой из-за использования не оригинальных аксессуаров Canon, однако такой ремонт может быть выполнен на платной основе.

## **Меры предосторожности**

Во избежание травмы, смертельного исхода и материального ущерба соблюдайте указанные меры предосторожности и не нарушайте правил эксплуатации оборудования.

### **Предотвращение серьезных травм или смертельных случаев**

- Во избежание пожара, перегрева, утечки химических веществ и взрывов соблюдайте следующие меры предосторожности.
	- Используйте только те аккумуляторы, источники питания и дополнительные принадлежности, которые указаны в настоящей Инструкции. Не используйте самодельные или модифицированные аккумуляторы.
	- Не разбирайте и не модифицируйте аккумулятор или элемент резервного питания, а также не допускайте их короткого замыкания. Запрещается нагревать аккумулятор или элемент резервного питания, а также что-либо припаивать к ним. Не допускайте попадания аккумулятора или элемента резервного питания в огонь или воду. Не допускайте сильных ударов по аккумулятору или элементу резервного питания.
	- Соблюдайте правильную полярность подключения аккумулятора или элемента резервного питания (+ –). Запрещается одновременно устанавливать старые и новые элементы питания или элементы питания разных типов.
	- Запрещается заряжать аккумулятор, если температура воздуха выходит за допустимые пределы (0°C - 40°C). Кроме того, не превышайте время зарядки.
	- Не вставляйте посторонние металлические предметы в электрические контакты камеры, дополнительных принадлежностей, соединительных кабелей и т.п.
- Храните элемент резервного питания в местах, недоступных для детей. Если ребенок проглотил элемент питания, немедленно обратитесь к врачу. (Химические вещества из элемента питания могут повредить желудок и кишечник.)
- Утилизируя аккумулятор или элемент резервного питания, изолируйте их электрические контакты с помощью ленты для исключения контактов с другими металлическими объектами или элементами питания. Это служит для предотвращения возгорания или взрыва.
- Если во время зарядки аккумулятора он излишне нагрелся, появился дым или запах гари, во избежание пожара немедленно отсоедините зарядное устройство от электрической розетки.
- Если аккумулятор или элемент резервного питания протек, изменил цвет, потерял форму, от него идет дым или запах, немедленно извлеките его. Будьте осторожны, чтобы не обжечься.
- Не допускайте попадания веществ, вытекших из элемента питания, в глаза, на кожу или одежду. Возможна потеря зрения или кожные заболевания. Если жидкость, вытекшая из элемента питания или аккумулятора, попала в глаза, на кожу или одежду, промойте пораженное место большим количеством чистой воды, но не трите его. Немедленно обратитесь к врачу.
- Во время зарядки не допускайте к оборудованию детей. Ребенок может задохнуться, запутавшись в кабеле, или получить удар электрическим током.
- Не оставляйте кабели вблизи источников тепла. При нагревании возможна деформация кабеля или оплавление изоляции, что может стать причиной пожара или удара электрическим током.
- Не направляйте вспышку на водителей. Это может привести к аварии.
- Не допускайте срабатывания вспышки в непосредственной близости от глаз людей. При этом возможно повреждение зрения. Съемка маленьких детей с использованием вспышки должна производиться с расстояния не менее 1 м.
- Прежде чем убрать на хранение неиспользуемую камеру или дополнительную принадлежность, извлеките аккумулятор и отсоедините кабель питания. Это исключает поражение электрическим током, нагрев и возгорание.
- Не используйте оборудование в местах, в которых присутствует горючий газ. Это служит для предотвращения взрыва или возгорания.
- Если при падении оборудования поврежден его корпус, во избежание поражения электрическим током не касайтесь внутренних деталей оборудования.
- Не разбирайте оборудование и не вносите изменений в его конструкцию. Находящиеся под высоким напряжением внутренние детали могут вызвать поражение электрическим током.
- Не смотрите на солнце или очень яркие источники света через камеру или объектив. Это может привести к повреждению зрения.
- Держите камеру в местах, недоступных для маленьких детей. Ребенок может задохнуться, запутавшись в ремне.
- Не храните оборудование в пыльных или сырых местах. Это исключит возгорание или поражение электрическим током.
- Перед использованием камеры в самолете или больнице выясните, разрешена ли съемка. Электромагнитное излучение от камеры может помешать работе приборов самолета или медицинского оборудования в больнице.
- Во избежание пожара и поражения электрическим током соблюдайте следующие меры безопасности.
	- Обязательно полностью вставляйте вилку в электрическую розетку.
	- Не беритесь за вилку кабеля питания влажными руками.
	- Отсоединяя кабель питания, беритесь за его вилку.
	- Не допускайте царапин, порезов и слишком сильного изгиба кабеля питания, а также не ставьте на кабель тяжелые предметы. Не перекручивайте и не связывайте кабели.
	- Не подсоединяйте к одной электрической розетке слишком много вилок питания.
	- Не используйте кабели с поврежденной изоляцией.
- Периодически отсоединяйте кабель питания и протирайте электрическую розетку сухой тканью. Если в воздухе много пыли, влаги или масла, намокшая пыль на электрической розетке может стать причиной короткого замыкания или пожара.

#### **Предотвращение травм или повреждения оборудования**

- Не оставляйте оборудование в автомобиле под прямыми солнечными лучами или вблизи от источника тепла. Нагревшееся оборудование может стать причиной ожога.
- Не переносите камеру, установленную на штатив. Это может привести к травме. Также убедитесь, что штатив достаточно прочен для установки камеры и объектива.
- Не оставляйте объектив или камеру с установленным объективом на солнце без крышки объектива. В противном случае солнечные лучи, сконцентрированные объективом, могут вызвать пожар.
- Не закрывайте зарядные устройства тканью и не заворачивайте их в нее. В противном случае возможен перегрев устройства и, как следствие, его деформация или возгорание.
- Не допускайте падения камеры в воду. При попадании внутрь камеры воды или металлических фрагментов немедленно извлеките аккумулятор и элемент резервного питания. Это исключит возгорание или поражение электрическим током.
- Не используйте и не оставляйте аккумулятор или элемент резервного питания в жарких местах. В противном случае возможна протечка аккумулятора или сокращение срока его службы. Кроме того, нагревшийся аккумулятор или элемент резервного питания может вызвать ожог.
- Запрещается использовать для чистки оборудования разбавители краски, бензол или прочие органические растворители. В противном случае возможен пожар или угроза здоровью.

### **В случае неполадок в работе оборудования или необходимости его ремонта обращайтесь к дилеру или в ближайший сервисный центр компании Canon.**

### **Торговые марки**

- Adobe является торговой маркой корпорации Adobe Systems Incorporated.
- Windows является торговой маркой или зарегистрированной торговой маркой корпорации Microsoft Corporation в США и других странах.
- Macintosh и Mac OS являются торговыми марками или зарегистрированными торговыми марками корпорации Apple Inc. в США и других странах.
- Логотип SDXC является торговой маркой SD-3C, LLC.
- HDMI, логотип HDMI и High-Definition Multimedia Interface является торговой маркой или зарегистрированной торговой маркой HDMI Licensing LLC.
- Все упомянутые в настоящей Инструкции названия корпораций, названия изделий и торговые марки являются собственностью соответствующих владельцев.

### **ВАЖНЫЕ МЕРЫ ПРЕДОСТОРОЖНОСТИ**

- 1. **СОХРАНИТЕ ДАННЫЕ ИНСТРУКЦИИ** настоящее руководство содержит важные инструкции по эксплуатации и мерам предосторожности для зарядных устройств моделей LC-E8E.
- 2. Перед использованием зарядного устройства, прочитайте все инструкции и важные примечания относительно (1) зарядного устройства, (2) аккумулятора, а также (3) изделия, в котором используется аккумулятор.
- 3. **ОСТОРОЖНО!** Во избежание получения травм заряжайте только аккумулятор LP-E8. Зарядка аккумуляторов другого типа может привести к возгоранию, получению физических травм и другим повреждениям.
- 4. Не допускайте попадания дождя или снега на зарядное устройство.
- 5. Использование переходников, не включенных в список рекомендованных или продаваемых компанией Canon, может привести к возгоранию, поражению электрическим током или травме.
- 6. В целях уменьшения вероятности повреждения электрической вилки и шнура, при отсоединении зарядного устройства от сети рекомендуется браться за электрическую вилку, а не за провод.
- 7. Убедитесь, что расположение электрического провода исключает возможность повреждения или нажимного воздействия, а также в том, что о него нельзя споткнуться или наступить.
- 8. Не используйте зарядное устройство с поврежденной вилкой или проводом, и немедленно произведите их замену.
- 9. Не пользуйтесь зарядным устройством в случае сильного удара, падения или иного дефекта, а сдайте изделие в ремонтную мастерскую. 10. Не разбирайте зарядное устройство; при необходимости
- обслуживания или ремонта сдайте изделие в ремонтную мастерскую. Неправильная сборка может привести к поражению электрическим током или возгоранию.
- 11. Перед обслуживанием или чисткой изделия, во избежание риска поражения электрическим током, отсоедините зарядное устройство от сети.

#### **УКАЗАНИЯ ПО ТЕХНИЧЕСКОМУ ОБСЛУЖИВАНИЮ**

Если в руководстве не указано иное, то в данном изделии отсутствуют обслуживаемые детали. Отдайте изделие квалифицированному специалисту по обслуживанию.

#### **ОСТОРОЖНО**

ОПАСНОСТЬ ВЗРЫВА ПРИ ЗАМЕНЕ ЭЛЕМЕНТАМИ ПИТАНИЯ НЕПРАВИЛЬНОГО ТИПА. УТИЛИЗИРУЙТЕ ИСПОЛЬЗОВАННЫЕ ЭЛЕМЕНТЫ ПИТАНИЯ В СООТВЕТСТВИИ С МЕСТНЫМИ ПРАВИЛАМИ.

# **Вводное руководство по программному обеспечению**

В данной главе Вы можете найти описание ПО на диске EOS Solution Disk (CD-ROM), которое поставляется в комплекте с фотоаппаратом. Здесь объясняется, как установить ПО на компьютер. Здесь также объясняется, как просматривать файлы в формате PDF на компакт-диске EOS Software Instruction Manuals Disk.

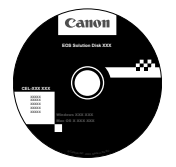

**EOS Solution Disk** (Программное обеспечение)

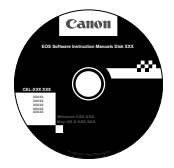

**14**

**EOS Software Instruction Manuals Disk**

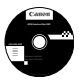

# **EOS Solution Disk**

Этот компакт-диск содержит следующее программное обеспечение для цифровых камер EOS.

Программное обеспечение для установления связи между камерой и компьютером

# a **EOS Utility**

- Позволяет загружать снятые камерой изображения (фотографии/ видеозаписи) в компьютер.
- Позволяет задавать различные настройки камеры с компьютера.
- Обеспечивает дистанционную съемку фотографий с помощью камеры, подсоединенной к компьютеру.
- Позволяет копировать на карту фоновую музыку, например, образцы музыки EOS\*.

Пять оригинальных треков от Canon, которые вы можете проигрывать в качестве фоновой музыки во время воспроизведения видеоальбомов, фильмов и слайд-шоу на камере.

Программное обеспечение для просмотра и редактирования

# $\Theta$  Digital Photo Professional

- Позволяет с высокой скоростью просматривать, редактировать и печатать снятые изображения на компьютере.
- Позволяет редактировать изображения, не внося изменения в оригиналы.
- Предназначено для широкого круга пользователей, от любителей до профессионалов. Особенно рекомендуется пользователям, снимающим в основном изображения RAW.

### Программное обеспечение для просмотра и редактирования

# c **ZoomBrowser EX (Windows) / ImageBrowser (Macintosh)**

- Позволяет просматривать, редактировать и печатать изображения JPEG на компьютере.
- Позволяет систематизировать и сортировать изображения по дате съемки или теме.
- Позволяет воспроизводить и редактировать видеозаписи (файлы MOV) и видеоальбомы и извлекать фотографии из видеозаписей.
- Рекомендуется для новичков, впервые пользующихся цифровой камерой, и любителей.

Программное обеспечение для создания файлов стилей изображения

# d **Picture Style Editor**

- Данное программное обеспечение предназначено для пользователей, обладающих достаточным опытом обработки изображений.
- Позволяет редактировать стиль изображения в соответствии с характеристиками вашего изображения, а также создавать/сохранять оригинальный стиль изображения.

### **Установка программного обеспечения**

Поддерживаемые ОС

**Windows 7 Windows Vista Windows XP**

**1** Убедитесь, что камера не подсоединена <sup>к</sup> компьютеру.

- Не подсоединяйте камеру к компьютеру до установки программного обеспечения. В противном случае программное обеспечение будет установлено неправильно.
- **2** Установите компакт-диск EOS Solution Disk.
- **3** Для начала установки щелкните мышью на кнопке [**Простая установка**].

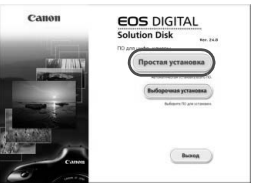

- Продолжайте установку в соответствии с отображаемыми окнами.
- $\Rightarrow$  После завершения установки отображается окно шага 4.

**4** Щелкните мышью на кнопке [**Перезагрузить**].

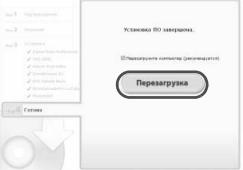

**5** После перезагрузки компьютера извлеките компакт-диск.

- Для загрузки изображений из камер см. EOS Utility Инструкция по эксплуатации (электронное руководство в формате PDF).
- Также устанавливаются программы «WFT Utility» и «Original Data Security Tools» для работы с аксессуарами (продаются отдельно). Если эти программы не нужны, удалите их.

### **Установка программного обеспечения**

Поддерживаемые ОС **MAC OS X 10.5 - 10.6 (требуется процессор Intel)**

**1** Убедитесь, что камера не подсоединена <sup>к</sup> компьютеру.

- **2** Установите компакт-диск EOS Solution Disk.
	- На рабочем столе компьютера дважды щелкните мышью на значке компакт-диска для его открытия, затем дважды щелкните мышью на кнопке [Программа установки Canon EOS Digital].
- **3** Для запуска установки щелкните мышью на кнопке [**Установить**].

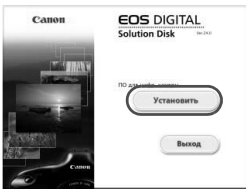

- Продолжайте установку в соответствии с отображаемыми окнами.
- После завершения установки отображается окно шага**4**.

**4** Щелкните мышью на кнопке [**Готово**].

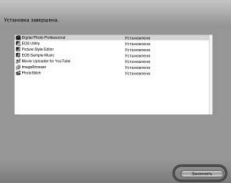

**5** Извлеките компакт-диск.

- Для загрузки изображений из камер см. EOS Utility Инструкция по эксплуатации (электронное руководство в формате PDF).
- Также устанавливается программа «WFT Utility» для работы с аксессуарами (продаются отдельно). Если эти программы не нужны, удалите их.

### [**WINDOWS**]

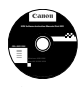

# **EOS Software Instruction Manuals Disk**

Скопируйте инструкции в формате PDF по работе с камерой с диска на свой компьютер.

**1** Установите компакт-диск «EOS Software Instruction Manuals Disk» в дисковод для компакт-дисков компьютера.

# **2** Откройте диск.

 Дважды щелкните мышью на значке [**Мой компьютер**] на рабочем столе, а затем дважды щелкните мышью на дисководе, в который установлен диск. Выберите язык и операционную систему. Отображается указатель инструкций по эксплуатации.

Δ Для просмотра руководств по эксплуатации (файлов в формате PDF) необходимо установить программу Acrobat Reader (версии 6 или более поздней). Если программа Adobe Reader не установлена на компьютере, установите ее. Для сохранения инструкции в формате PDF на компьютере используйте функцию «Сохранить» программы Adobe Reader.

### [**MACINTOSH**]

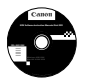

## **EOS Software Instruction Manuals Disk**

Скопируйте инструкции в формате PDF по работе с камерой с диска на свой компьютер.

- **1** Установите компакт-диск «EOS Software Instruction Manuals Disk» в дисковод компакт-дисков компьютера Macintosh.
- **2** Откройте диск.
	- Дважды щелкните мышью на значке компакт-диска.
- **3** Дважды щелкните мышью на файле START.html. Выберите язык и операционную систему. Отображается указатель инструкций по эксплуатации.

Δ Для просмотра руководств по эксплуатации (файлов в формате PDF) необходимо установить программу Acrobat Reader (версии 6 или более поздней). Если программа Adobe Reader не установлена на компьютере Macintosh, установите ее. Для сохранения инструкции в формате PDF на компьютере используйте функцию «Сохранить» программы Adobe Reader.

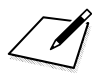

# **Краткое справочное руководство и алфавитный указатель инструкции по эксплуатации**

**15**

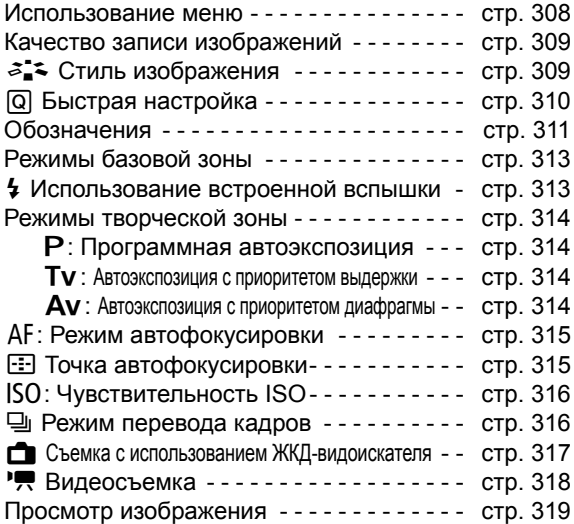

# **Краткое справочное руководство**

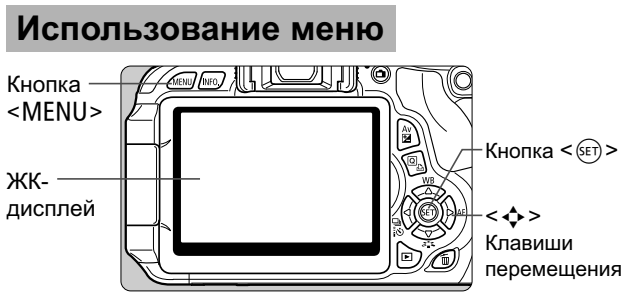

- 1. Для отображения меню нажмите кнопку <MENU>.
- 2. С помощью клавиш <<>> выберите вкладку, затем с помощью клавиш < $\blacktriangle$  > выберите требуемый пункт.
- 3. Для отображения параметров нажмите кнопку < $65$ )>.
- 4. После установки параметра нажмите кнопку < $(E)$ >.

# **Режимы базовой зоны Режим видеосъемки**

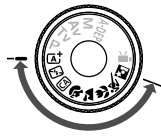

Спуск затвора без карт Lie rnass

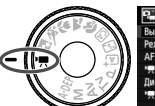

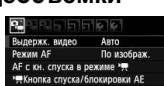

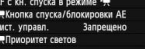

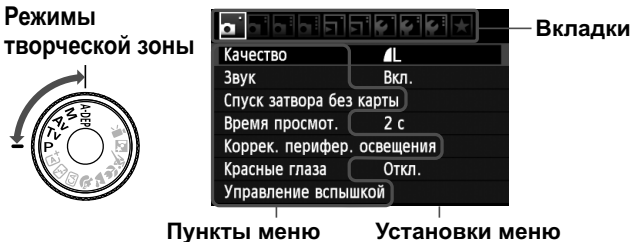

# **Качество записи изображений**

- Выберите [**О Качество**], затем нажмите кнопку < (ET) >.
- Для выбора качества используйте клавиши <<>>, затем нажмите кнопку  $<$   $\leftarrow$   $\leftarrow$ .

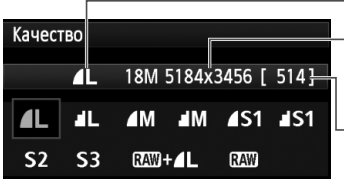

Стиль изображ.

**ПЛЕО Настройка** 

 $5.5A$ 

ARTO  $0, 3, 0, 0, 8, 0, 0, 0$ **ARS ARP ARL ARM** 

 $337$   $331$   $332$   $333$ 

Качество записи изображений

Количество записываемых пикселов

Возможное количество кадров

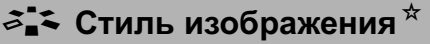

**SET OK** 

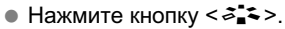

- Для выбора стиля изображения используйте клавиши <<**>**, затем нажмите кнопку < $(F)$ >.

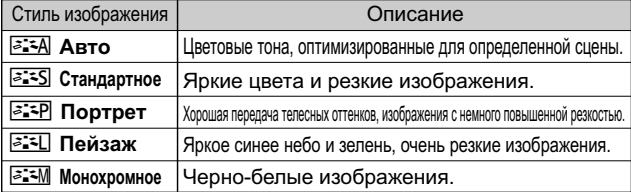

• О стилях < $\sqrt{2\cdot N}$ > (Натуральное) и < $\sqrt{2\cdot P}$ > (Точное) см. на стр. 82.

# Q **Быстрая настройка**

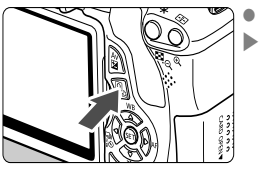

Нажмите кнопку < $\overline{Q}$  >. Отобразится экран быстрой настройки.

### **Режимы базовой зоны Режимы творческой зоны**

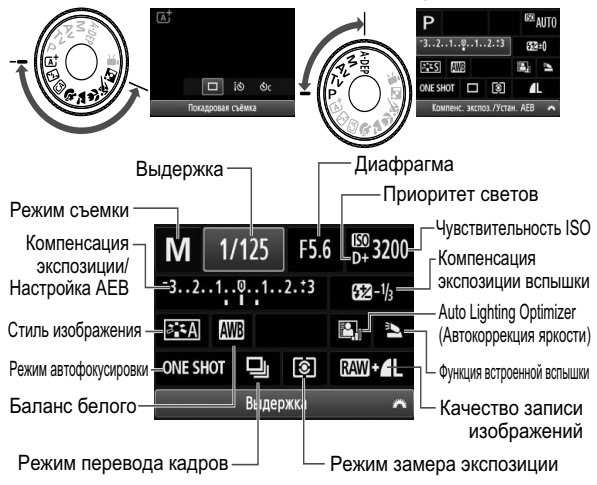

- В режимах базовой зоны функции, которые можно устанавливать, меняются в зависимости от режима съемки.
- $\bullet$  С помощью клавиш < $\Leftrightarrow$  > выберите функцию, затем с помощью диска < $\mathbb{Z}_2^*$ > установите ее.

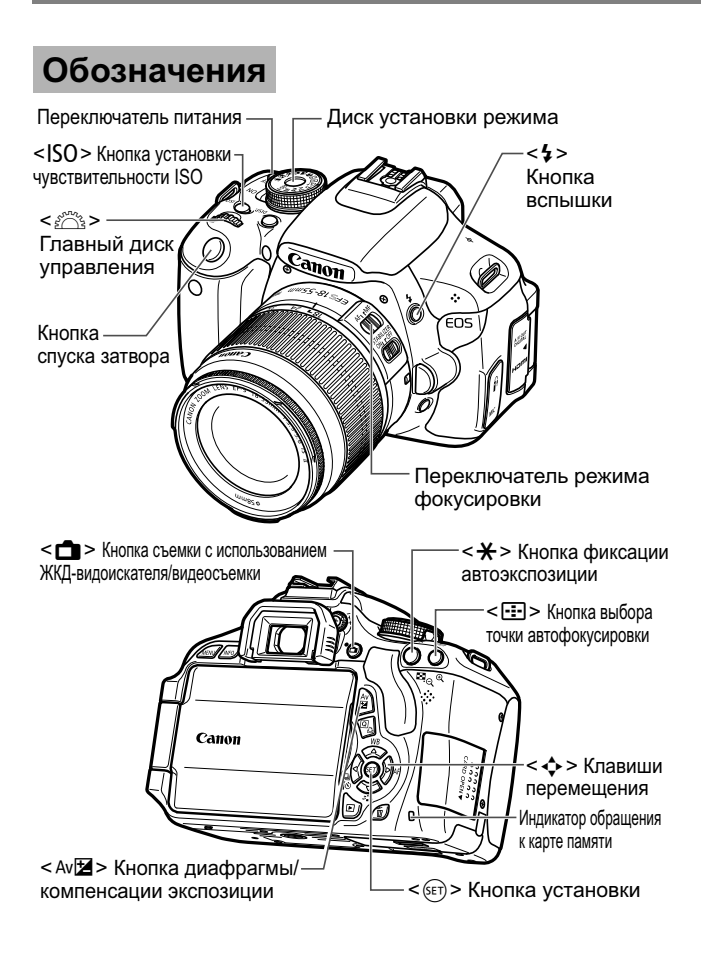

# **Отображение параметров съемки**

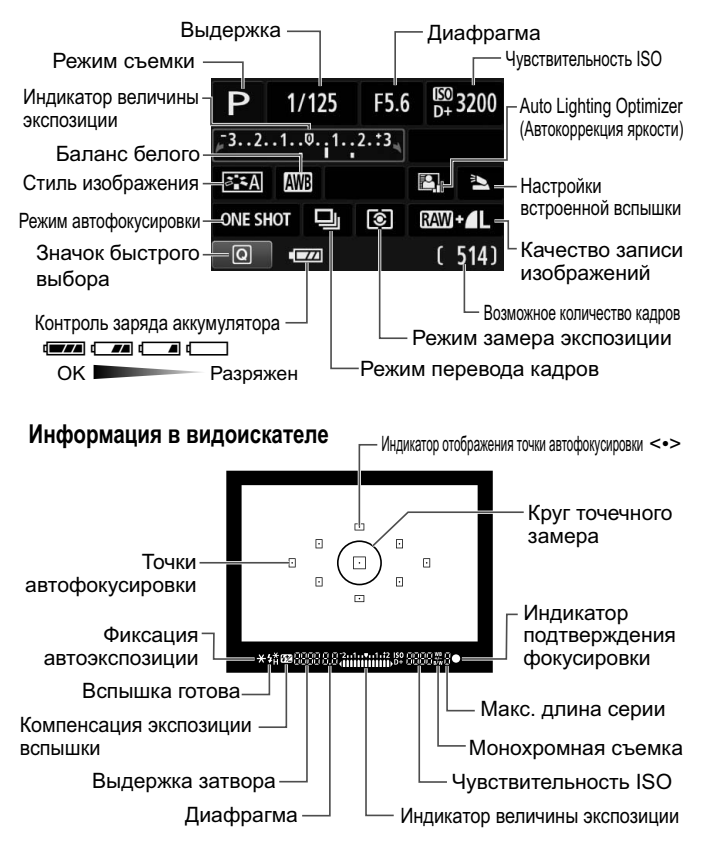

# **Режимы базовой зоны**

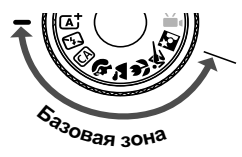

**Все необходимые для съемки настройки устанавливаются автоматически. Просто нажмите кнопку спуска затвора, а камера сделает все остальное.**

- $\overline{\mathbf{A}}^{\dagger}$  Интеллект. сценар. режим
- 7 Без вспышки
- СА Творческий автоматический
- 2 Портрет
- Пейзаж
- 4 Макро
- 5 Спорт
- 6 Ночной портрет
- $\bullet$  Если нажать кнопку <  $\textcircled a$ >, будет отображен экран быстрого выбора. В режимах съемки  $\overline{(A)}/\sqrt[2]{\sqrt{2}}/\sqrt[2]{\sqrt{2}}$  нажмите клавиши < $\sqrt[2]{\sqrt{2}}$ , чтобы выбрать функцию, затем нажмите клавиши <<> поверните диск < $\frac{1}{2}$ >, чтобы установить как необходимо.

# **4 Использование встроенной вспышки**

## **Режимы базовой зоны**

При необходимости в условиях слабой освещенности или в контровом свете автоматически поднимается встроенная вспышка (за исключением режимов < $\mathbb{Z}$ > < $\geq$  > < $\geq$  >).

## **Режимы творческой зоны**

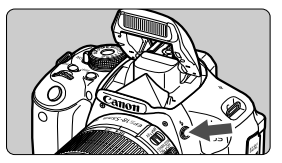

 $\bullet$ Нажмите кнопку <**4**>, чтобы поднять встроенную вспышку, затем снимайте.

# **Режимы творческой зоны**

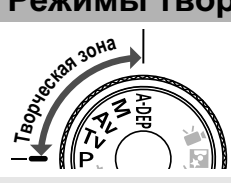

**Можно вносить требуемые изменения в настройки камеры для съемки различными способами.**

# d**: Программная автоэкспозиция**

Камера автоматически устанавливает выдержку затвора и величину диафрагмы аналогично режиму  $\leq$   $\geq$ .

 $\bullet$  Поверните диск установки режима в положение < $\mathsf{P}$ >.

# s**: Автоэкспозиция с приоритетом выдержки**

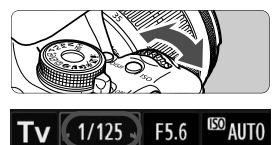

- $\bullet$  Поверните диск установки режима в положение <  $\mathbf{TV}$ >.
- $\bullet$  С помощью диска < $\frac{1}{2}$  > установите требуемую выдержку, после чего сфокусируйтесь на объект съемки.
- Величина диафрагмы устанавливается автоматически.
- Если значение диафрагмы на дисплее мигает, поворачивайте диск < $\frac{1}{2}$ > до прекращения мигания.

# f**: Автоэкспозиция с приоритетом диафрагмы**

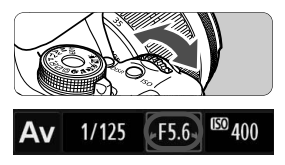

- Поверните диск установки режима в положение  $<$   $Av$  >.
- С помощью диска <  $\leq$   $\leq$   $\leq$   $\leq$   $\leq$   $\leq$   $\leq$   $\leq$   $\leq$   $\leq$   $\leq$   $\leq$   $\leq$   $\leq$   $\leq$   $\leq$   $\leq$   $\leq$   $\leq$   $\leq$   $\leq$   $\leq$   $\leq$   $\leq$   $\leq$   $\leq$   $\leq$   $\leq$   $\leq$   $\leq$   $\leq$   $\leq$   $\leq$   $\le$ диафрагму, после чего сфокусируйтесь на объект съемки.
- Выдержка устанавливается автоматически.
- $\bullet$  Если значение выдержки на дисплее мигает, поворачивайте диск < $\mathcal{E}^{\text{max}}$ > до прекращения мигания.

# $AF:$  Режим автофокусировки \*

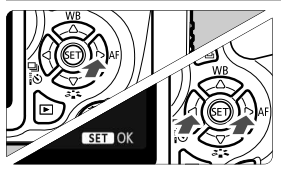

Покадровый АР ONE SHOT AI FOCUS AI SERVO

Режим АЕ

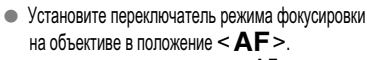

- $\bullet$  Нажмите кнопку < $\blacktriangleright$  AF>.
- $\bullet$ Нажмите клавиши <<**W**> или поверните диск < $\frac{1}{2}$ >, чтобы выбрать режим автофокусировки, затем нажмите  $\leq$   $\leq$   $\leq$   $\geq$ .

**ONE SHOT** (Покадровая автофокусировка): Для неподвижных объектов AI FOCUS (Интеллектуальная автофокусировка): AI SERVO (Следящая интеллектуальная автофокусировка): Автоматическое переключение режима автофокусировки Для движущихся объектов

S **Точка автофокусировки**N

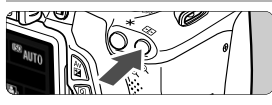

Выбор точки АР Ручной выбор  $\Box$  $\overline{a}$  $\Box$  $\Box$  $\Box$  $\Box$  $\Box$ 

- $\bullet$ Нажмите кнопку  $\leq \mathbb{E}$ >.
- $\bullet$  Для выбора точки автофокусировки нажмите клавишу  $\lt\blacktriangle$ >.
- Глядя в видоискатель, можно выбрать точку автофокусировки, поворачивая диск  $\leq \frac{1}{2}$  > до тех пор, пока нужная точка автофокусировки не начнет мигать красным цветом.
- $\bullet$ Нажатие кнопки < (SET) > переключает выбор точки автофокусировки между центральной точкой автофокусировки и автоматическим выбором точки автофокусировки.

# **ISO: Чувствительность ISO**<sup>☆</sup>

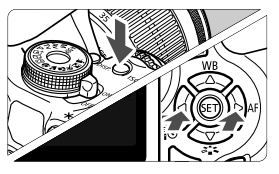

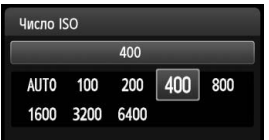

- $\bullet$ Нажмите кнопку <ISO>.
- $\bullet$ Нажмите клавиши <<**W**> или поверните диск < $\frac{1}{2}$ >, чтобы выбрать чувствительность ISO, затем нажмите  $\leq$   $\left(\overline{\text{SE}}\right)$  >.
- $\bullet$  Если выбрано значение [**AUTO**], чувствительность ISO устанавливается автоматически. При нажатии кнопки спуска затвора наполовину отображается значение чувствительности ISO.

# $\Box$  **Режим перевода кадров**

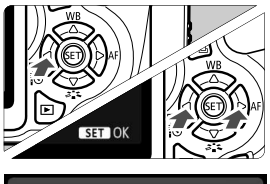

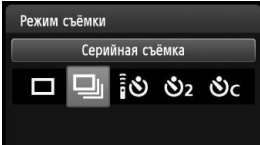

- $\bullet$ Нажмите кнопку <<<
- $\bullet$  Нажмите клавиши < $\bullet$  > или поверните диск <6>, чтобы выбрать режим перевода кадров, затем нажмите < $(s_{ET})$  >.
	- u : **Покадровая съёмка**
	- i : **Серийная съёмка**
	- Q : **Автопуск:10 c/ Дистанционное управление\***
	- l : **Автопуск:2 с**
	- q : **Автопуск: серийная съемка\***
	- \* Режимы перевода кадров < $\overline{\mathbf{S}}$  > и  $<$  $<$ С $>$  можно выбирать во всех режимах съемки (кроме режима < $\blacktriangleright$ ).

# **В Съемка с использованием ЖКД-видоискателя**

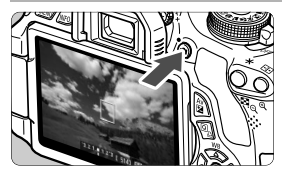

 $\bullet$ Нажмите кнопку < $\blacksquare$  > для отображения изображения на ЖКД-видоискателе.

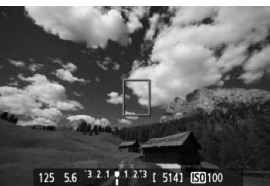

 $\bullet$  Нажмите кнопку спуска затвора наполовину, чтобы произвести фокусировку.

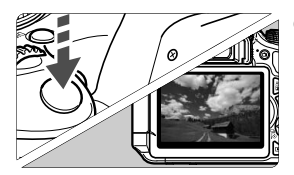

 $\bullet$  Для съемки полностью нажмите кнопку спуска затвора.

- $\bullet$  Настройки съемки с использованием ЖКД-видоискателя в режимах базовой зоны отображаются во вкладке меню  $[2]$ , а в режимах творческой зоны - во вкладке меню  $\lceil \mathbf{Q} \rceil$ .
- **Запас заряда аккумулятора при съемке с использованием ЖКД-видоискателя**

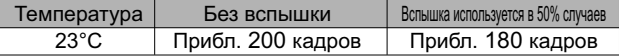

# **Р. Видеосъемка**

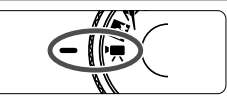

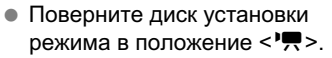

 $\bullet$  Нажмите кнопку спуска затвора наполовину, чтобы произвести фокусировку.

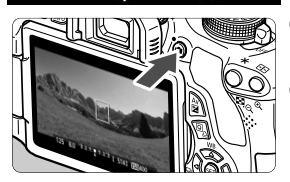

125  $8.0$ 

- $\bullet$ Нажмите кнопку < $\blacksquare$  > для запуска видеосъемки.
- $\bullet$  Чтобы прекратить видеосъемку, нажмите кнопку  $\leq$   $\blacksquare$  > снова.

Запись видео

1.2'3 [ 514] [50400

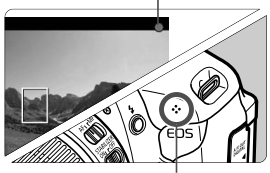

Микрофон

# **Просмотр изображения**

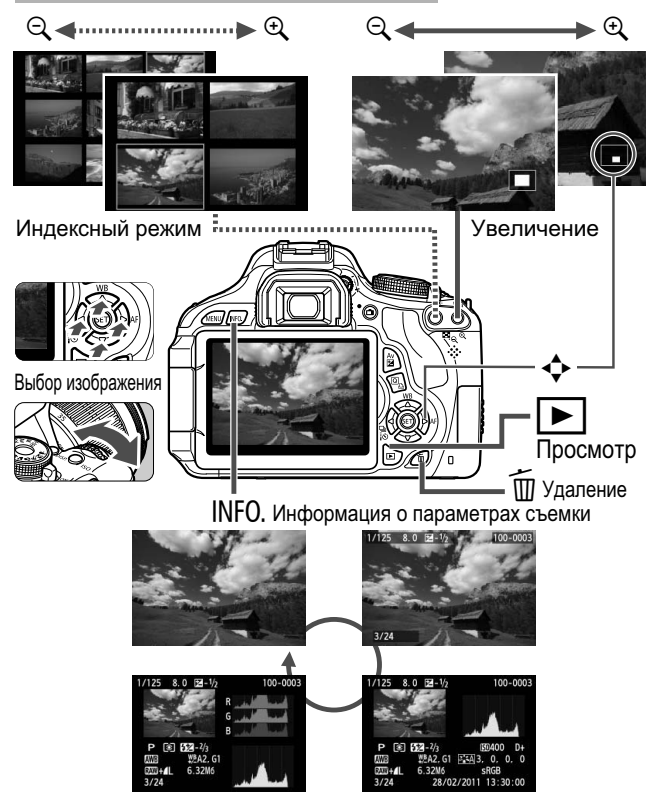

# **Алфавитный указатель**

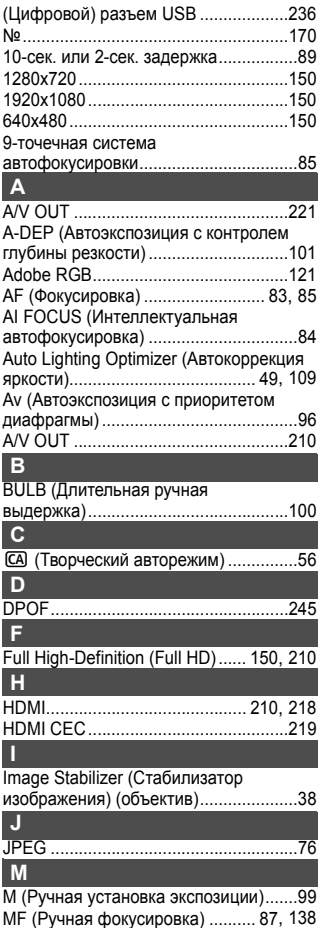

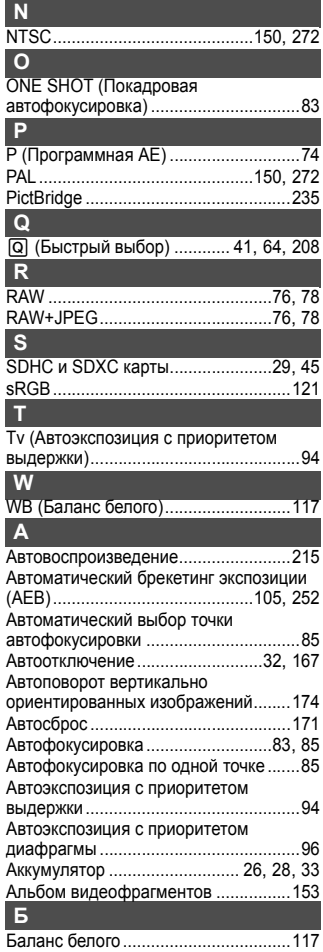

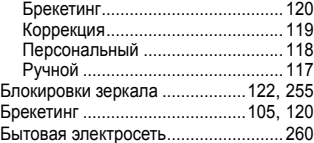

### **В**

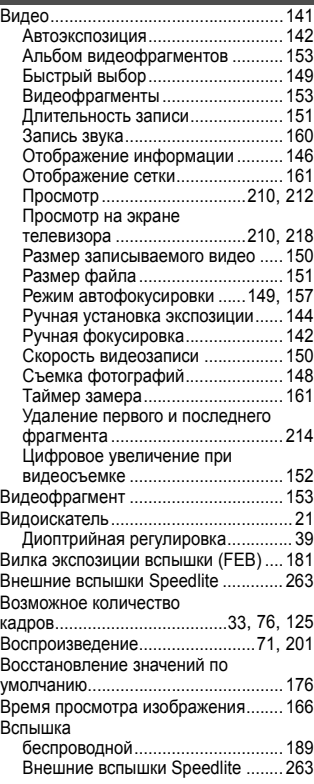

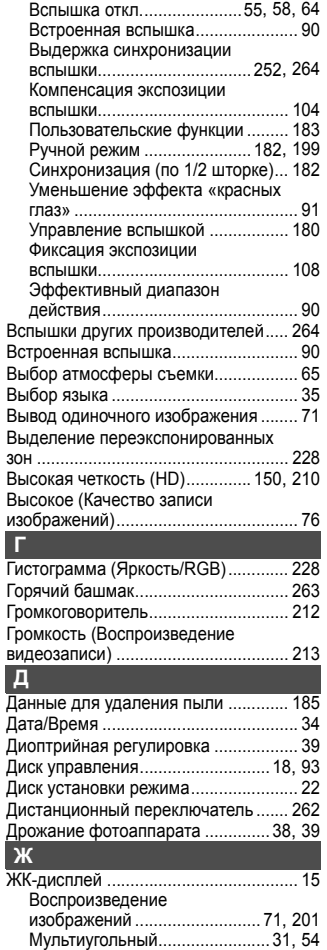

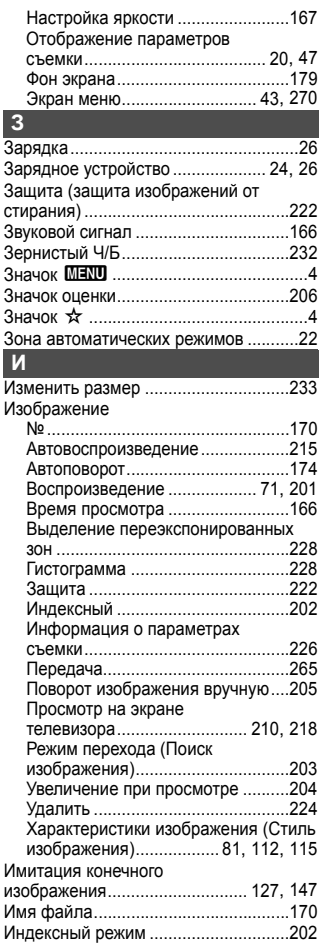

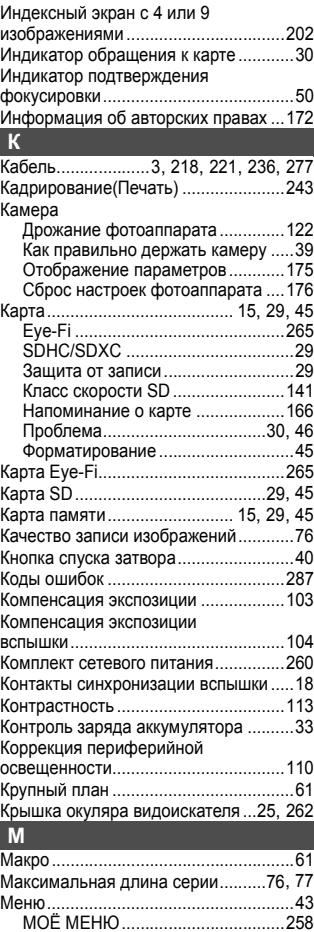

Настройки ......................................270

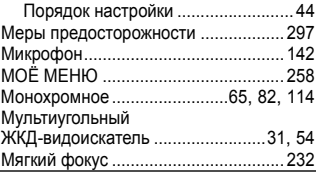

### **Н**

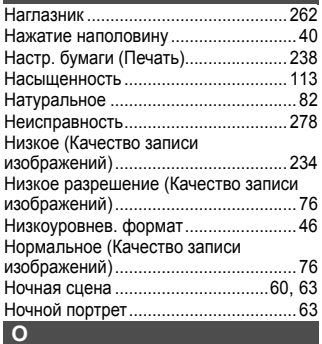

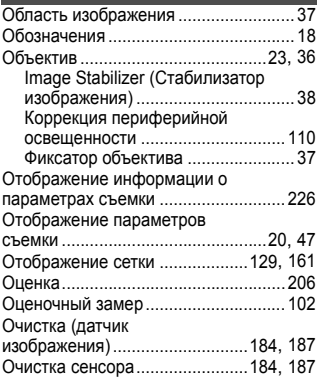

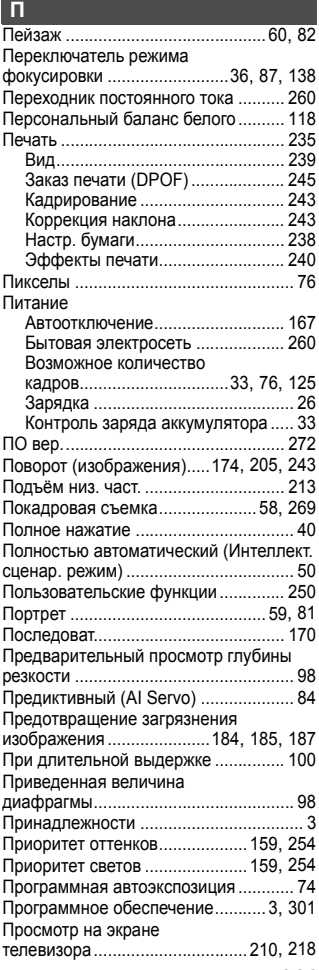

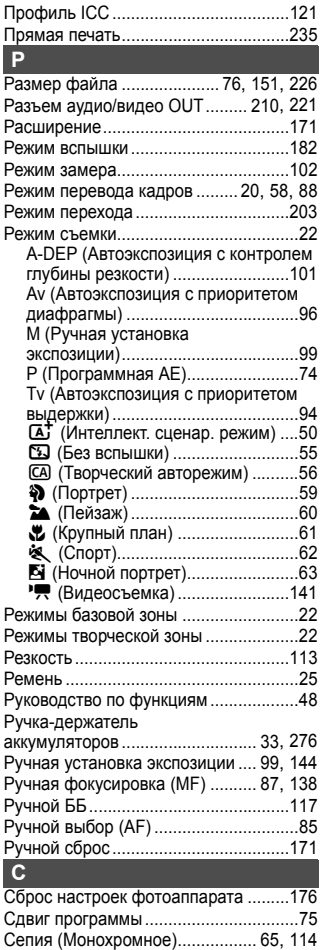

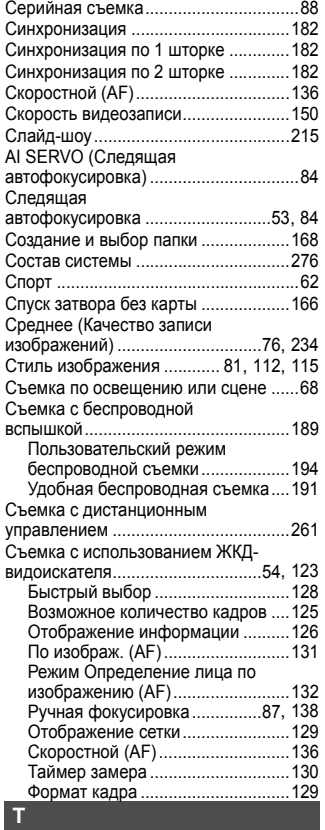

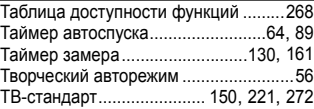
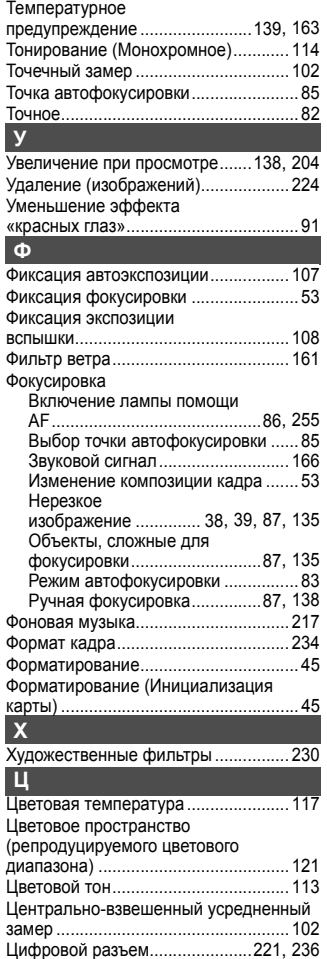

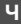

I

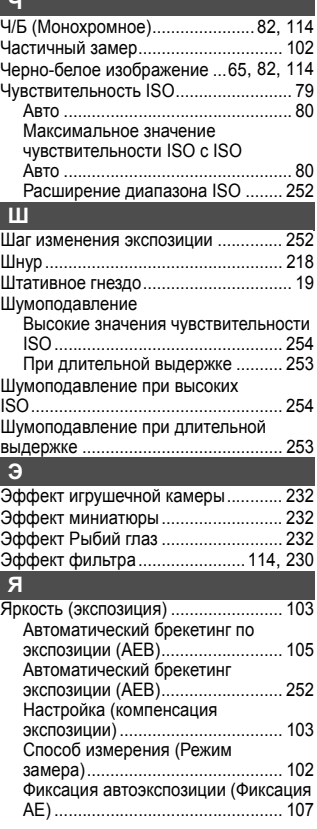

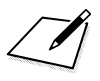

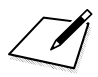

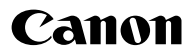

## **CANON INC.**

30-2 Shimomaruko 3-chome, Ohta-ku, Tokyo 146-8501, Япония

*Европа, Африка и Ближний Восток* 

## **CANON EUROPA N.V.**

PO Box 2262, 1180 EG Amstelveen, Нидерланды

Адрес местного представительства Canon см. в Гарантийном талоне или на www.canon-europe.com/Support

Поставщиком продукта и сопровождающей его гарантии в европейских странах является Canon Europa N.V.

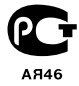

Настоящая инструкция по эксплуатации содержит сведения об объективах и аксессуарах по состоянию на январь 2011 г. За информацией о совместимости камеры с какими-либо объективами и аксессуарами, выпущенными впоследствии, обратитесь в сервисный центр Canon.

CEL-SR1UA202 © CANON INC. 2012 ОТПЕЧАТАНО В ЕС